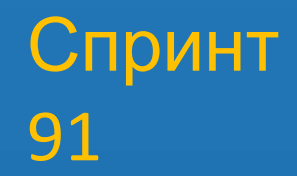

## Сервис обеспечения охраны общественного порядка (СООП) Модуль «Участковый». Специалист УУП

Методические рекомендации

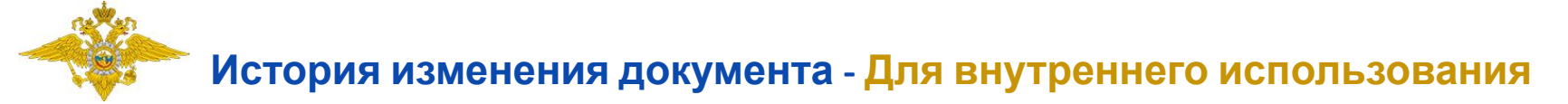

#### **Описание изменений документа**

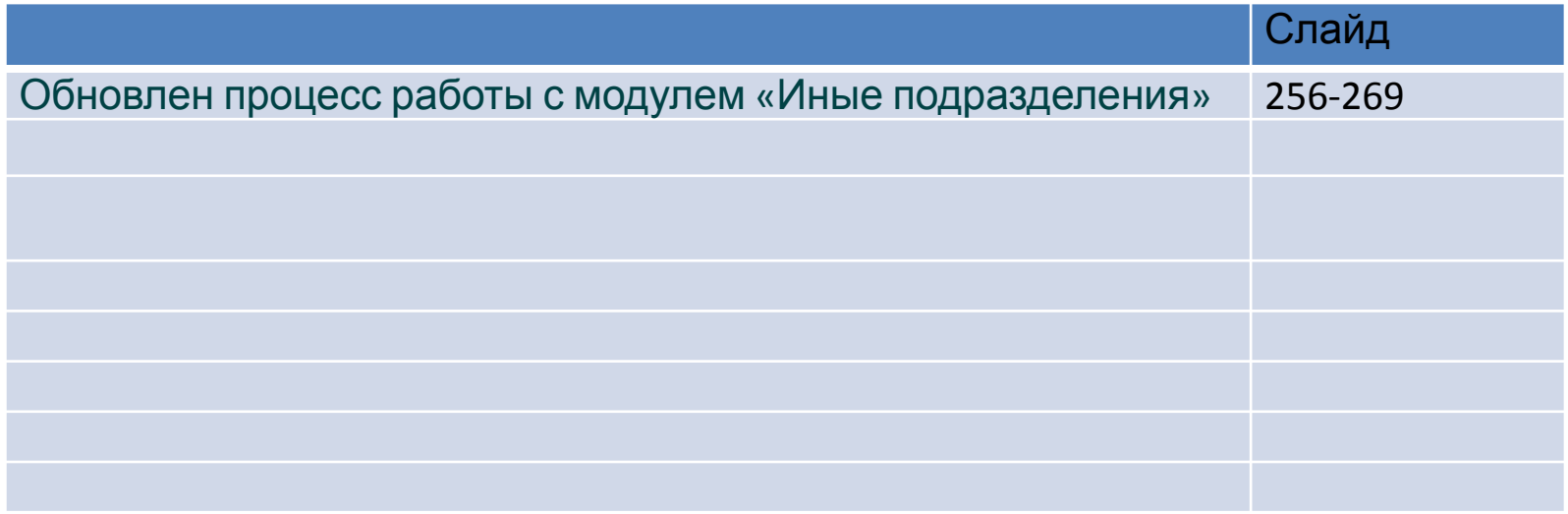

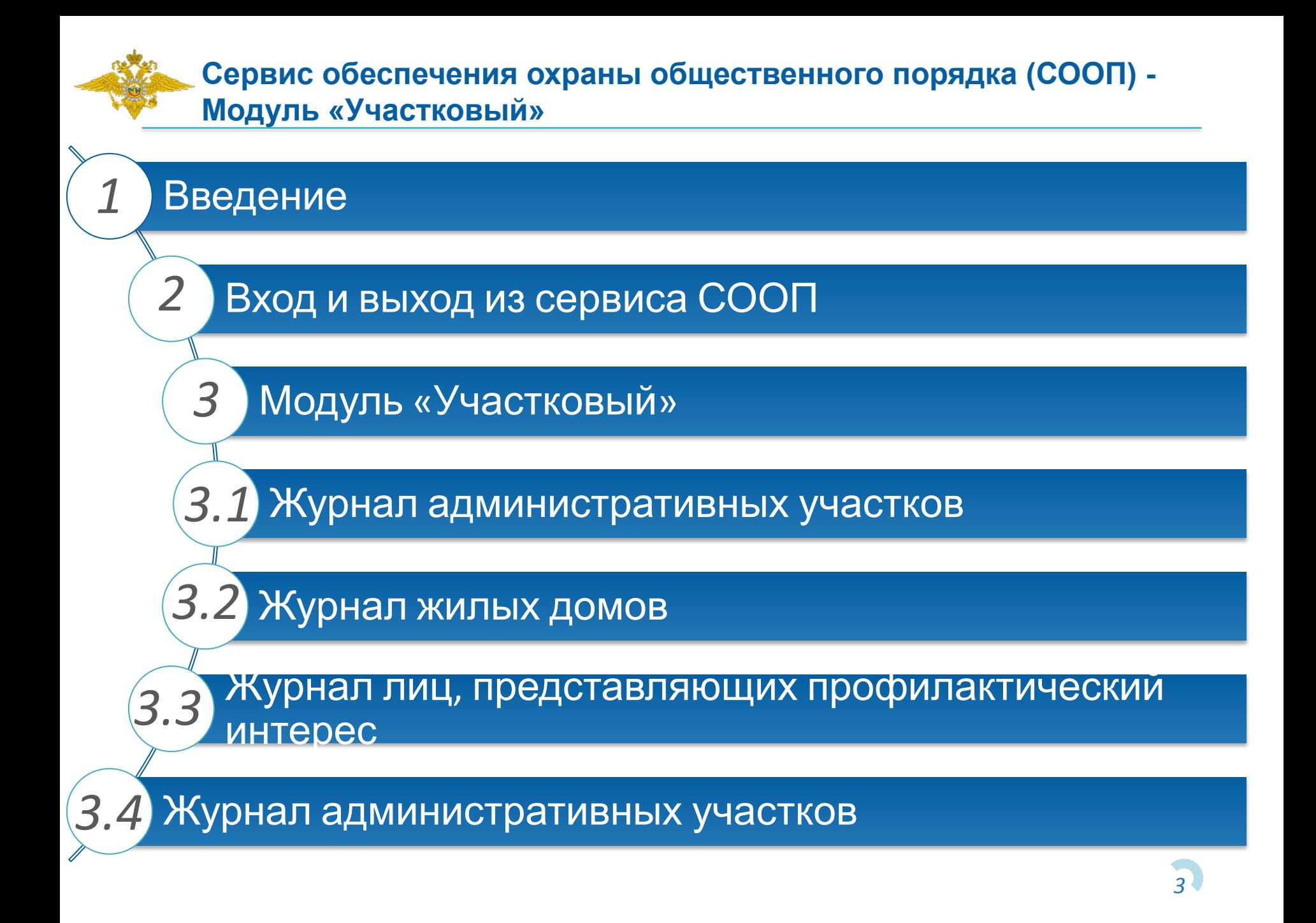

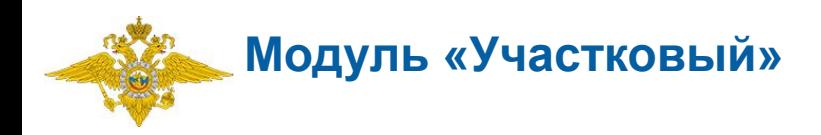

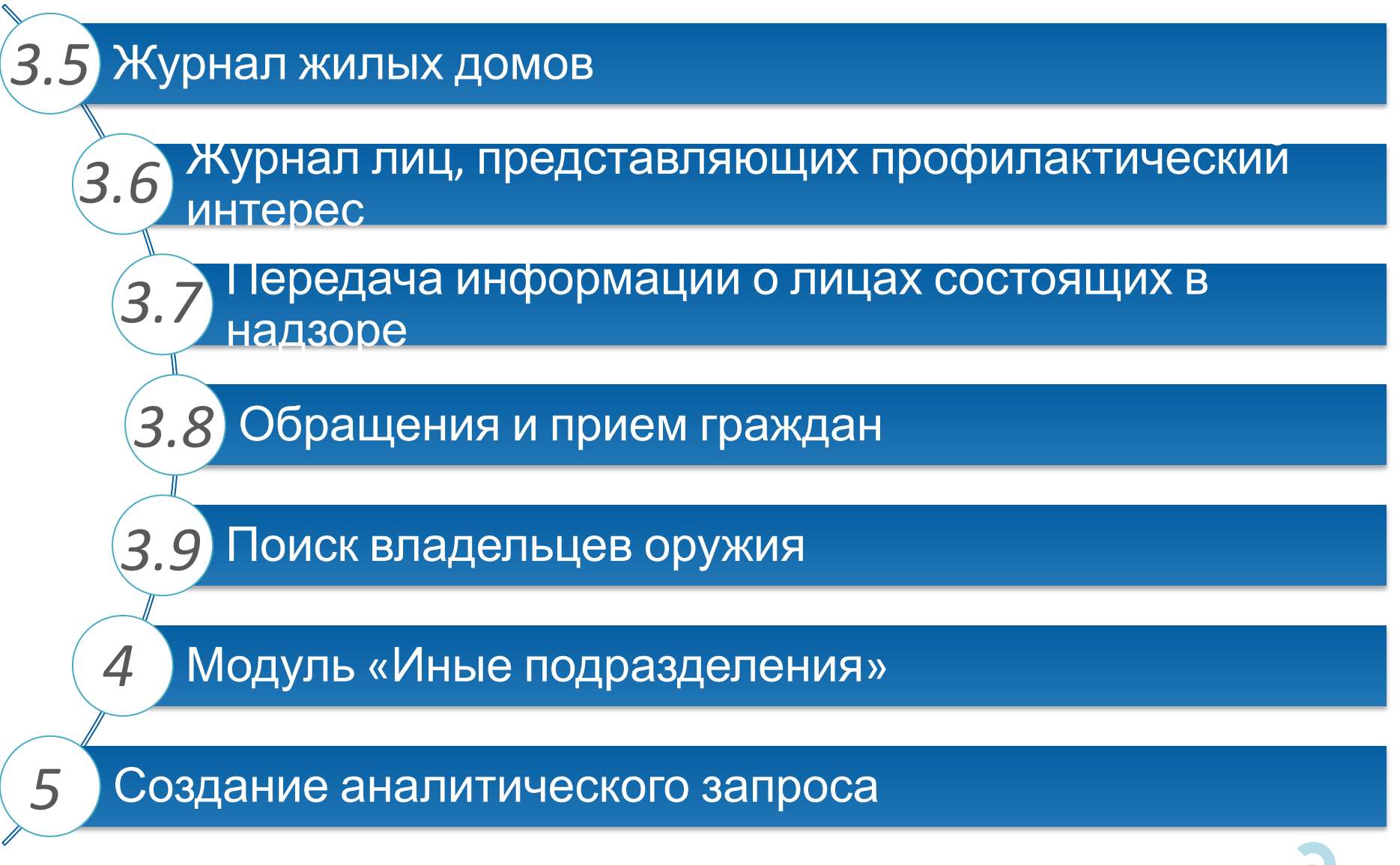

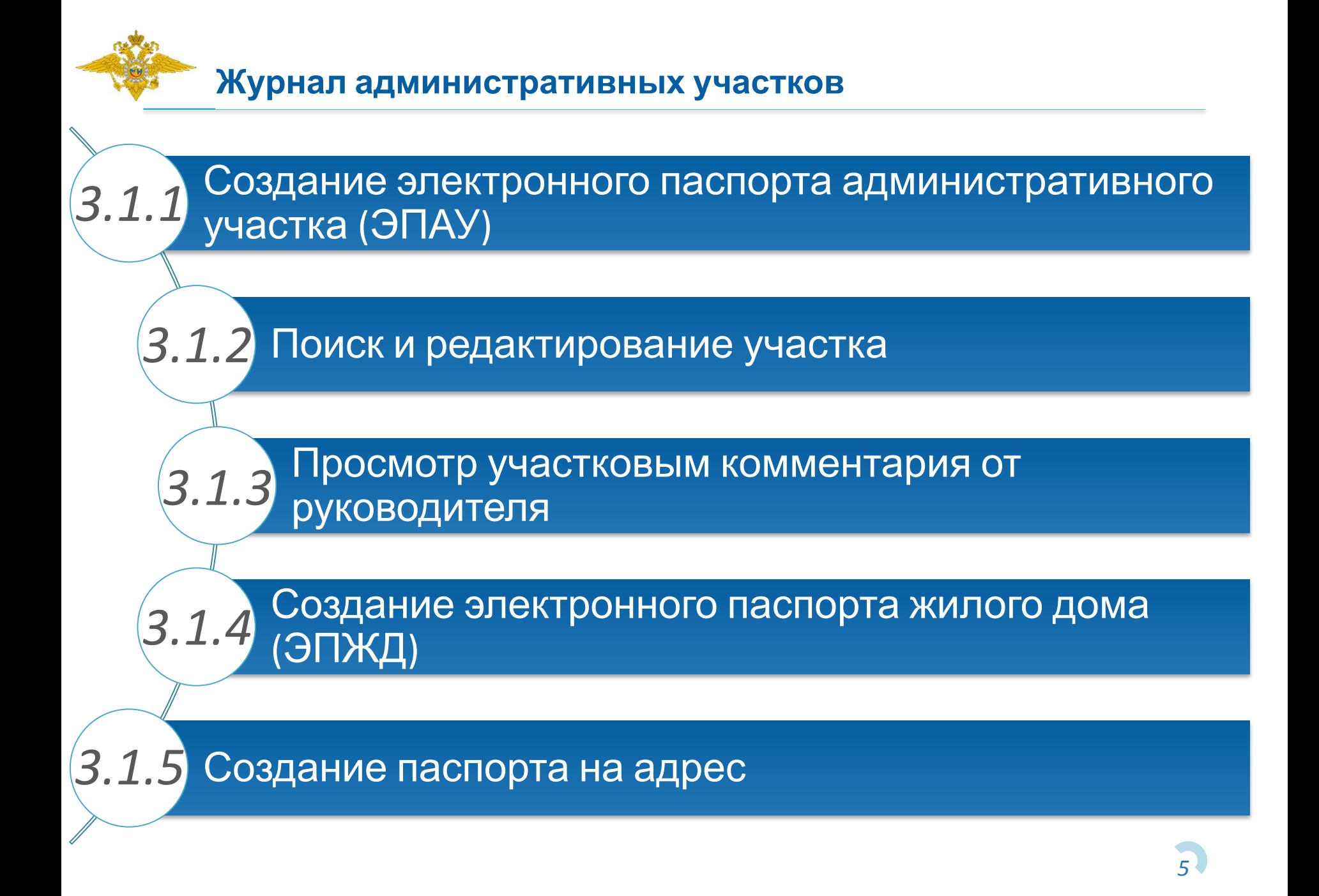

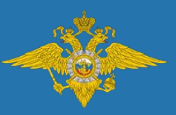

**Сервис обеспечения охраны общественного порядка (СООП) - Модуль «Участковый»**

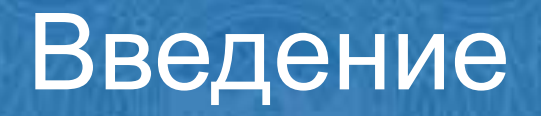

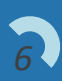

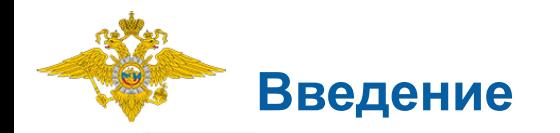

**Сервис обеспечения охраны общественного порядка (СООП)**

предназначен для повышения качества и оперативности работы ответственных подразделений МВД России за счет автоматизации оперативно-служебной деятельности сотрудников.

СООП используется для автоматизации деятельности сотрудников подразделений по исполнению административного законодательства, участковых уполномоченных полиции, по делам несовершеннолетних, патрульно-постовой службы полиции, по осуществлению административного надзора и изоляторов временного содержания.

*7* **Модуль «Участковый»** предназначен для автоматизации повседневной деятельности сотрудников подразделений участковых уполномоченных полиции, обеспечения возможности выборки данных в разрезе обслуживаемых административных участков.

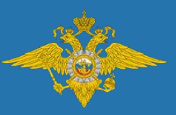

**Сервис обеспечения охраны общественного порядка (СООП) - Модуль «Участковый»**

# Вход и выход из сервиса СООП

*8*

## **Вход и выход из сервиса СООП**

Для запуска сервиса СООП необходимо перейти на сайт **http://it.mvd.ru/**. В результате откроется окно «Ведомственный информационносправочный портал» (ВИСП). Далее необходимо нажать на кнопку «Сервисы ИСОД», расположенную на верхней панели.

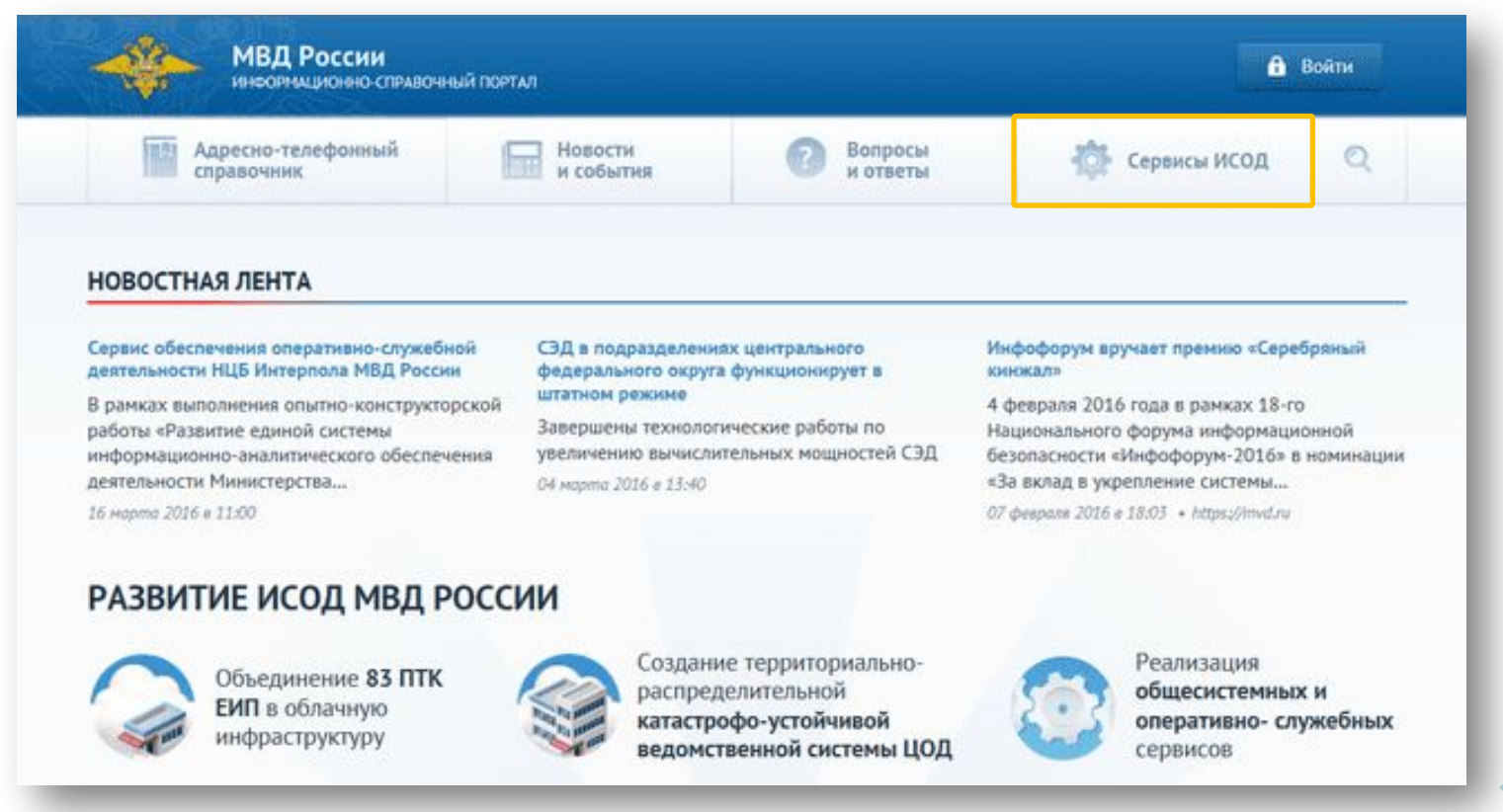

## **Вход и выход из сервиса СООП**

В результате откроется окно «Список сервисов», в котором необходимо нажать на кнопку «СООП».

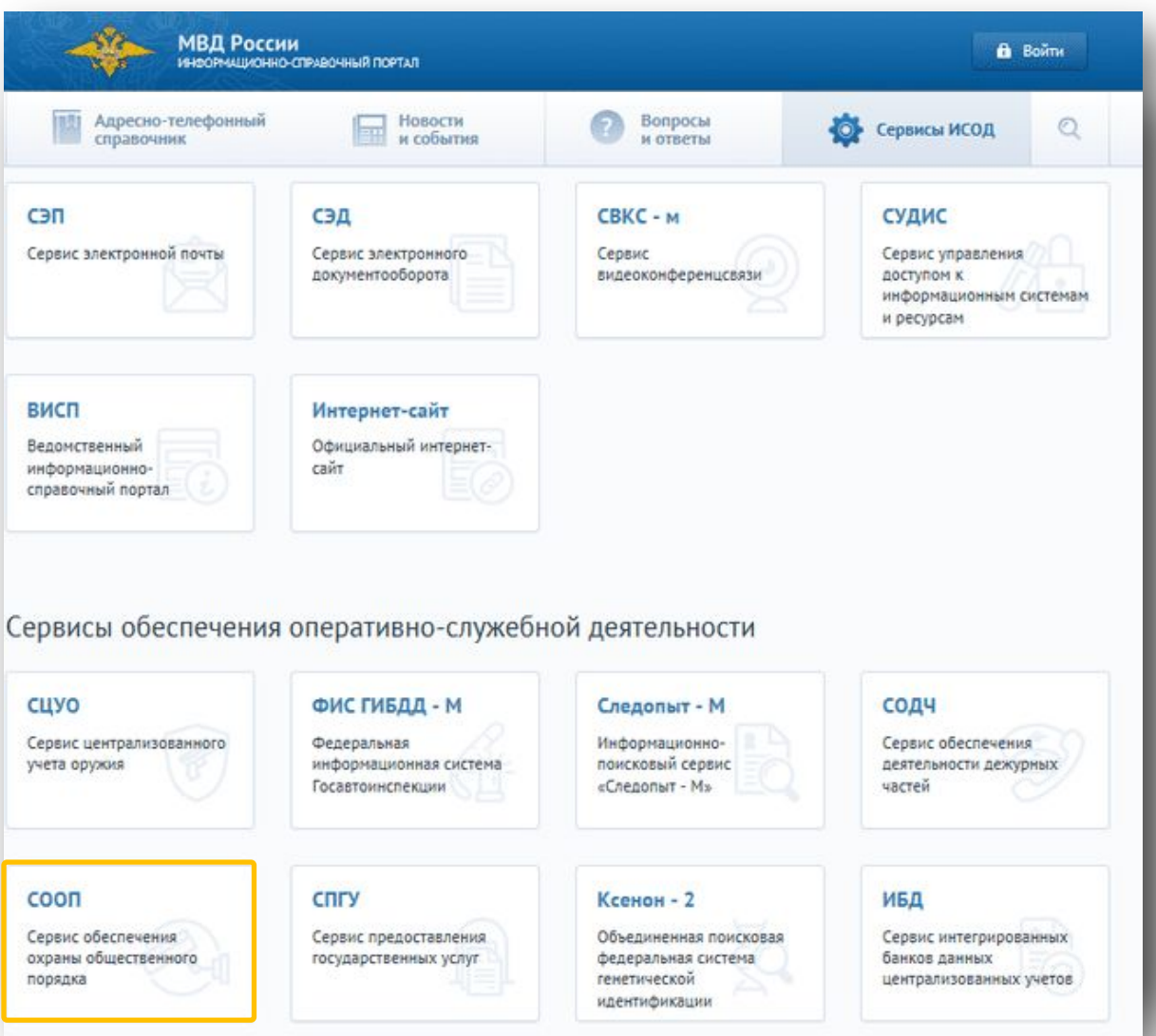

*10*

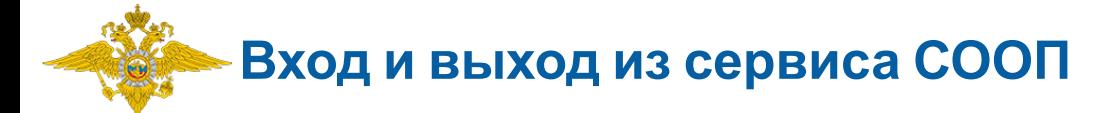

Откроется окно «Сервис обеспечения охраны общественного порядка». Для перехода в сервис следует нажать кнопку «Воспользоваться сервисом».

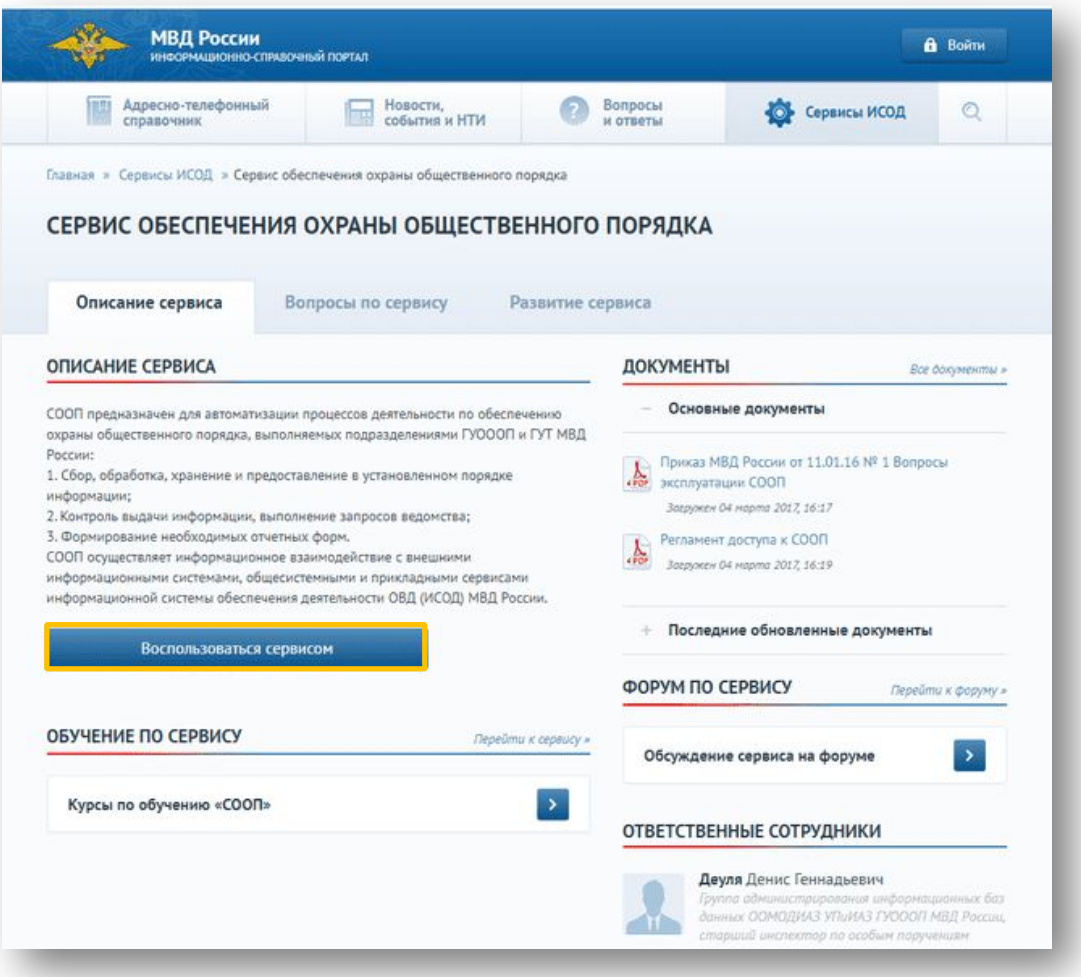

## **Вход и выход из сервиса СООП**

В результате открывается окно авторизации.

Вход в сервис осуществляется двумя способами:

- с помощью заполнения полей «Логин» и «Пароль» с клавиатуры. При данном виде авторизации необходимо нажать на кнопку «Войти»;
- посредством Электронной подписи. При данном виде авторизации необходимо

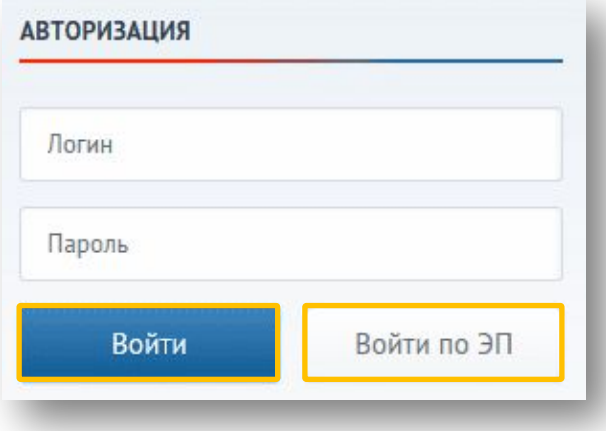

В физичать успечения «Вречи по маримации в СУДИС появляется окно сервиса СООП:

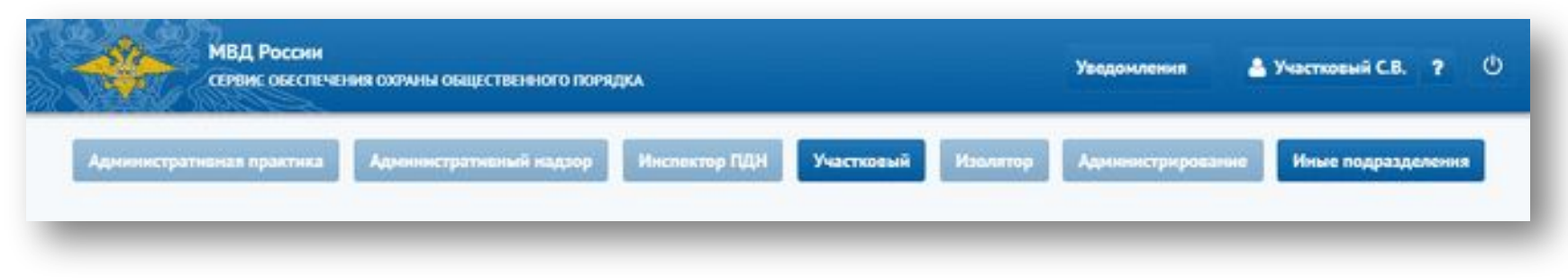

\* Активность кнопок зависит от назначенной пользователю роли. Выше представлен вид экрана для пользователя с ролью «Участковый уполномоченный».

*12*

## **Вход и выход из сервиса СООП**

Для перехода в модуль необходимо нажать на активную кнопку «Участковый», которая доступна только пользователям с ролью «Участковый уполномоченный».

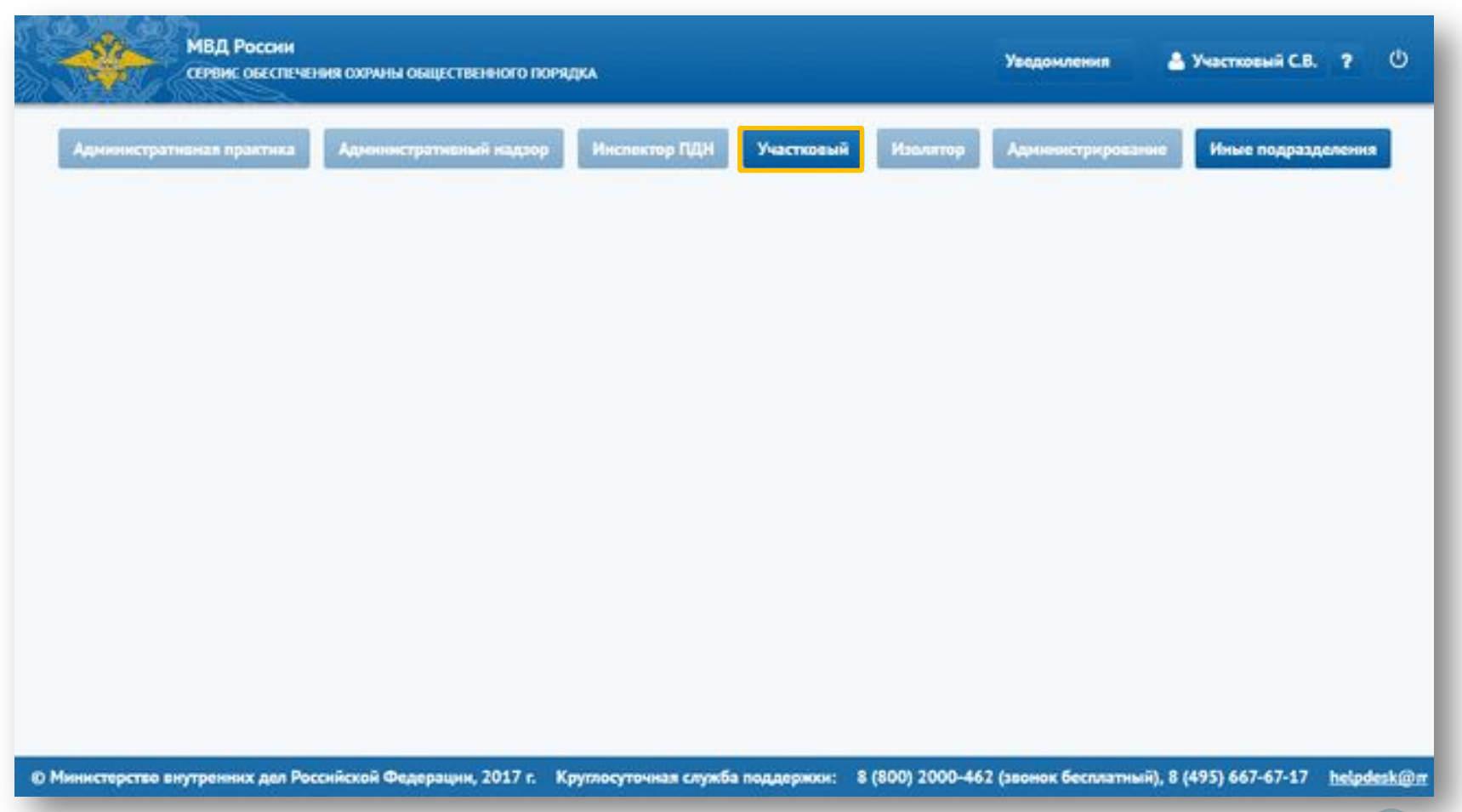

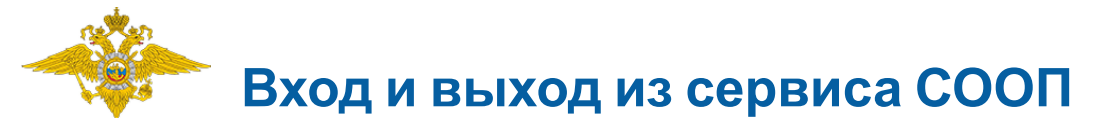

#### После нажатия на кнопку открывается окно модуля «Участковый».

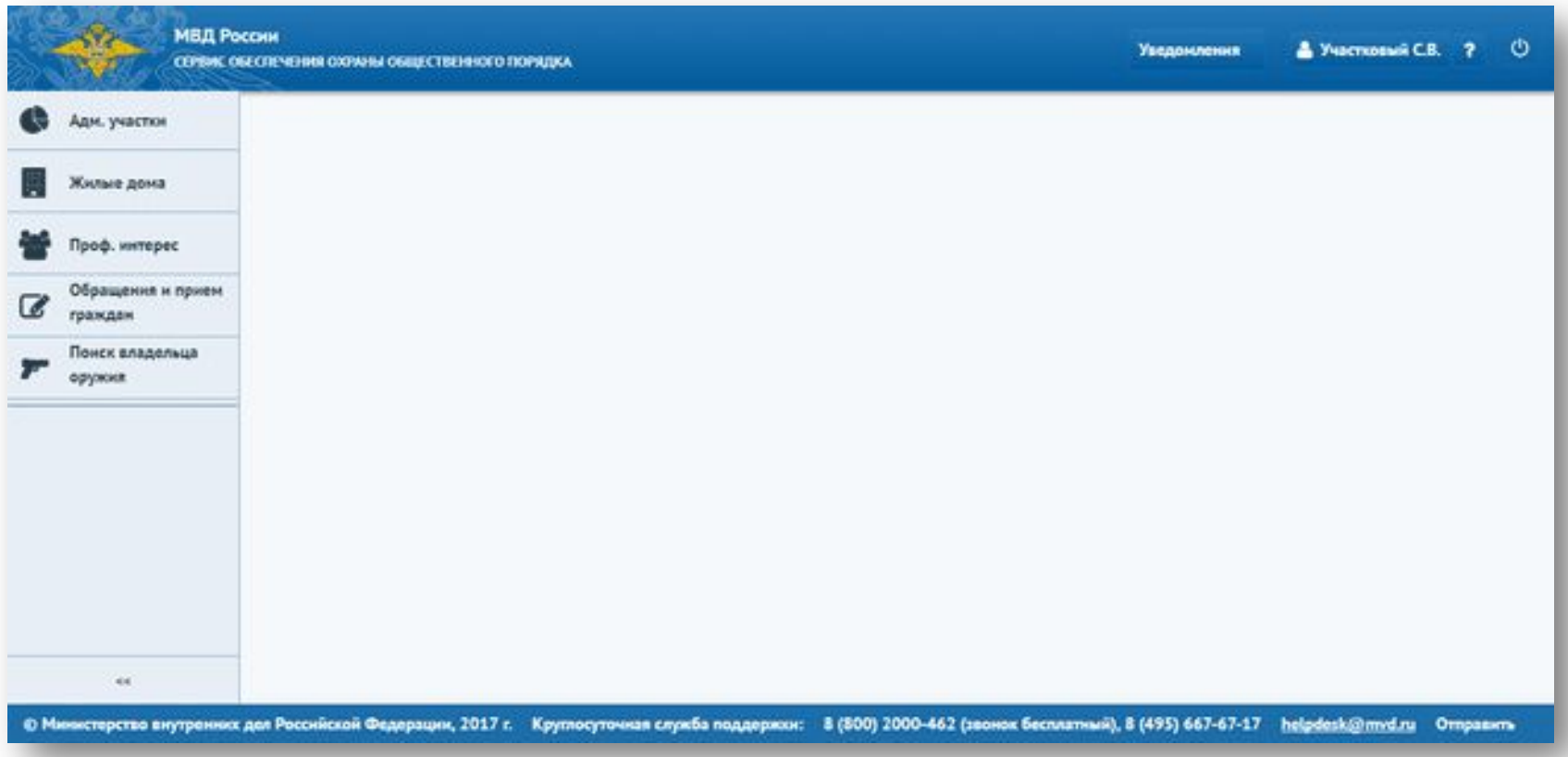

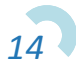

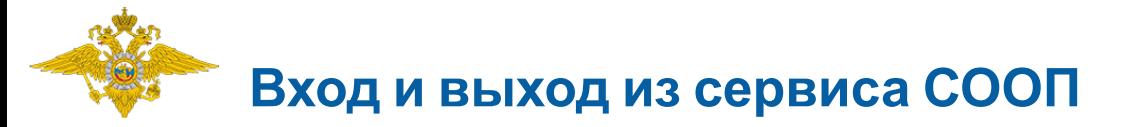

Для завершения работы с сервисом СООП необходимо нажать на кнопку (Выйти) в правом верхнем углу сервиса. В результате появится сообщение:

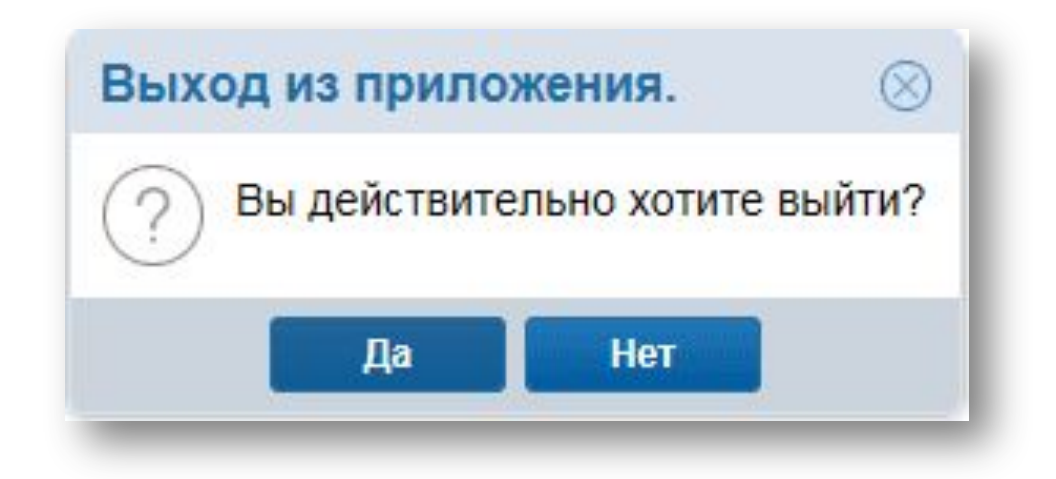

- При нажатии на кнопку «Да» происходит выход из сервиса.
- При нажатии на кнопку «Нет» сообщение скрывается.

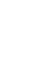

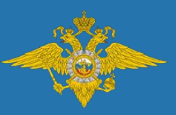

**Сервис обеспечения охраны общественного порядка (СООП) - Модуль «Участковый»**

# Модуль «Участковый»

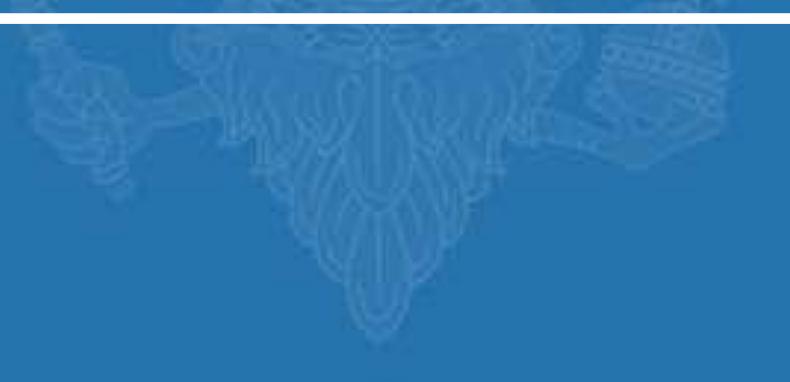

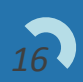

## **Модуль «Участковый»**

**Модуль «Участковый»** представлен следующими пунктами меню: «Адм. участки», «Жилые дома», «Проф. интерес», «Обращения и прием граждан», «Поиск владельца оружия» для роли «Специалиста УУП».

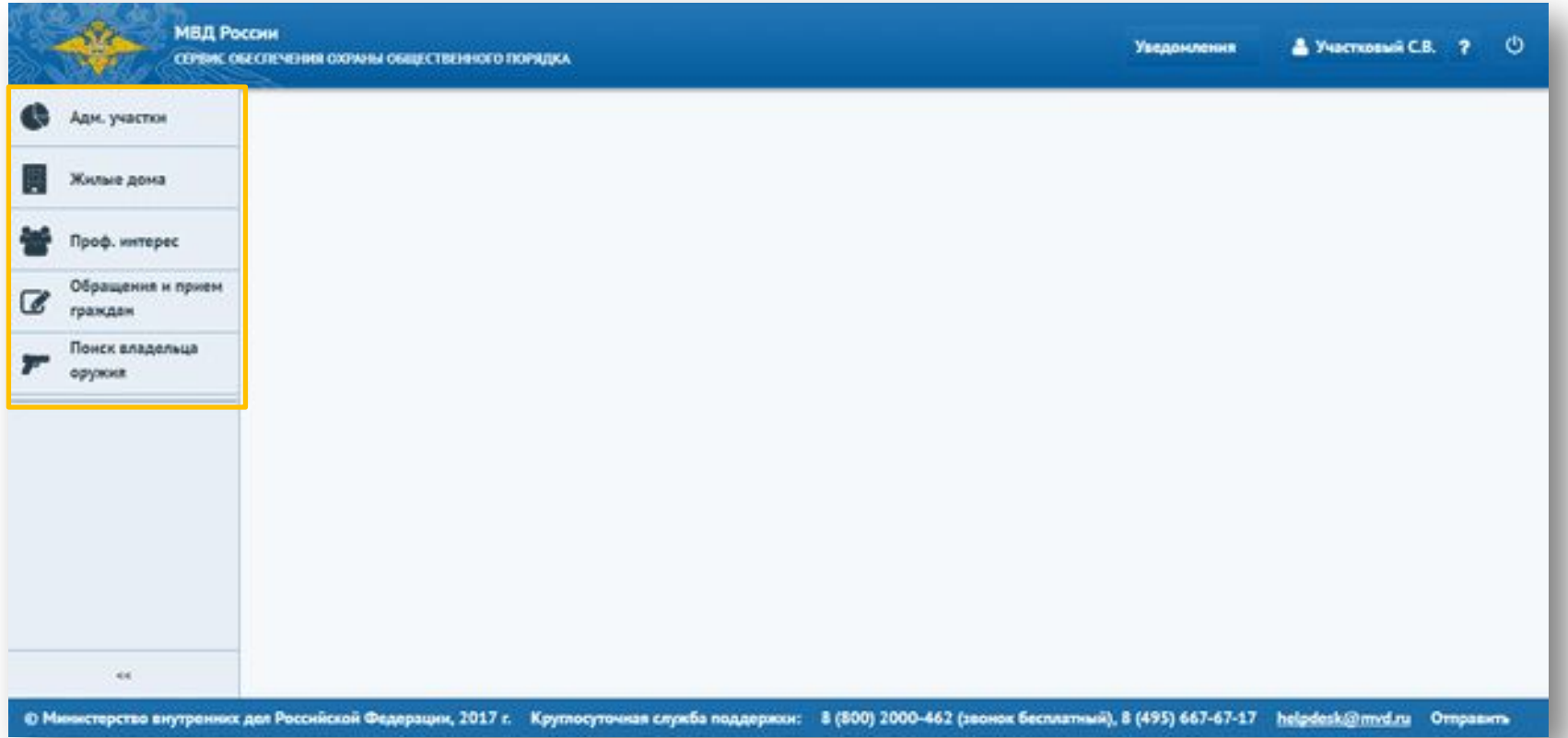

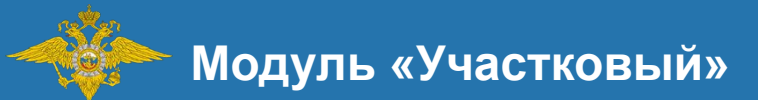

# Журнал административных участков

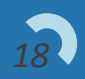

## **Журнал административных участков**

Для перехода на форму Журнала административных участков необходимо нажа в накнопку в левой части окна сервиса.

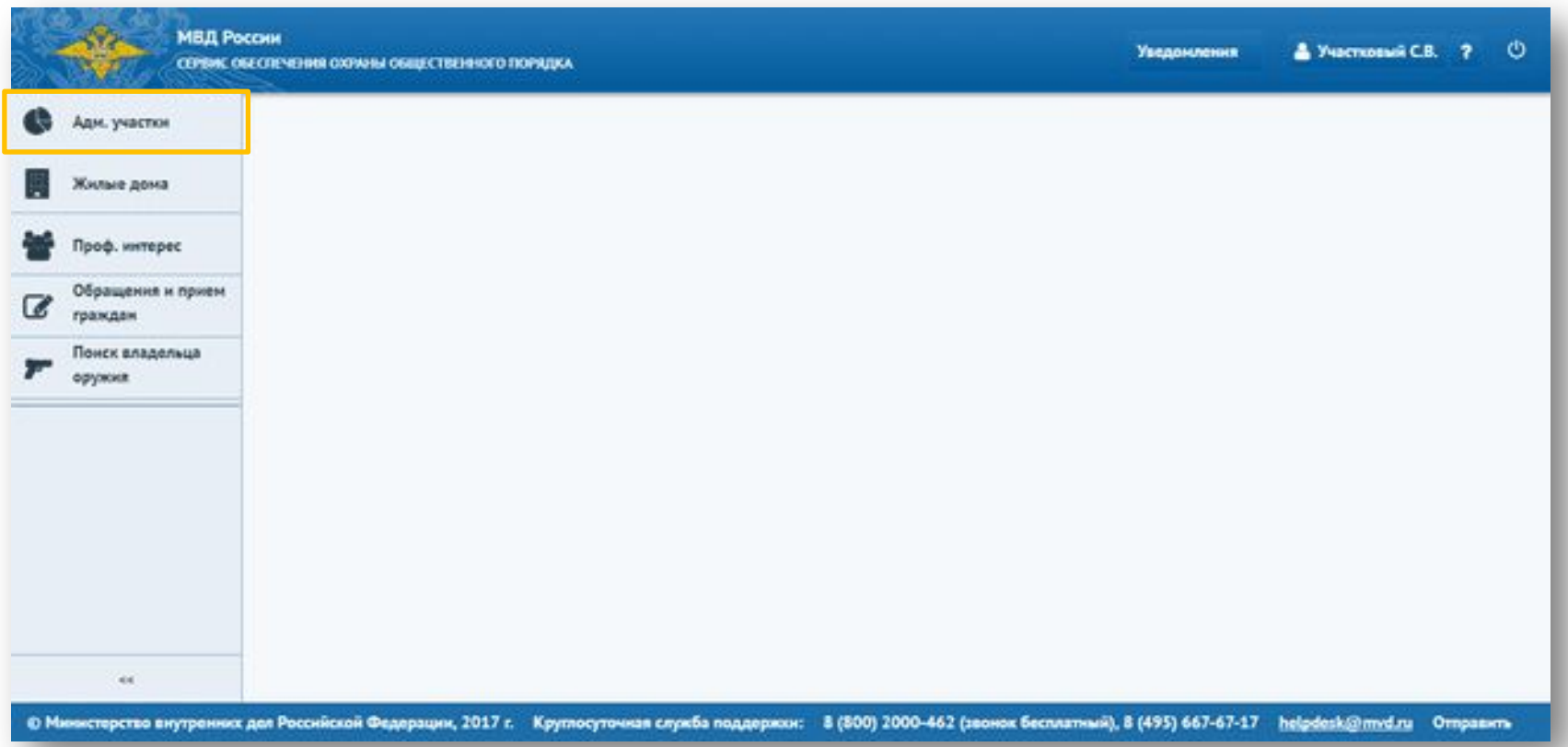

### **Журнал административных участков**

На экране отобразится форма «Журнал административных участков». Сервис предусматривает следующие операции:

- Создание нового участка;
- Поиск созданного участка;
- Редактирование созданного участка.

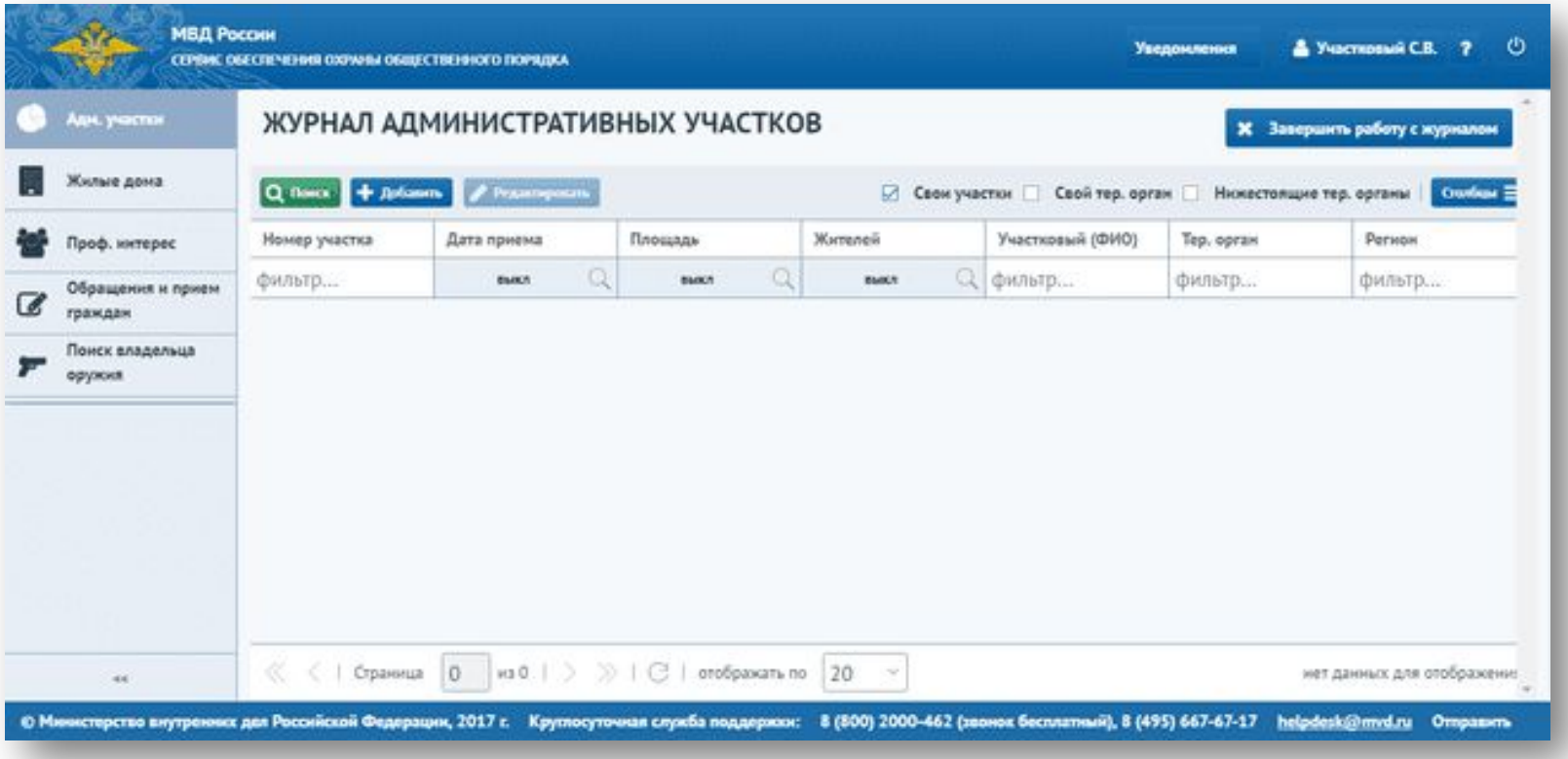

#### **Журнал административных участков**

При отмеченном параметре «Свой участок» отображаются участки, в которых пользователем является участковым. При отмеченном параметре «Свой тер. орган» отображаются участки с территориальным органом пользователя. При отмеченном параметре «Нижестоящие тер. органы» отображаются участки нижестоящих тер. органов. Также, нажав на кнопку «Столбцы», можно убрать или добавить столбцы для фильтрации.

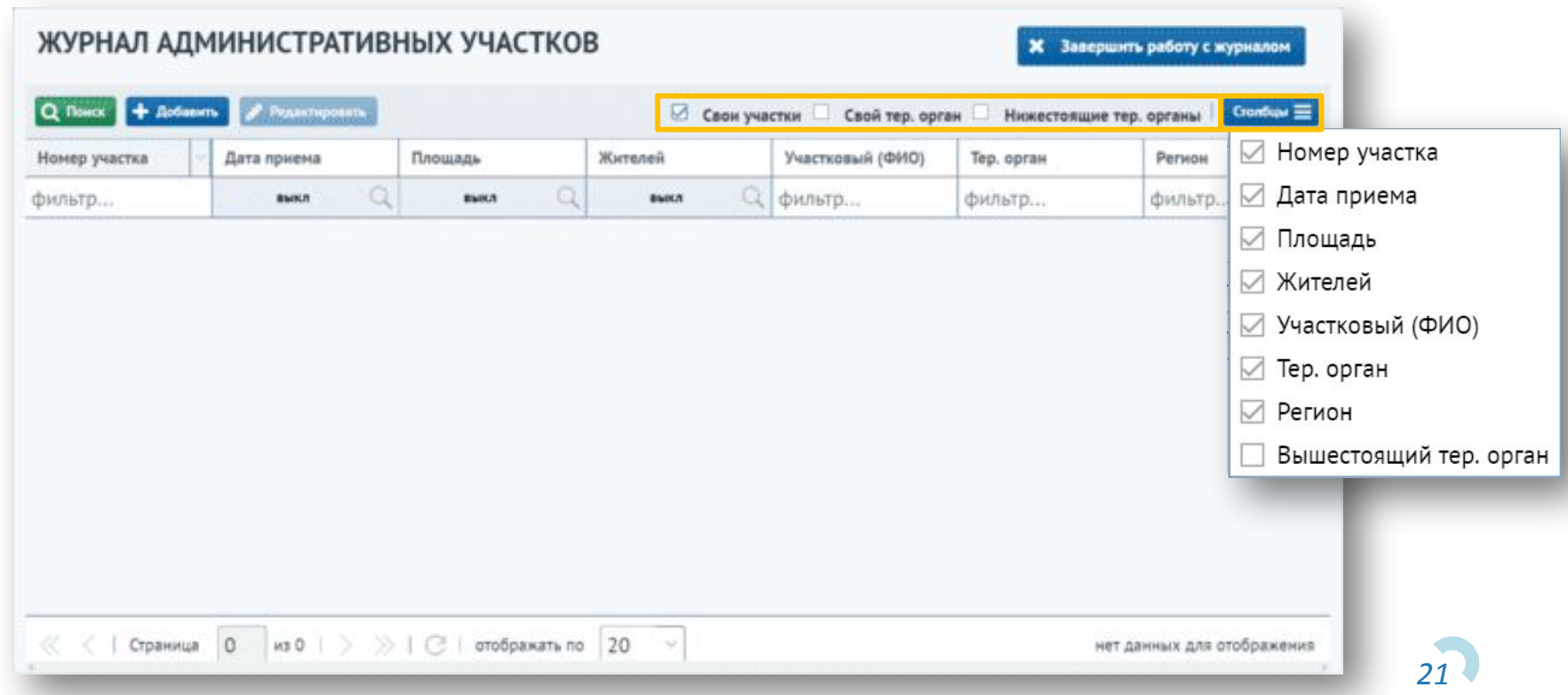

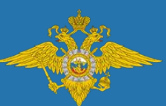

#### **Журнал административного участка**

# Создание электронного паспорта административного участка (ЭПАУ)

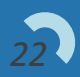

Для создания электронного паспорта на административный участок необходимо нажать на кнопку «Добавить».

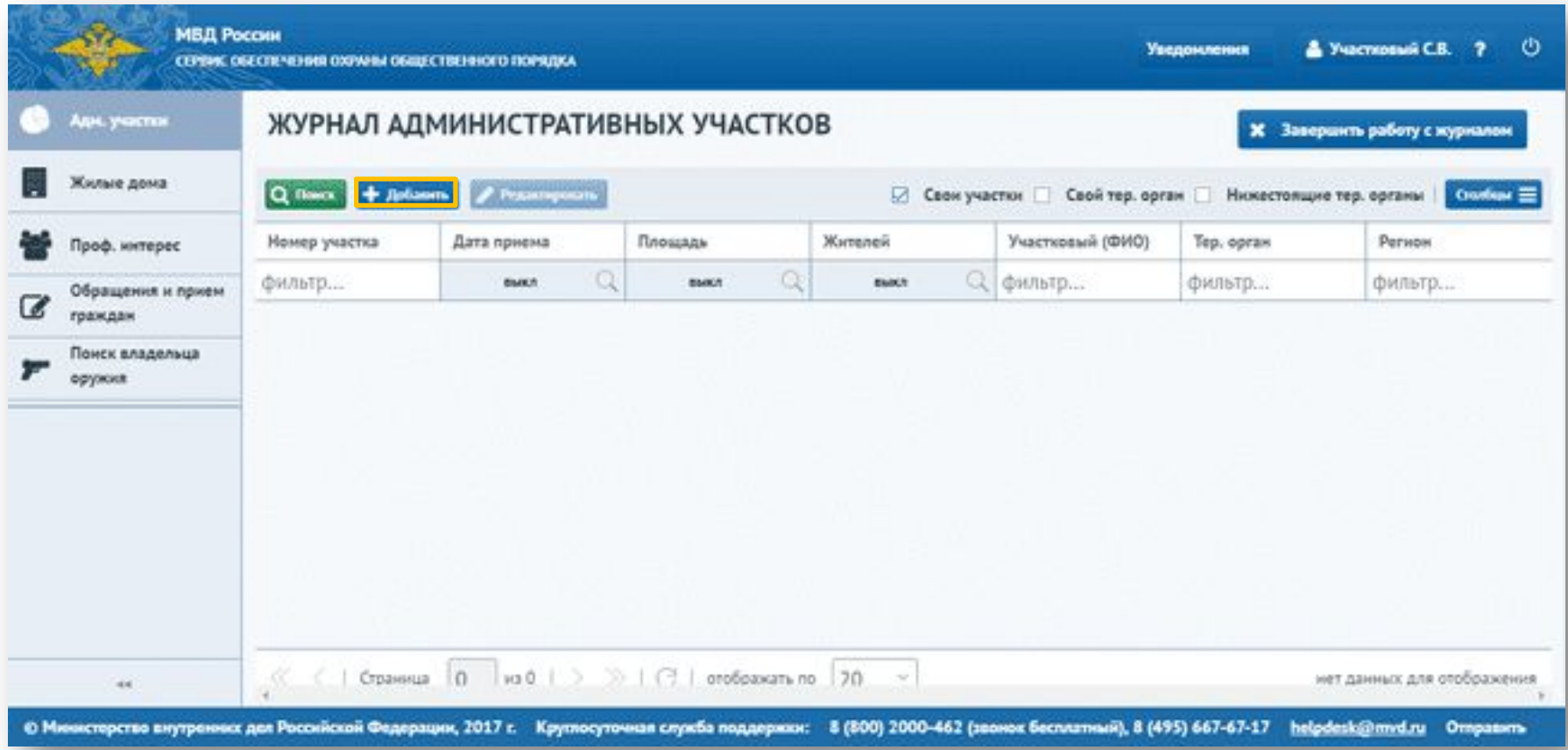

Сервис отображает форму «Паспорт на административный участок» в рабочей области экрана.

На форме необходимо внести данные по новому участку, заполнив поля «Номер участка», «Дата приёма участка» и «Номер приказа».

Также нужно закрепить участок за участковым, нажав на кнопку «Выбрать из справочника СООП».

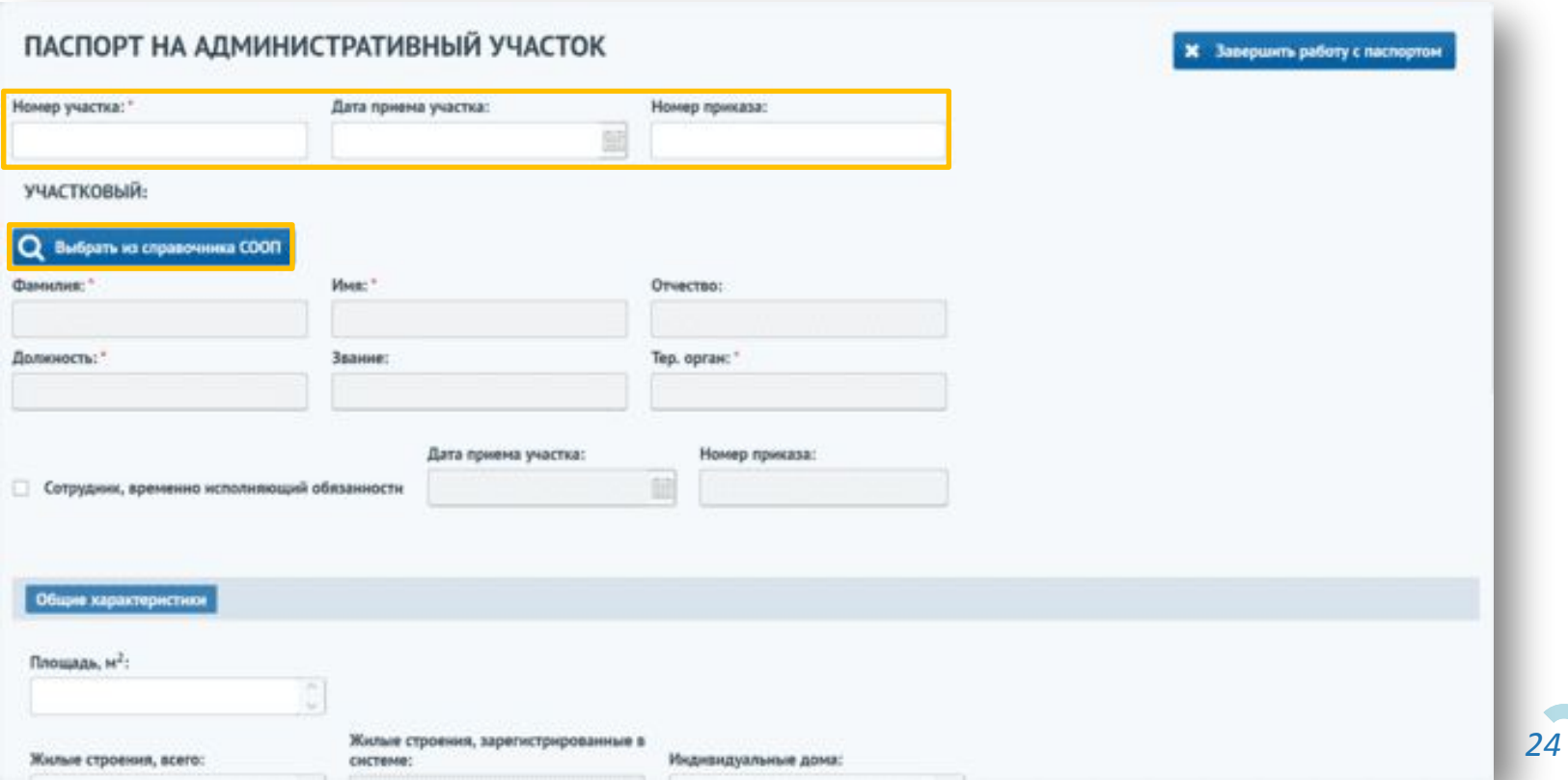

Откроется форма справочника «Сотрудники». Для поиска сотрудника необходимо ввести критерий в справочнике «Сотрудники» и произвести выбор. Как это сделать показано далее.

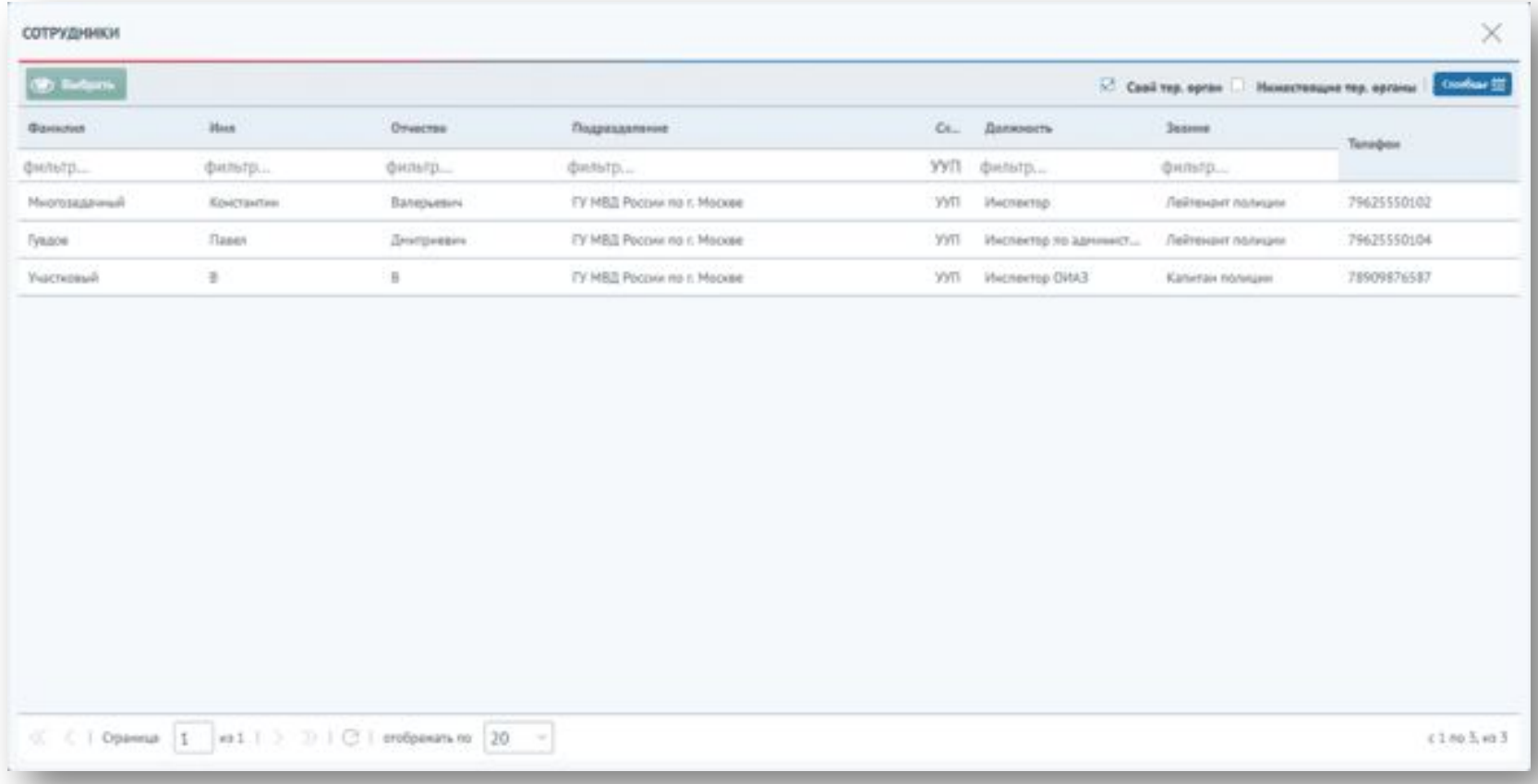

#### В списке отображаются только пользователи системы.

При проставлении признака «Нижестоящие тер. органы» отобразятся сотрудники нижестоящих подразделений.

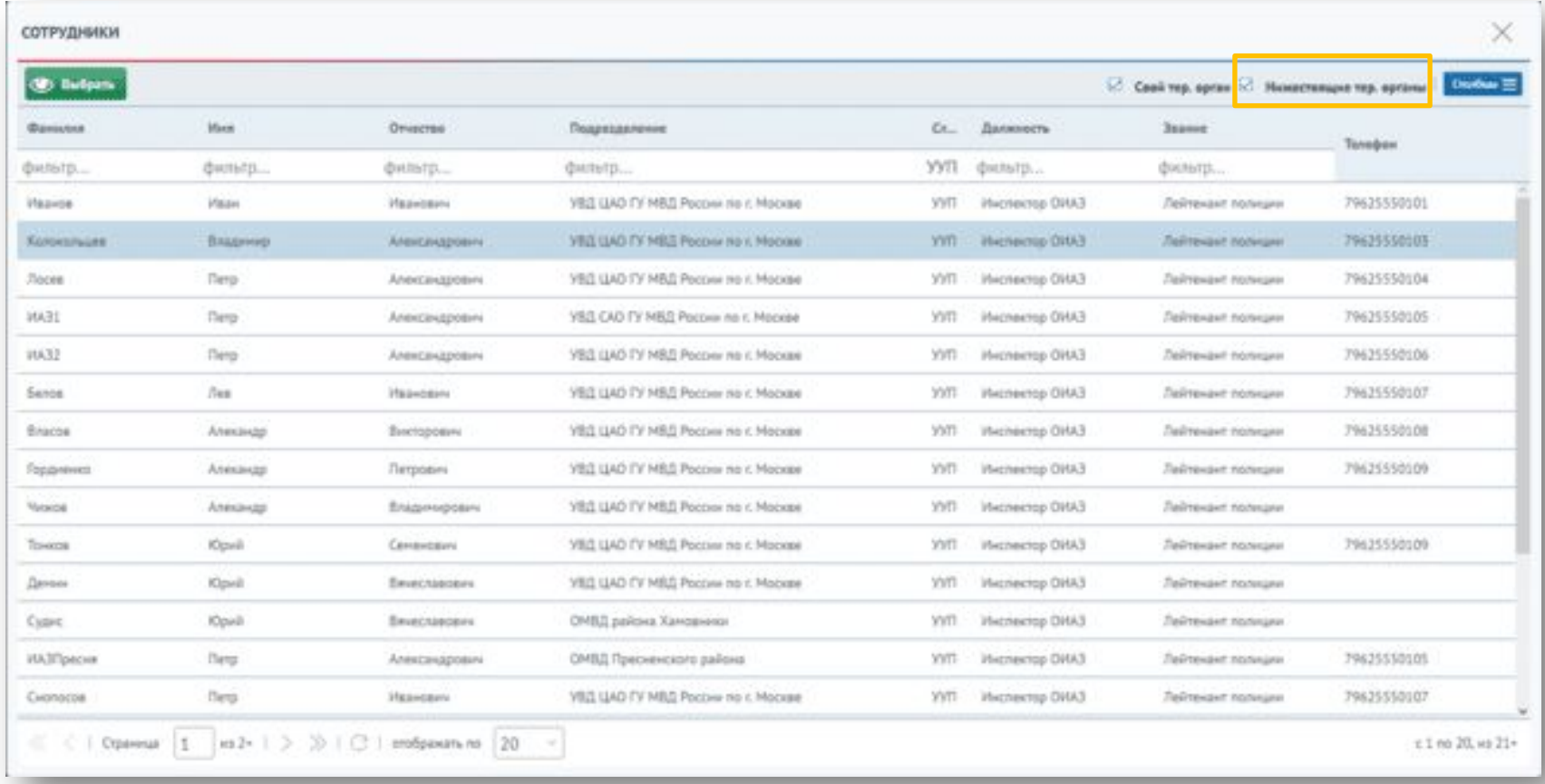

Фильтрация списка сотрудников возможна по следующим параметрам: фамилия, имя, отчество, подразделение, служба, должность, звание. Также сервис предусматривает возможность устанавливать признак фильтрации Свой тер. орган/Нижестоящие тер. органы. Для этого необходимо поставить галочку рядом с нужным значением.

Отфильтрованный список выглядит следующим образом:

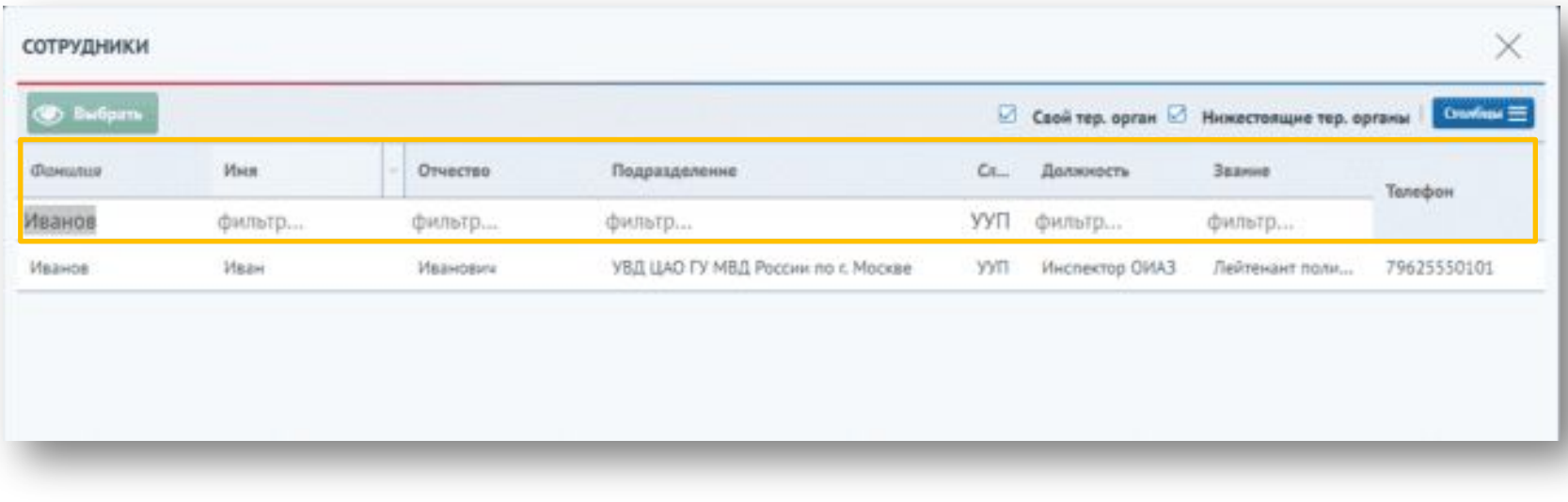

Для выбора сотрудника необходимо нажать на строку с записью и нажать на кнопку «Выбрать».

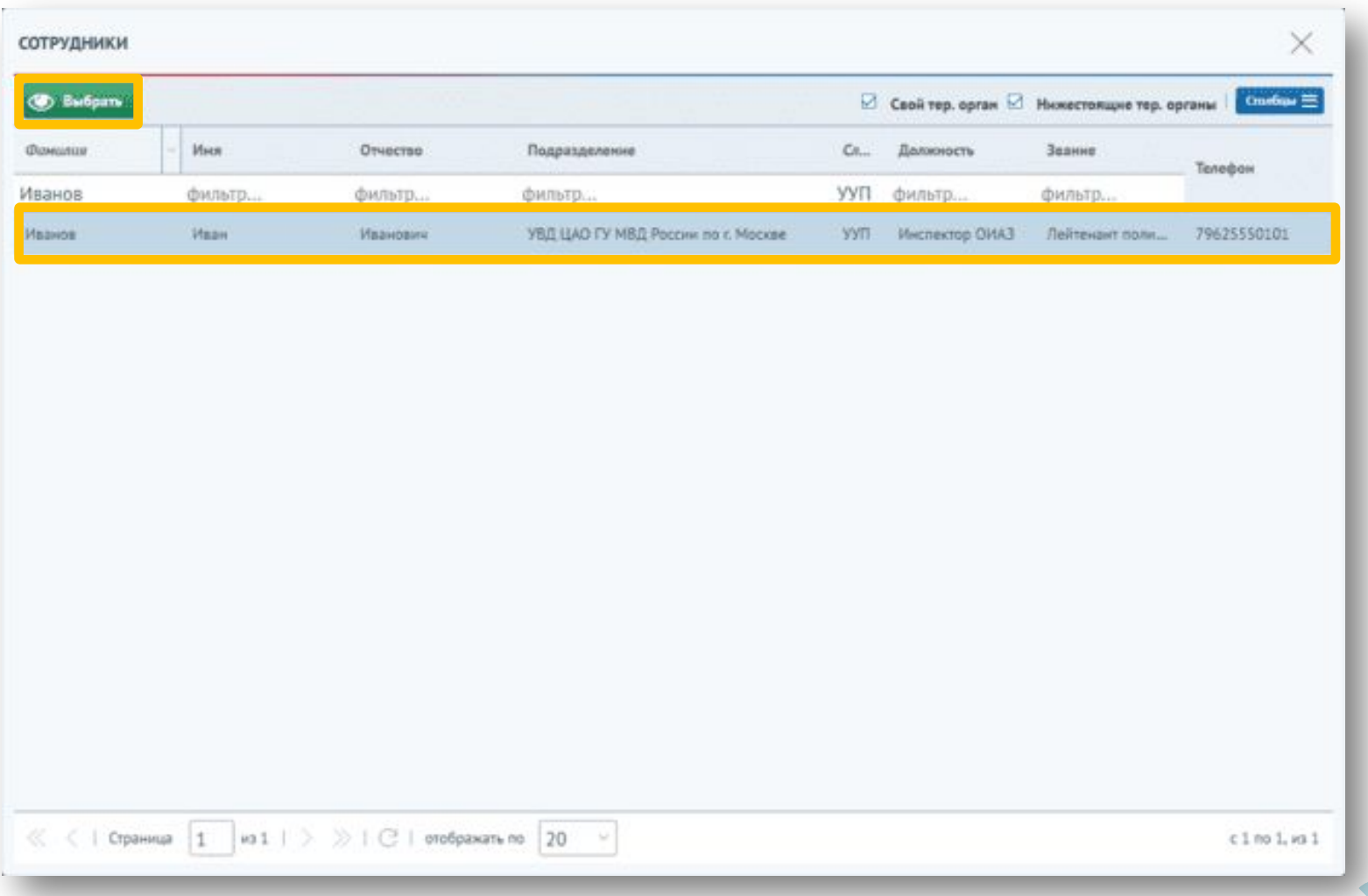

Данные о выбранном сотруднике отобразятся в поле раздела «Участковый».

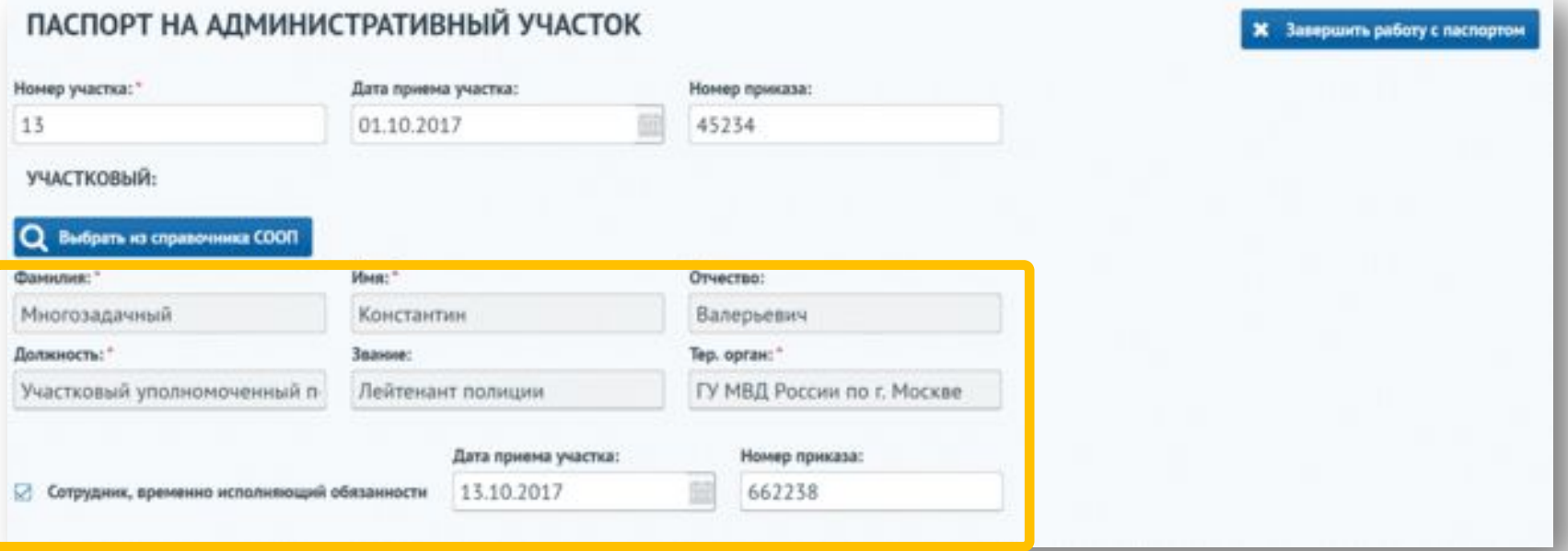

Также можно отметить, что выбранный сотрудник временно выполняет обязанности, проставив соответствующий признак и указав дату приема участка и номер приказа.

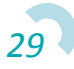

На вкладке «Общие характеристике» можно заполнить информацию о площади, количестве домов, жителях и расположенных на территории домов, организациях.

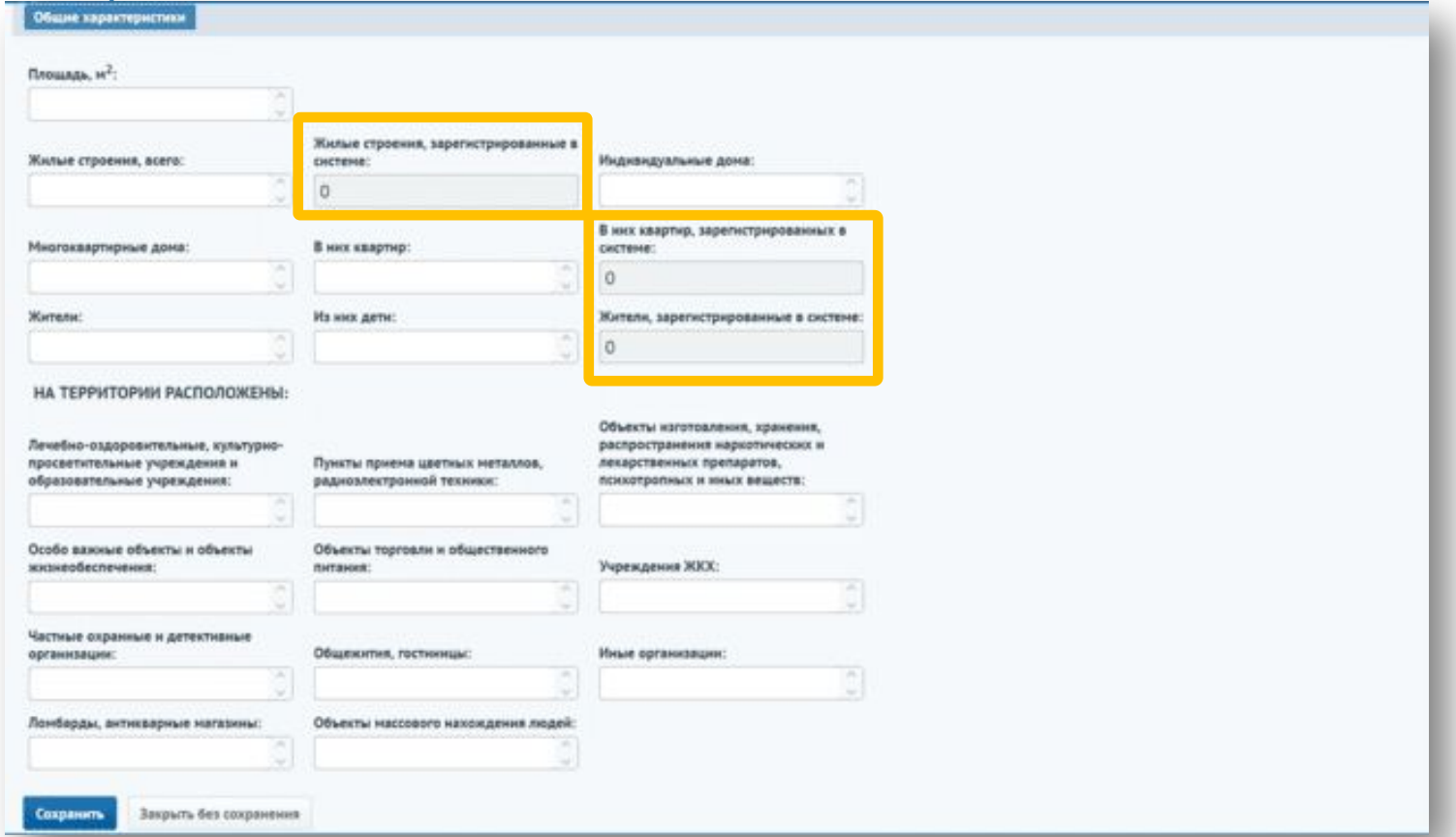

*30* Поля со строениями, квартирами и жителями, зарегистрированными в системе, будут заполняться автоматически по мере добавления строений, квартир и жителей в план-схему дома.

Для сохранения введенных данных и доступа к план-схеме дома необходимо нажать на кнопку «Сохранить».

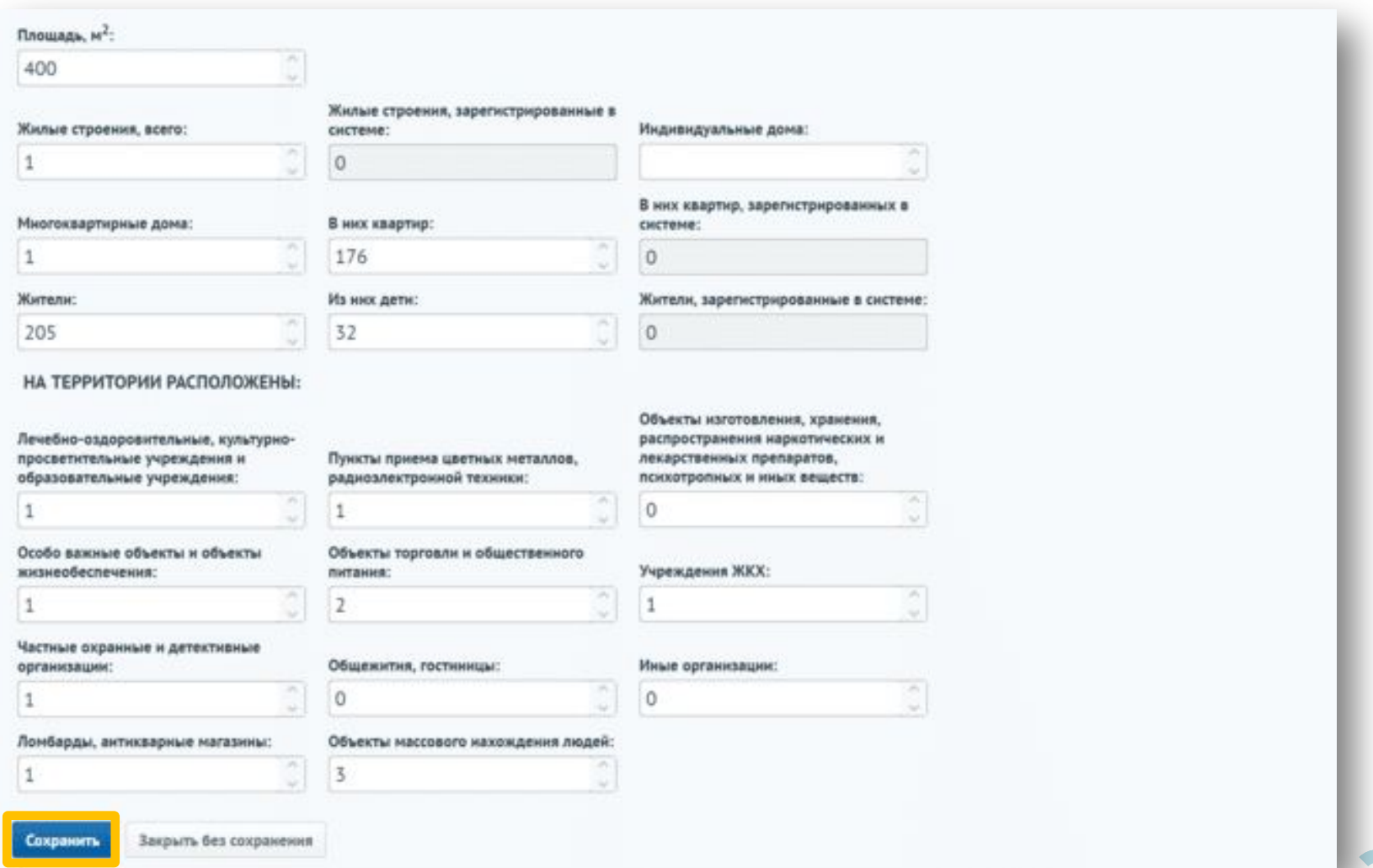

После сохранения станут доступны вкладки «План-схема», «Организации», «ООПН», «Жители», «Оружие», «Транспорт», «Адм. Правонарушения», «Комментарий руководителя». Для формирования план-схемы участка необходимо перейти на вкладку «План-схема».

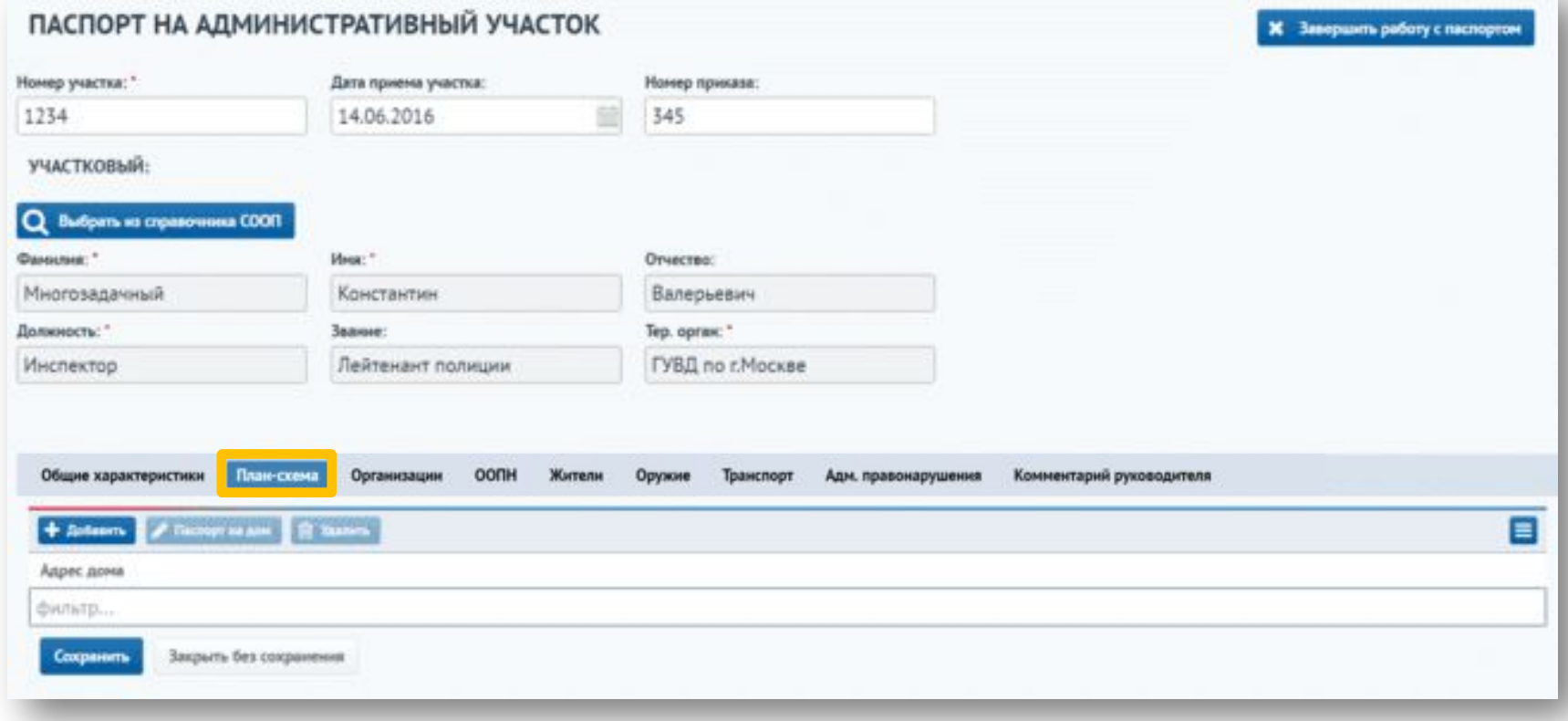

Для добавления информации на вкладку «План-схема» необходимо нажать на кнопку «Добавить», которая всегда активна.

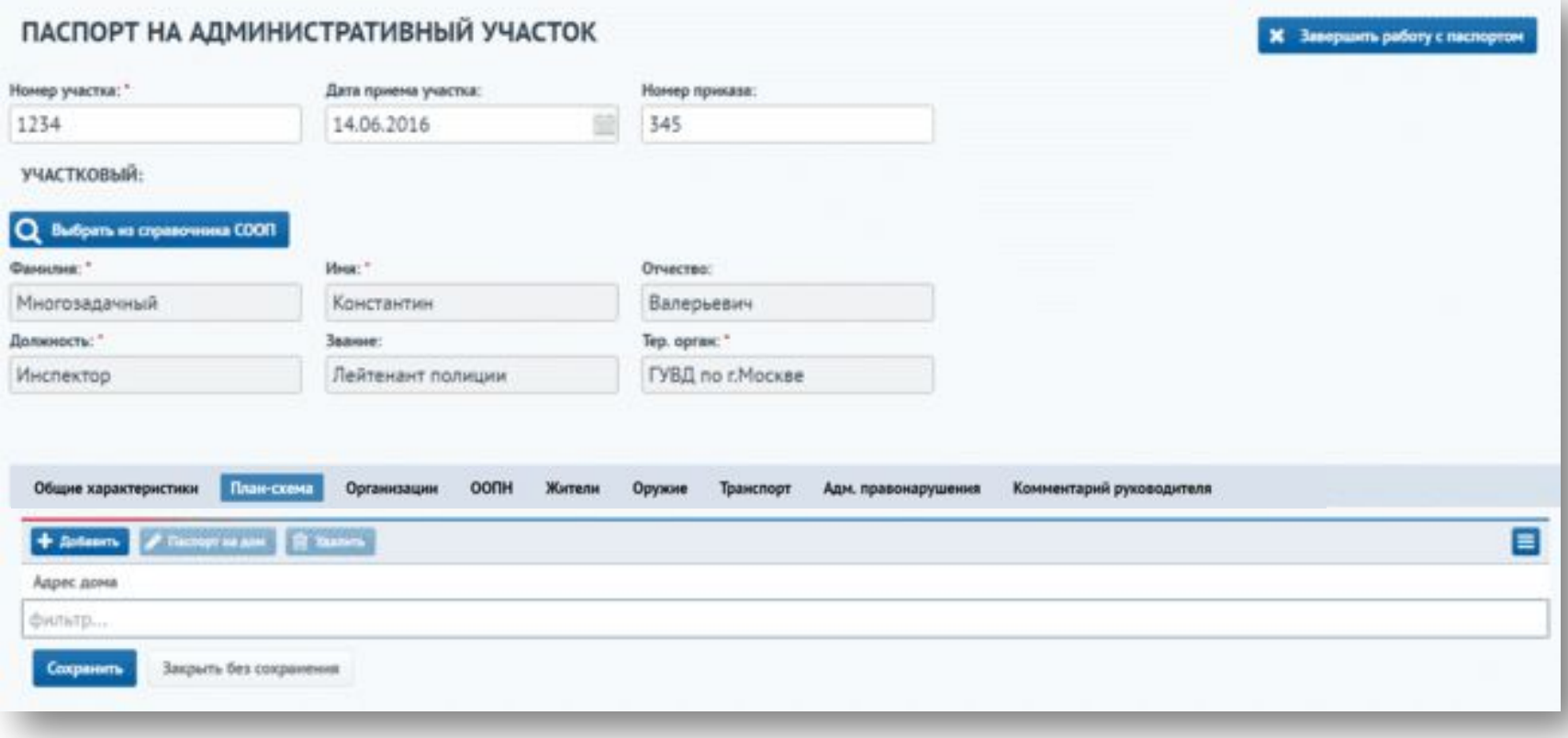

В открывшейся форме «Добавить адрес дома» необходимо заполнить поле «Адрес».

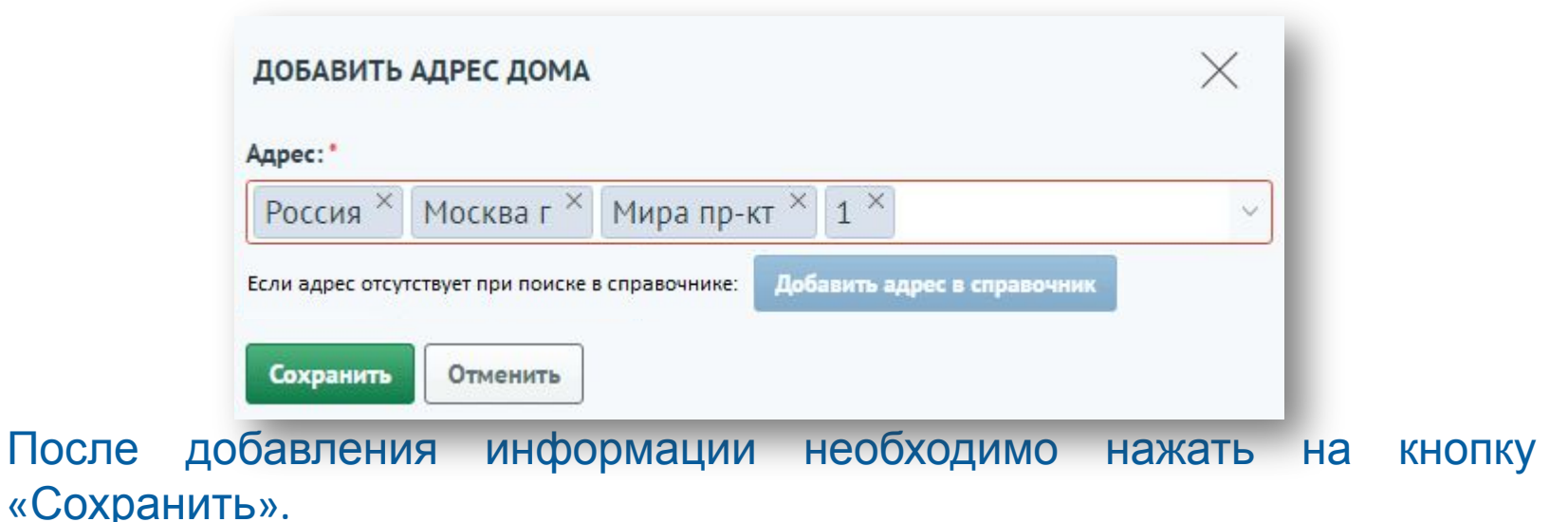

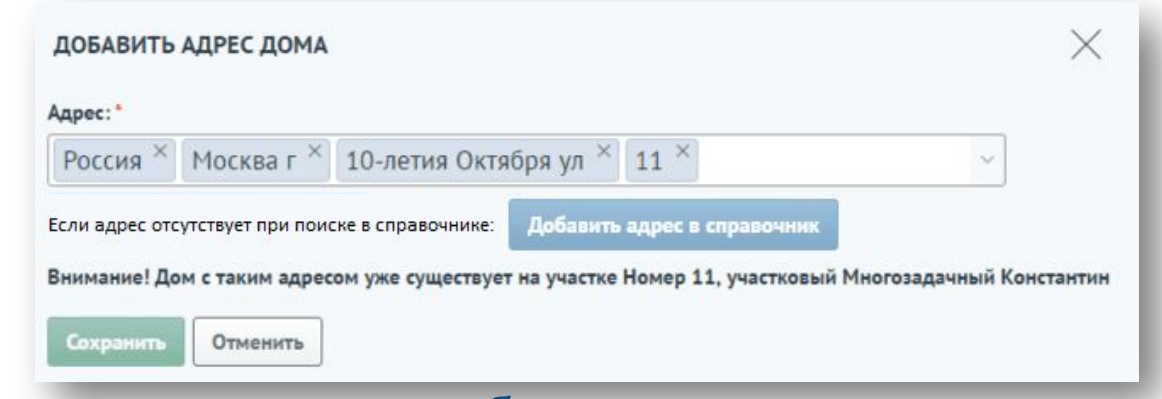

*34* В случае, если адрес уже добавлен в план-схему, система выдаст соответствующее сообщение.

В случае, если на выбранной улице зарегистрированы дома, появится окно со списком этих домов. В нем необходимо отметить другие дома (с помощью кнопок «Выбрать все», «Выбрать все четные», «Выбрать все нечетные» или отметить определенные дома с помощью признаков).

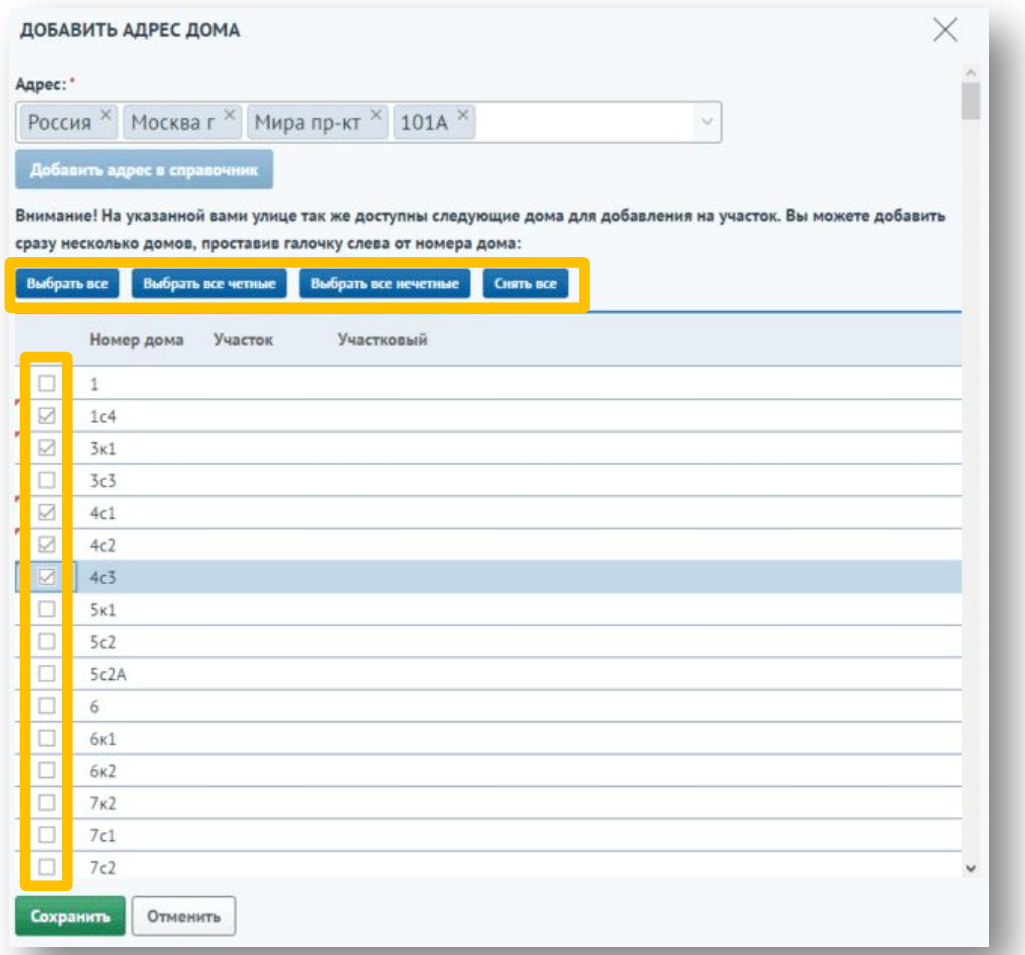

*35*

Для добавления выбранных домов необходимо нажать на кнопку «Сохранить».

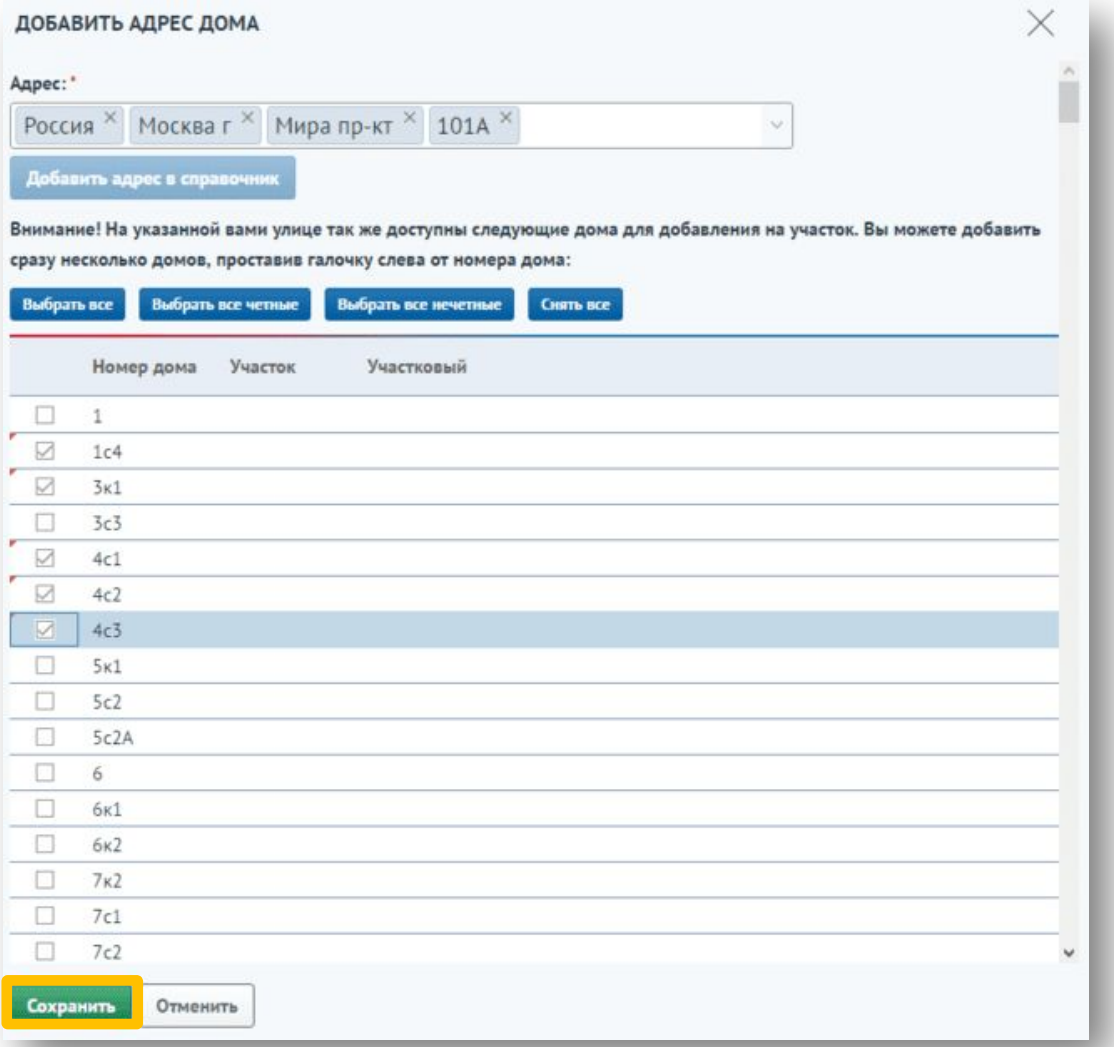

*36*
Если в справочнике ФИАС не оказалось нужного пользователю адреса, для ввода в поле «Адрес» необходимо добавить новый адрес, нажав на кнопку «Добавить адрес в справочник».

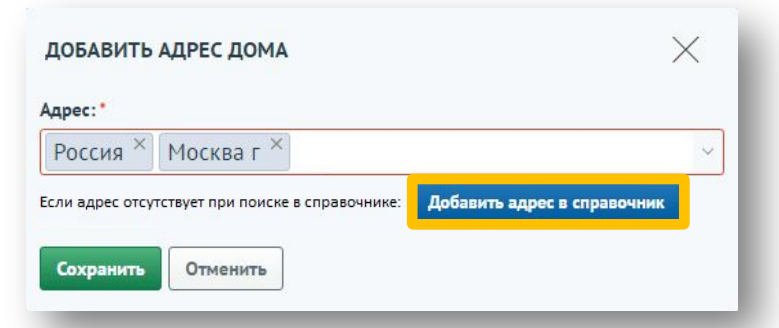

После нажатия на кнопку добавления адреса отобразится окно, в котором необходимо подтвердить, что адрес был введен верно и его необходимо добавить в справочник адресов. Для ввода нового адреса необходимо нажать на кнопку «Подтверждаю». Для отмены необходимо нажать на кнопку «Проверить адрес повторно».

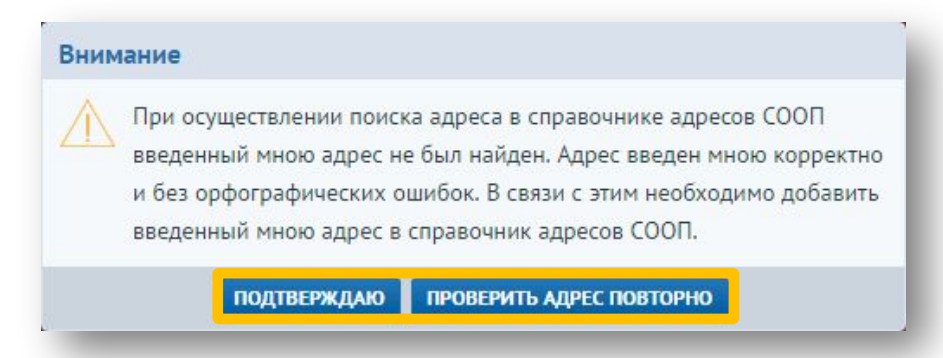

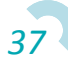

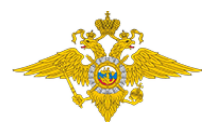

После нажатия на кнопку добавления адреса отобразится форма с рядом полей для заполнения. Внести необходимые данные (все поля заполнять не требуется) и нажать на кнопку «Сохранить». Новый адрес добавится в справочник сервиса СООП и будет доступен к использованию.

Для отмены ввода нового адреса необходимо нажать на кнопку «Закрыть без сохранения».

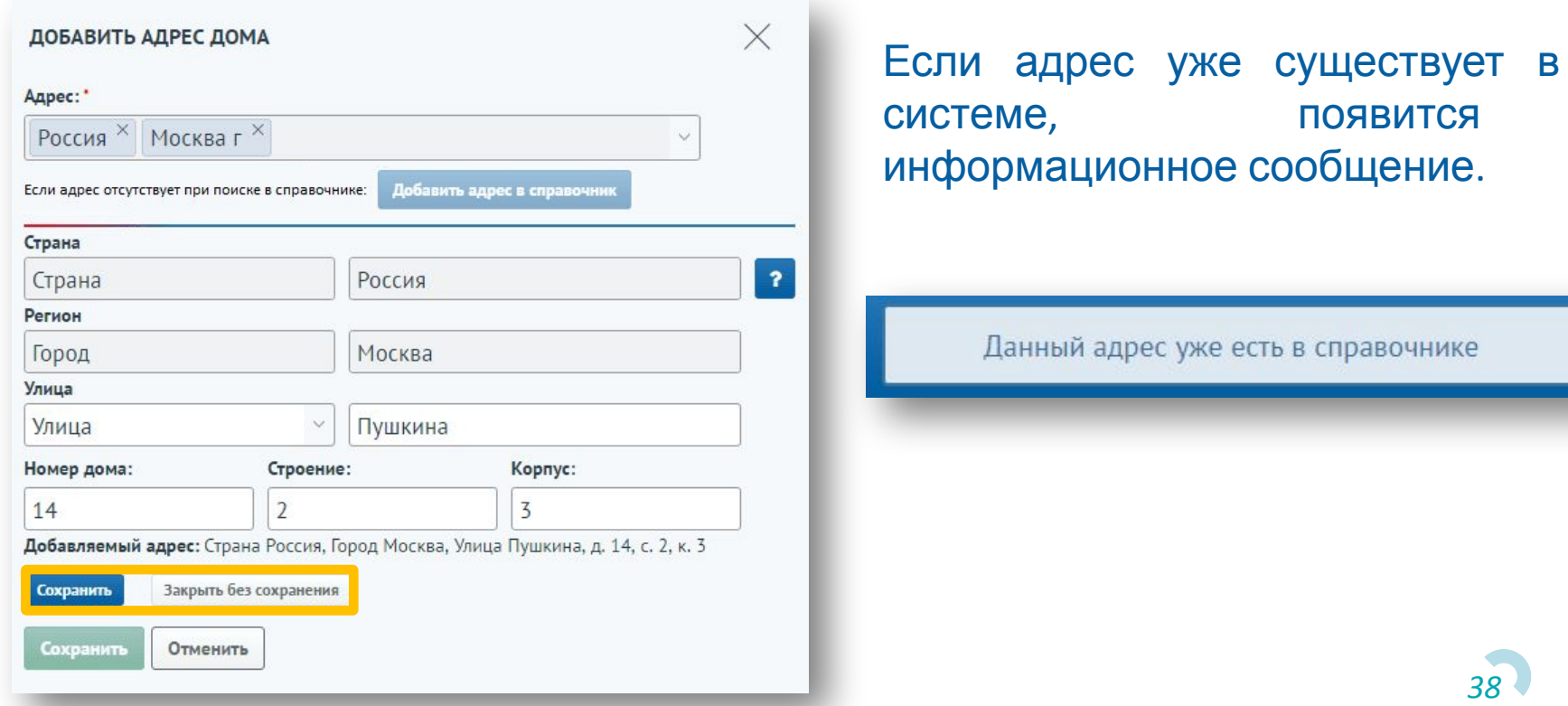

Для удаления информации на вкладке «План-схема» необходимо выделить курсором запись для удаления и нажать кнопку «Удалить».

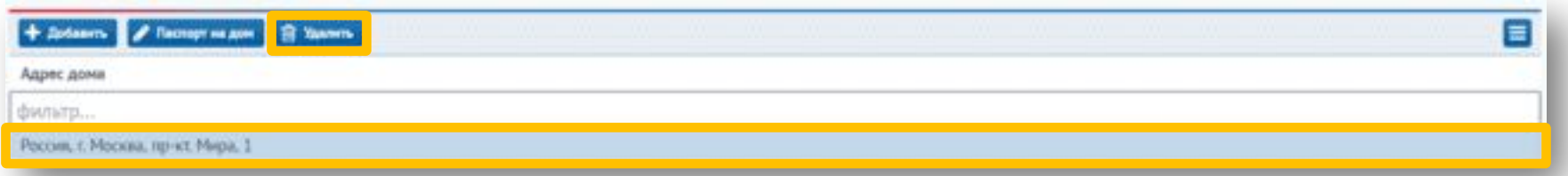

При нажатии на кнопку «Удалить» в зависимости от наличия людей, имеющих проф. интерес, у пользователя появляется уведомление:

- если лица в доме имеются, система выдает сообщение об ошибке: «Вы не можете удалить дом. К дому привязаны лица, представляющие проф. интерес»;
- если лица в доме отсутствуют, система выдает сообщение: «Вы действительно хотите удалить дом из участка?». Возможные варианты: «Да», «Нет».

\* При удалении дома информация о нем не удаляется: все жильцы заведенные на нем, проверки, квартиры останутся, если данный дом добавить на другой участок или добавить в текущий участок.

На вкладке «Организации» отображаются организации, находящиеся на административном участке. Для перехода на карточку юридического лица необходимо выбрать организацию и нажать на кнопку «Карточка юр. лица» или дважды нажать на запись в таблице.

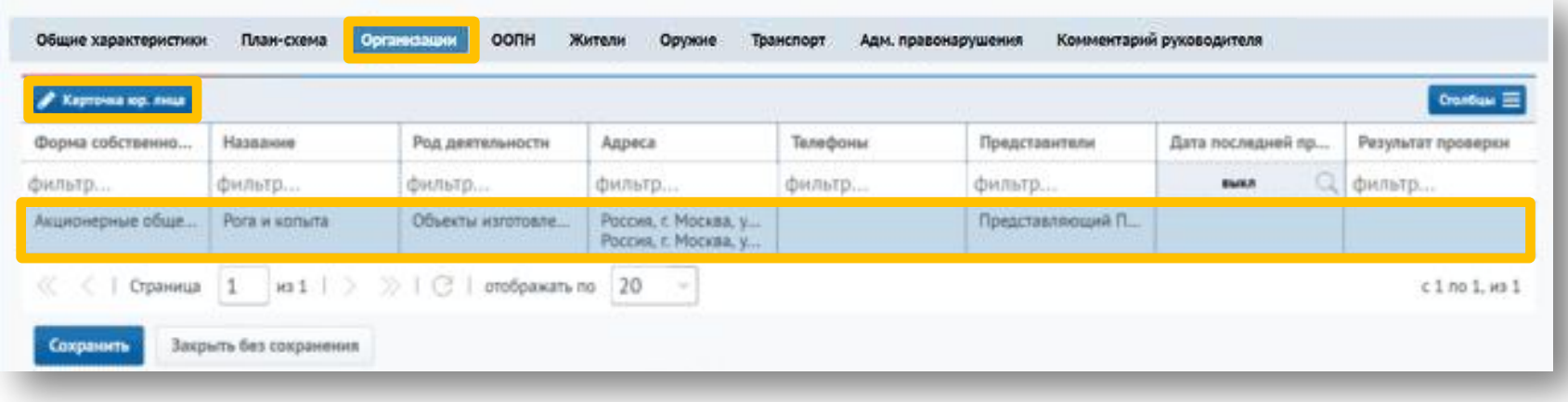

На вкладке «ООПН» отображаются общественные объединения правоохранительной направленности, находящиеся на административном участке.

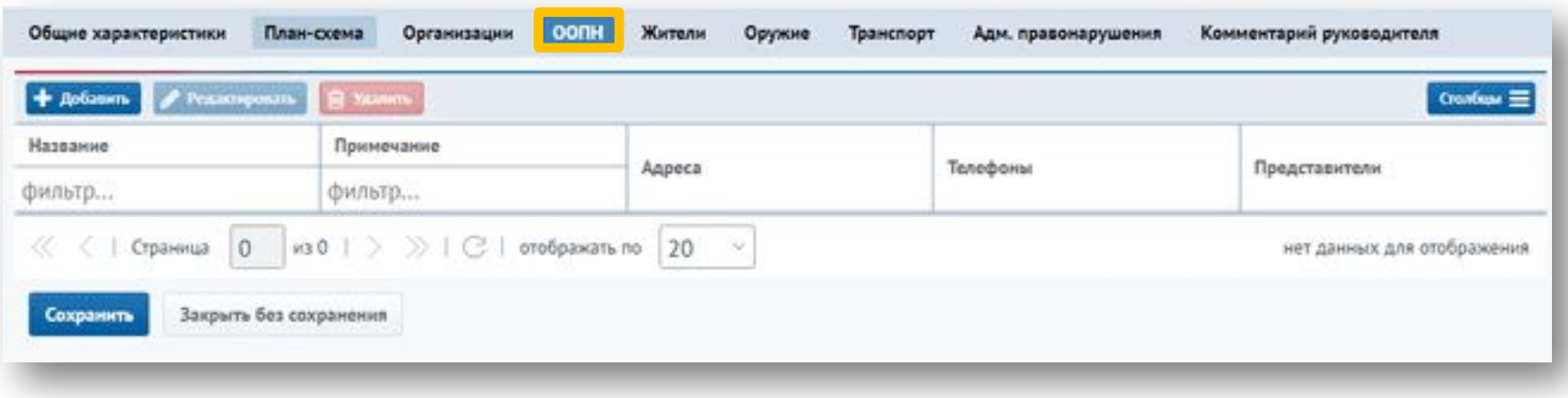

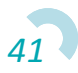

Для добавления информации на вкладку «ООПН» необходимо нажать на кнопку «Добавить», которая всегда активна.

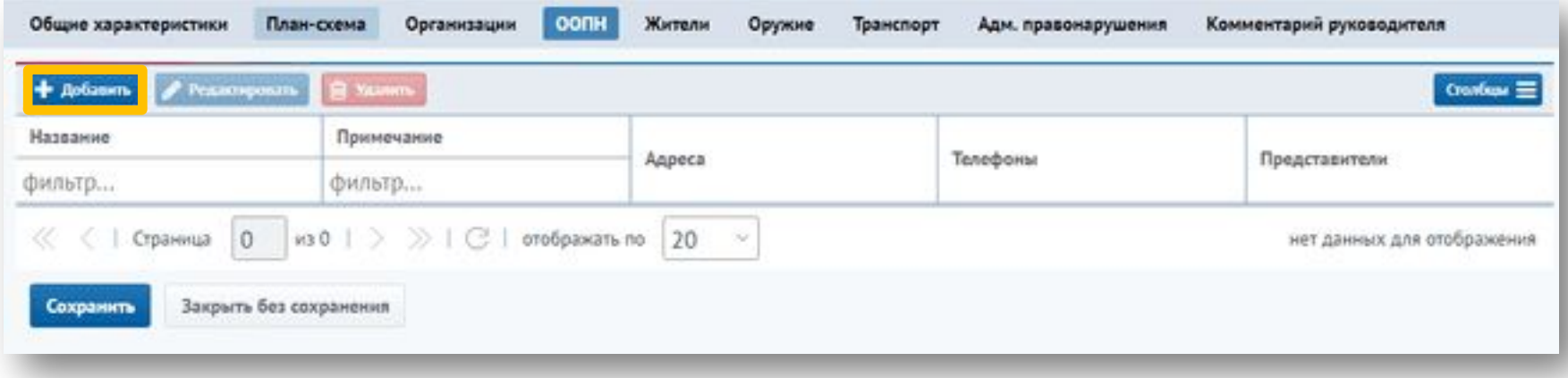

Откроется форма «Карточка общественного объединения правоохранительной направленности». Далее следует заполнить обязательное поле «Название», при необходимости внести информацию о телефоне, адресе и представителях, после чего нажать кнопку «Сохранить».

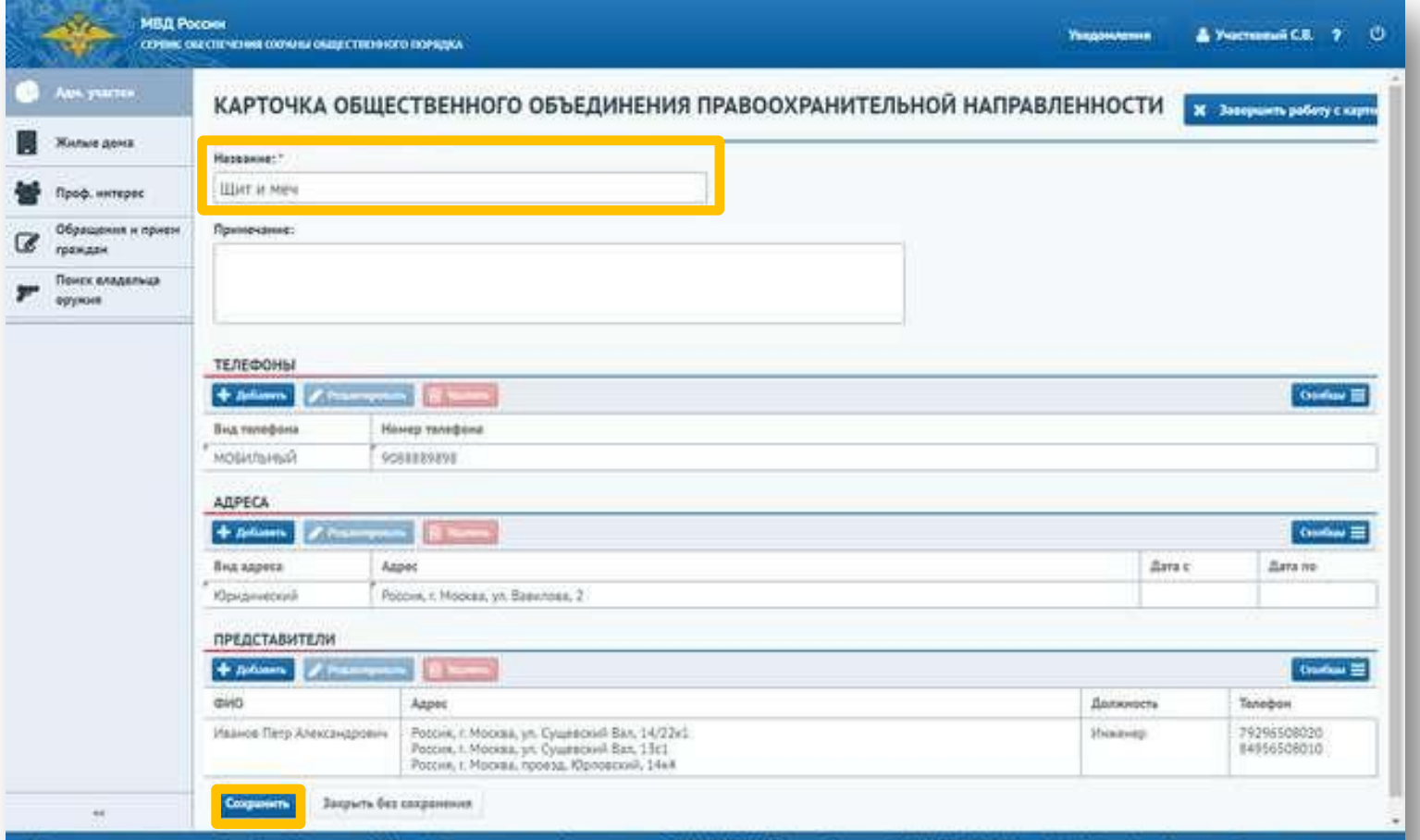

соболой Федерации, 2018 г. – Крусносуточная служба педдержки: – 8 (800) 2000-462 (звонок бесплатный), В (495) 667-67-17

*43*

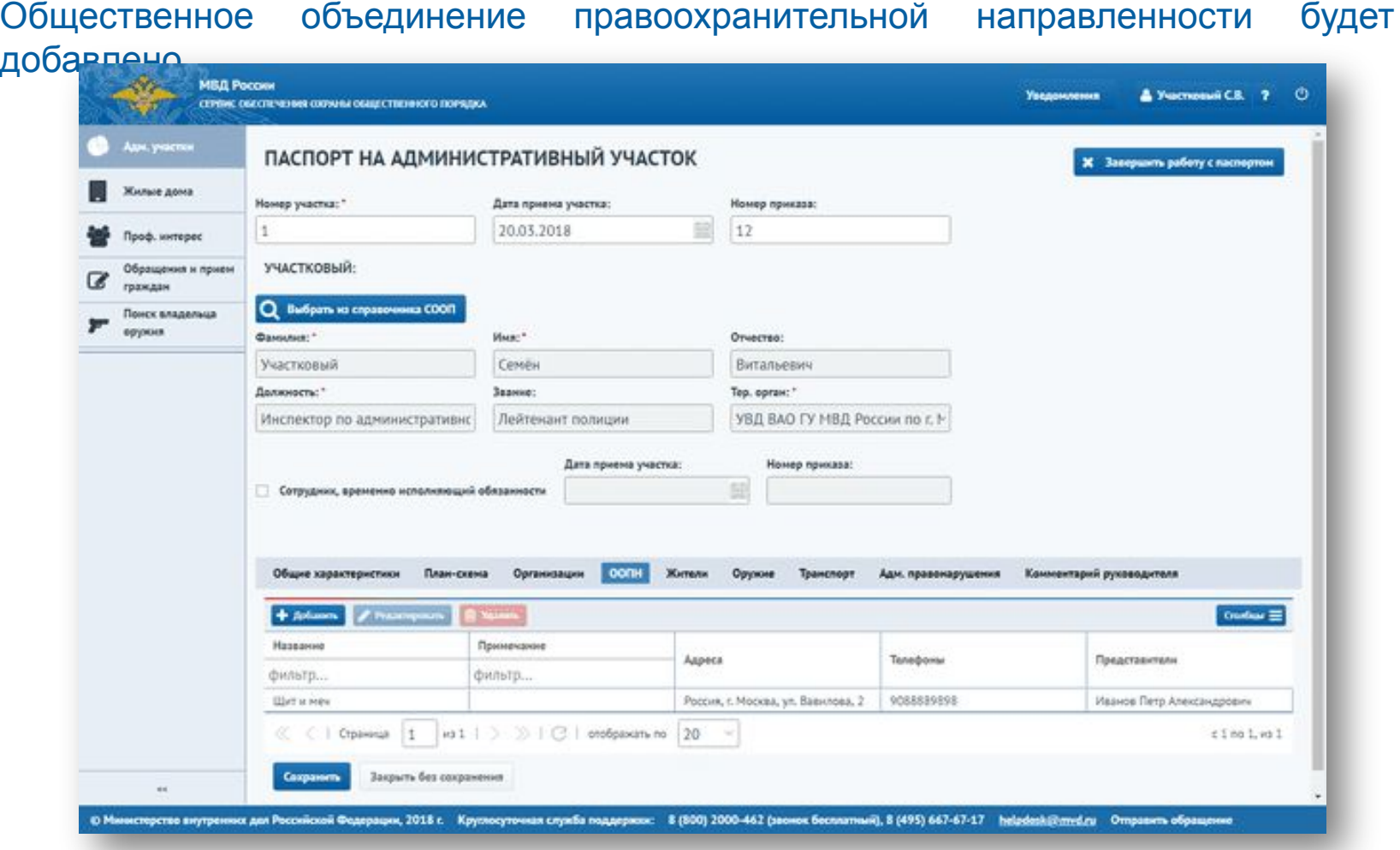

Для редактирования или удаления информации необходимо выделить курсором запись после чего станут активными кнопки «Редактировать» и «Удалить».

#### Для просмотра жителей участка необходимо перейти на вкладку

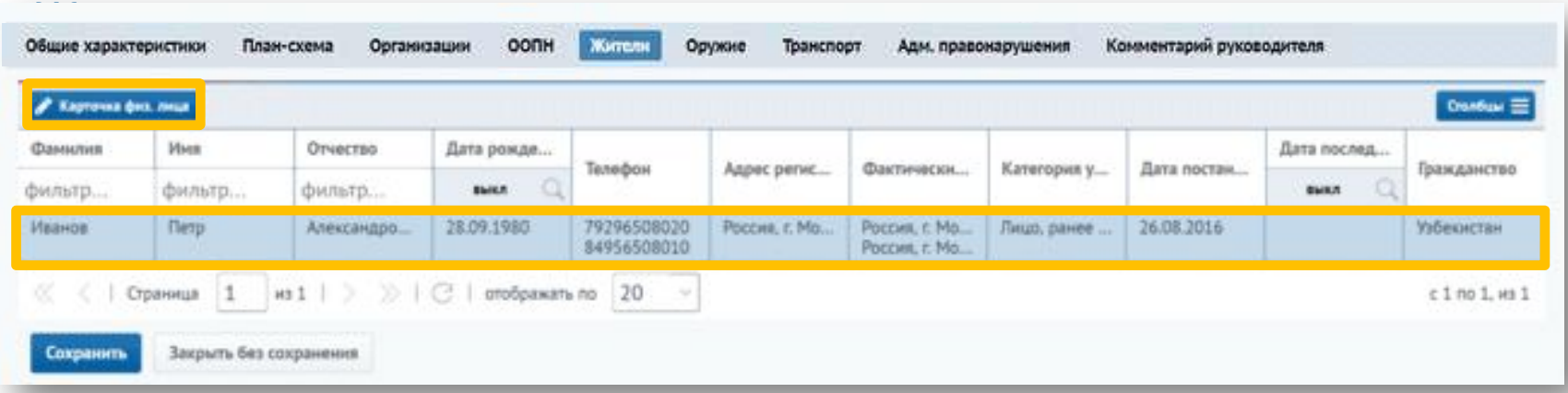

Для просмотра подробной информации о жителе необходимо выбрать его из списка и нажать на кнопку «Карточка физ. лица», после чего откроется карточка физического лица.

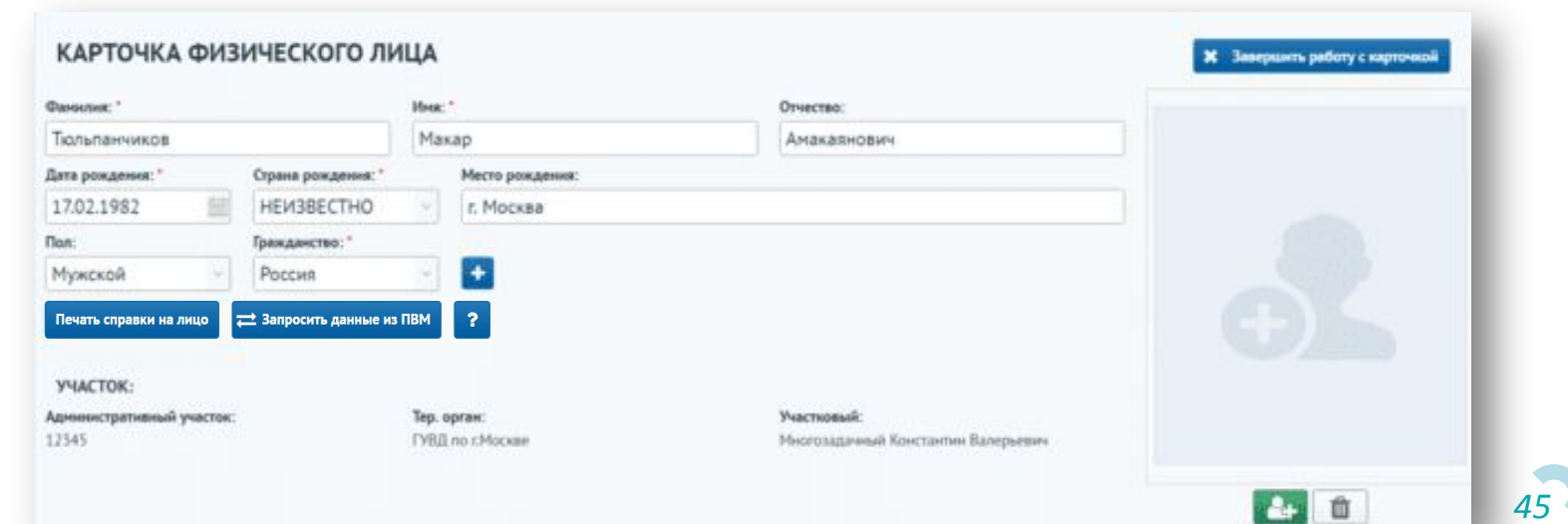

Для просмотра списка оружий, находящихся во владении у жильцов участка, необходимо перейти на вкладку «Оружие». Выбрав оружие из списка можно перейти на карточку владельца оружия, нажав на кнопку «Карточка физ. лица».

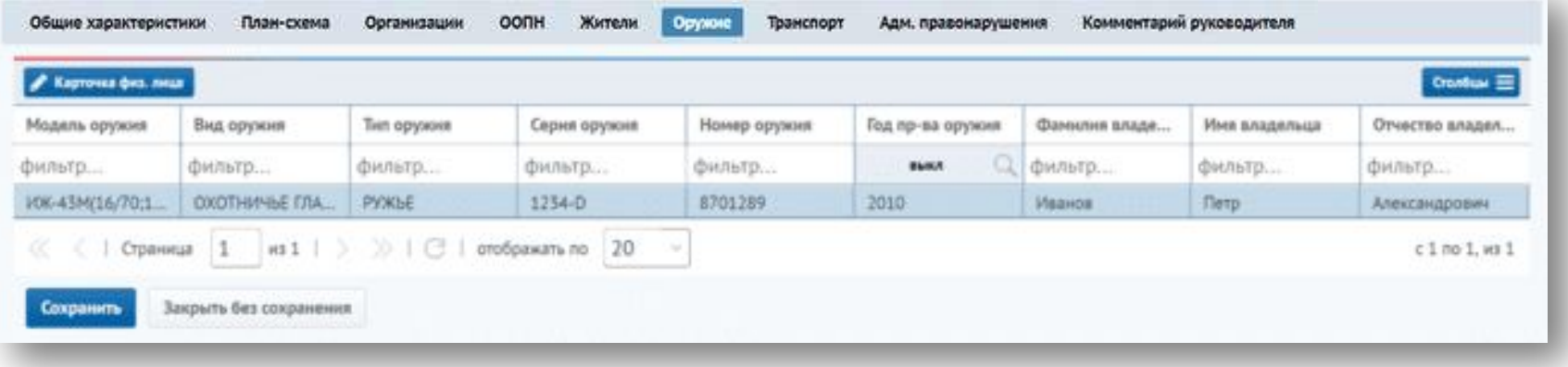

Для просмотра списка транспорта, находящихся во владении у жильцов участка, необходимо перейти на вкладку «Транспорт». Для перехода к карточке владельца транспорта необходимо выбрать его из списка и нажать на кнопку «Карточка физ. лица».

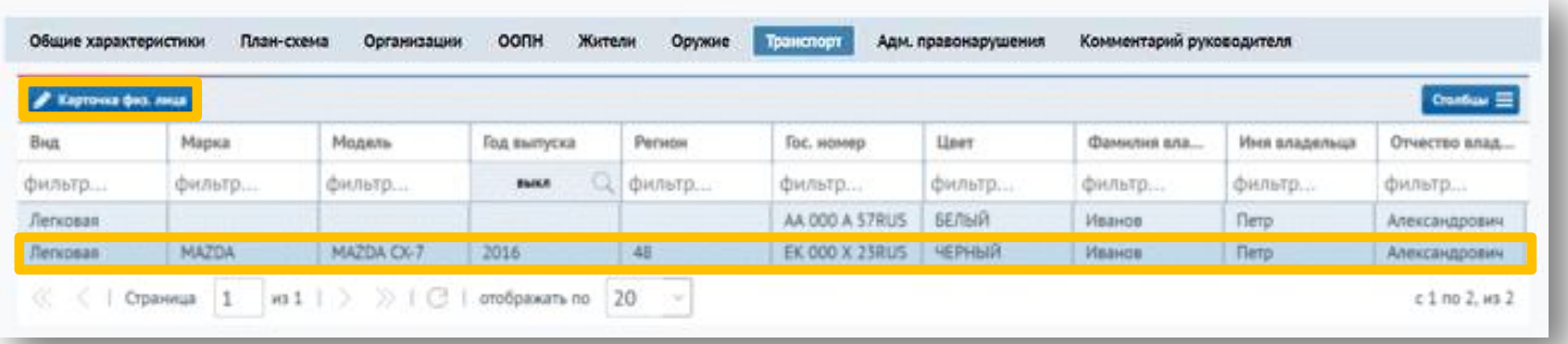

На вкладке «Адм. правонарушения» информация об административных правонарушениях отображена в разделах «Зарегистрировано на участке» и «Зарегистрировано на жителей участка».

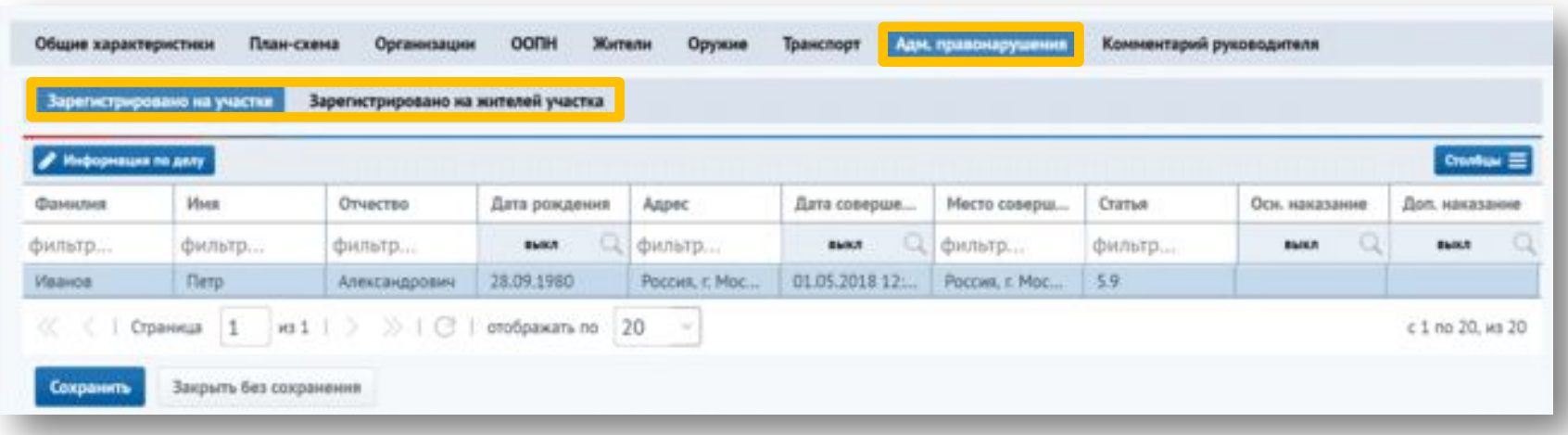

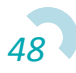

В разделе «Зарегистрировано на участке» отображается информация об административных правонарушениях, зарегистрированных по адресу ("Адрес совершения" в деле), совпадающему с адресом, добавленном на участке. Для просмотра карточки дела необходимо выбрать его из списка и нажать кнопку «Информация по делу».

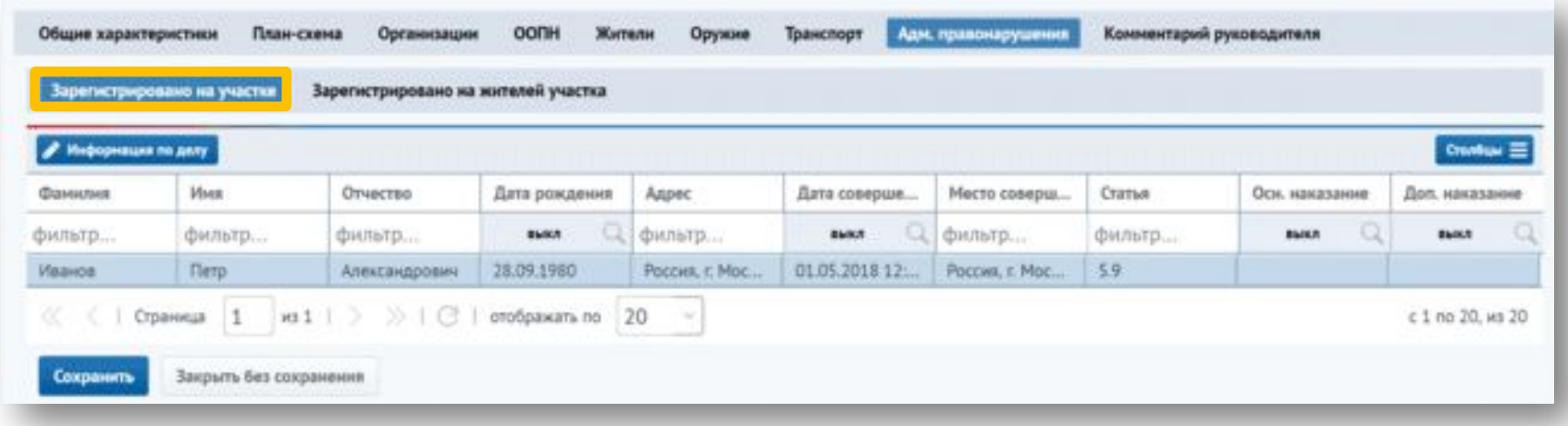

Для отображения на вкладке информации о статусах штрафа, статусах основного и дополнительного наказания необходимо нажать кнопку «Столбцы», после чего в списке отметить соответствующие столбцы.

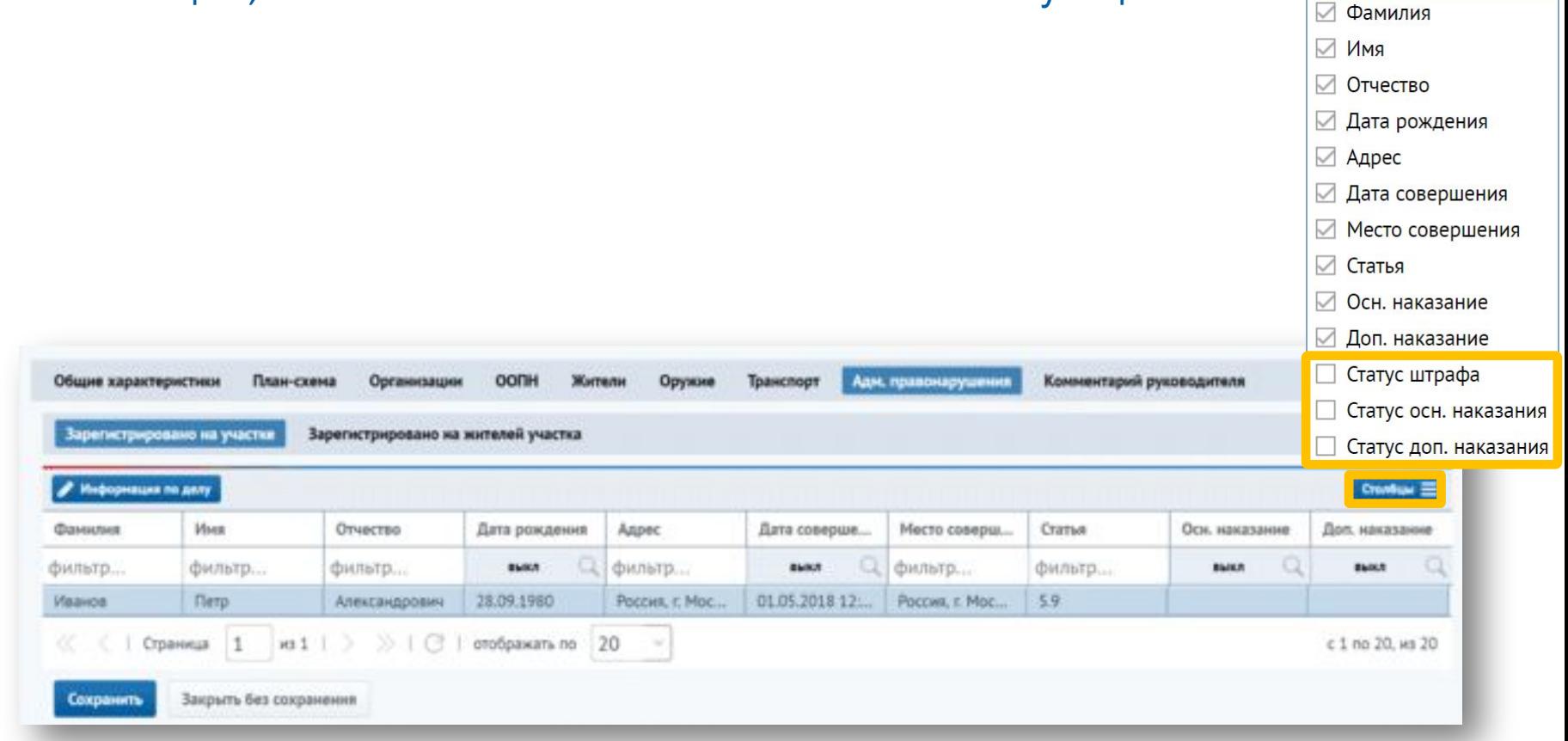

В разделе «Зарегистрировано на жителей участка» отображается информация об административных правонарушениях, совершенных жителями административного участка. Для просмотра карточки дела необходимо выбрать его из списка и нажать кнопку «Информация по

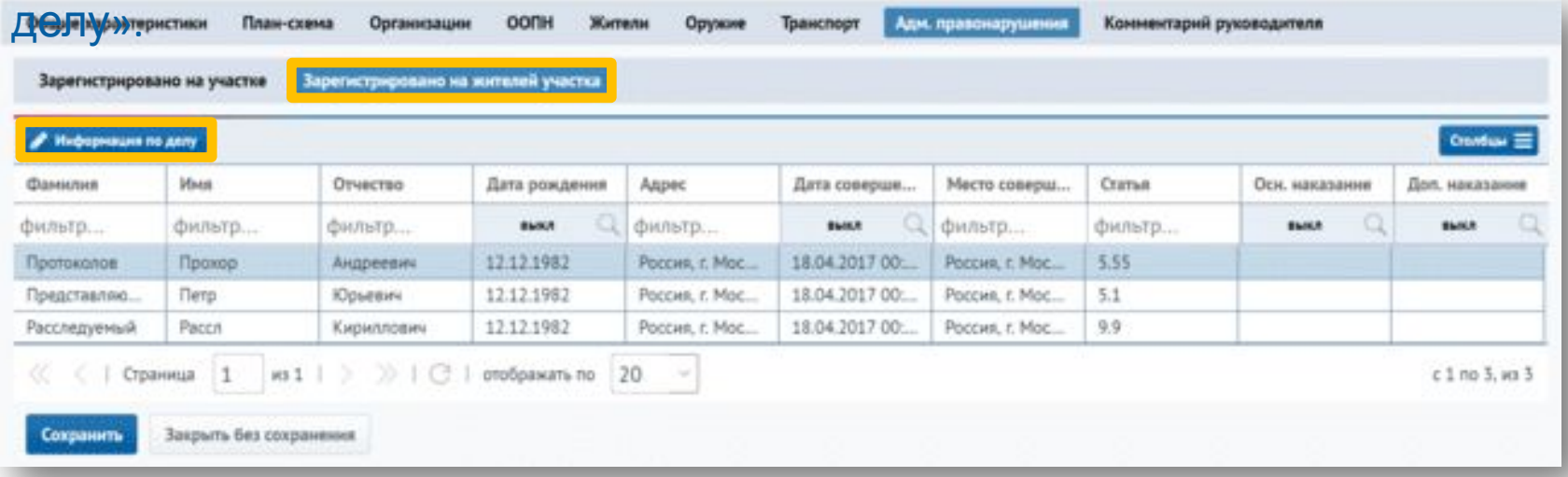

Откроется форма «Дело об административном правонарушении».

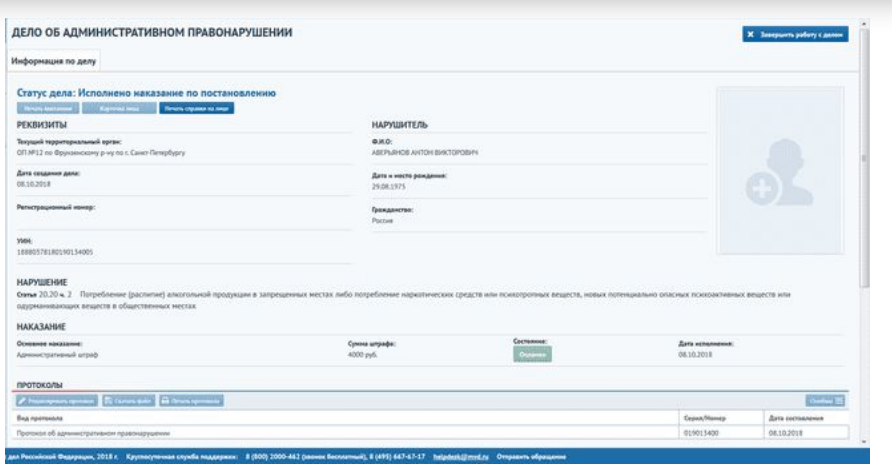

*51*

После заполнения данных электронного паспорта на административный участок необходимо нажать кнопку «Сохранить» на форме «Паспорт на административный участок».

В случае закрытия формы без сохранения данных, отобразится информационное сообщение:

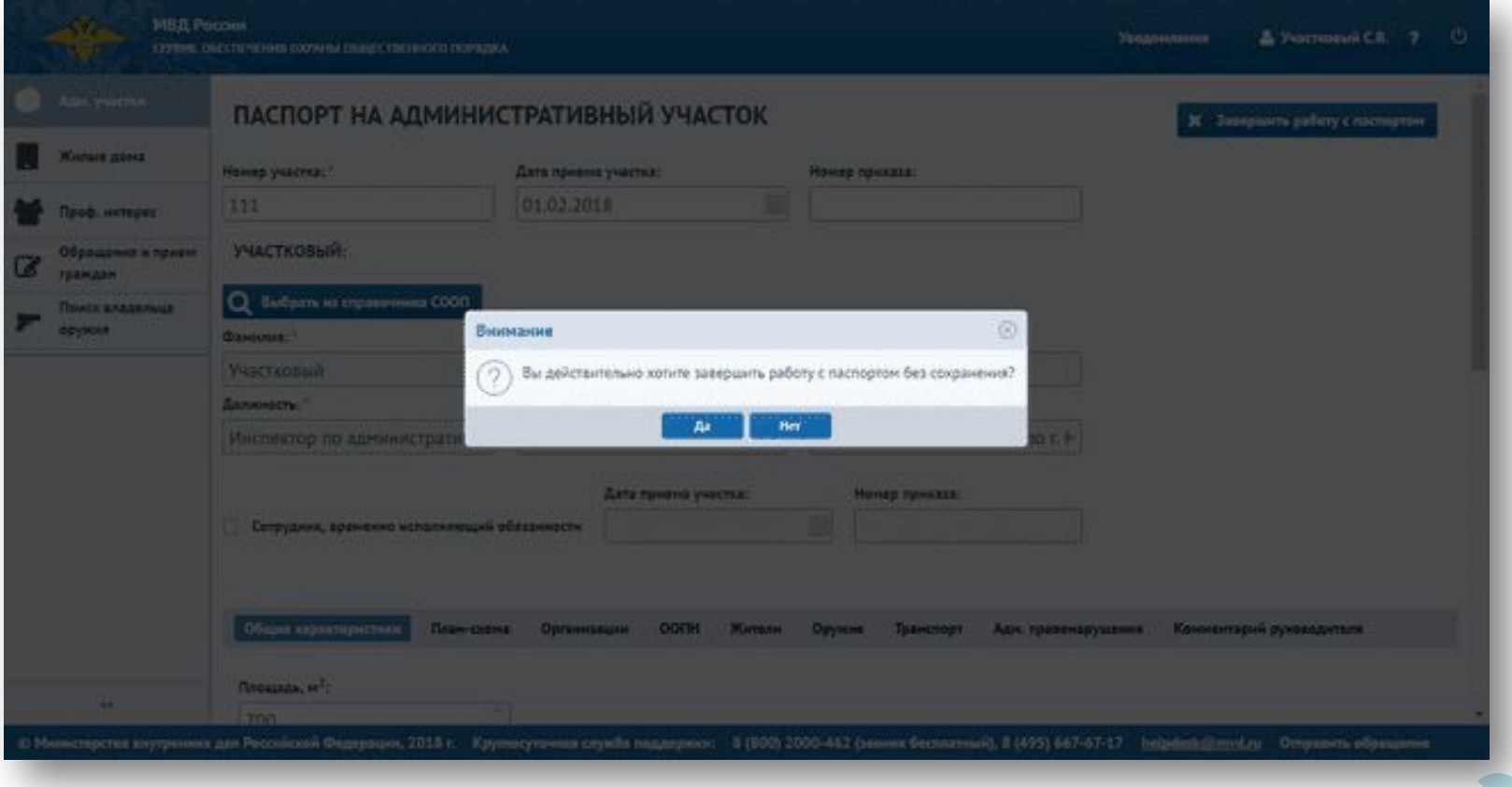

Сервис закроет окно для добавления участка, после чего отобразится форма журнала административных участков. В списке появится новый *<u>VUACTOK</u>* 

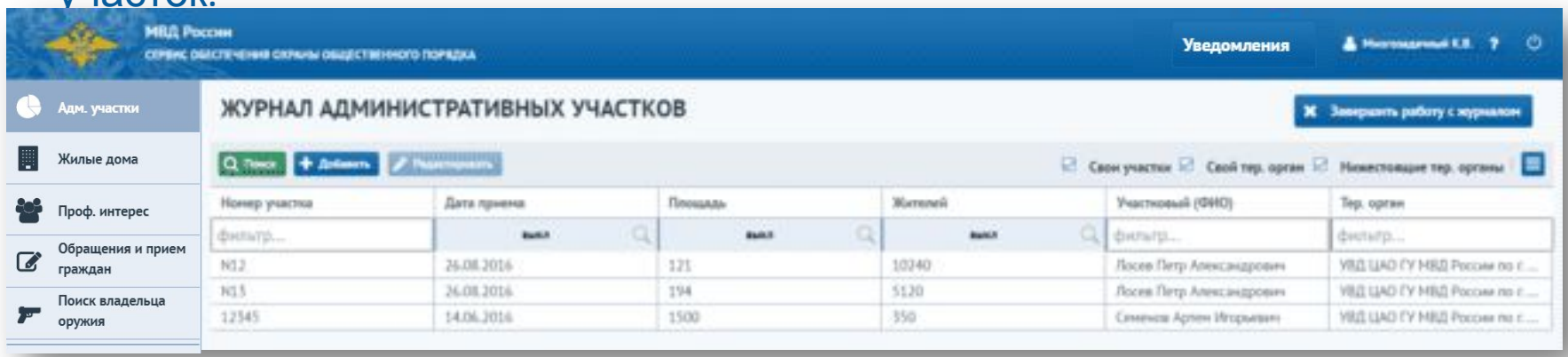

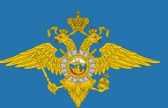

#### **Журнал административного участка**

# Поиск и редактирование участка

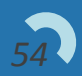

#### **Журнал административных участков – Поиск и редактирование участка**

Для поиска определенного участка можно отфильтровать список по определенному признаку: Номер участка, Дата приема, Площадь, Жителей, Участковый(ФИО), Тер. орган, Регион, Вышестоящий тер.орган.

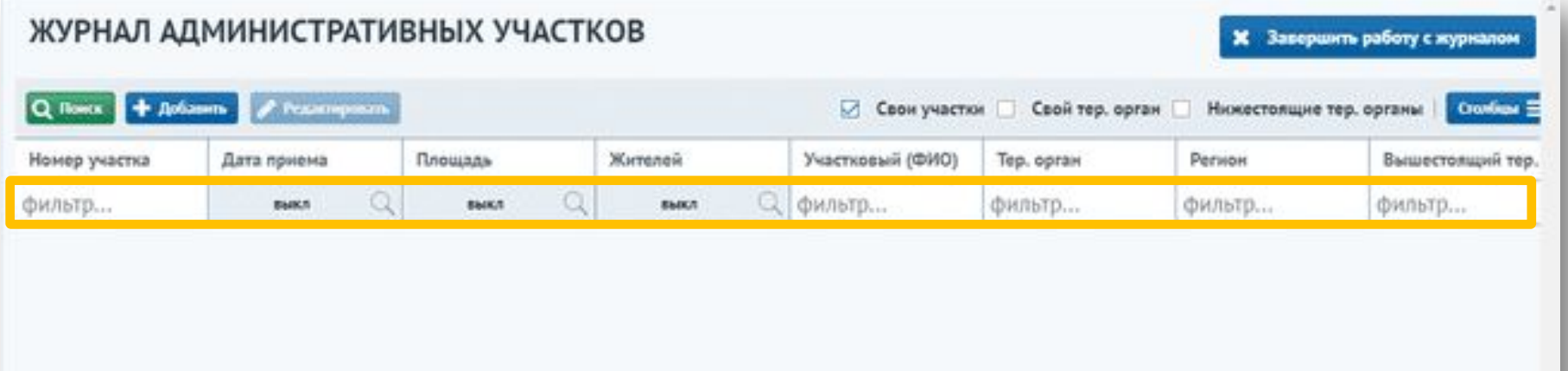

#### **Журнал административных участков – Поиск и редактирование участка**

Для поиска необходимо ввести искомое значение в поля фильтрации и нажать на кнопку «Поиск».

Сервис выведет варианты, удовлетворяющие критериям поиска.

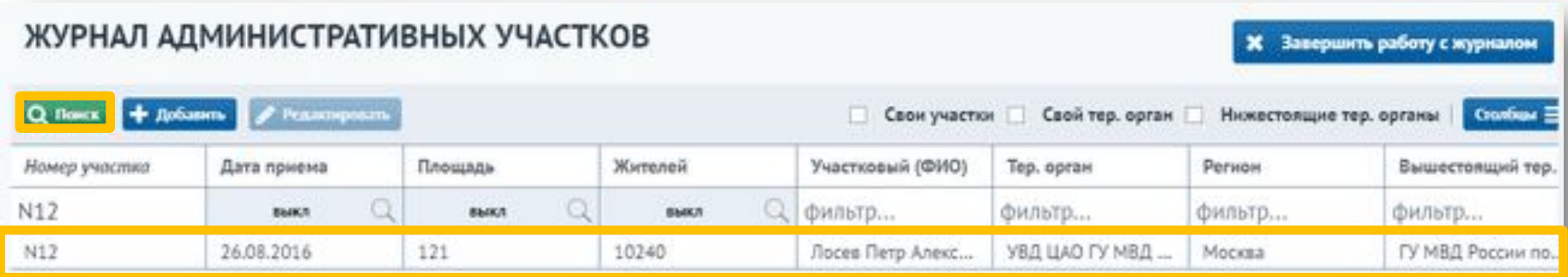

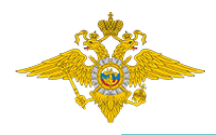

#### **Журнал административных участков – Поиск и редактирование участка**

**Журнал административных участков** отображает пользователям свои участки. При проставлении признаков «Свой тер. орган», «Нижестоящие тер. органы» отображаются карточки своего и нижестоящих тер. органов. Если снять все признаки, сервис отобразит участки по всей России. Для настройки отображения столбцов в **Журнале** необходимо нажать на кнопку «Видимость столбцов» в правой части экрана и проставить напротив каждого столбца признак.

Кнопка позволяет настроить отображение только нужных столбцов таблицы.<br>ЖУРНАЛ АДМИНИСТРАТИВНЫХ УЧАСТКОВ

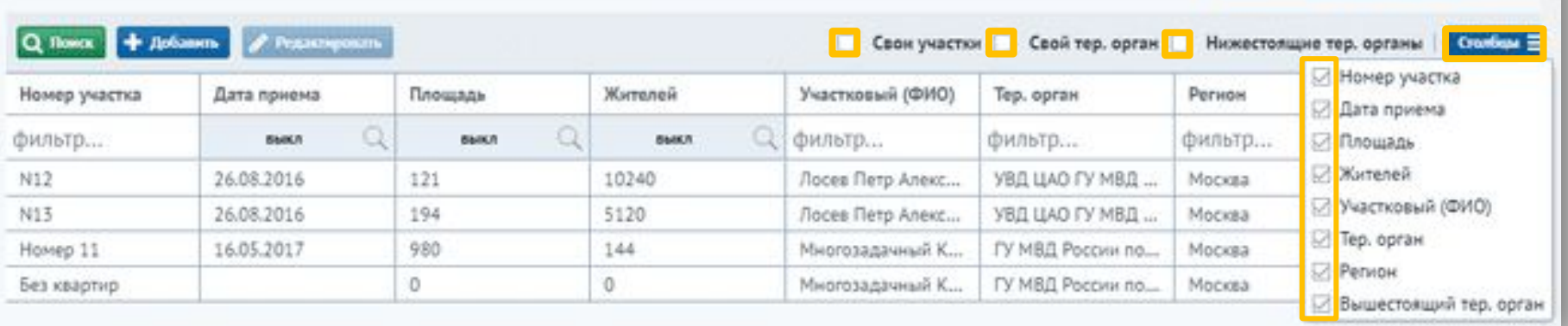

Завершить работу с журналом

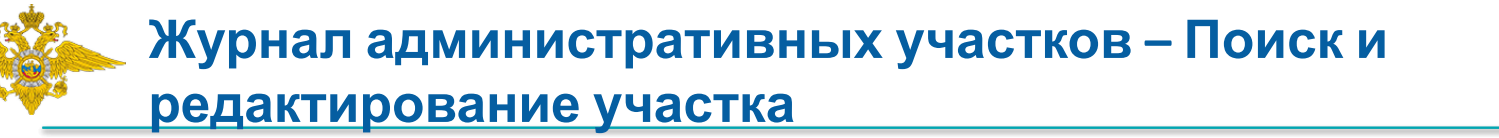

Для редактирования существующего участка, следует выбрать строку с записью интересующего участка и нажать кнопку «Редактировать» или выбрать запись двойным нажатием мыши.

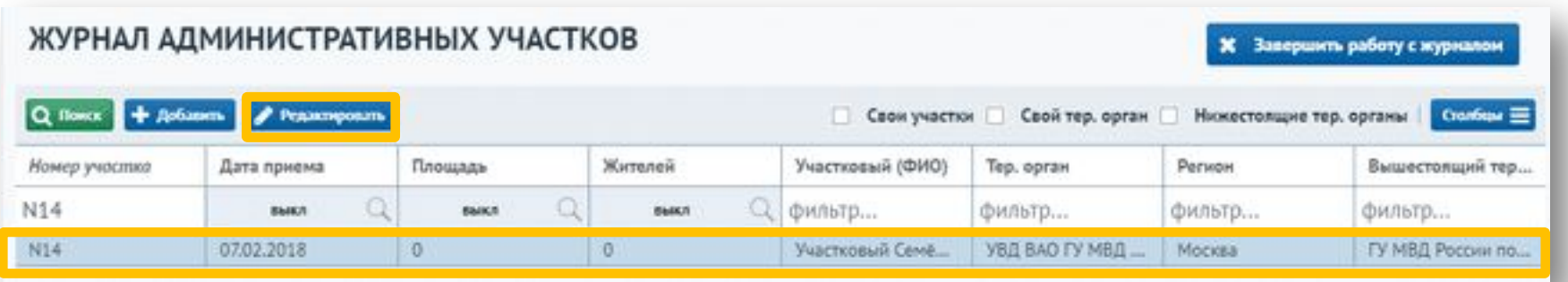

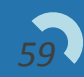

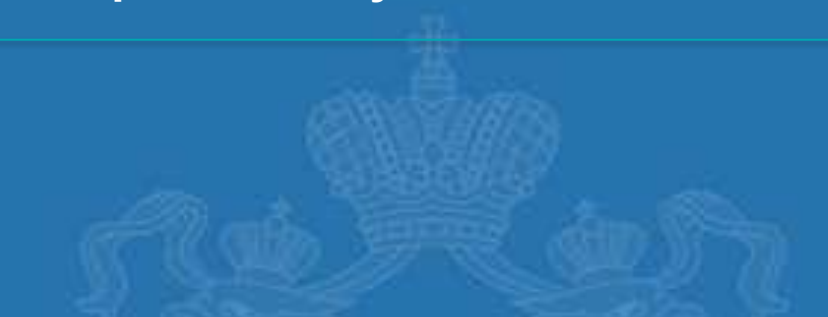

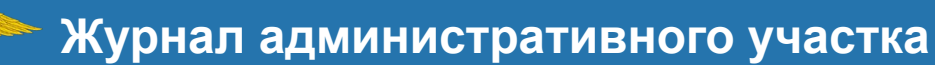

При добавлении комментария руководителем участковый получит уведомление об этом. Для просмотра уведомления необходимо нажать на кнопку «Уведомление».

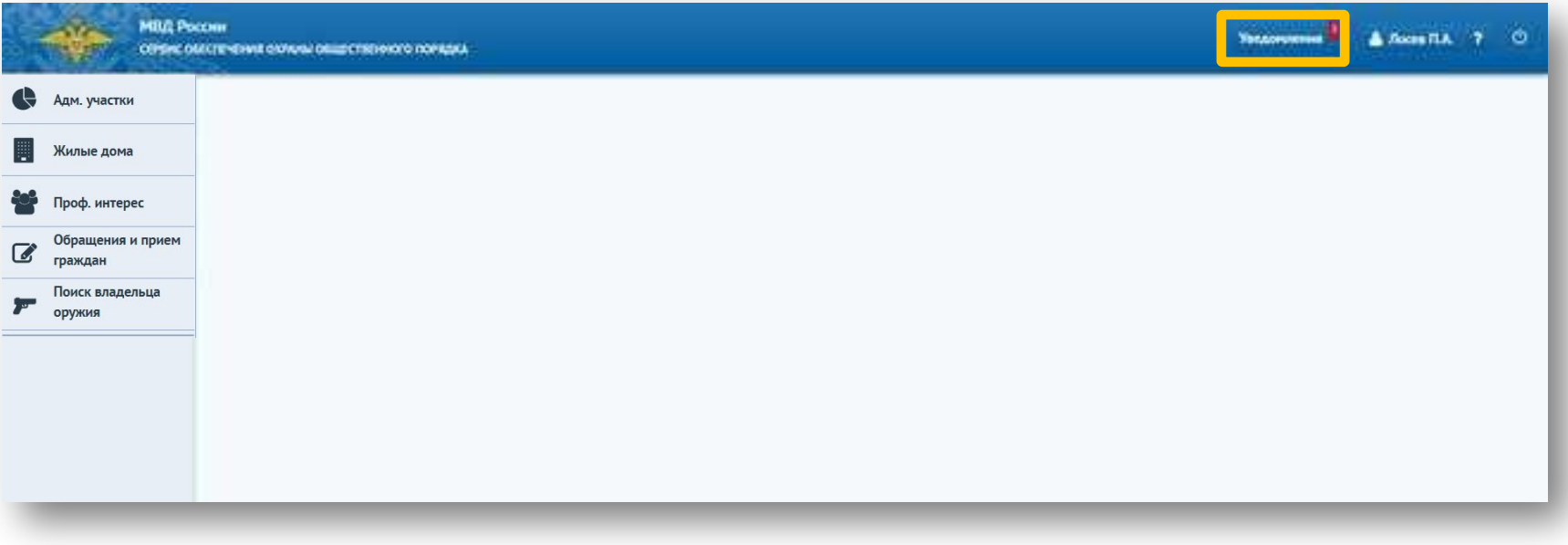

\* При наличии непрочтенных уведомлений рядом с кнопкой «Уведомление» отобразится их количество.

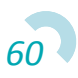

Откроется экран просмотра уведомлений. Необходимо выбрать уведомление «Комментарий от руководителя». В уведомлении отображается следующая информация: от кого пришел комментарий, по какому участку и подсказку где его посмотреть.

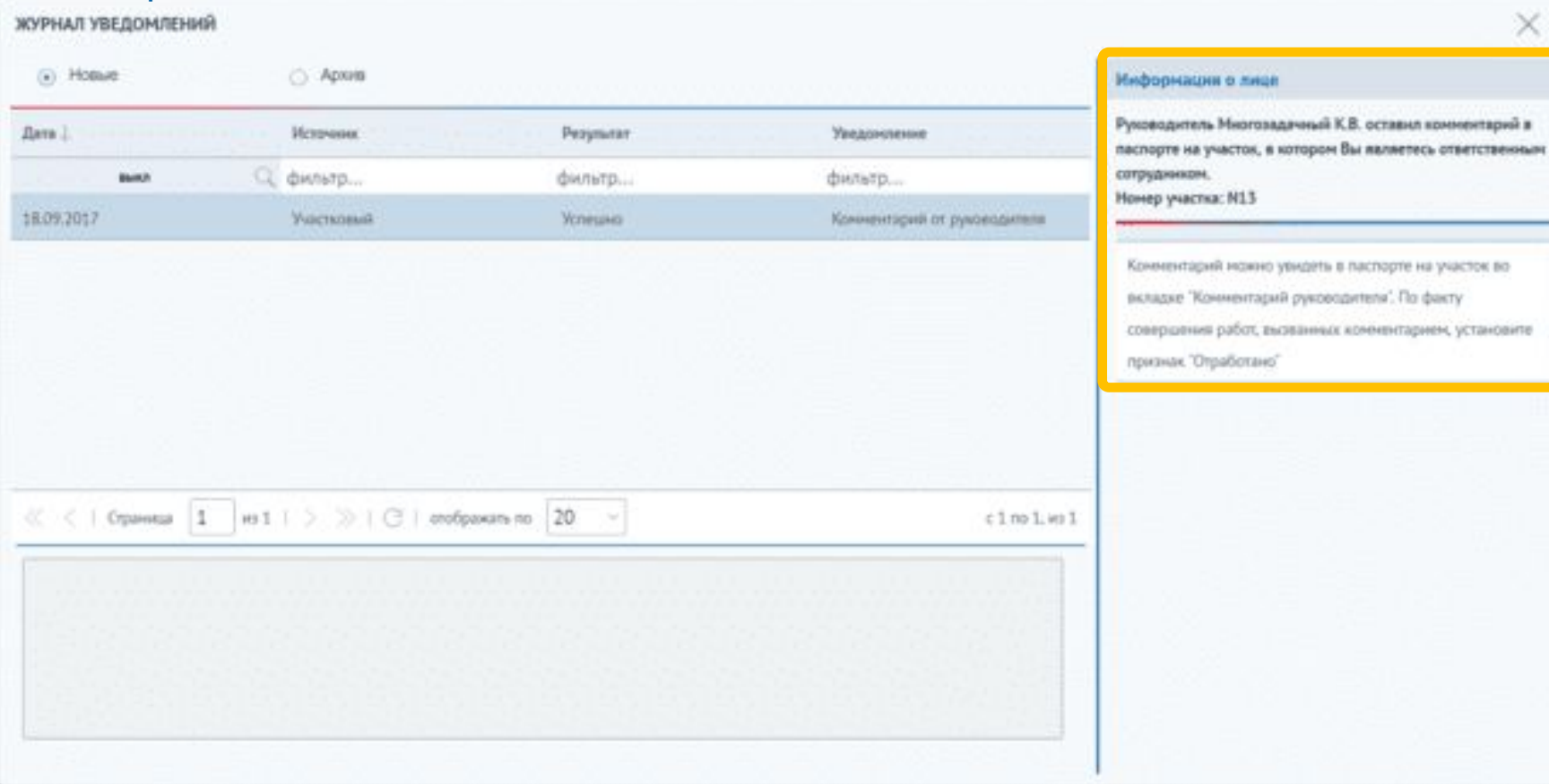

Для просмотра комментария необходимо перейти на окно паспорта на административный участок, выбрать комментарий и нажать на кнопку «Редактировать».

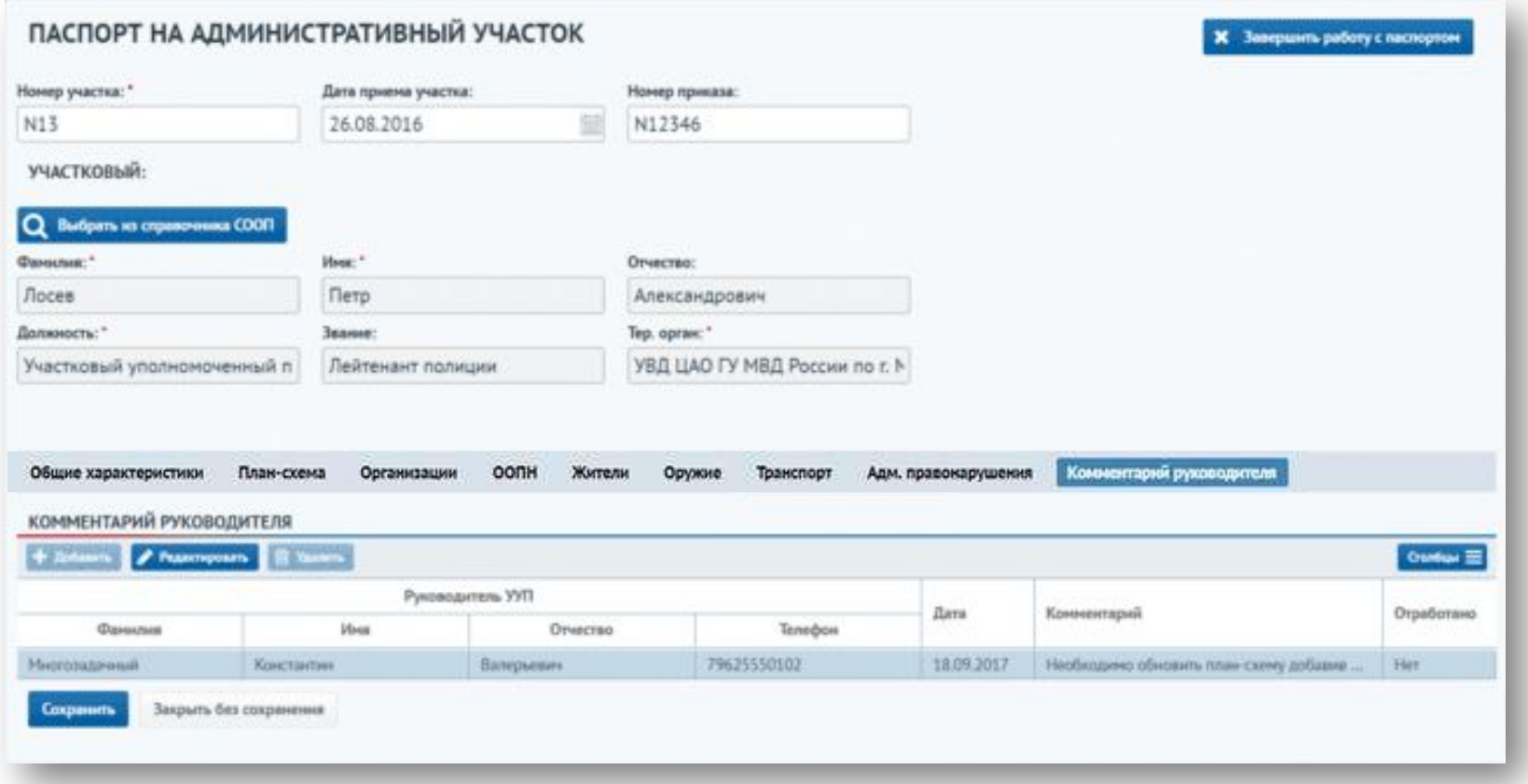

*62* Также открыть комментарий можно дважды нажав мышью на строку с ним.

Откроется окно с добавленным комментарием. После исполнения комментария, необходимо в окне комментария проставить соответствующую отметку и нажать на кнопку «Сохранить».

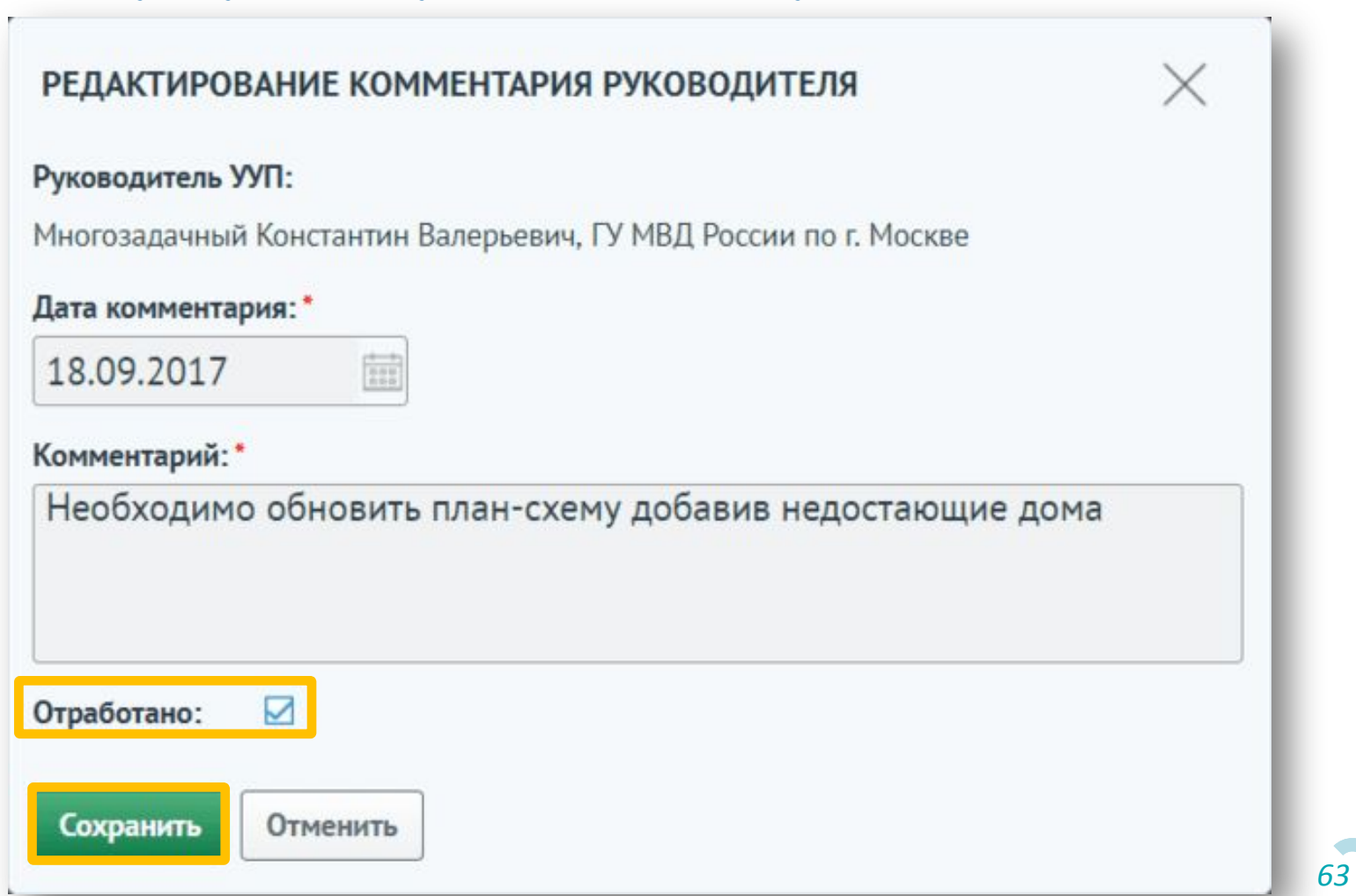

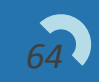

## Создание электронного паспорта жилого дома (ЭПЖД)

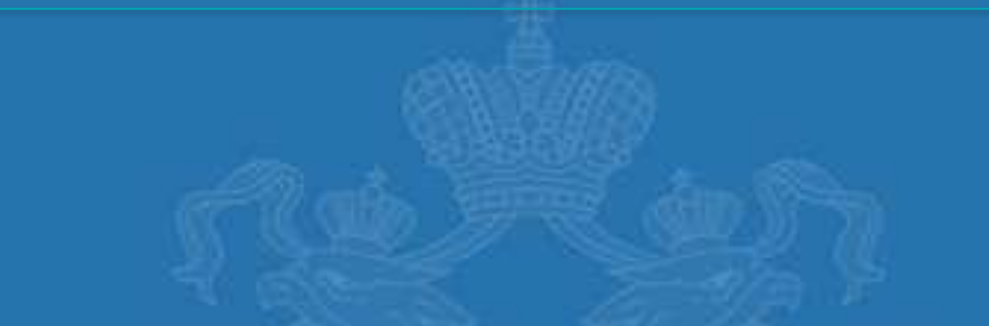

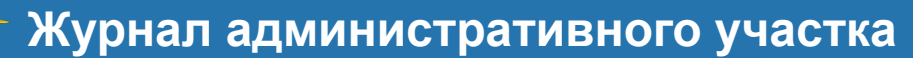

Для создания электронного паспорта жилого дома необходимо в журнале административных участков выбрать двойным нажатием мыши участок, к которому нужно прикрепить дом.

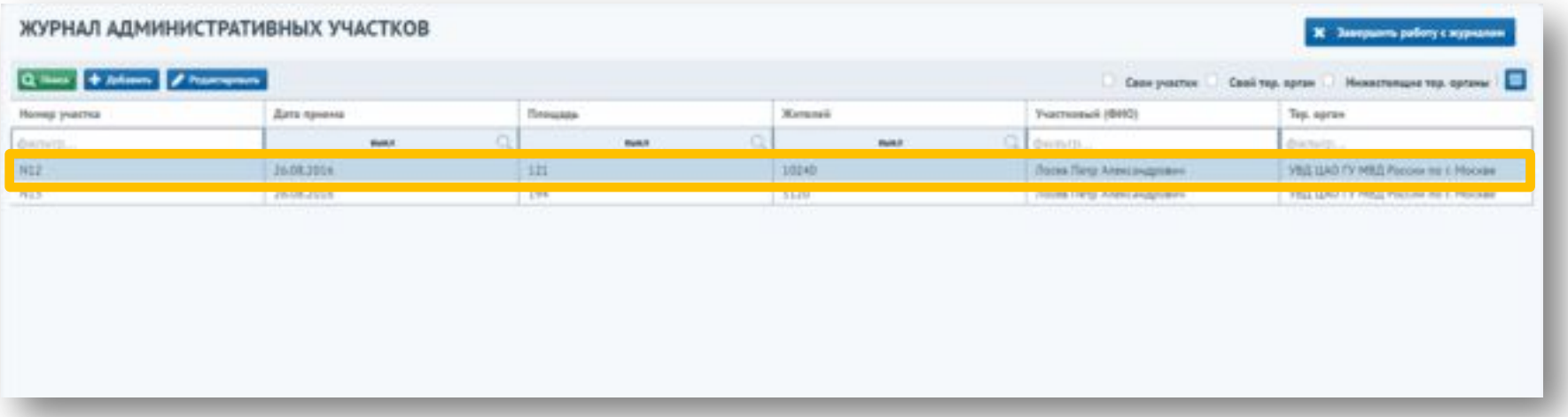

Сервис отображает форму «Паспорт на административный участок». Далее необходимо перейти на вкладку «План-схема», выбрать нужный адрес дома из списка и нажать на кнопку «Паспорт на дом».

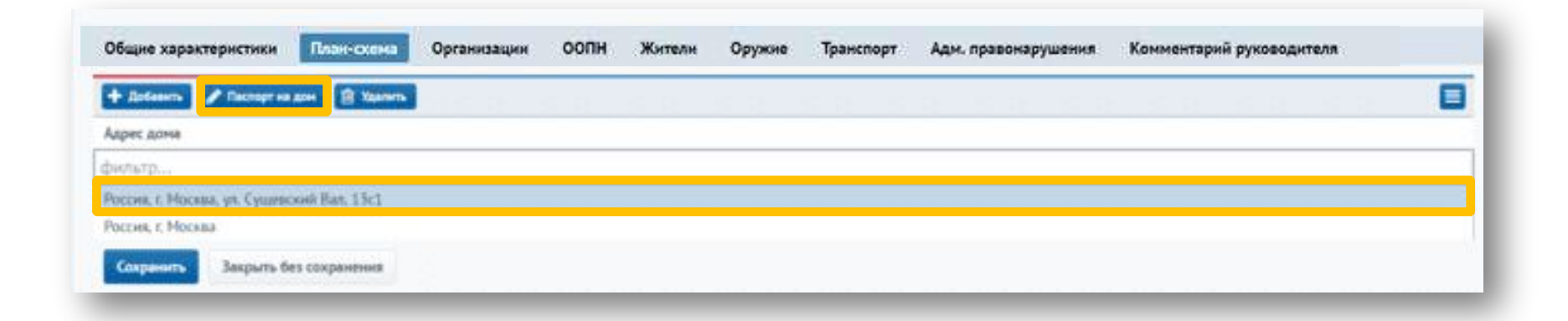

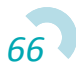

Сервис отображает форму «Паспорт на жилой дом». Необходимо выбрать тип здания: «Жилой дом» или «Административное здание».

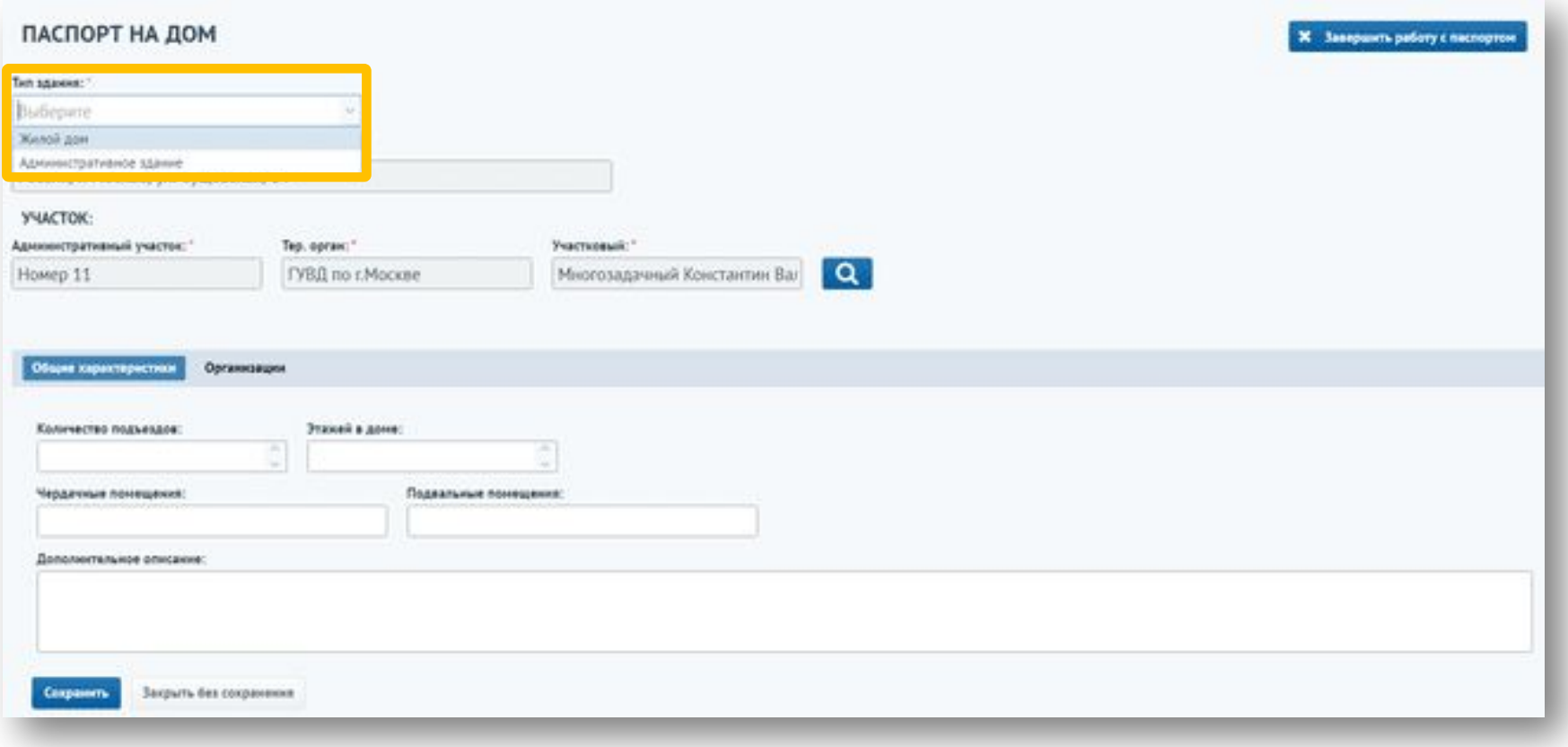

При выборе типа здания «Жилой дом» необходимо ввести количество квартир. Для сохранения паспорта на дом необходимо нажать на кнопку «Сохранить».

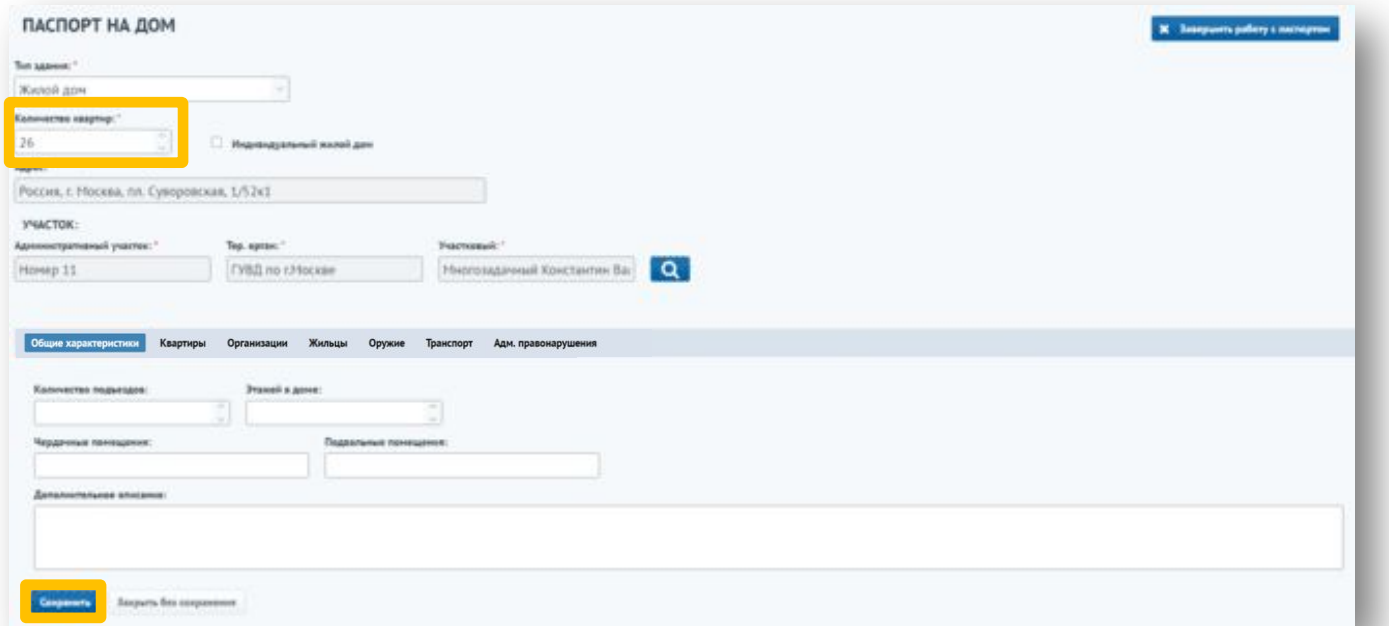

После сохранения появится предупреждение о том, что в дальнейшем нельзя повторно сформировать план-схему дома и изменить количество квартир.Предупреждение

Внимание! После сохранения будет сформирована план-схема дома, согласно данным, указанным в паспорте на дом. Поле «Количество квартир» более не будет доступно для редактирования. У вас не будет возможности повторно сформировать план-схему дома. Вы действительно верно указали количество квартир в доме?

Her

Для изменения участка жилого дома необходимо нажать на кнопку с изображением лупы в блоке «Участок».

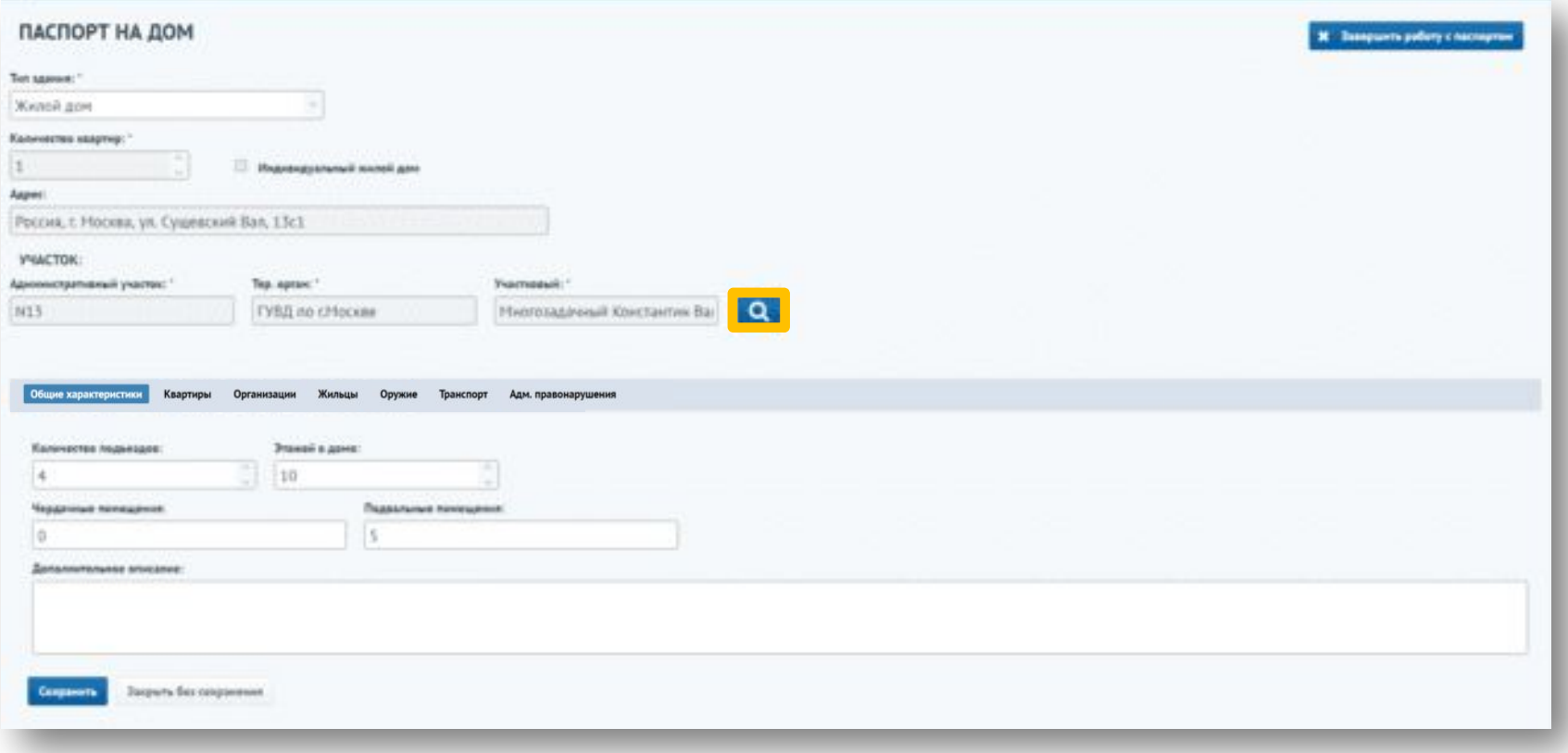

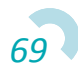

Сервис отображает форму «Выбор адм. участка» в рабочей области экрана, на которой необходимо выбрать нужный административный участок.

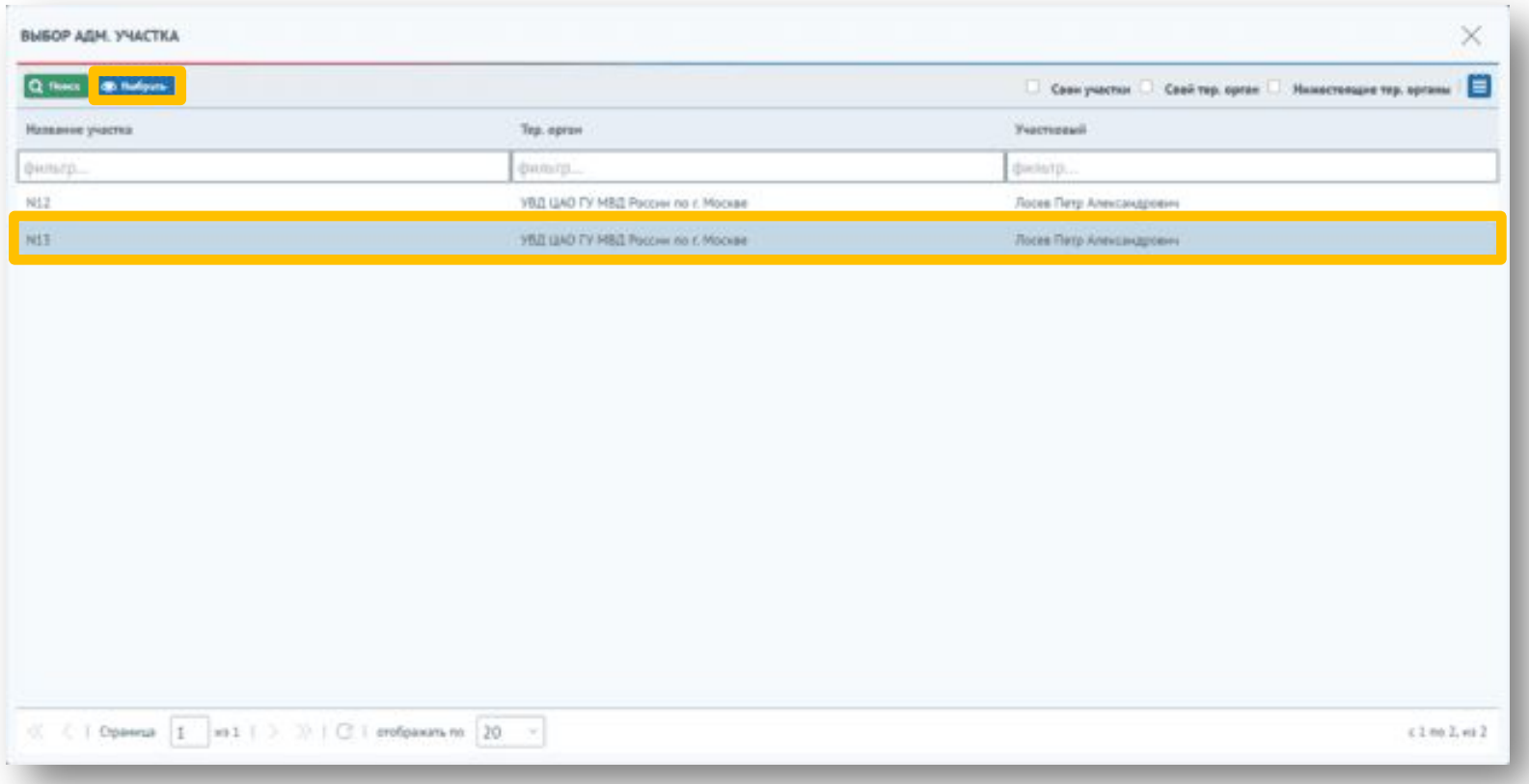

\*Дом будет выводится в журнале соответствующего административного участка.

На вкладке «Общие характеристики» можно указать количество этажей, подъездов и добавить информацию о чердачных и подвальных помещениях.

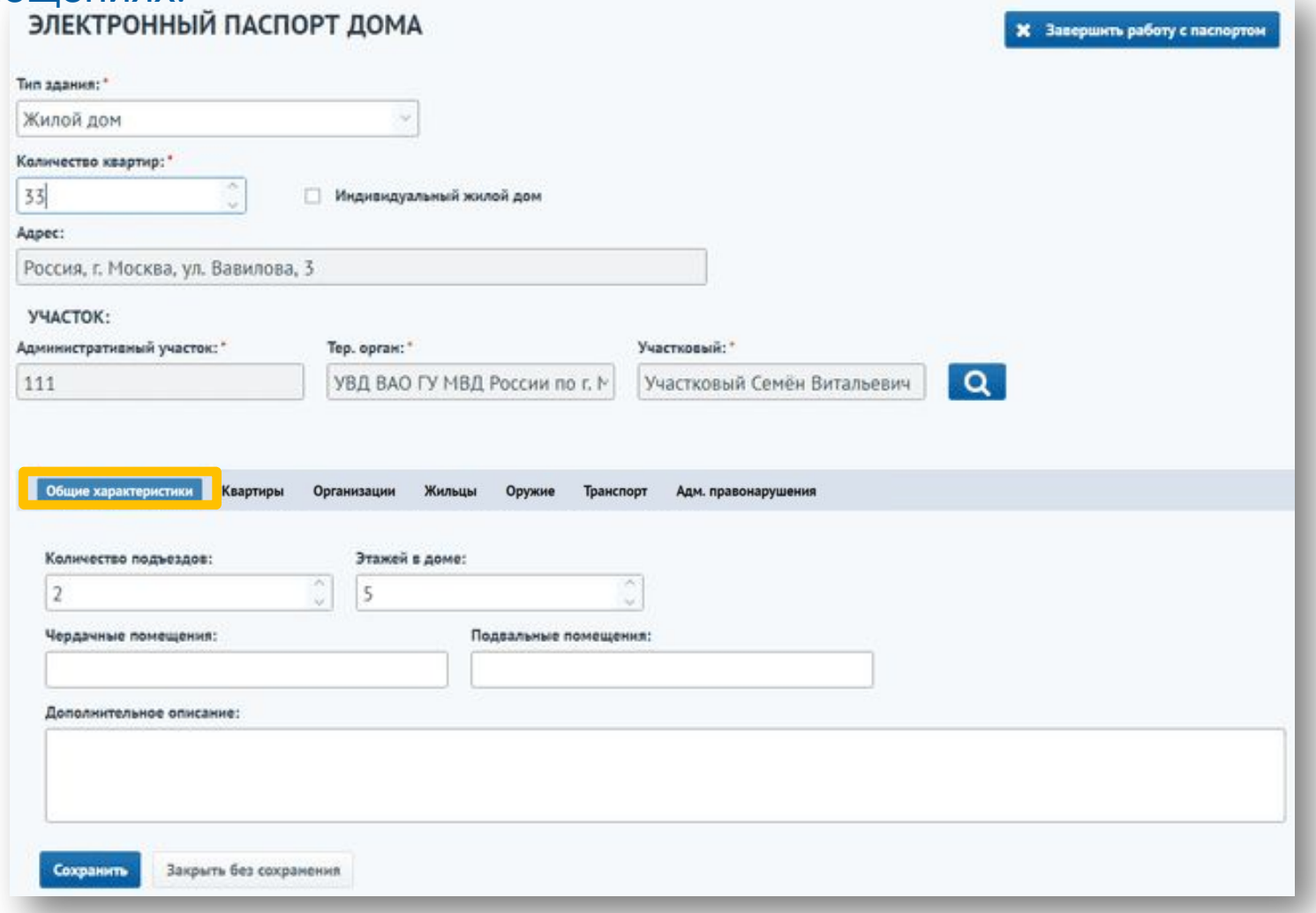

*71*

На вкладке «Квартиры» отображается информация о квартирах. Для заполнения подробной информации об адресе и дальнейшем отображении информации о жильцах, оружии, транспорте воспользуйтесь разделом «Создание паспорта на адрес».

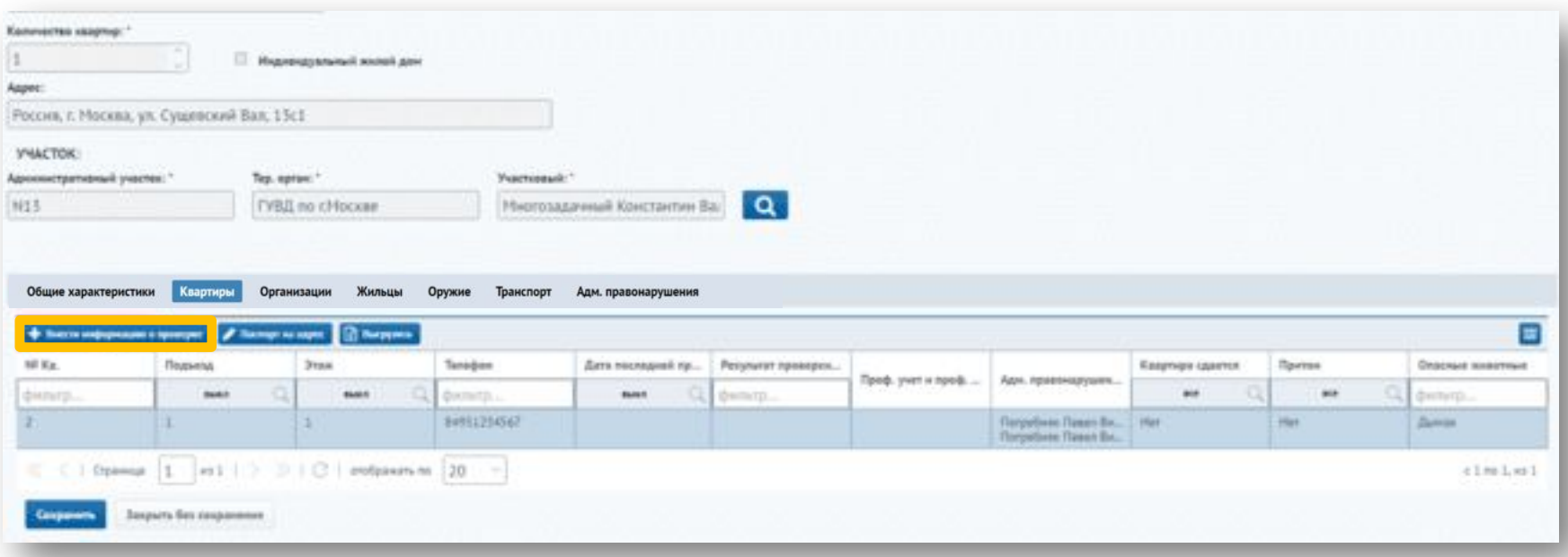
Для добавления информации о проверке необходимо выбрать квартиру и нажать на кнопку «Внести информацию о проверке». Откроется окно добавления проверки, в котором необходимо выбрать дату проведения проверки, а также указать, кем проводилась проверка, нажав на кновку

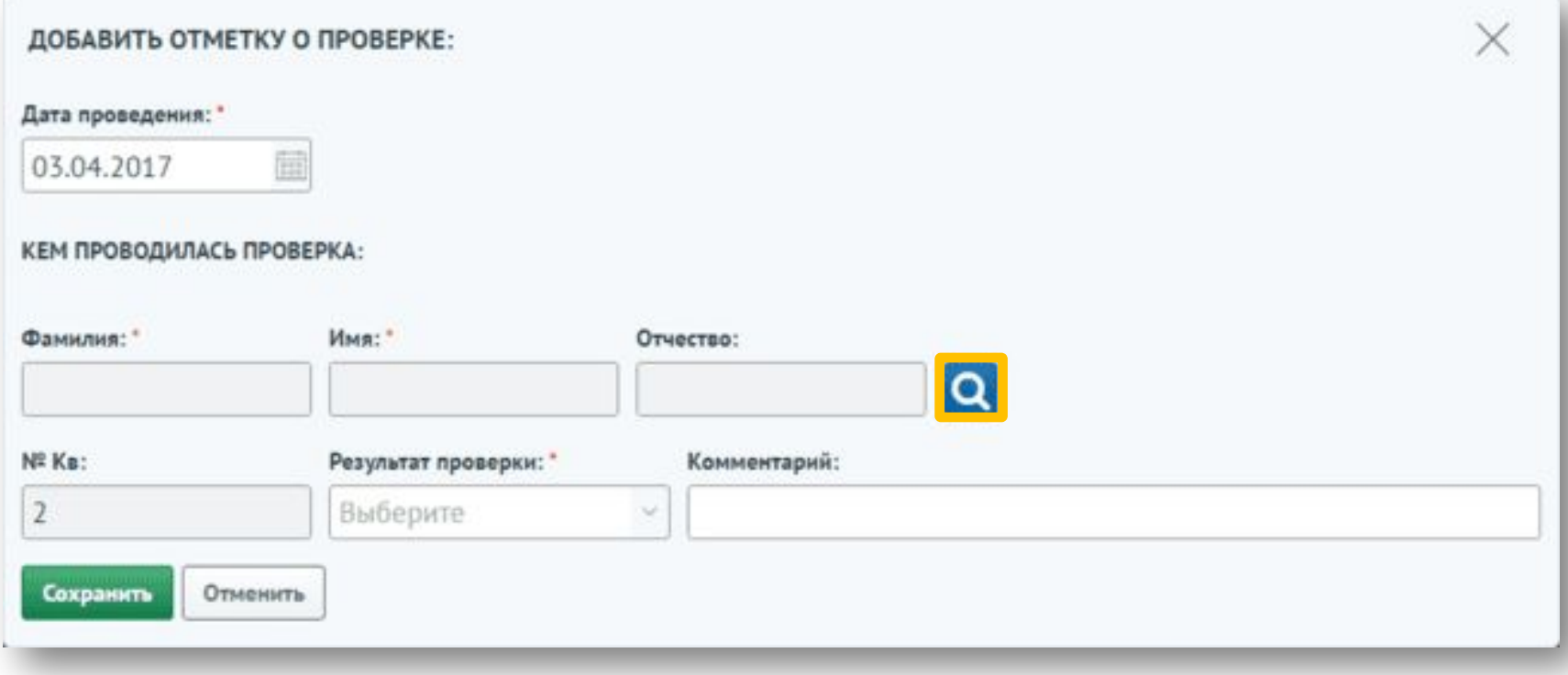

Для выбора сотрудника необходимо нажать на строку с записью и нажать на кнопку «Выбрать».

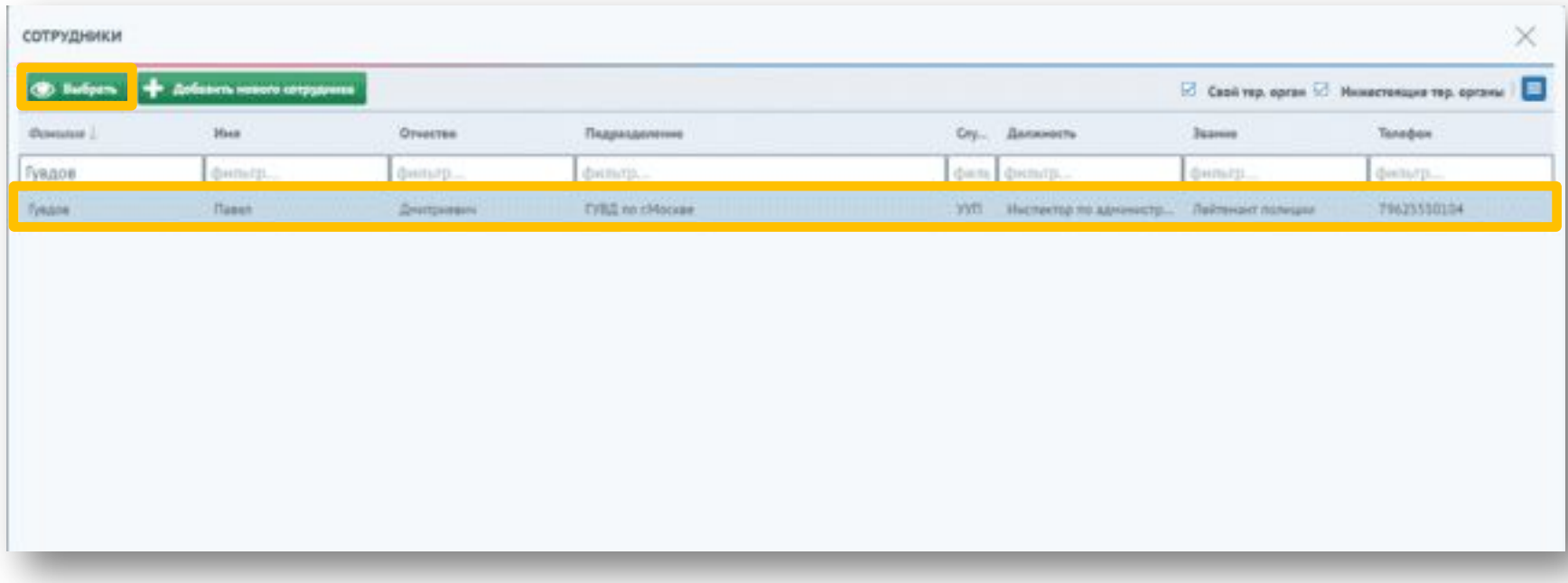

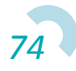

Также необходимо указать результат проверки. Для сохранения информации о проверке необходимо нажать на кнопку «Сохранить».

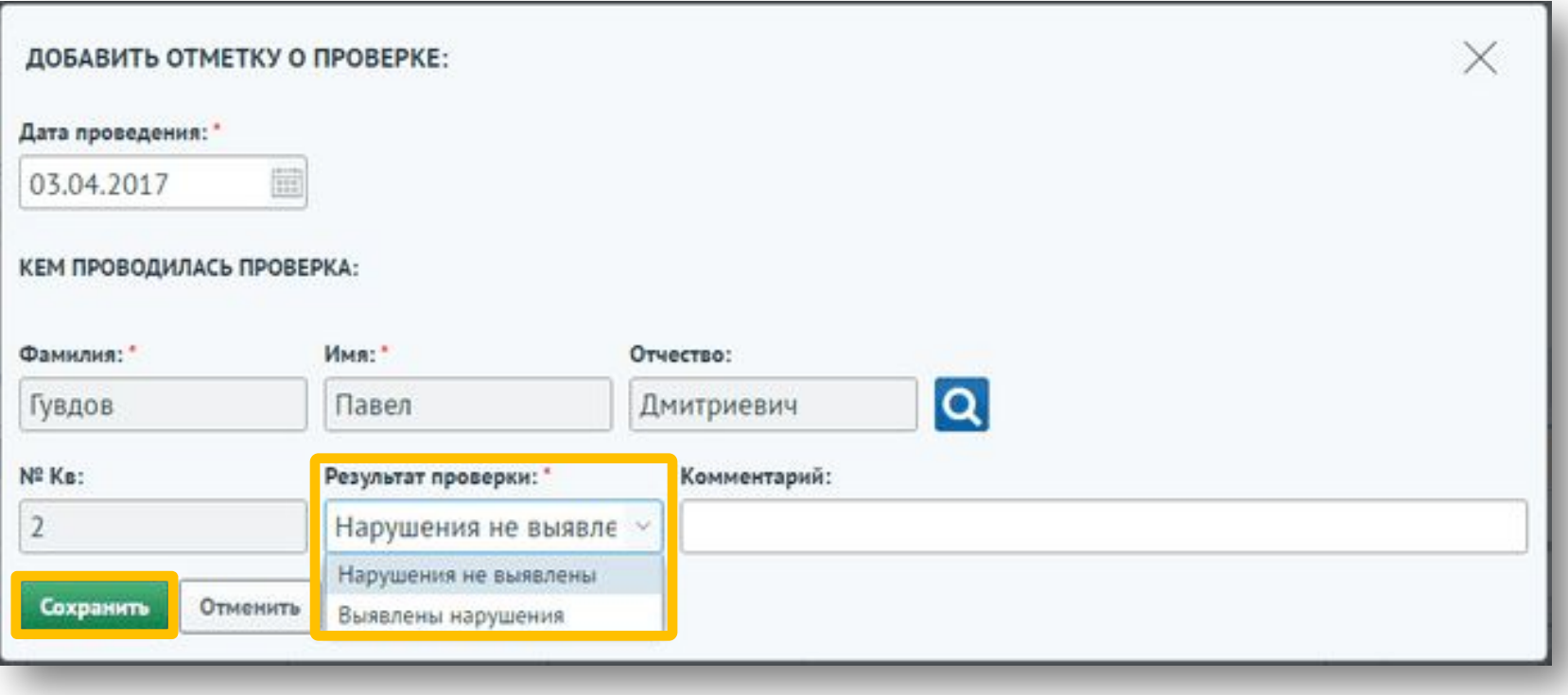

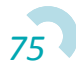

Если по данному адресу проживает физическое лицо, представляющее профилактический интерес, информация о нем отобразится на форме отметки о проверке. Необходимо указать результат проверки для физ. лица.

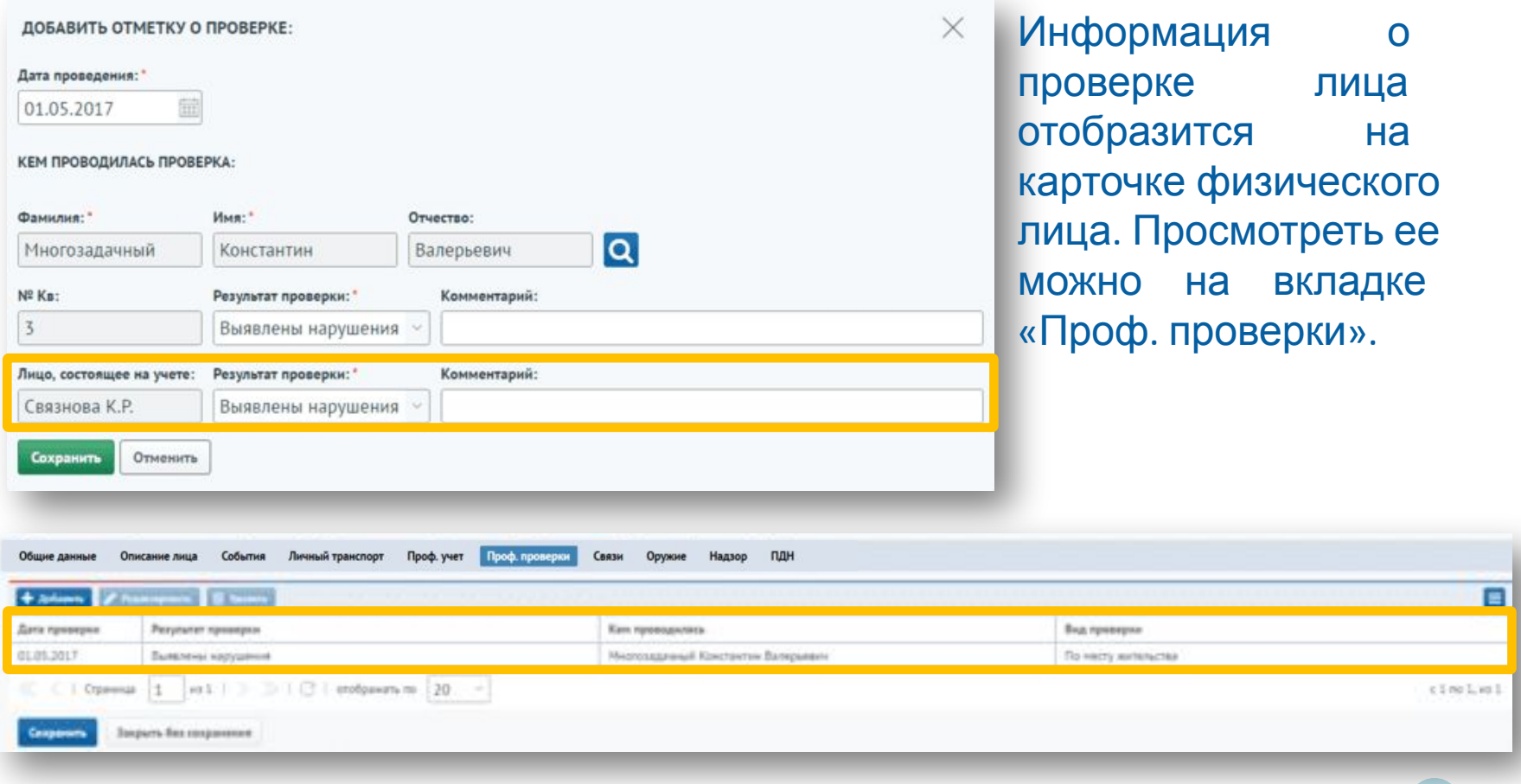

Информация о проверке квартиры отобразится во вкладке «Квартиры».

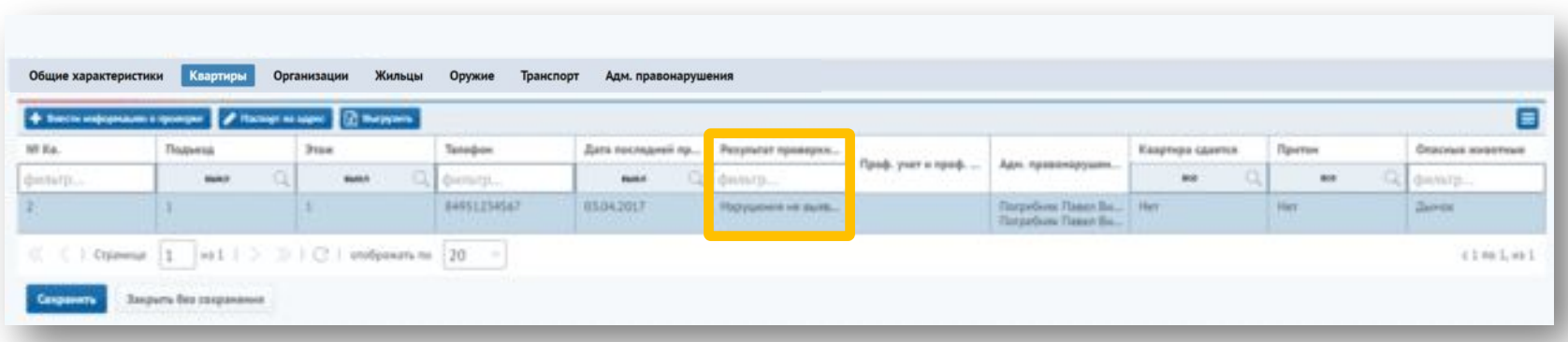

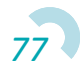

На вкладке «Организации» отображаются юридические лица, находящиеся в доме. Для добавления новой организации необходимо нажать на кнопку «Добавить».

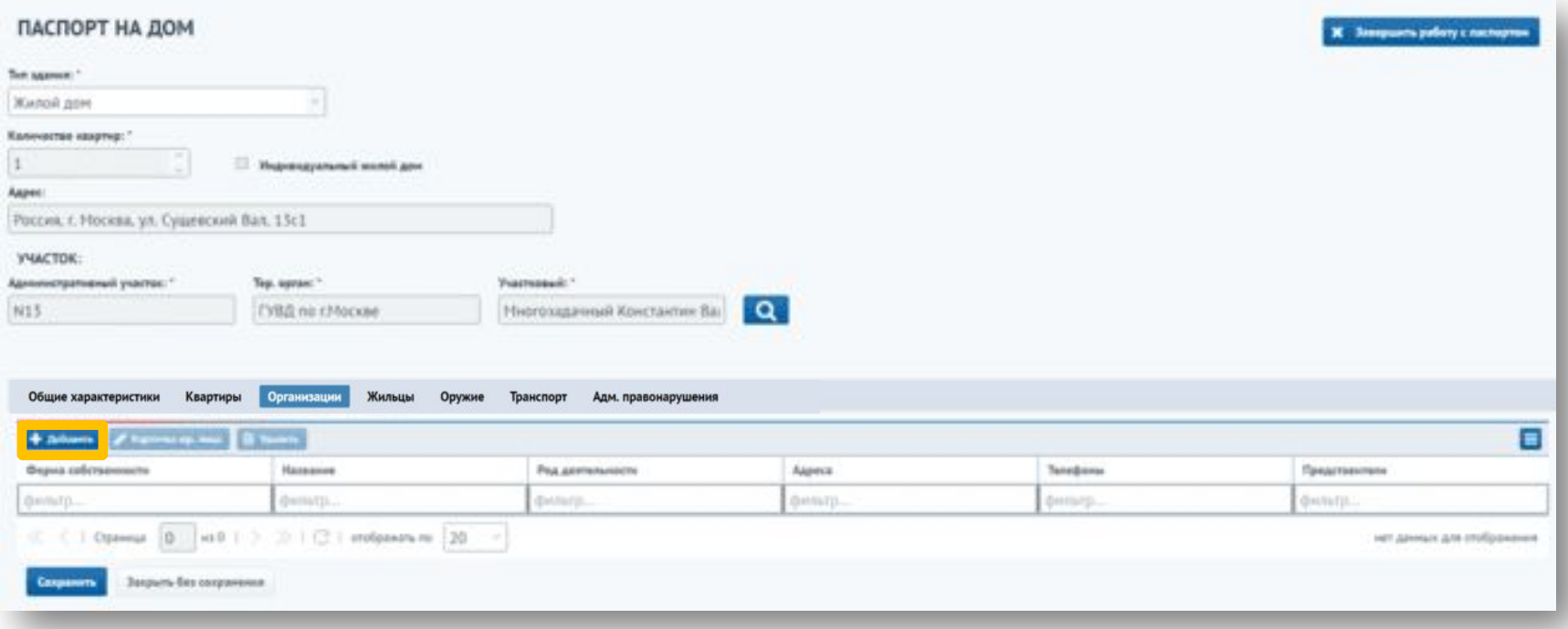

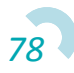

Откроется окно выбора юридического лица. Необходимо выбрать форму собственности, ввести название и выбрать род деятельности организации. Для добавления организации необходимо нажать на кнопку «Сохранить».

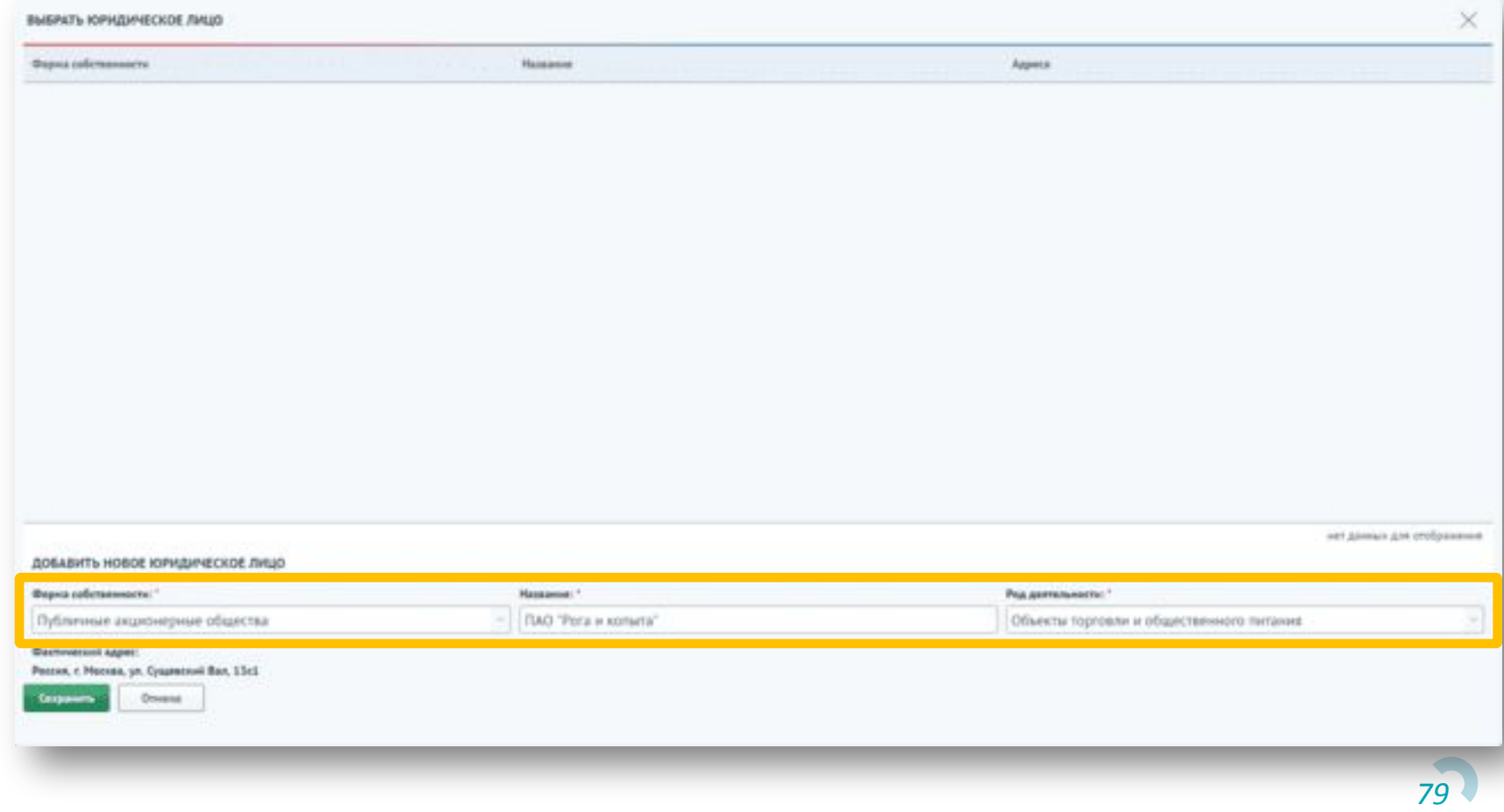

Для добавления уже существующей организации необходимо дважды нажать на ее запись в списке.

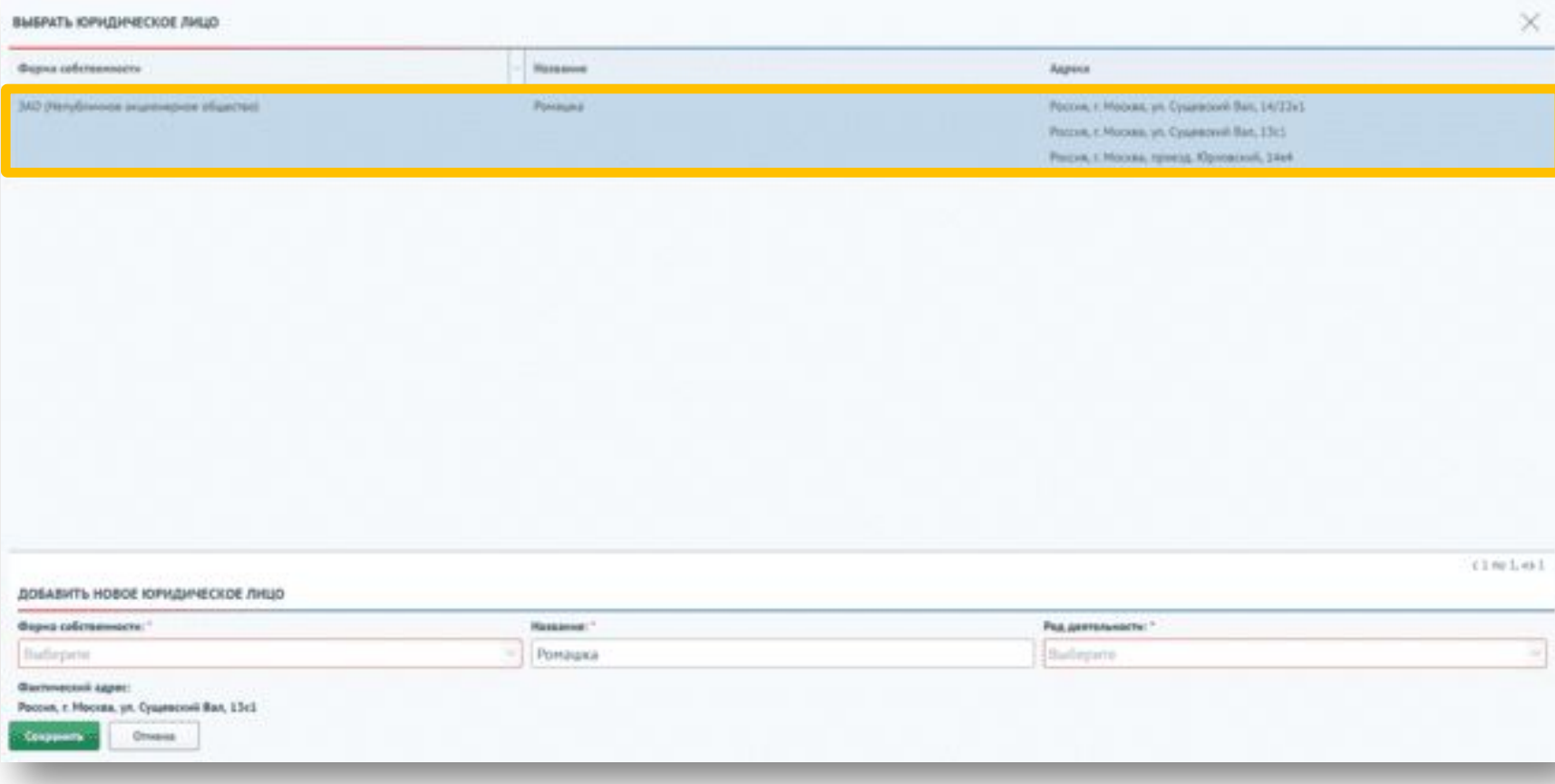

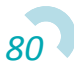

Юридическое лицо добавиться в список организаций в доме. Для удаления организации необходимо выбрать ее и нажать на кнопку «Удалить».

Для перехода на карточку организации необходимо выбрать ее и нажать на кнопку «Карточка юр. лица»

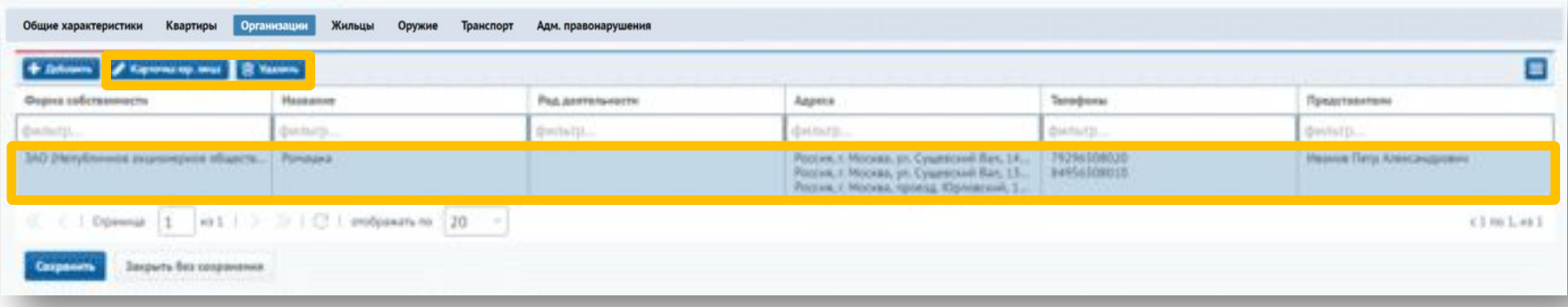

Откроется карточка юридического лица. В верху формы отображается информация о юридическом лице. На форме присутствуют вкладки «Общие данные», «Описание организации», «Проверки». На вкладке «Общие данные» можно добавить информацию о телефонах, адресах и представителях юридического лица.

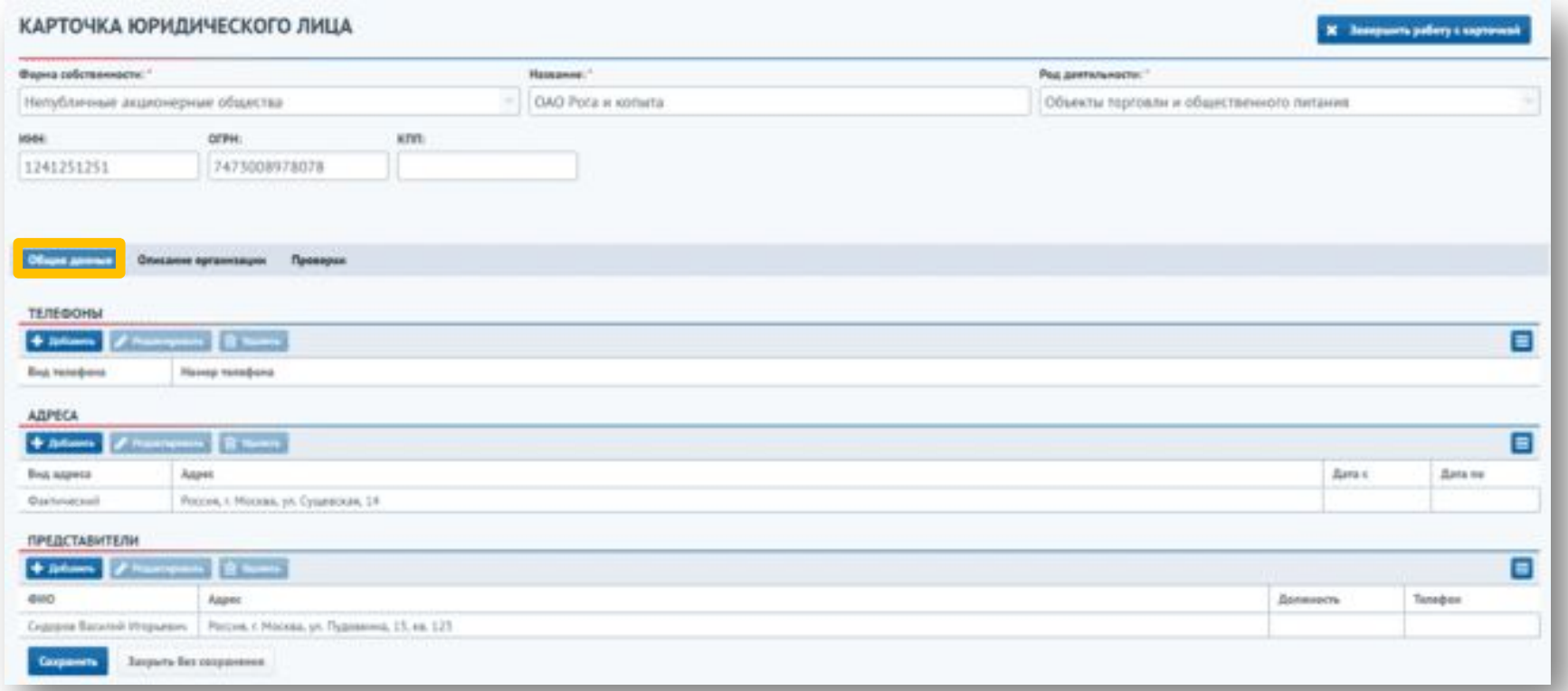

Для добавления телефона организации необходимо нажать на кнопку «Добавить» в блоке «Телефоны».

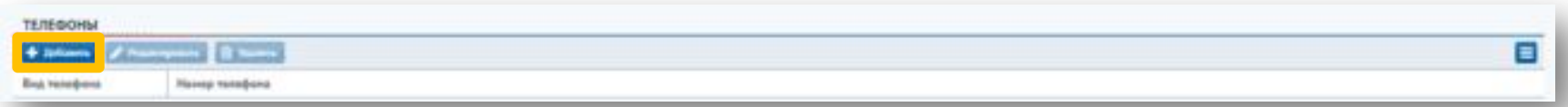

Откроется форма добавления телефона. Необходимо выбрать тип телефона и ввести его номер, после чего нажать на кнопку «Сохранить».

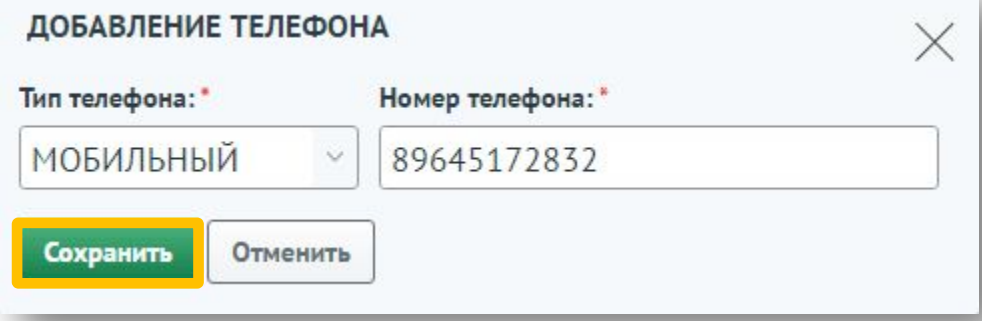

После этого телефон добавиться в список. Для редактирования или удаления информации о телефоне необходимо выбрать запись из списка и нажать на соответствующую кнопку.

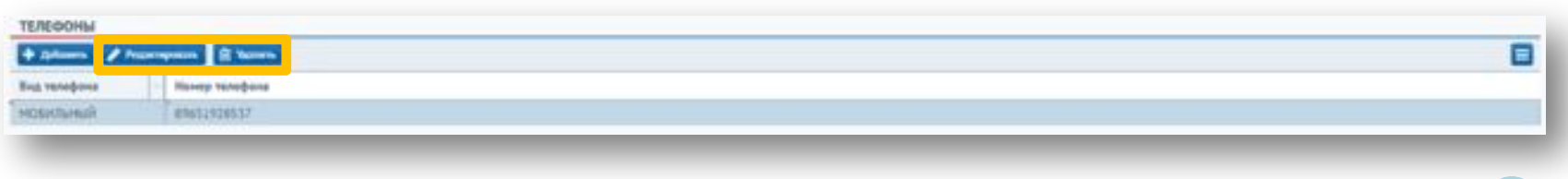

*83*

Если адреса нет в справочнике, то для добавления адреса организации необходимо нажать на кнопку «Добавить» в блоке «Адреса».

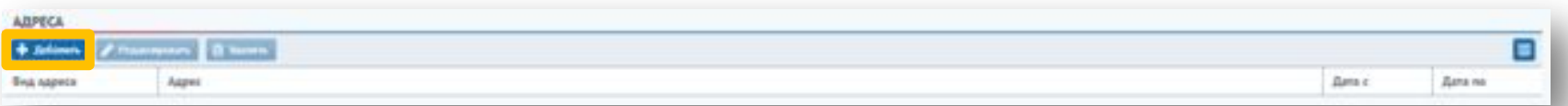

Откроется форма добавления адреса. Необходимо выбрать вид адреса и ввести адрес, после чего нажать на кнопку «Сохранить». Если адреса нет в справочнике необходимо нажать на кнопку «Добавить адрес в справочник.

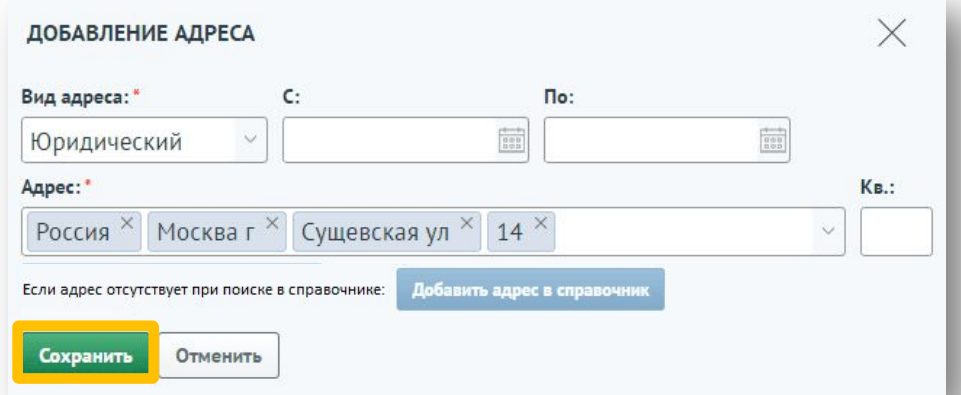

После этого адрес добавиться в список. Для редактирования или удаления адреса необходимо выбрать запись из списка и нажать на соответствующую кнопку.

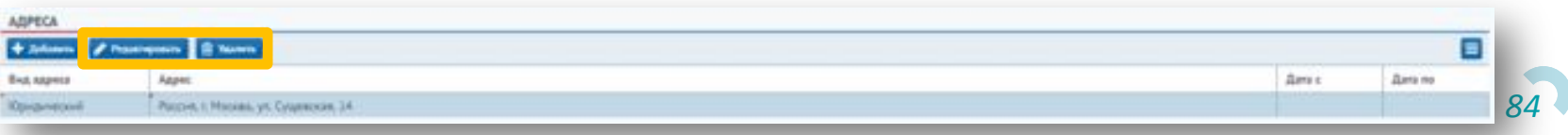

Для добавления представителя организации необходимо нажать на кнопку «Добавить» в блоке «Представители».

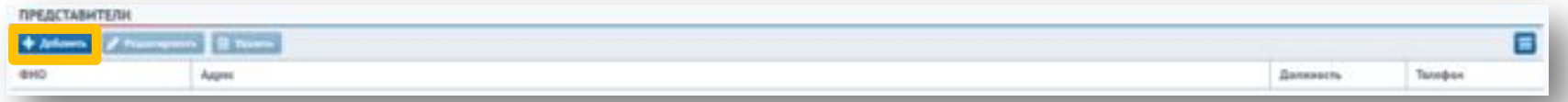

Откроется форма выбора физического лица. Для создания нового физического лица необходимо заполнить обязательные поля блока «Добавить новое физическое лицо» и нажать на кнопку «Создать новое физическое лицо».

*85*

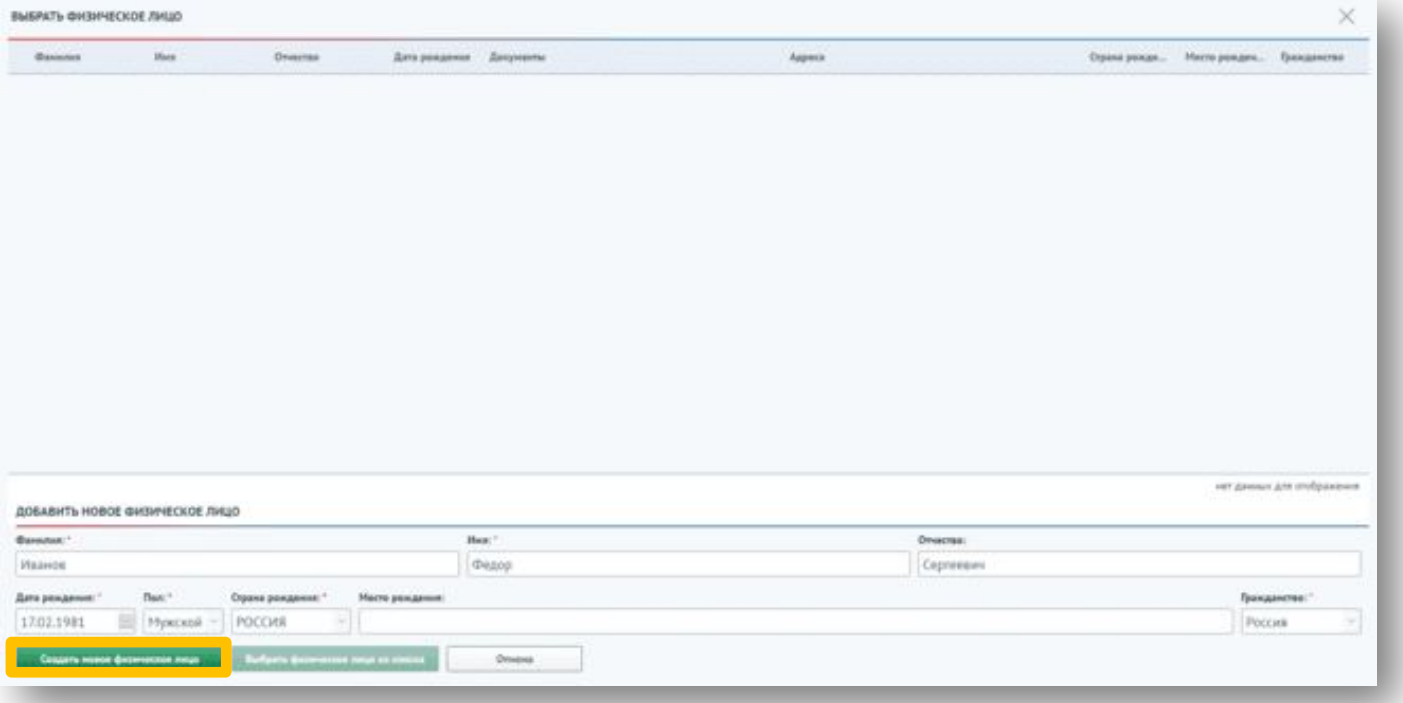

После ввода фамилии, имя, отчества и даты рождения появятся физические лица, совпадающие по введенным параметрам. Для добавления существующего физического лица необходимо выбрать его и нажать на кнопку «Выбрать физическое лицо».

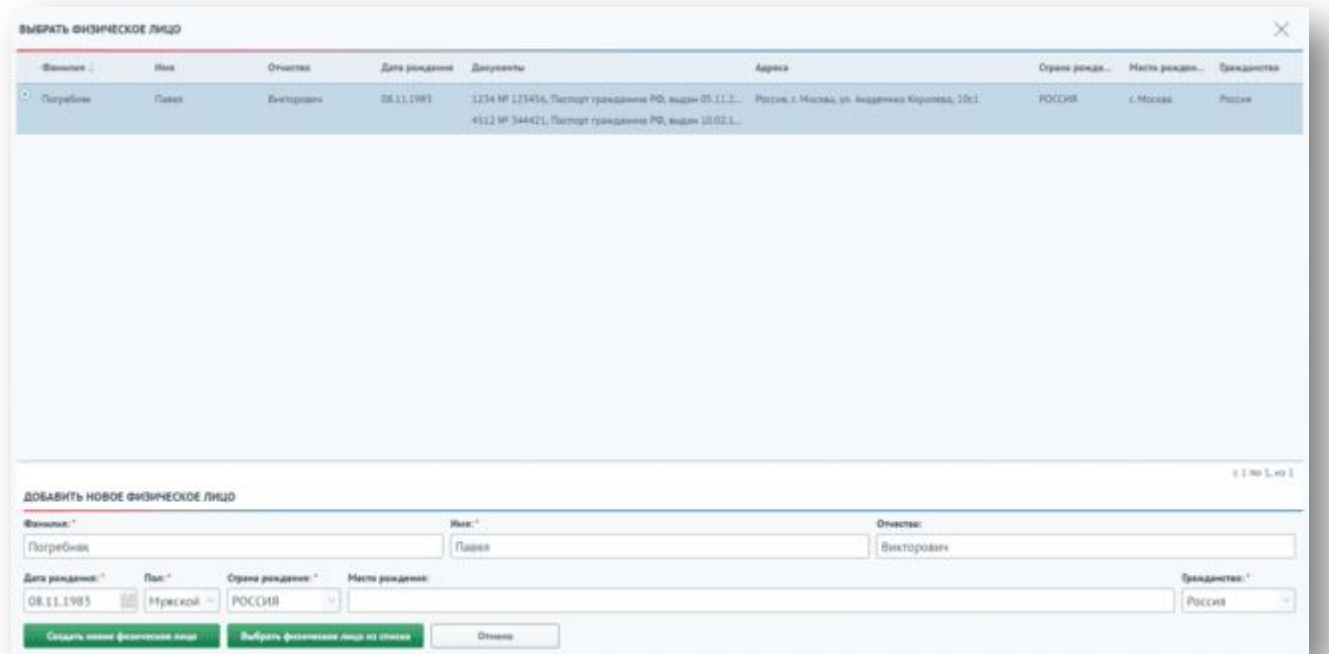

Представитель организации добавится в список. Для редактирования или удаления представителя необходимо выбрать запись из списка и нажать на соответствующую кнопку.

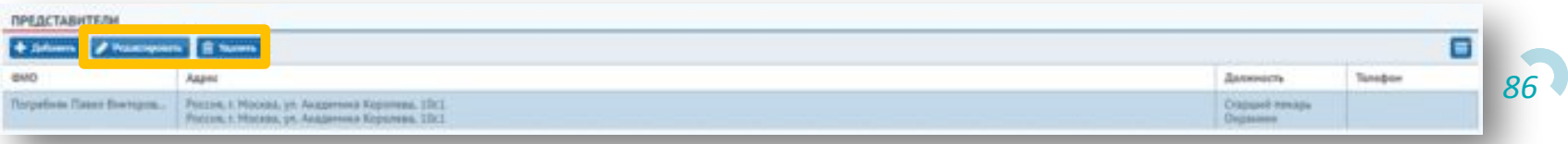

Для сохранения введенных данных необходимо нажать на кнопку «Сохранить».

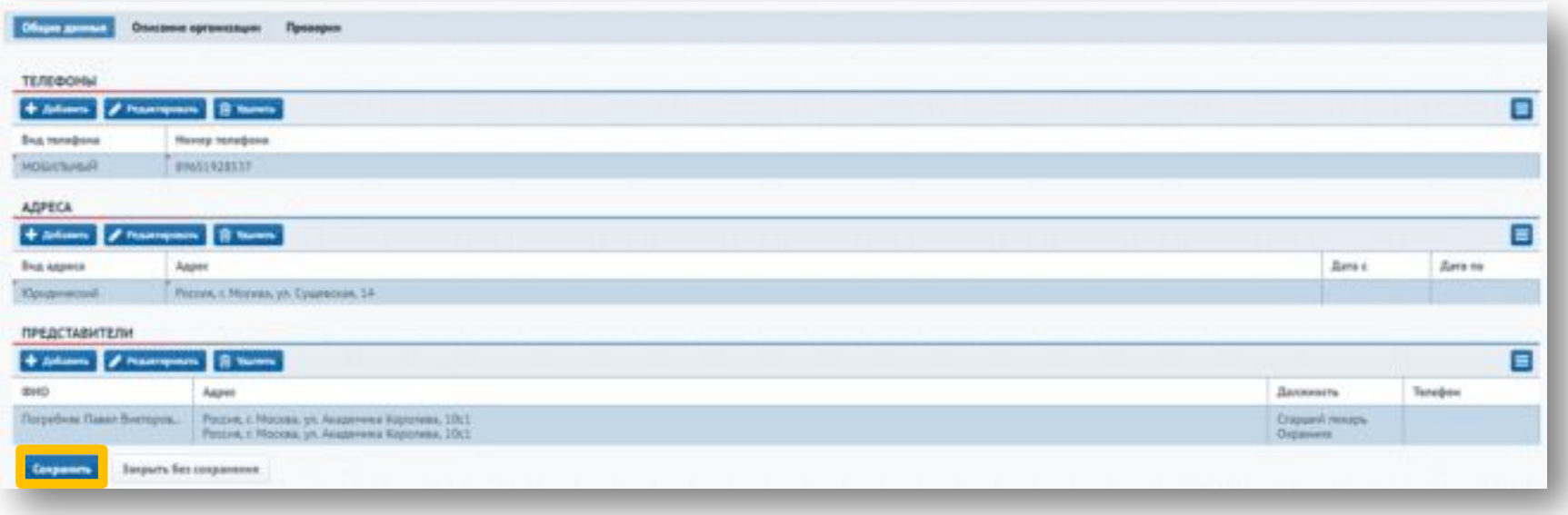

На вкладке «Описание организации» можно внести информацию о ведомственной принадлежности, наличии охраны и сигнализации, а также внести дополнительную информацию. Для сохранения данных необходимо нажать на кнопку «Сохранить».

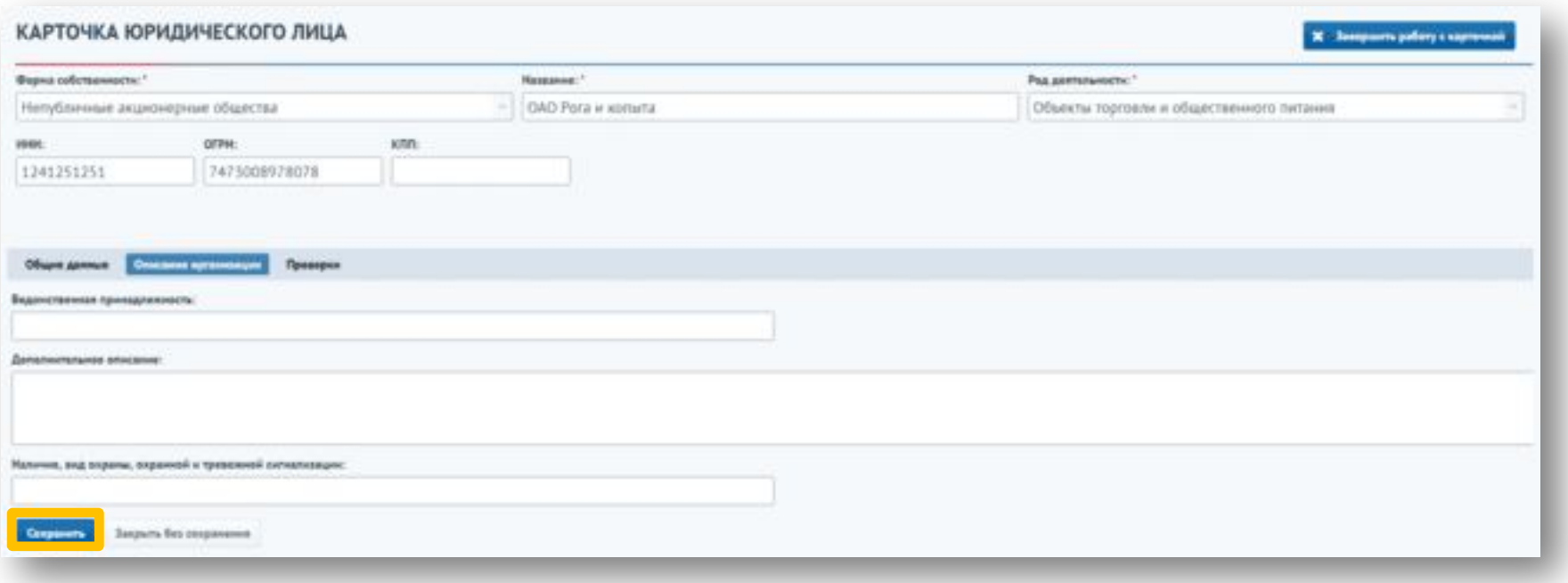

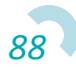

Для добавления проверки организации необходимо перейти на вкладку «Проверки» и нажать на кнопку «Добавить».

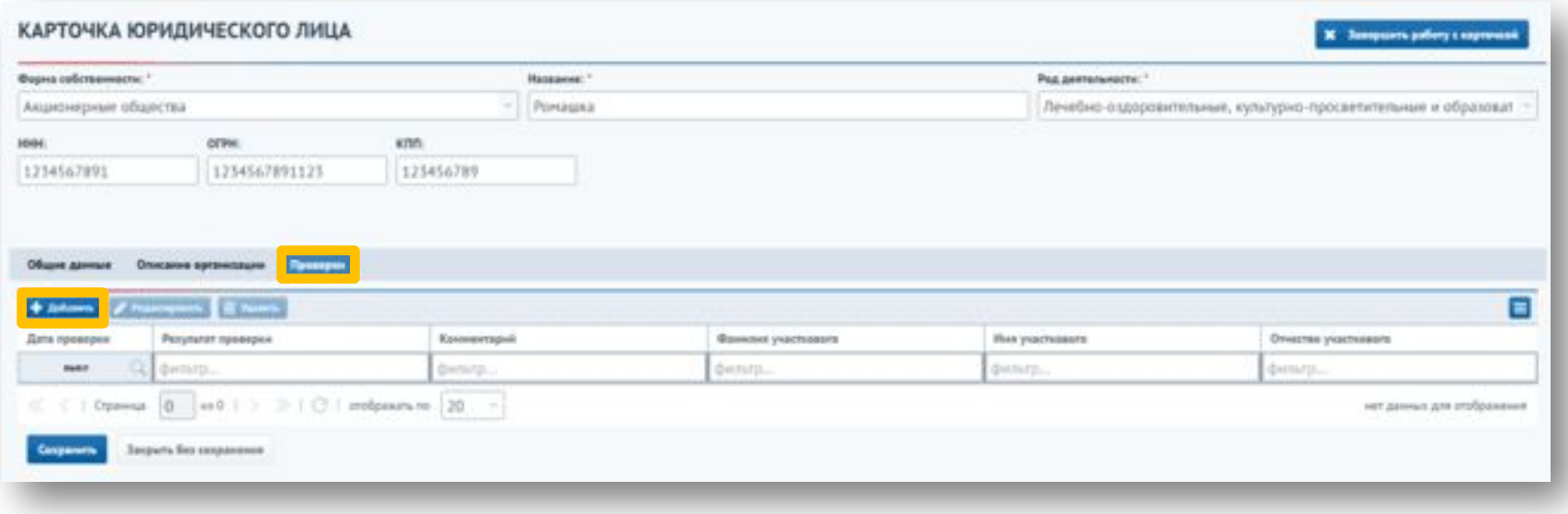

Откроется окно добавления проверки, в котором необходимо выбрать дату проведения проверки, а также указать кем проводилась проверка, нажав **Q** кнопку

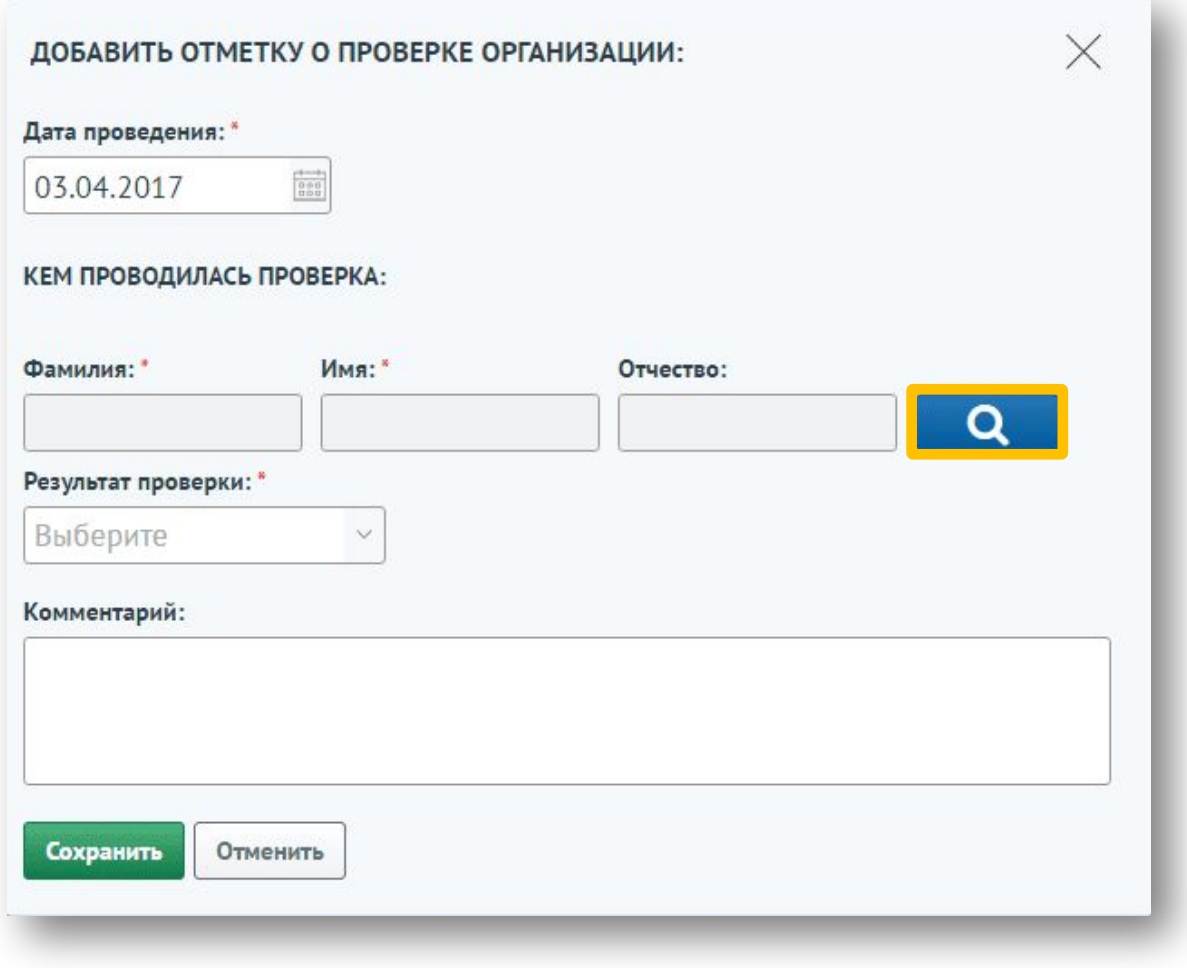

*90*

Для выбора сотрудника необходимо выбрать строку с записью и нажать на кнопку «Выбрать».

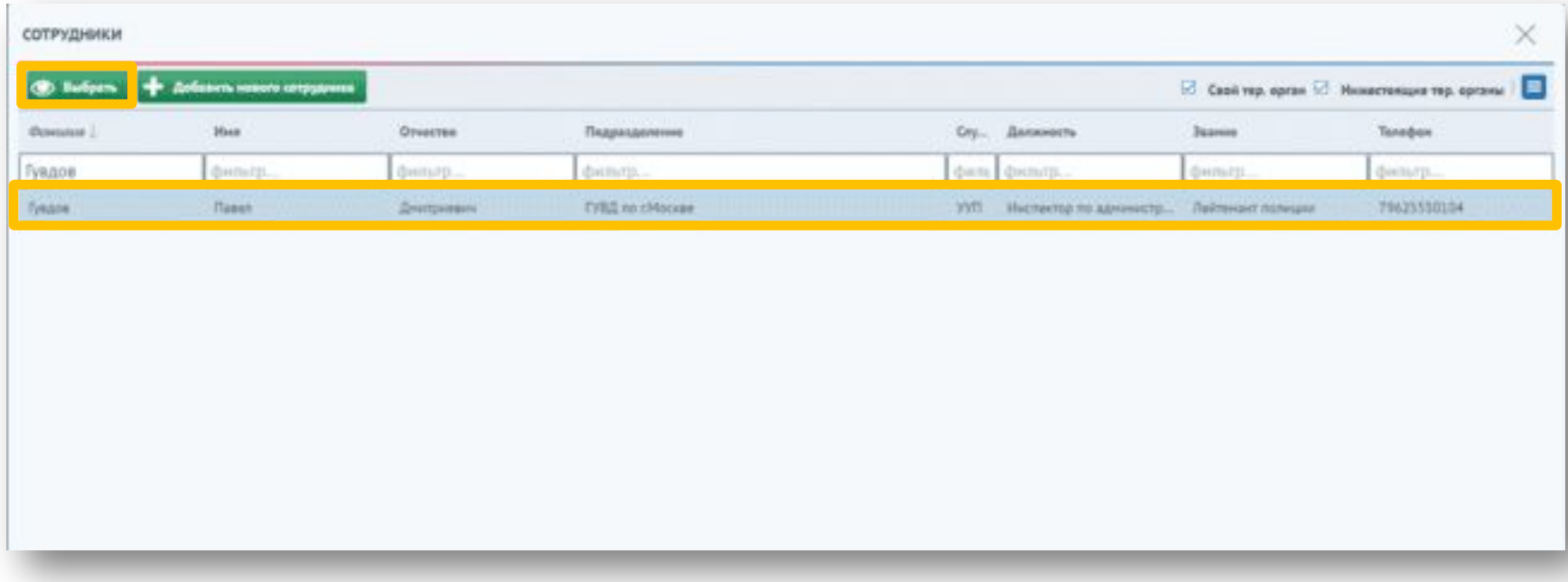

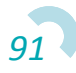

Также необходимо указать результат проверки. Для сохранения информации о проверке необходимо нажать на кнопку «Сохранить».

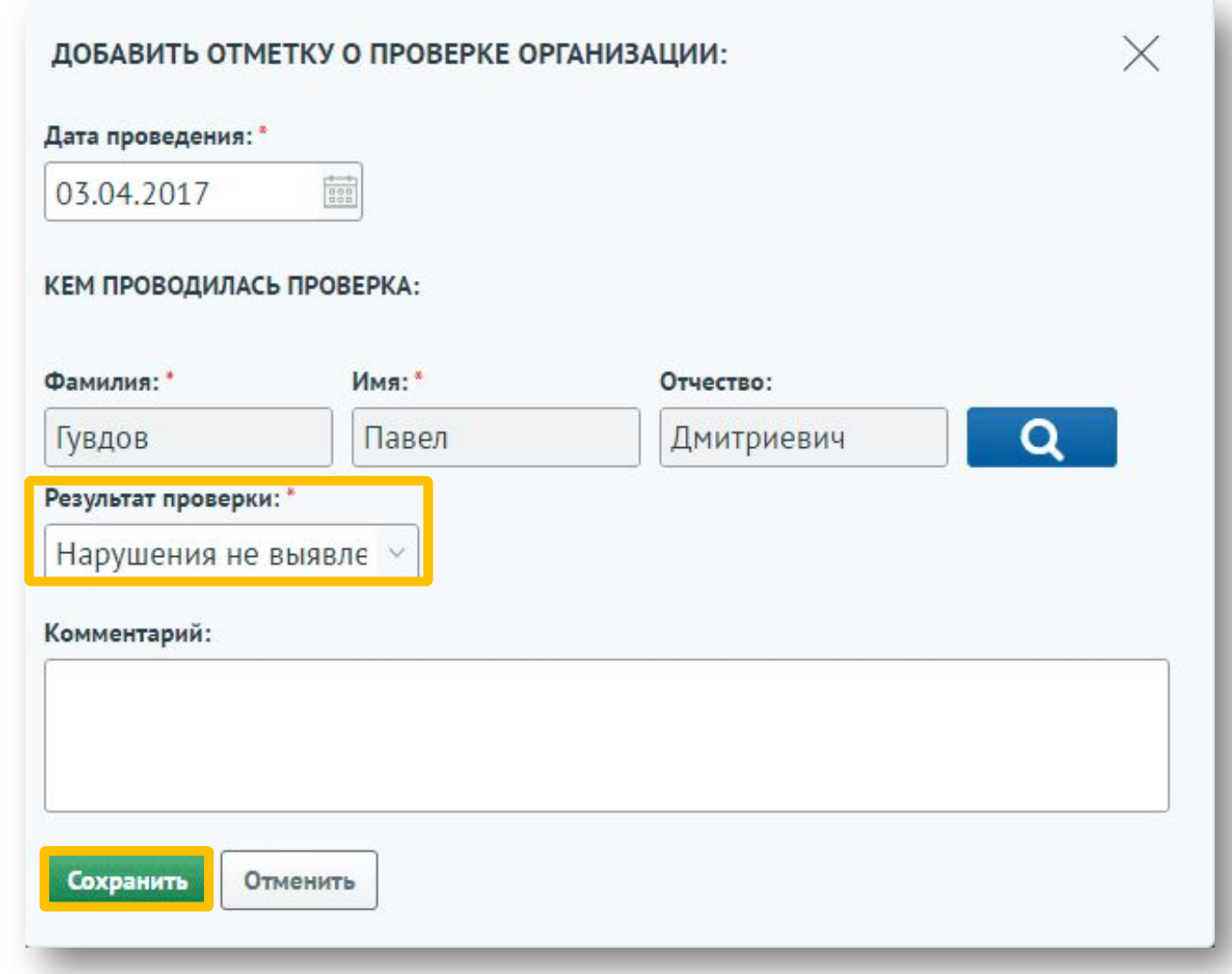

Информация о проверке добавится в список. Для редактирования или удаления записи о проверке необходимо выбрать ее и нажать на соответствующую кнопку.

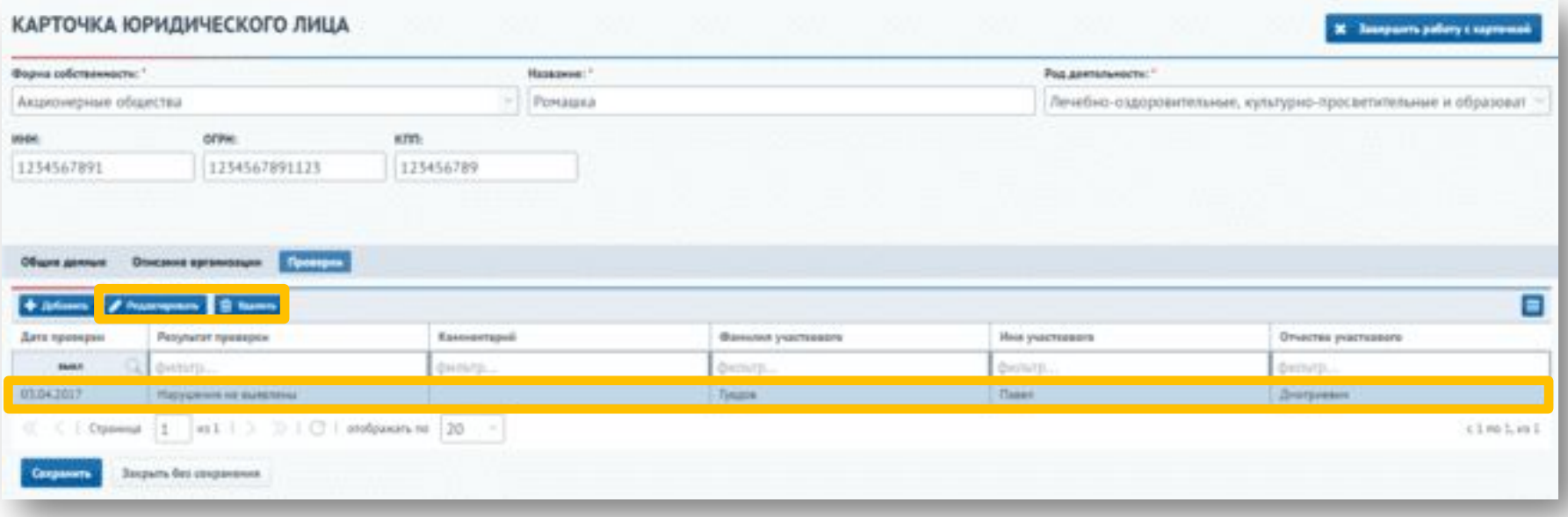

На вкладке «Жильцы» отображаются проживающие по данному адресу. Для обновления списка проживающих необходимо нажать на кнопку «Запросить данные о жильцах дома». Для перехода в карточку физического лица необходимо выбрать запись из списка и нажать на кнопку «Карточка физ. лица».

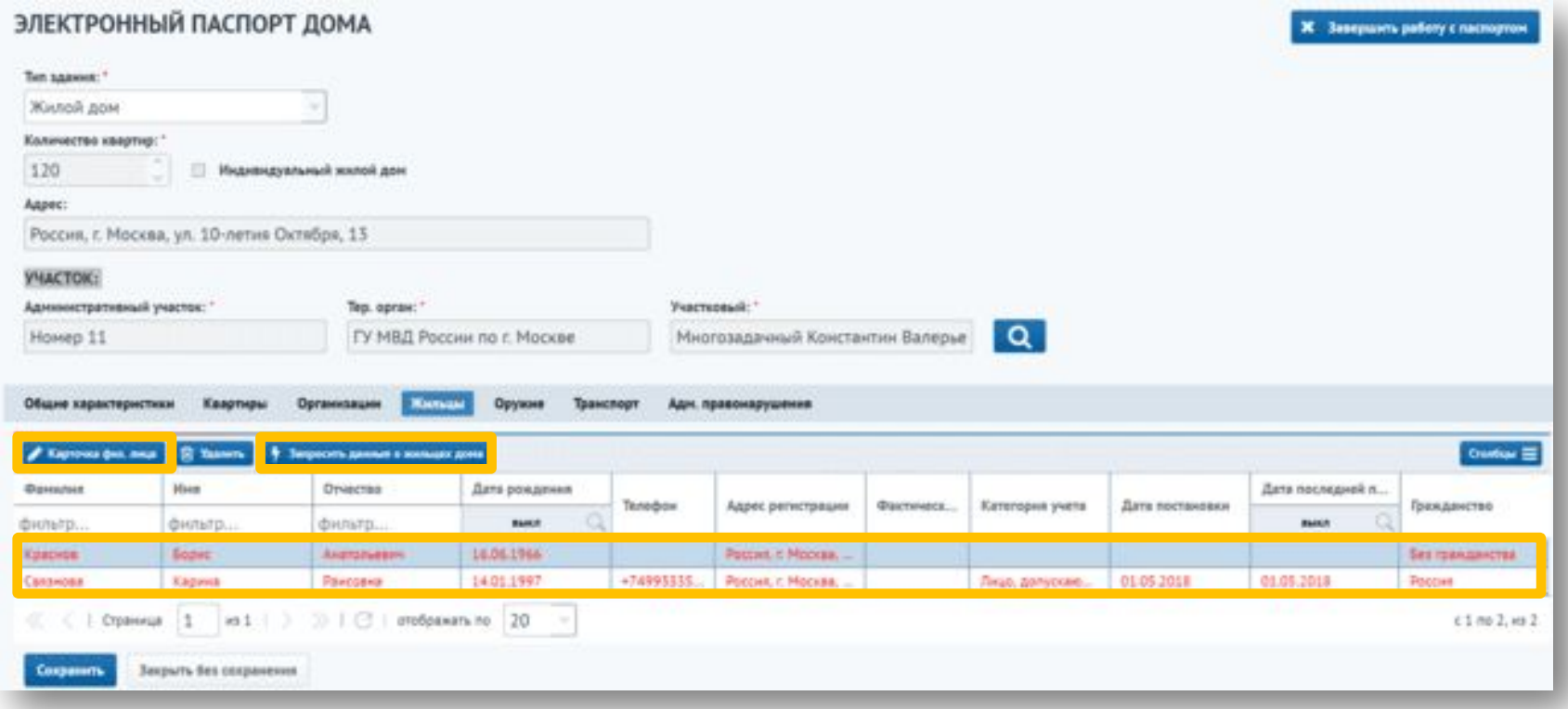

*94* Красным цветом отмечаются записи, добавленные после запроса новых жителей.

В таблице можно увидеть основную информацию о жильце, а также о категории учета жильца, дате постановки на учет и дате последней проверки. Для удаления жильца из ЭПЖД необходимо выбрать жильца из списка и нажать на кнопку «Удалить».

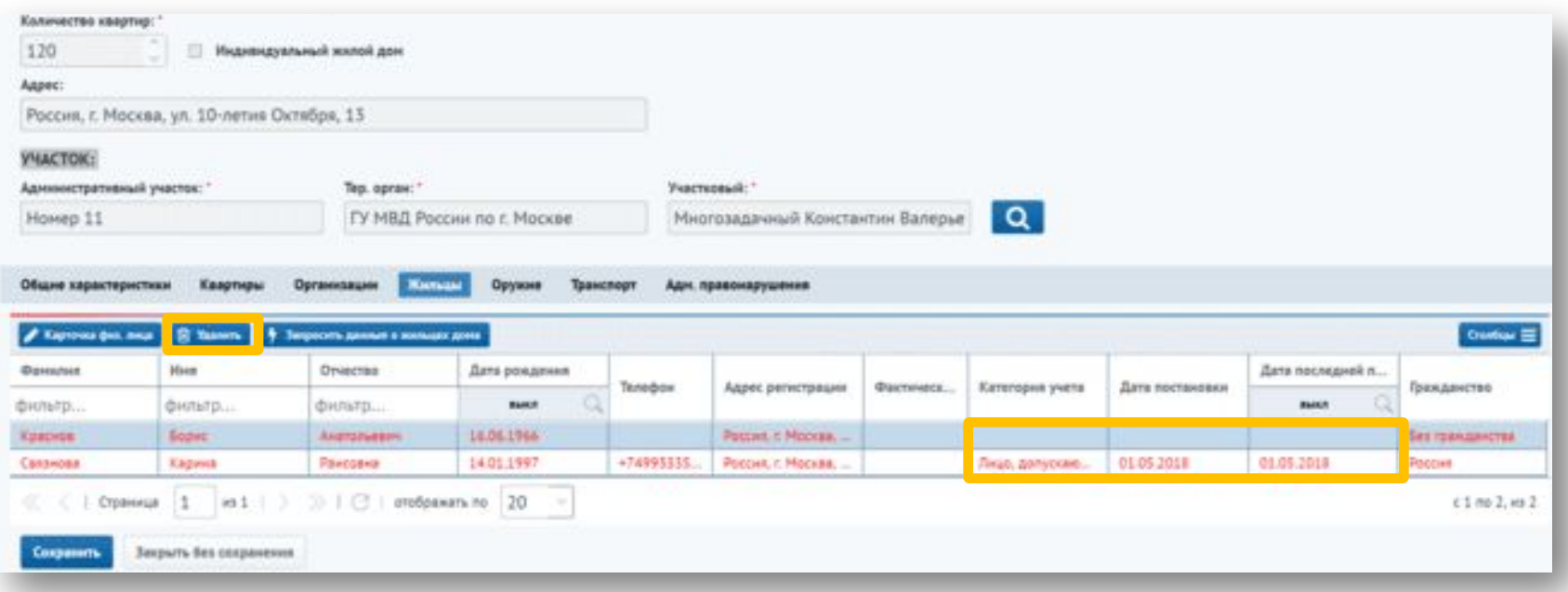

#### После удаления появится информационное сообщение:

Физическое лицо удалено

Удалять можно только жильцов, которые не состоят на профилактическом учете. Если попытаться удалить жильца состоявшего на проф. учете, то появится информационное сообщение.

Вы не можете удалить лицо, представляющее проф. интерес

После удаления жильца он удалится и из списка на вкладке «Жильцы» в паспорте на адрес, и из списка на вкладке «Жители» в паспорте на административный участок.

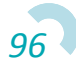

При нажатии на кнопку «Карточка физ. лица» открывается форма «Карточка физического лица», на которой можно просмотреть всю необходимую информацию по интересующему физическому лицу.

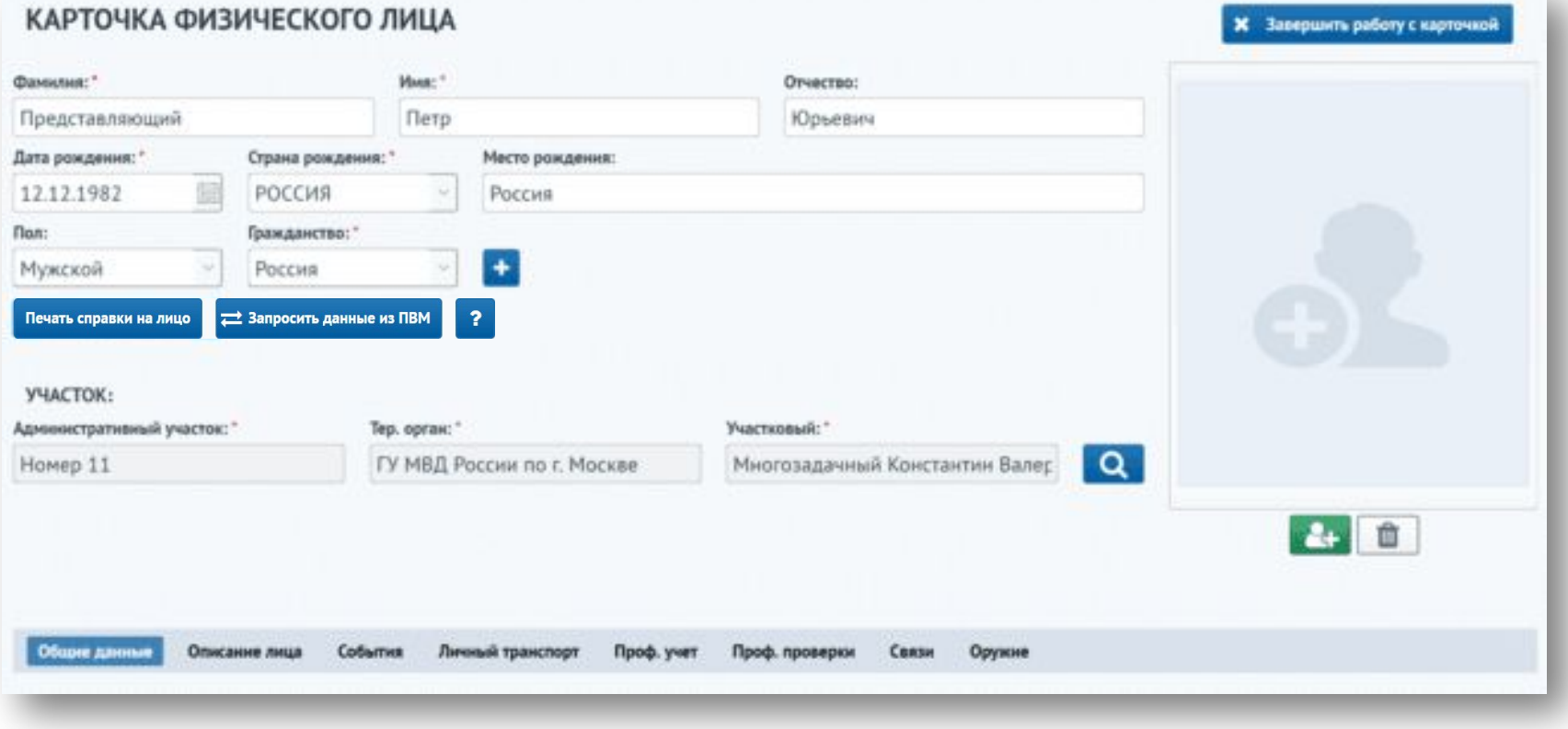

При выборе типа здания «Административное здание» доступны вкладки «Общие характеристики» и «Организации». Их заполнение аналогично заполнению вкладок при выборе типа здания «Жилой дом».

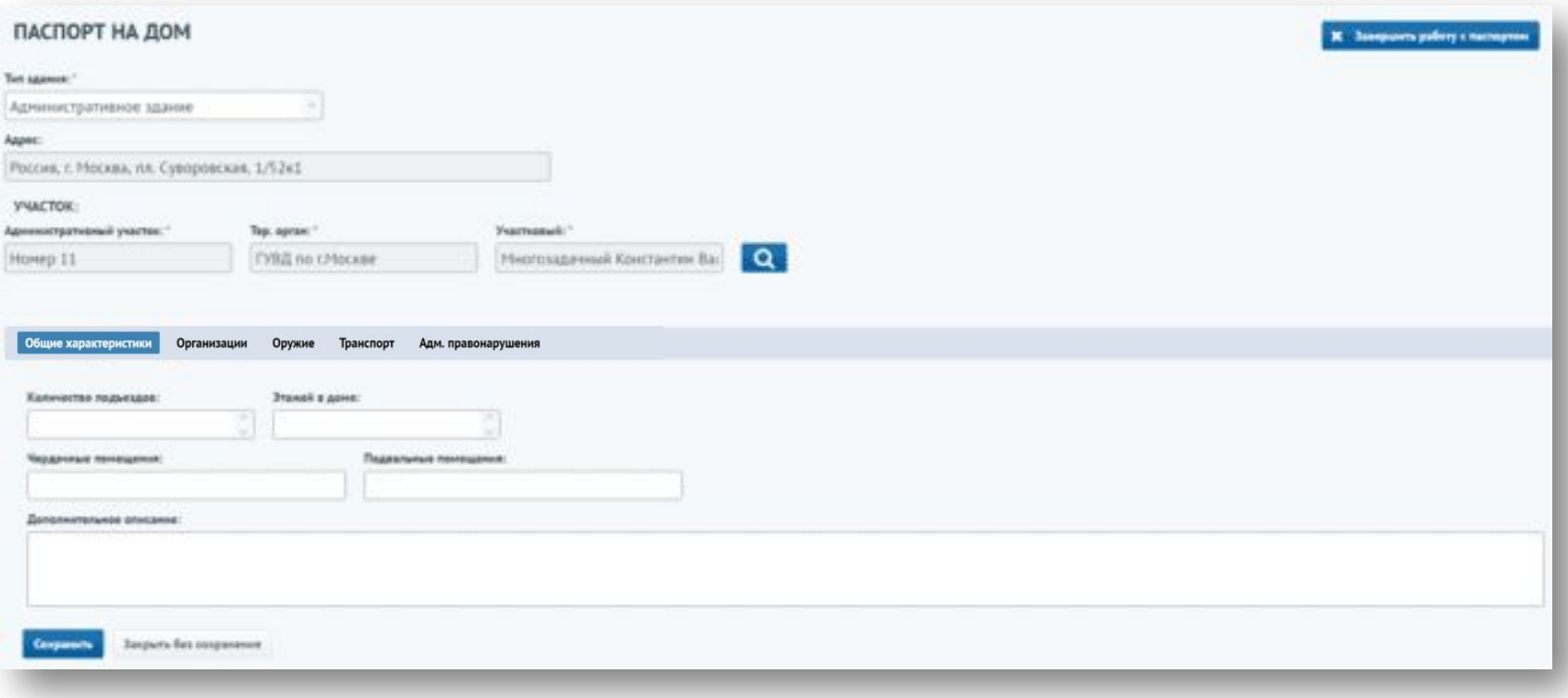

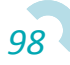

Информация на вкладках «Оружие» и «Транспорт» отображается по жильцам дома. Работа с данными вкладками аналогична работе на тех же вкладках в паспорте на административный участок.

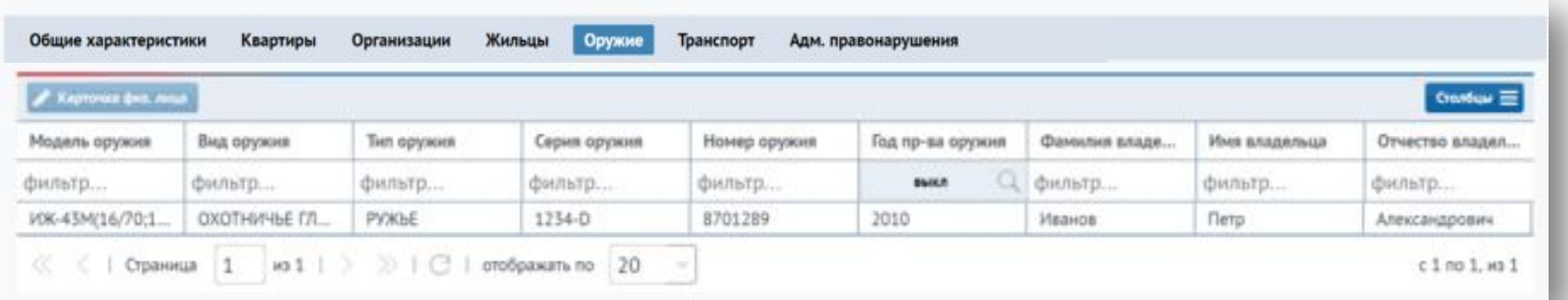

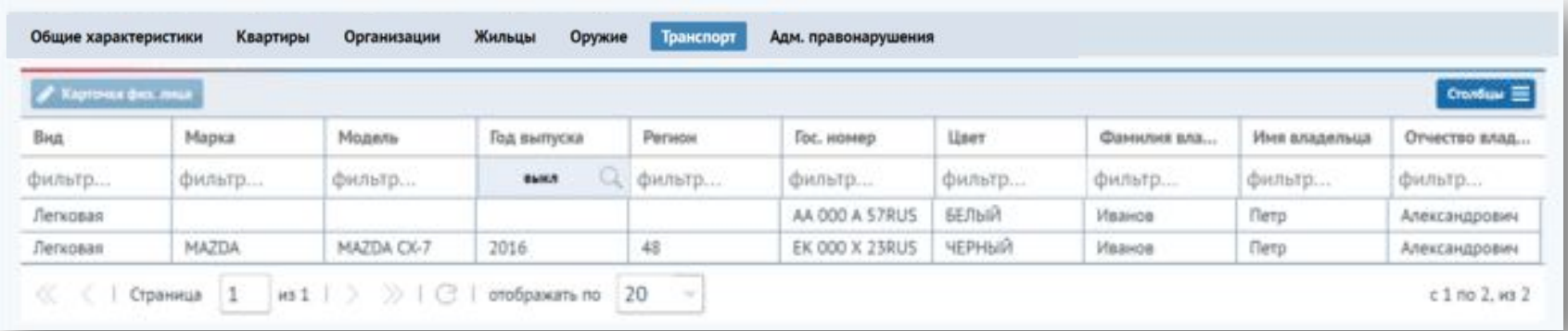

На вкладке «Адм. правонарушения» информация об административных правонарушениях отображена в разделах «Зарегистрировано в доме» и «Зарегистрировано на жильцов дома».

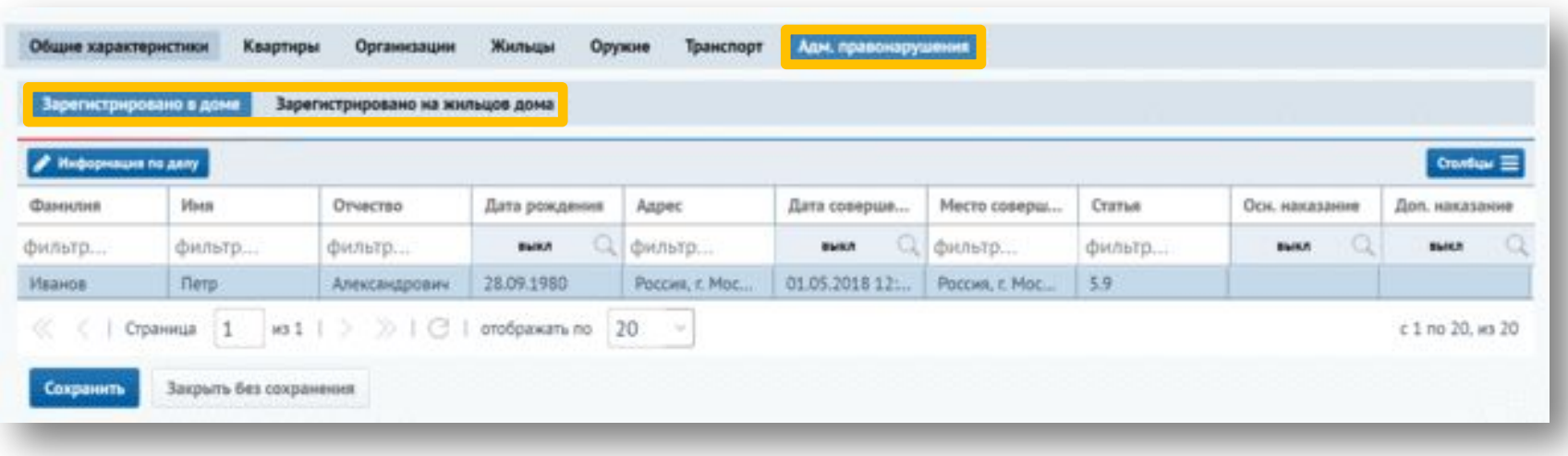

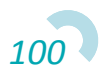

В разделе «Зарегистрировано в доме» отображается информация об административных правонарушениях, зарегистрированных по адресу дома ("Адрес совершения" в деле). Для просмотра карточки дела необходимо выбрать его из списка и нажать кнопку «Информация по делу».

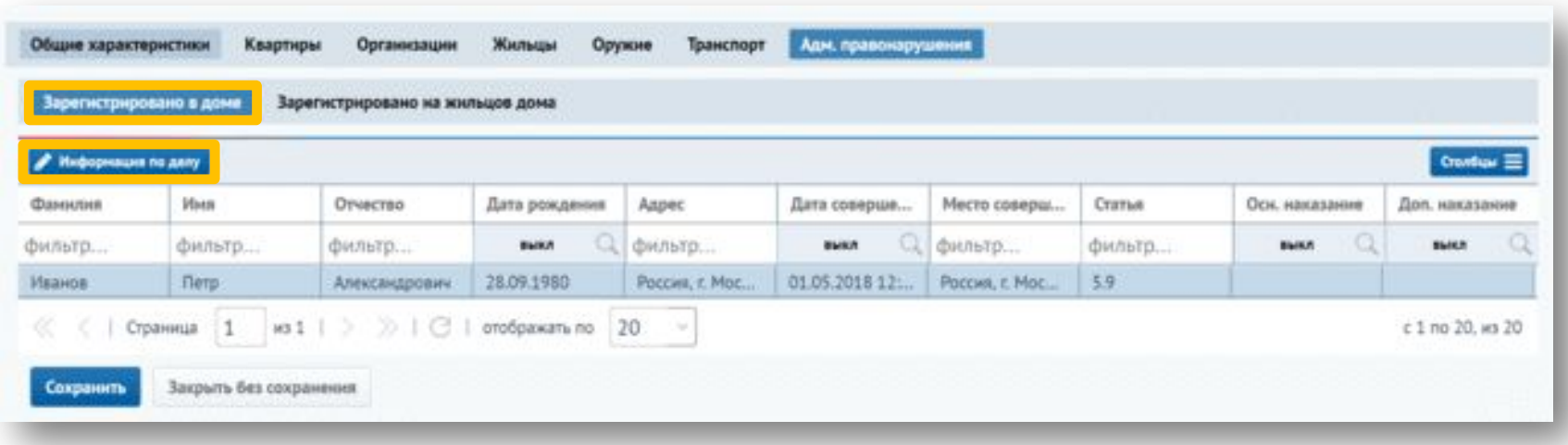

Для отображения на вкладке информации о статусах штрафа, статусах основного и дополнительного наказания необходимо нажать на кнопку «Столбцы», после чего в списке отметить соответствующие столбцы.

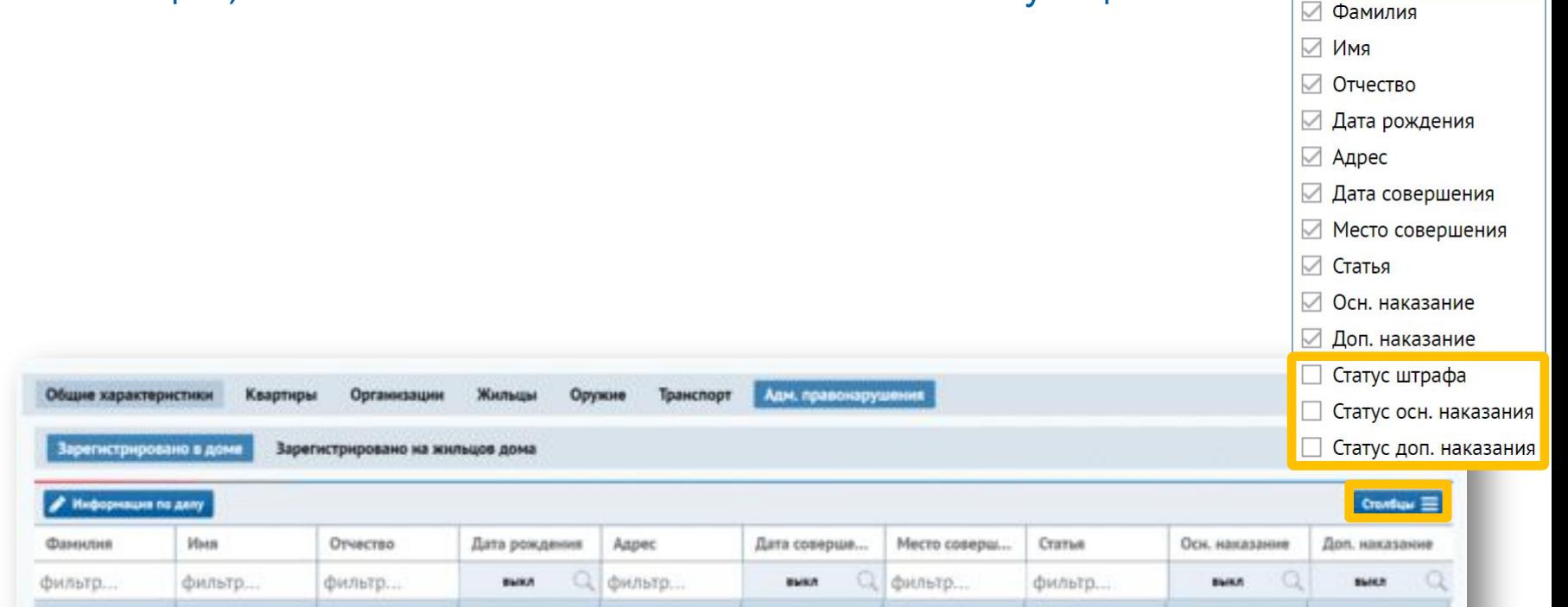

Poccini, r. Moc...

Петр

Страница

 $163.2$ 

Закрыть без сохранения

Александрович

Иванов

Сокранит

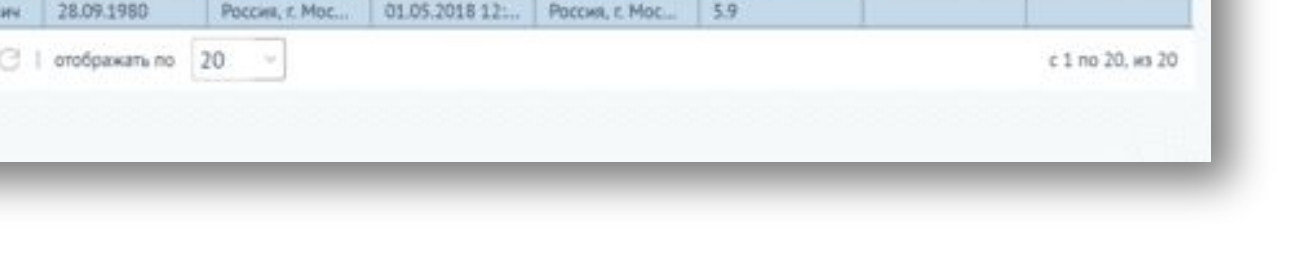

 $59$ 

В разделе «Зарегистрировано на жильцов дома» отображается информация об административных правонарушениях, совершенных жителями дома. Для просмотра карточки дела необходимо выбрать его из списка и нажать кнопку «Информация по делу».

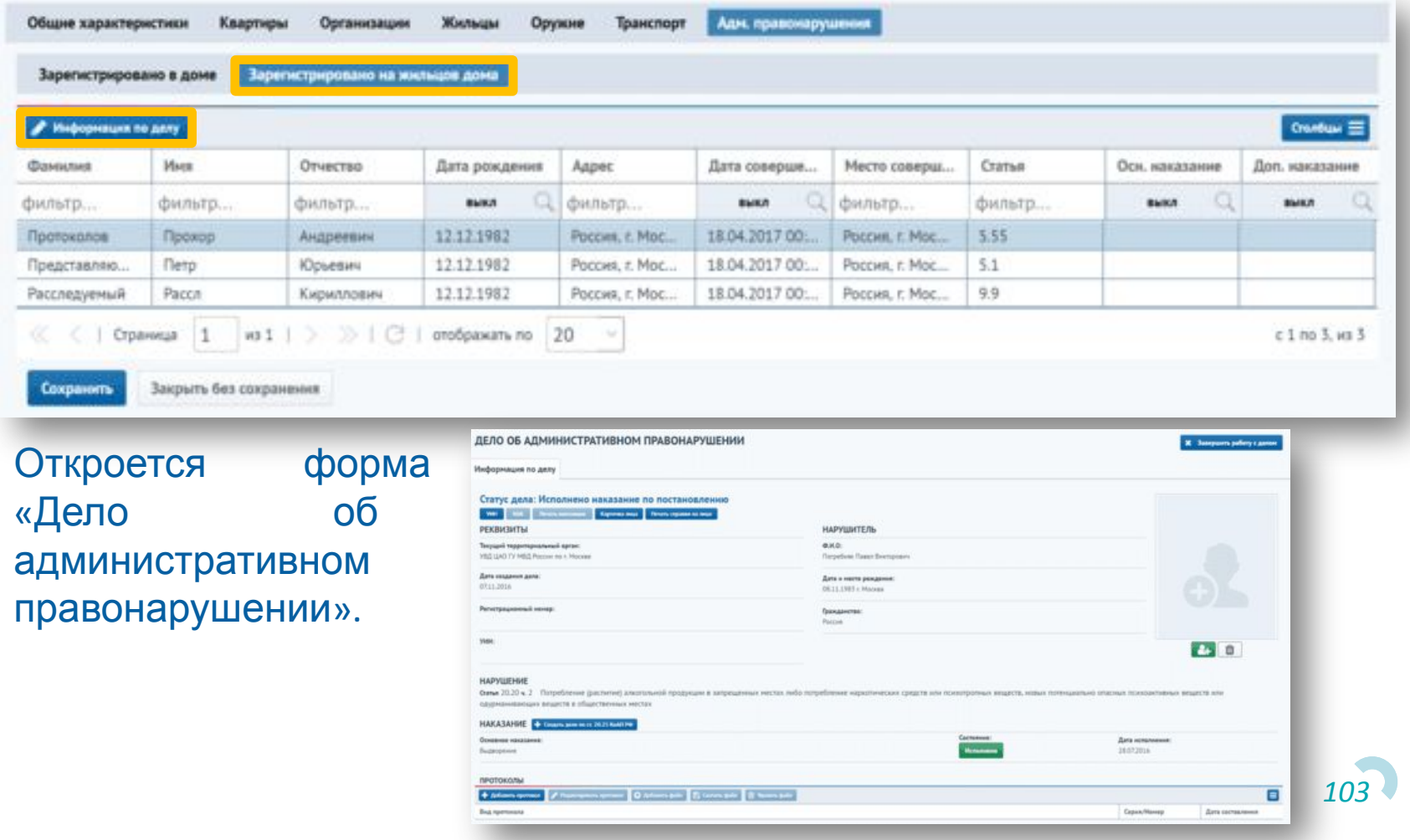

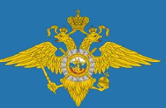

#### **Журнал административного участка**

# Создание паспорта на адрес

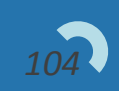

Для создания паспорта на адрес необходимо в окне паспорта на дом перейти на вкладку «Квартиры», выбрать квартиру из списка и нажать на кнопку «Паспорт на адрес». **адрес**

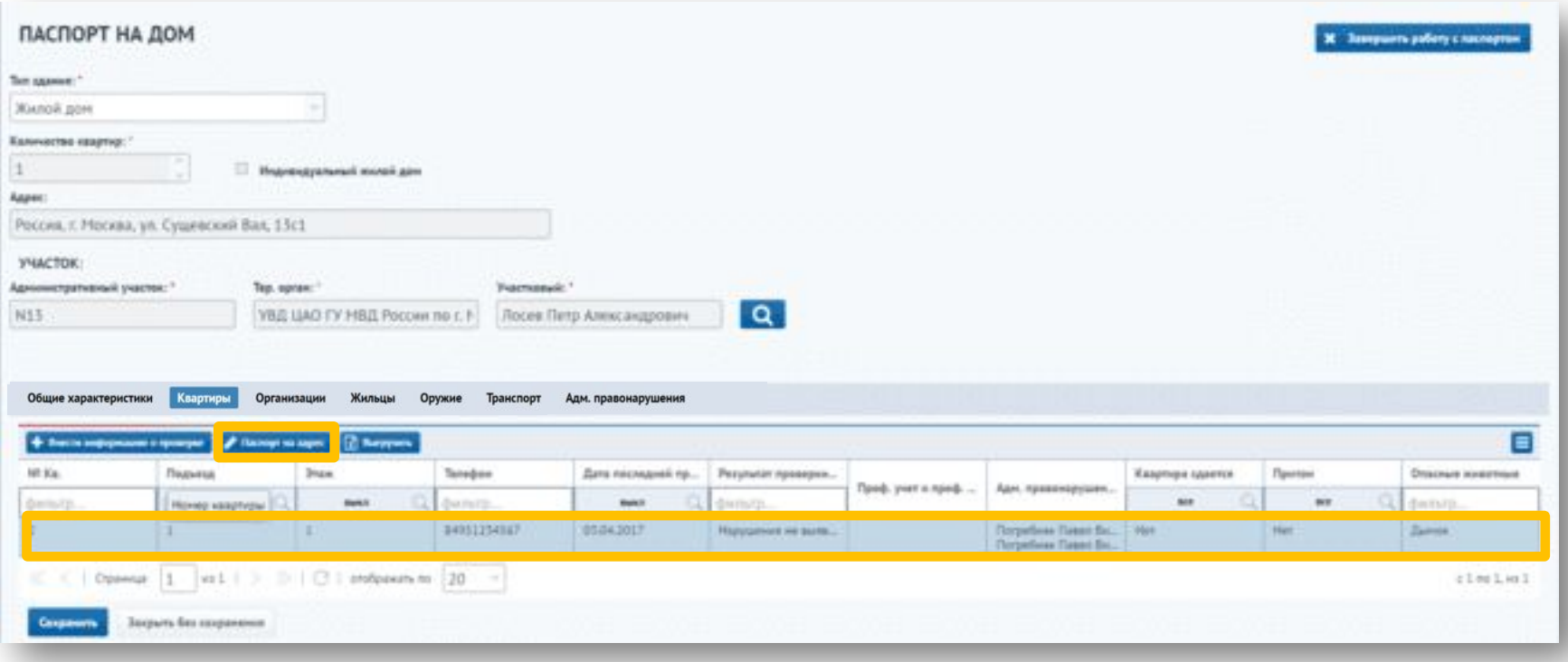

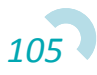

Откроется паспорт на адрес. В верхней части указывается адрес, подъезд, этаж и телефон. Также доступны вкладки «Общие характеристики», «Жильцы», «Проверки». На вкладке «Общие характеристики» можно указать признаки сдачи квартиры или притона, указать опасных животных, наличие сигнализации и другую информацию. **адрес**

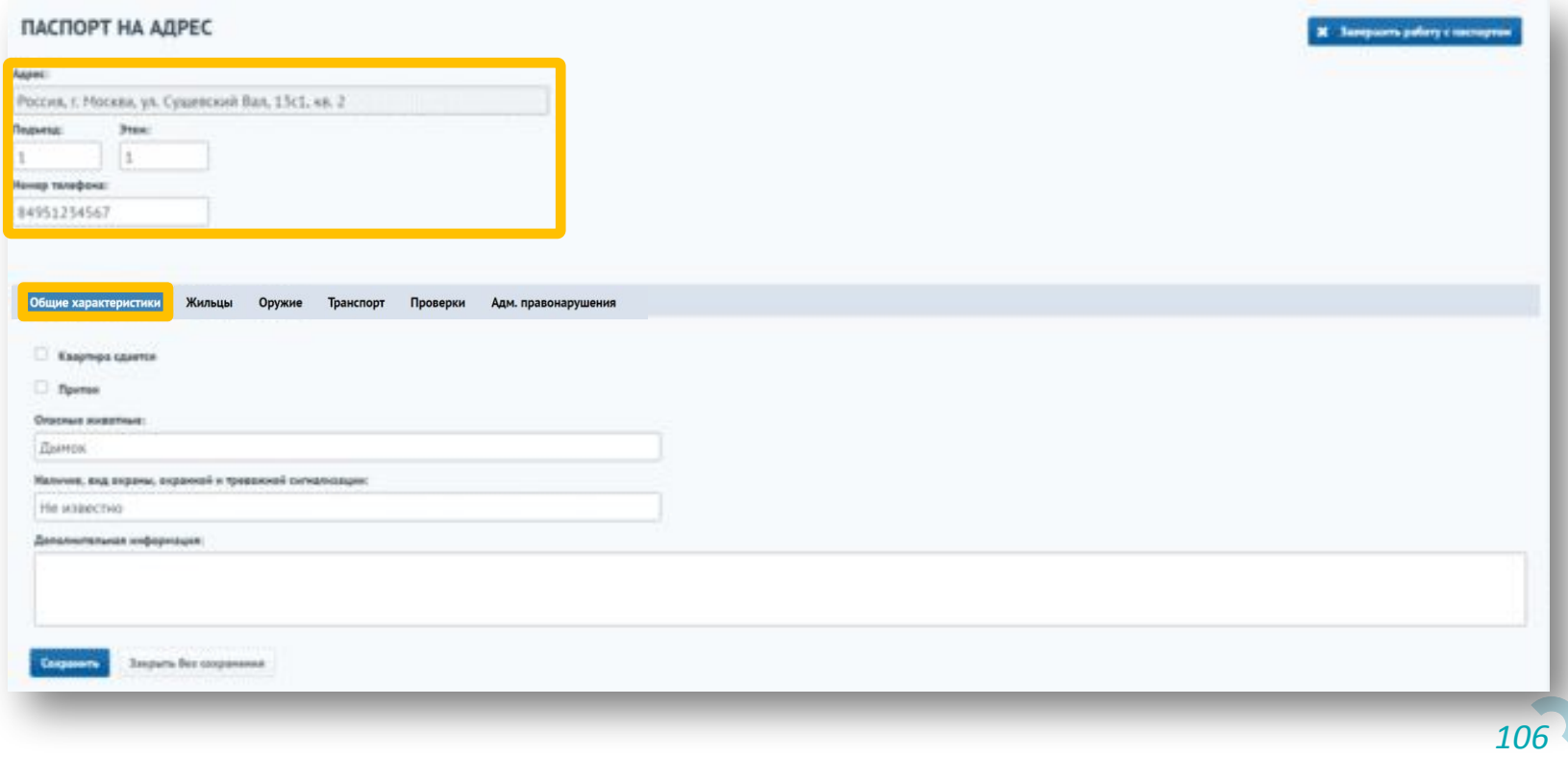

На вкладке «Жильцы» отображаются проживающие по данному адресу. Для добавления нового проживающего необходимо нажать на кнопку «Добавить». **адрес**

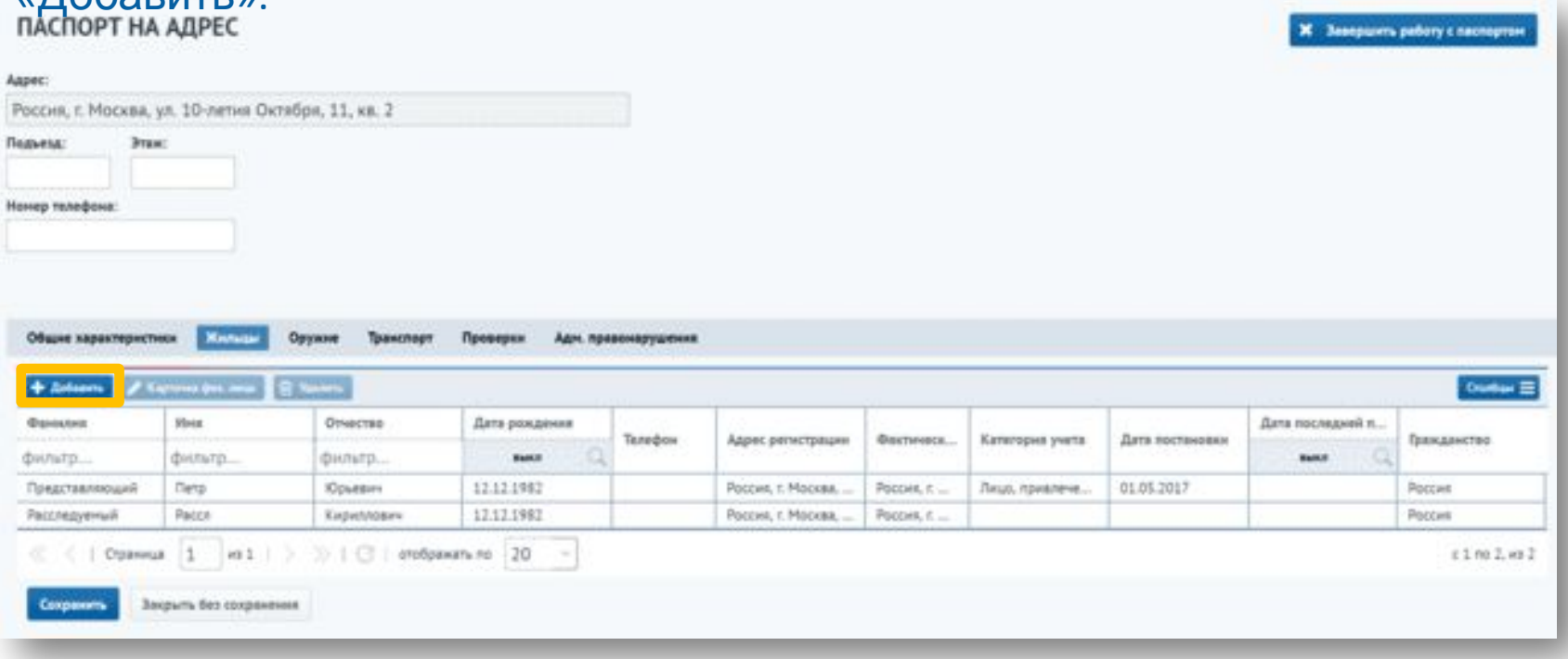

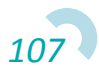

**Откроется** окно выбора физического лица. Для добавления нового физ. лица необходимо заполнить блок «Добавить новое физическое лицо» и указать зарегистрирован и/или проживает данное физическое лицо по этому адресу. После этого необходимо нажать на кнопку «Создать новое физическое лицо».

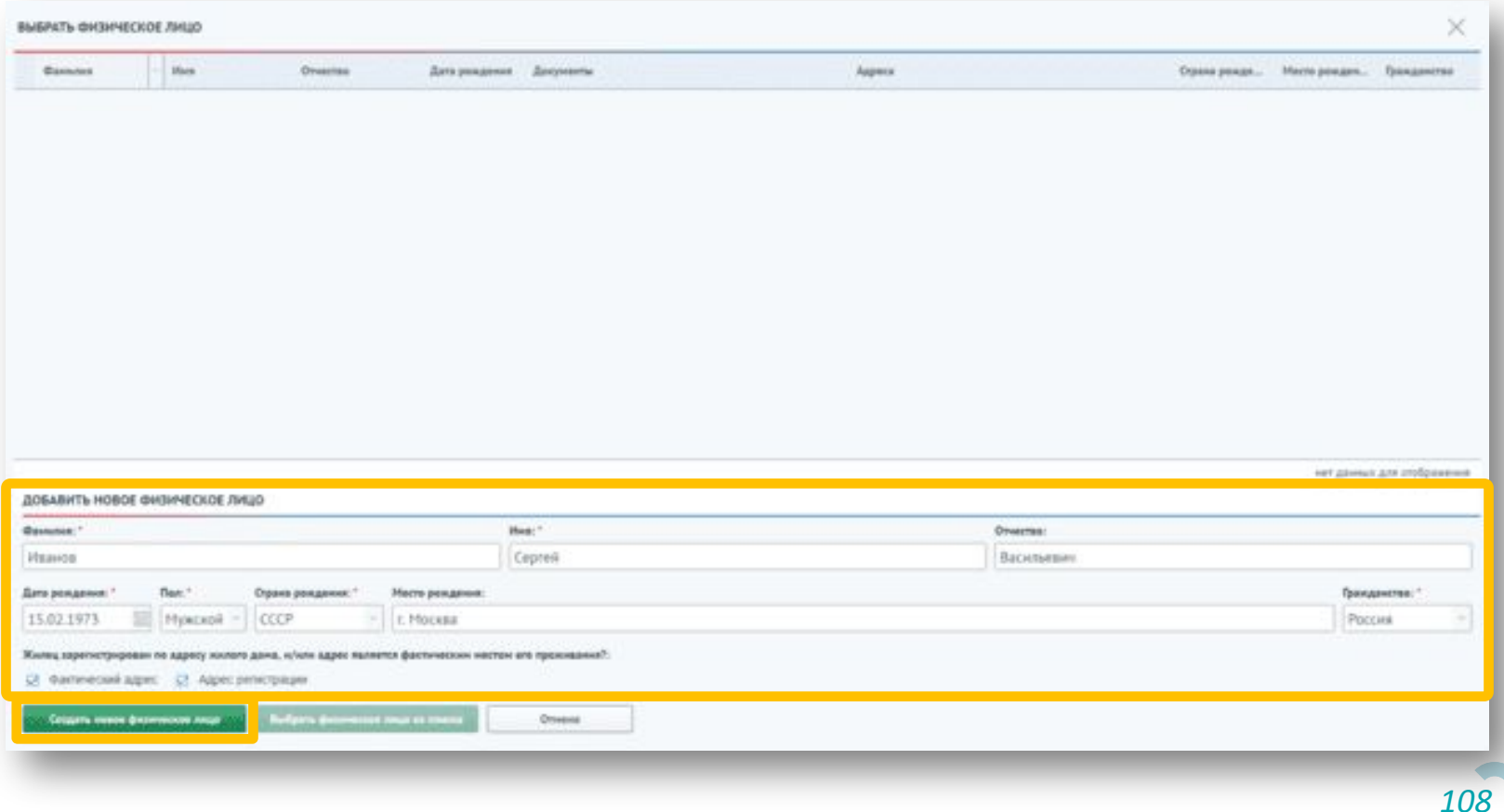
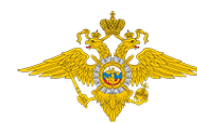

При вводе фамилии, имени, отчества и даты рождения в таблице отобразятся все записи, совпадающие по этим параметрам. В случае, если данное физическое лицо уже существует в системе, необходимо выбрать его из списка, указать является этот адрес адресом проживания и/ или регистрации, и нажать на кнопку «Выбрать физическое лицо из списка». **адрес**

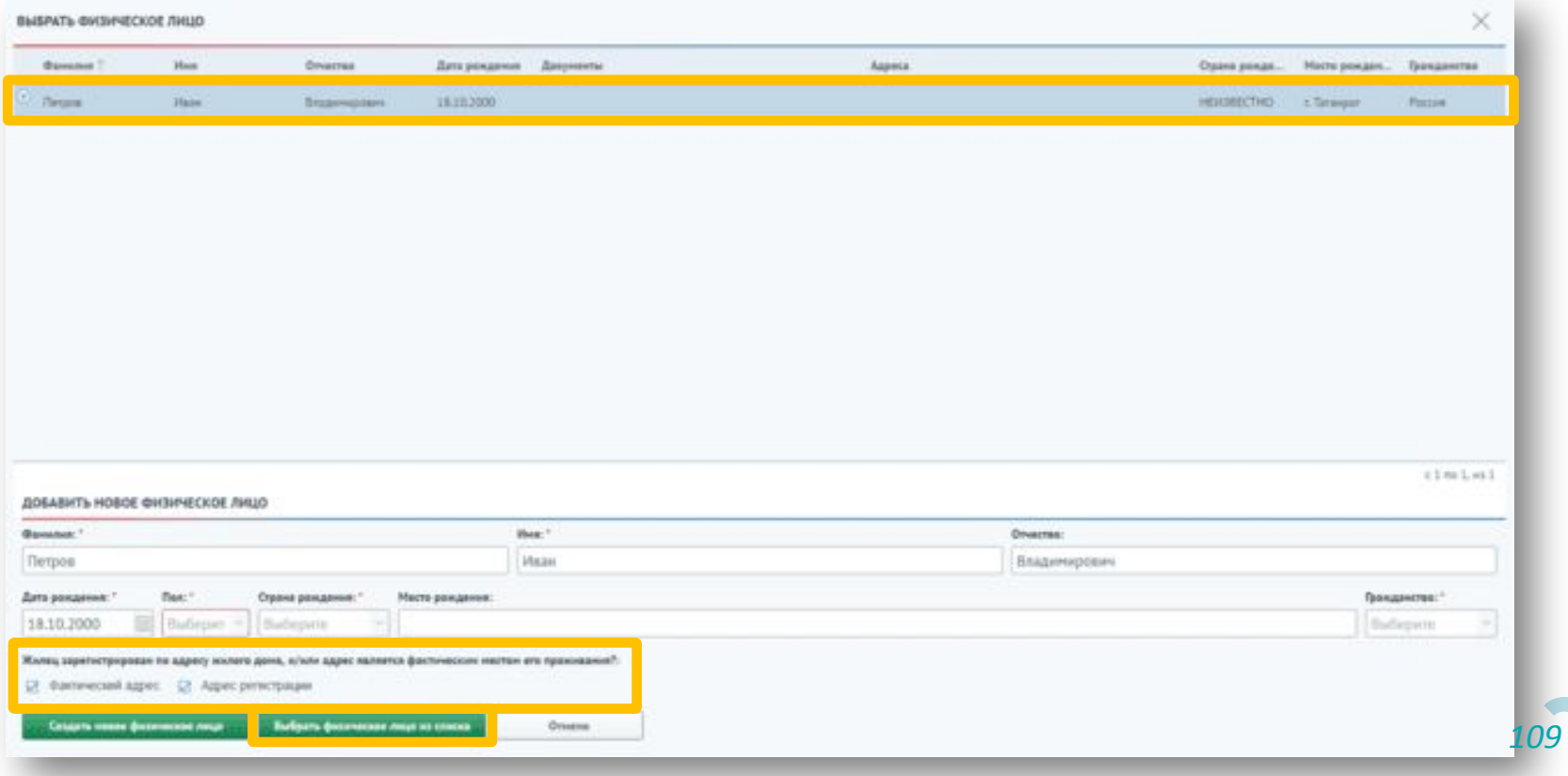

Физи **Фересе** лицо будет отображено в списке. Для перехода на карточку физического лица необходимо выбрать его из списка и нажать на кнопку «Карточка физ. лица». Для удаления проживающего необходимо выбрать его из списка и нажать на кнопку «Удалить».

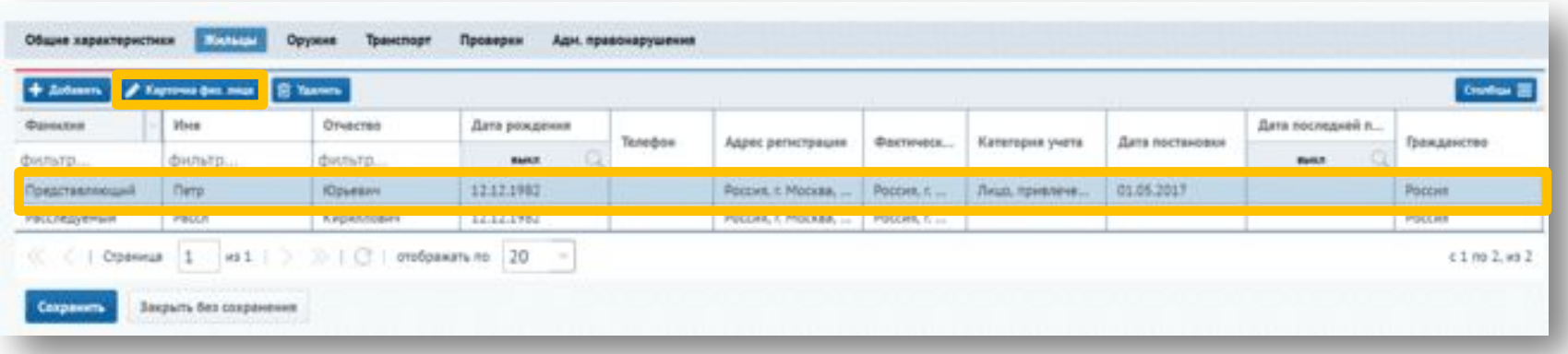

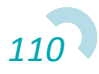

На в **анадее** «Проверки» можно добавить информацию о проверке адреса. Для этого необходимо нажать на кнопку «Добавить»

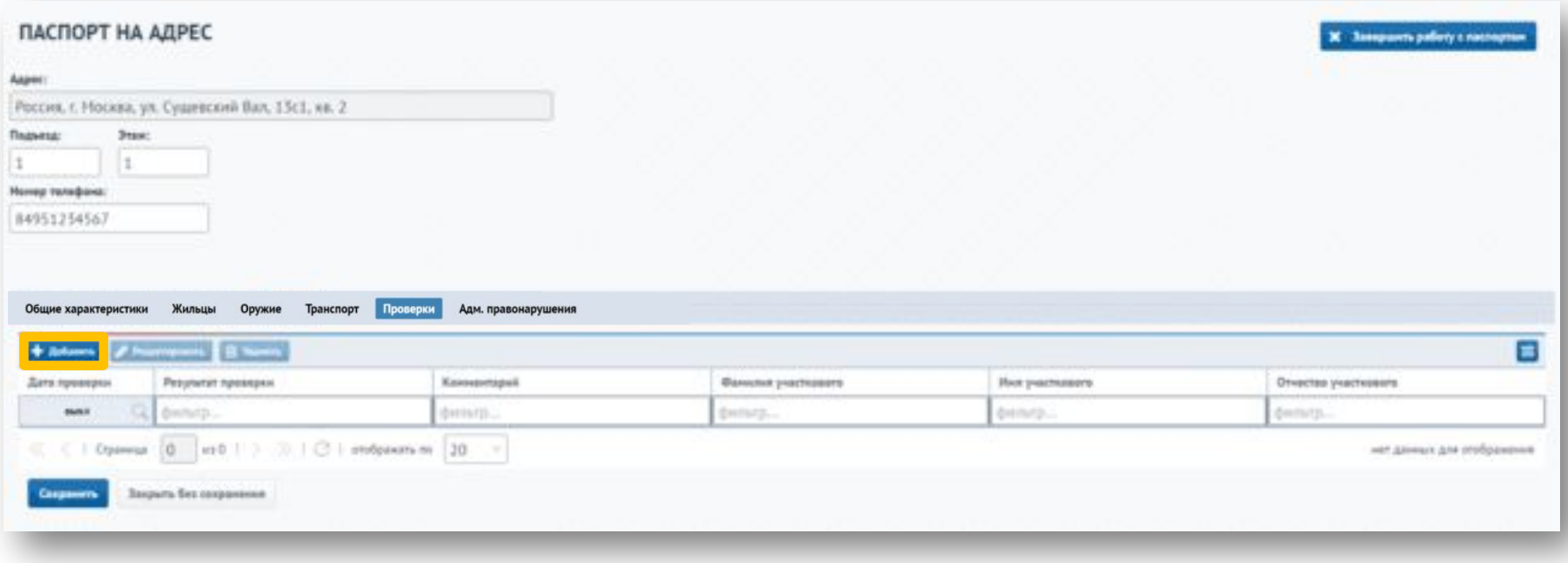

Откроется окно добавления проверки, в котором необходимо выбрать дату проведения проверки, а также указать, кем проводилась проверка, нажав **Q** кнопку **адрес**

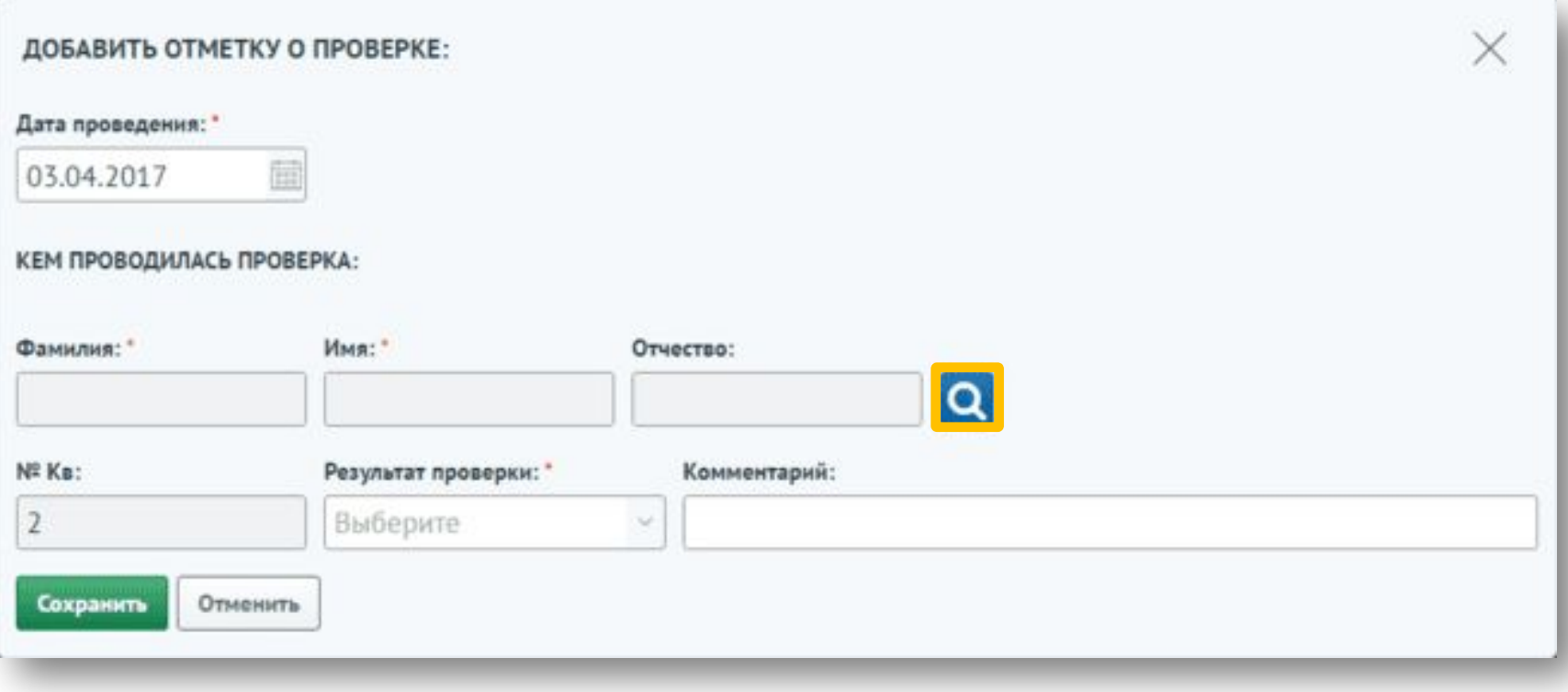

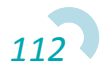

Для выбора сотрудника необходимо нажать на строку с записью и нажать на кнопку «Выбрать». **адрес**

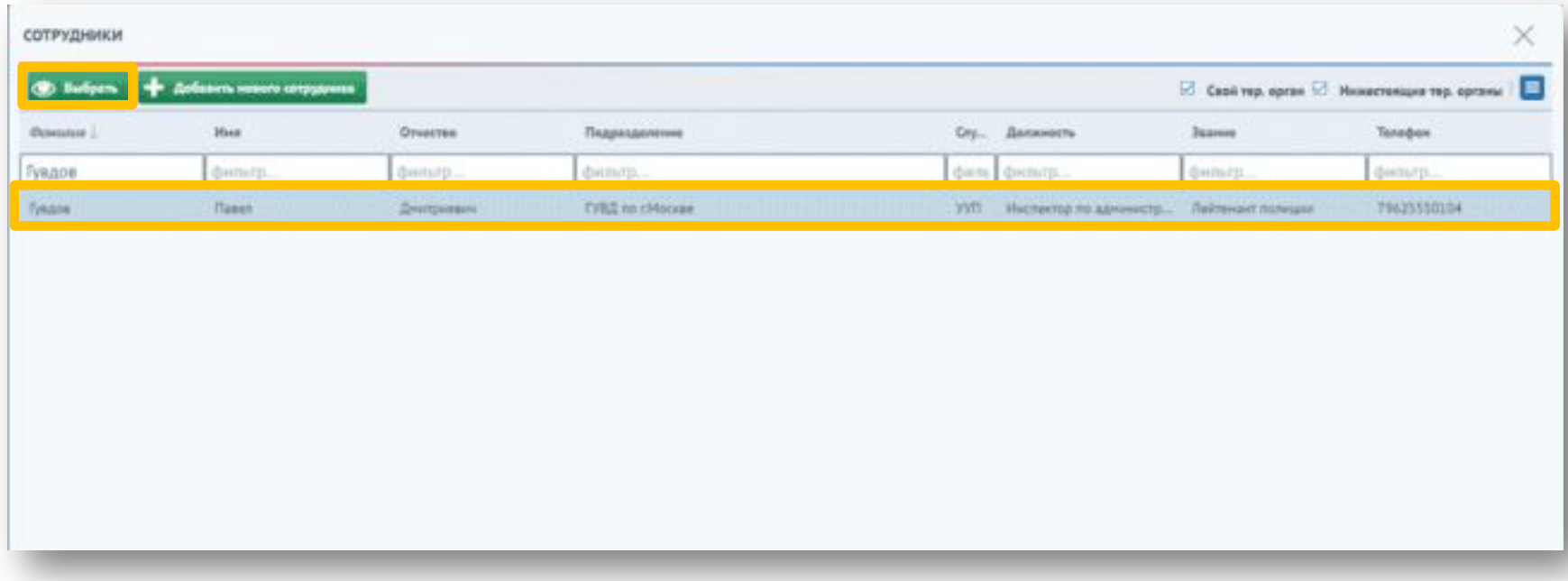

Такж<sup>ад р</sup>еббходимо указать результат проверки. Для сохранения информации о проверке необходимо нажать на кнопку «Сохранить».

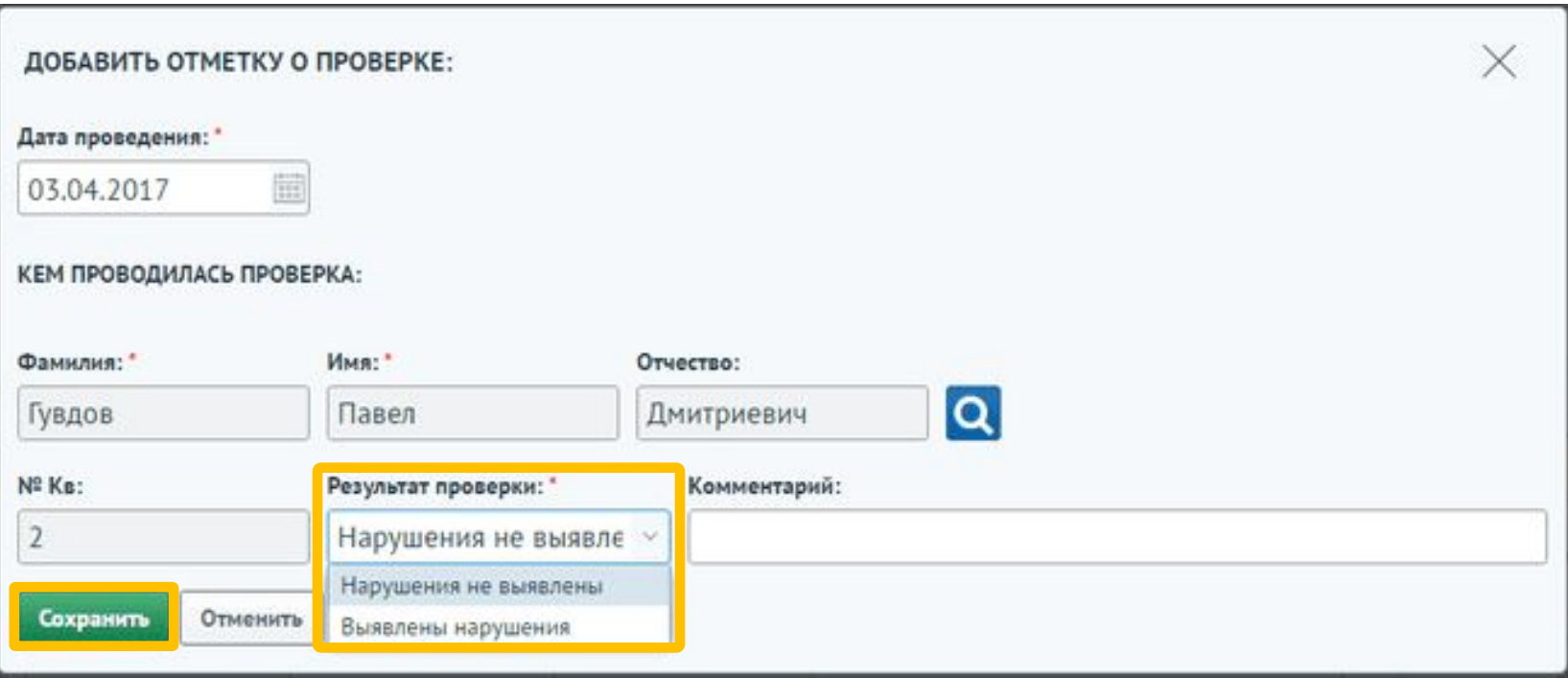

Инф<sup>адрасс</sup>ия о проверке отобразится в таблице. Для редактирования и удаления записи о проверке необходимо выбрать ее из списка и нажать на соответствующую кнопку.

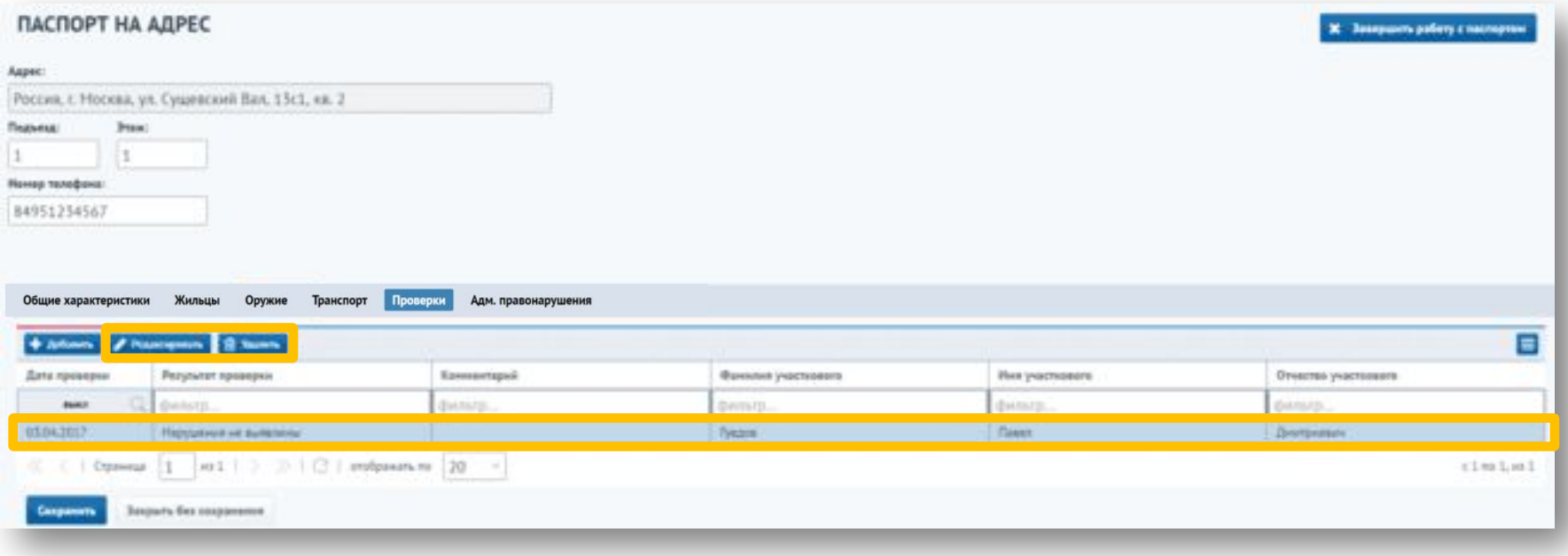

Информация на вкладках «Оружие» и «Транспорт» отображается по жильцам дома. Работа с данными вкладками аналогична работе на тех же вкладках в паспорте на административный участок. **адрес**

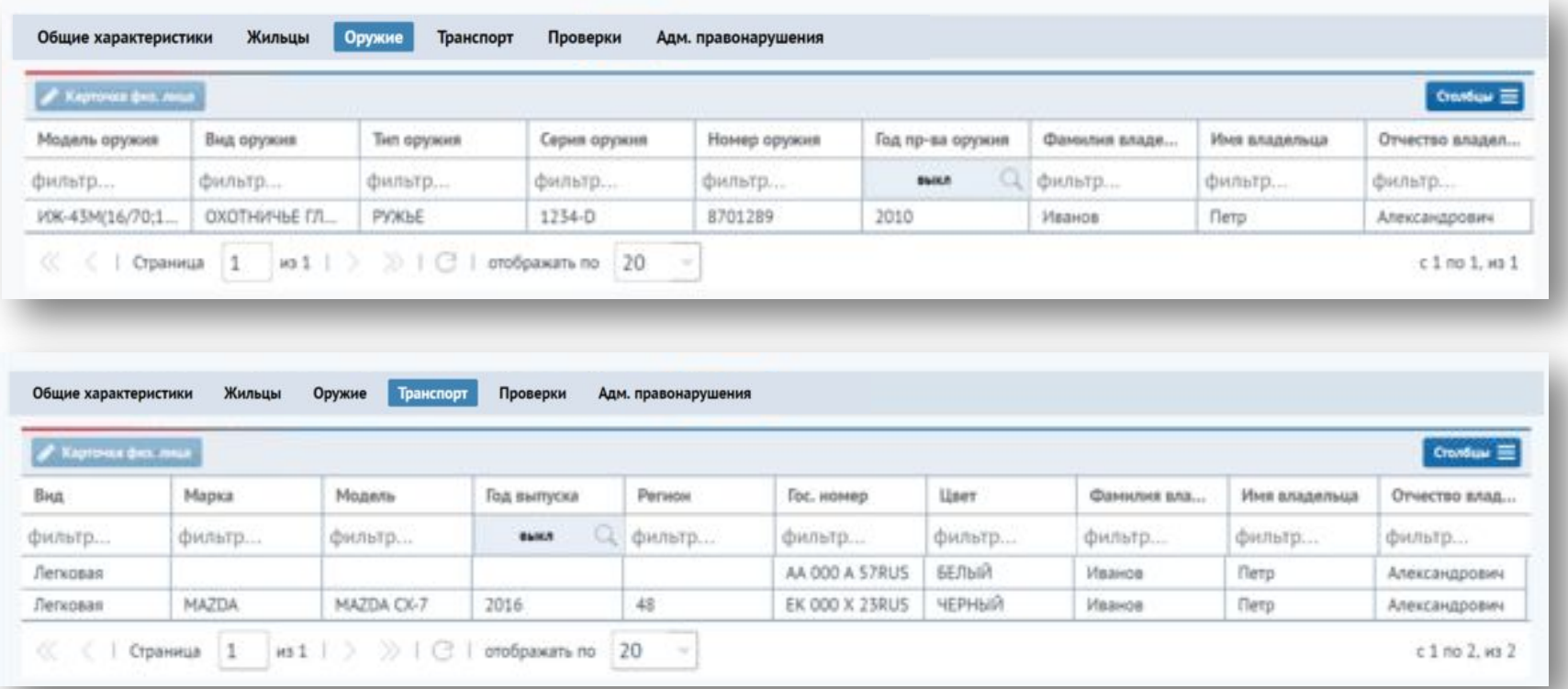

На вкладке «Адм. правонарушения» информация об административных правонарушениях отображена в разделах «Зарегистрировано по адресу» и «Зарегистрировано на жильцов квартиры». **адрес**

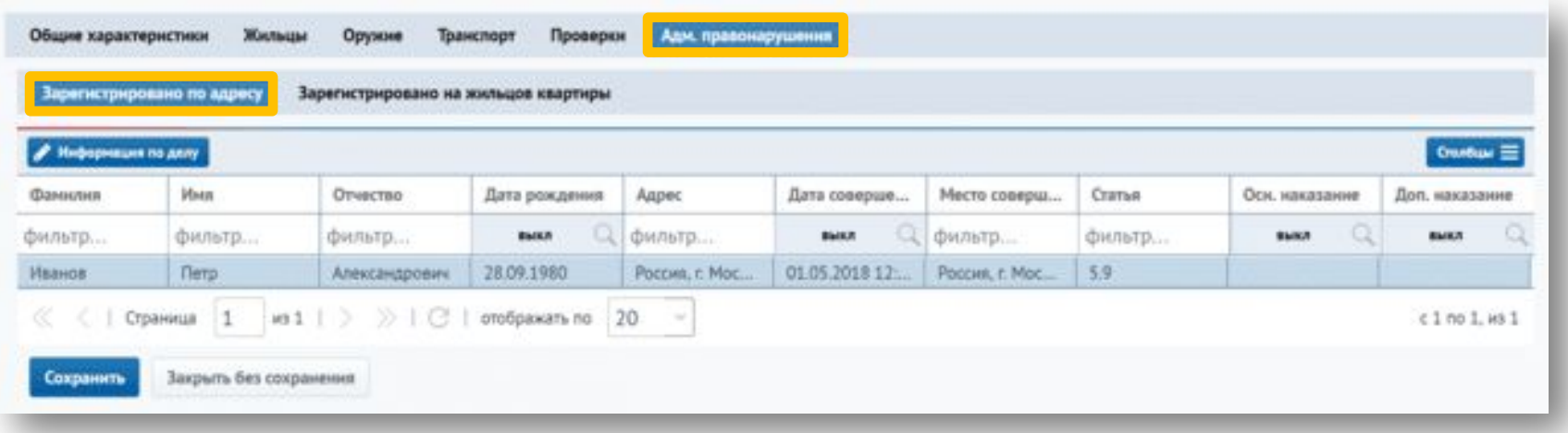

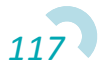

В разделе «Зарегистрировано по адресу» отображается информация об административных правонарушениях, зарегистрированных по адресу ("Адрес совершения" в деле). Для просмотра карточки дела необходимо выбрать его из списка и нажать кнопку «Информация по делу». **адрес**

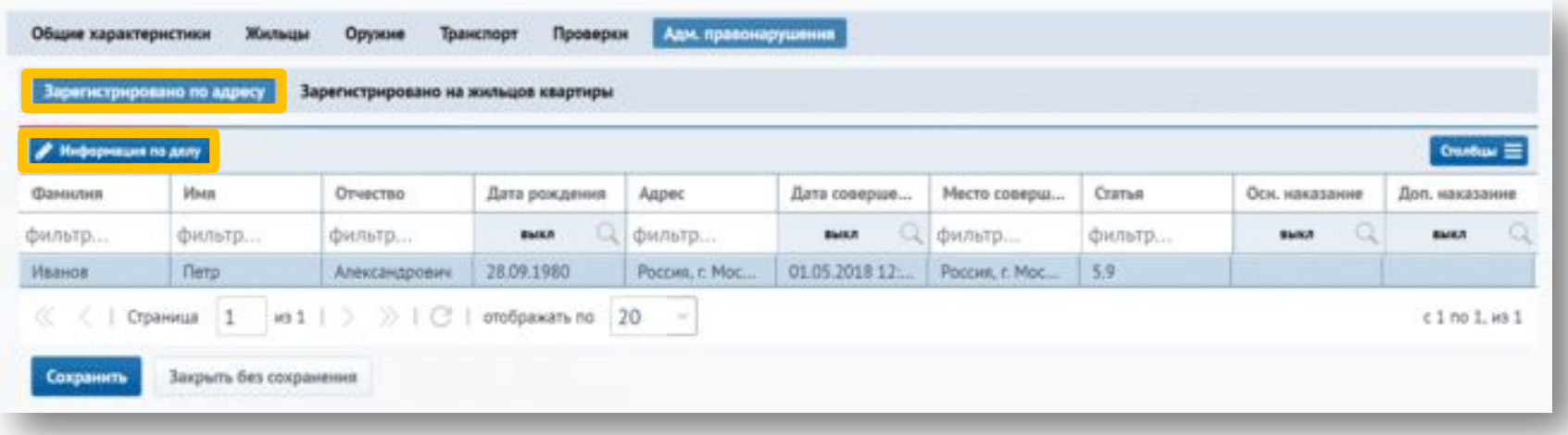

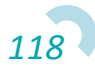

#### **Журнал административных участков – создание паспорта на** для <sup>дное б</sup>жения на вкладке информации о статусах штрафа, статусах основного и дополнительного наказания необходимо нажать на кнопку «Столбцы», после чего в списке отметить соответствующие столбцы  $MMA$ √ Отчество ⊠ Дата рождения ⊠ Адрес ■ Дата совершения ■ Место совершения ⊘ Статья ⊘ Осн. наказание ■ Доп. наказание

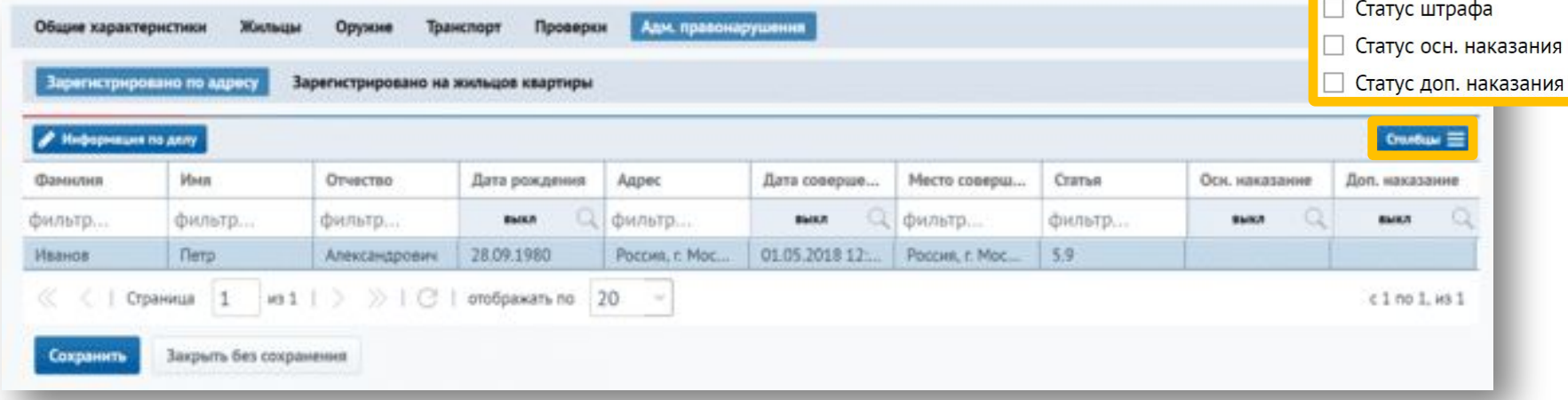

В разделе «Зарегистрировано на жильцов квартиры» отображается **адрес** информация об административных правонарушениях, совершенных жителями, проживающими по данному адресу. Для просмотра карточки дела необходимо выбрать его из списка и нажать кнопку «Информация

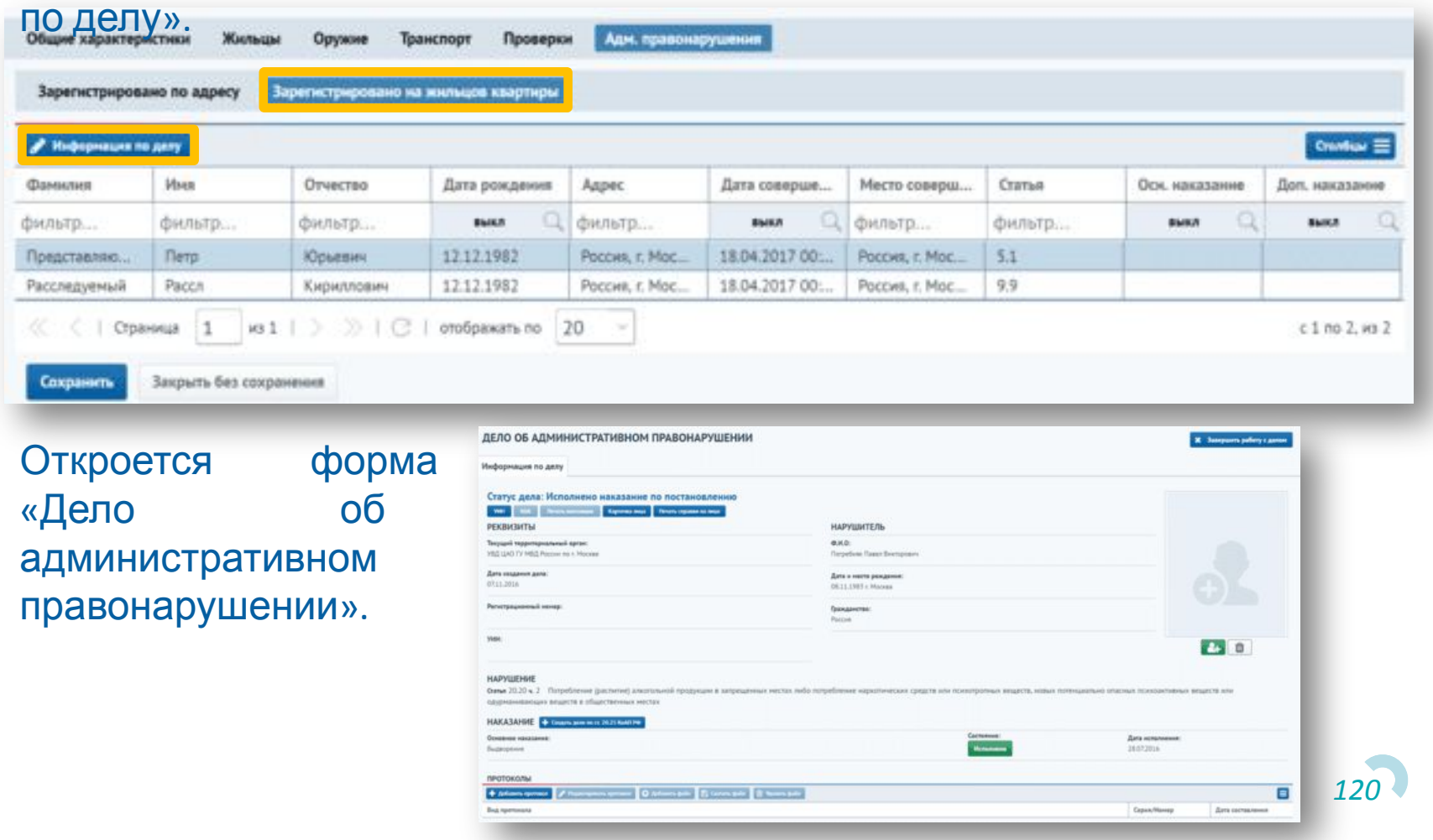

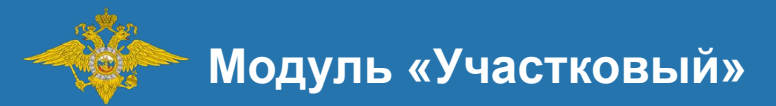

# Формирования плана работ на участке

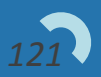

**Формирование плана работ на участке**

Пользователь может формировать план работы на участке. Для этого необходимо на форме «Паспорт на административный участок» нажать на кнопку «План работ». Файл плана участкового будет сохранен на компьютер пользователя.

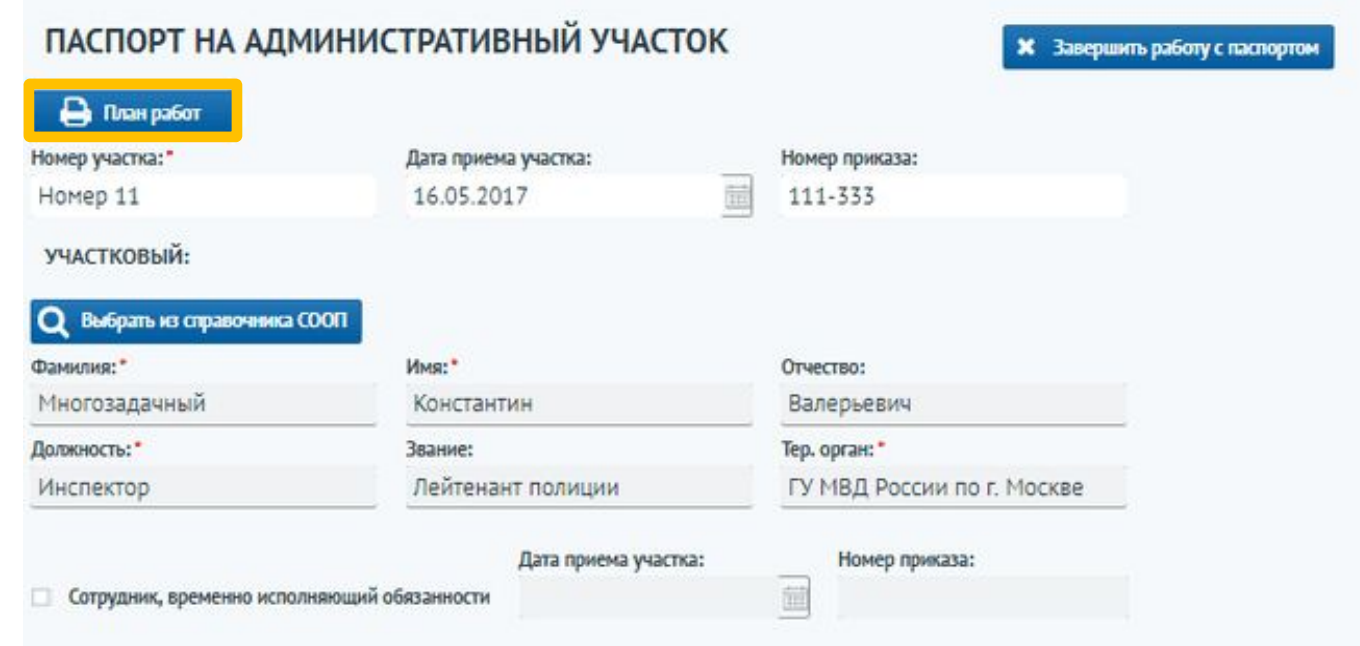

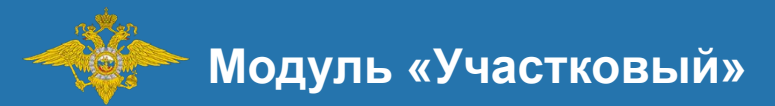

# Журнал жилых домов

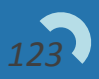

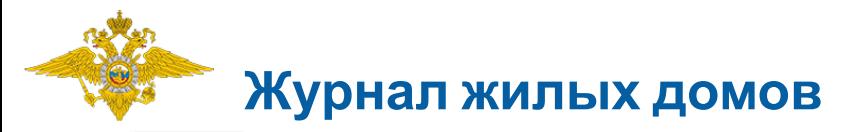

Для перехода в журнал жилых домов необходимо перейти в меню «Жилые дома» в левой части окна сервиса.

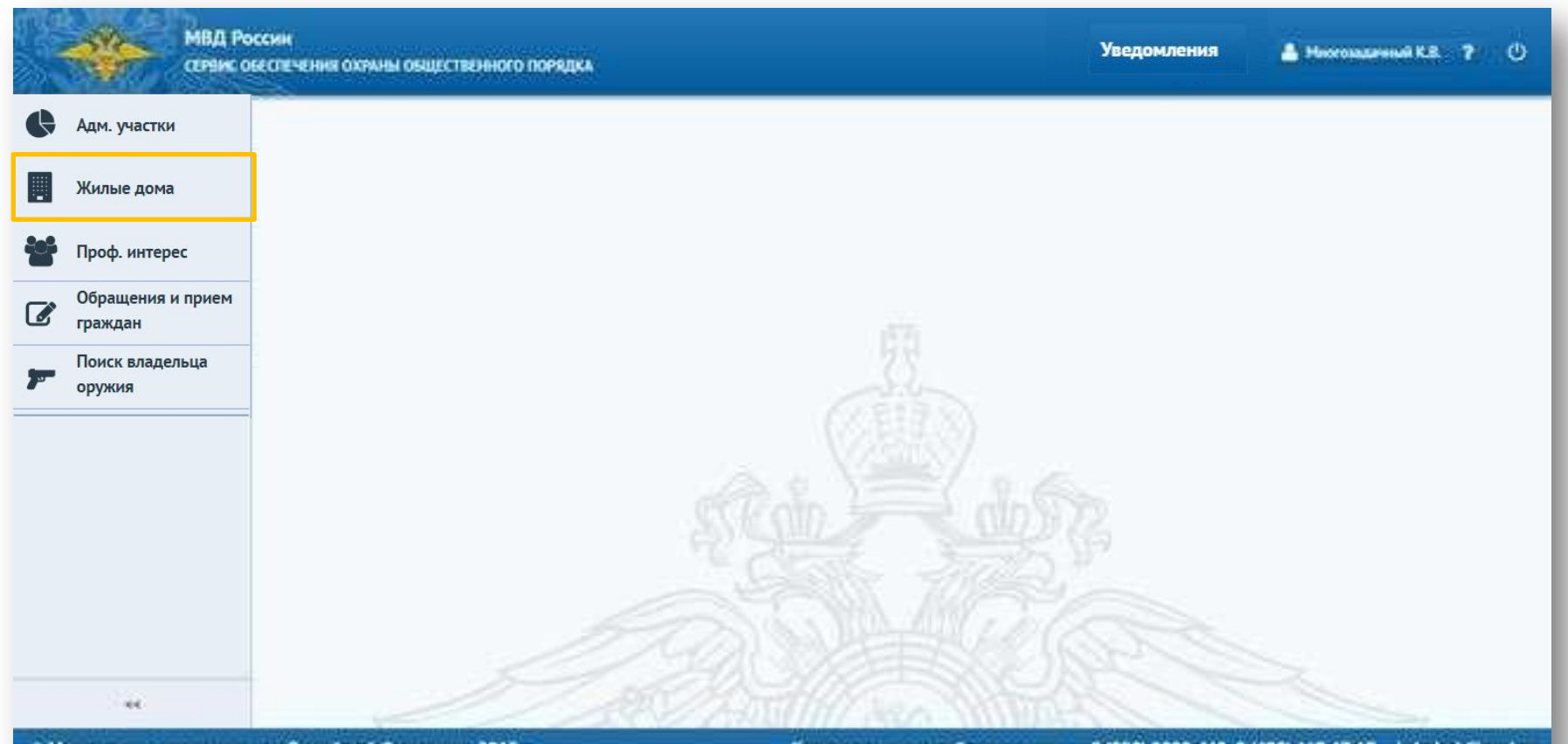

© Множгерство внутреннюх дел Российской Федерации, 2015 г.

Круглосуточная служба поддержки: 8 (800) 2000-462, 8 (495) 667-67-17 helpdesk@mvd.ru

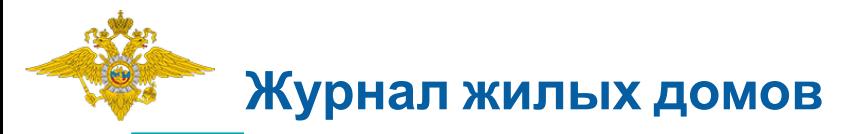

На экране отобразится форма «Жилые дома», предназначенная для поиска дома отдельно от участка.

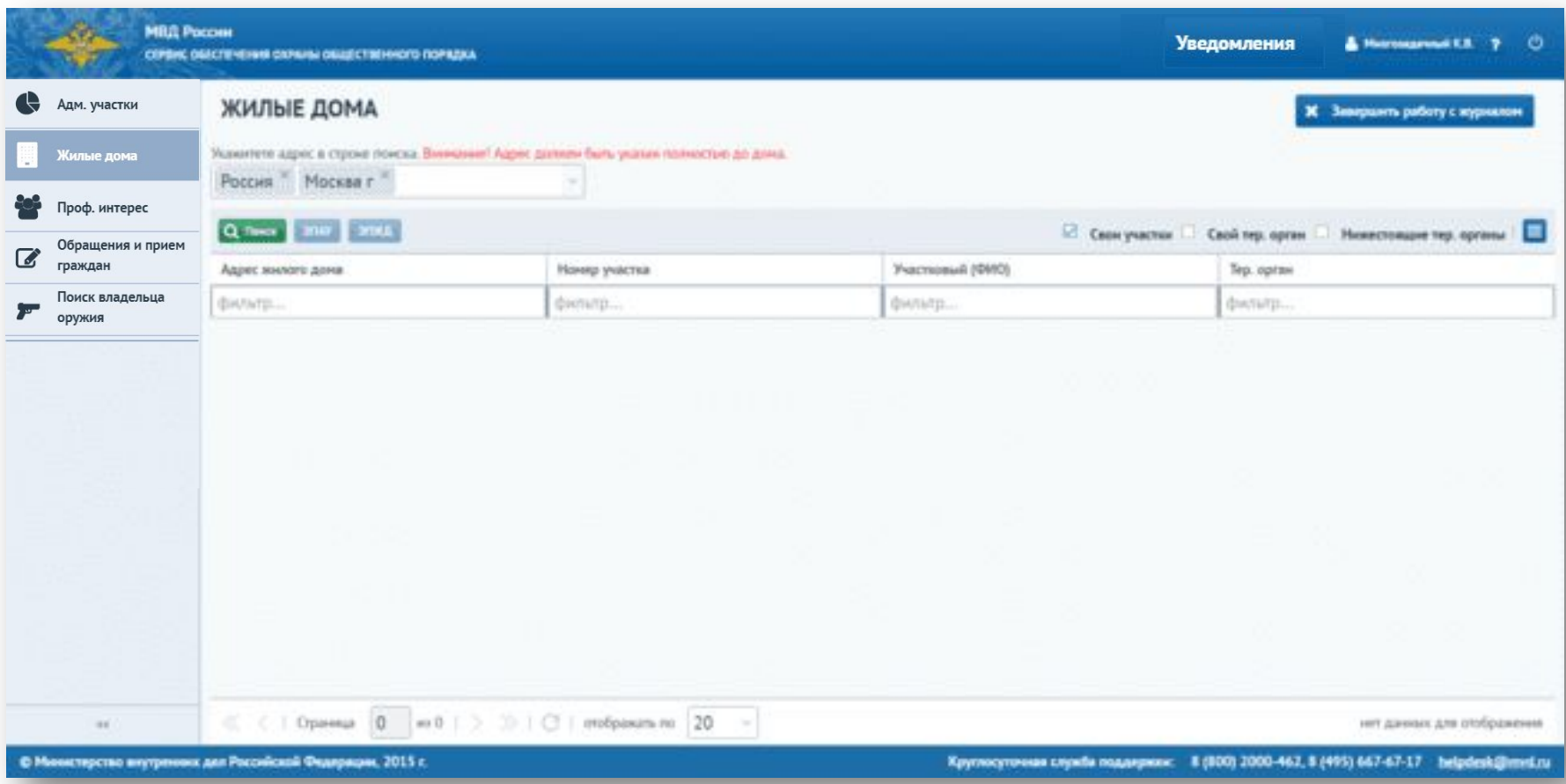

#### **Журнал административных участков**

При отмеченном признаке «Свой участок» будут отображены участки, в которых пользователем является участковым. При отмеченном признаке «Свой тер. орган» отображаются участки с территориальным органом пользователя. При отмеченном признаке «Нижестоящие тер. органы» показываются участки нижестоящих тер. органов. Также, нажав на кнопку «Столбцы», можно убрать или добавить столбцы для фильтрации.

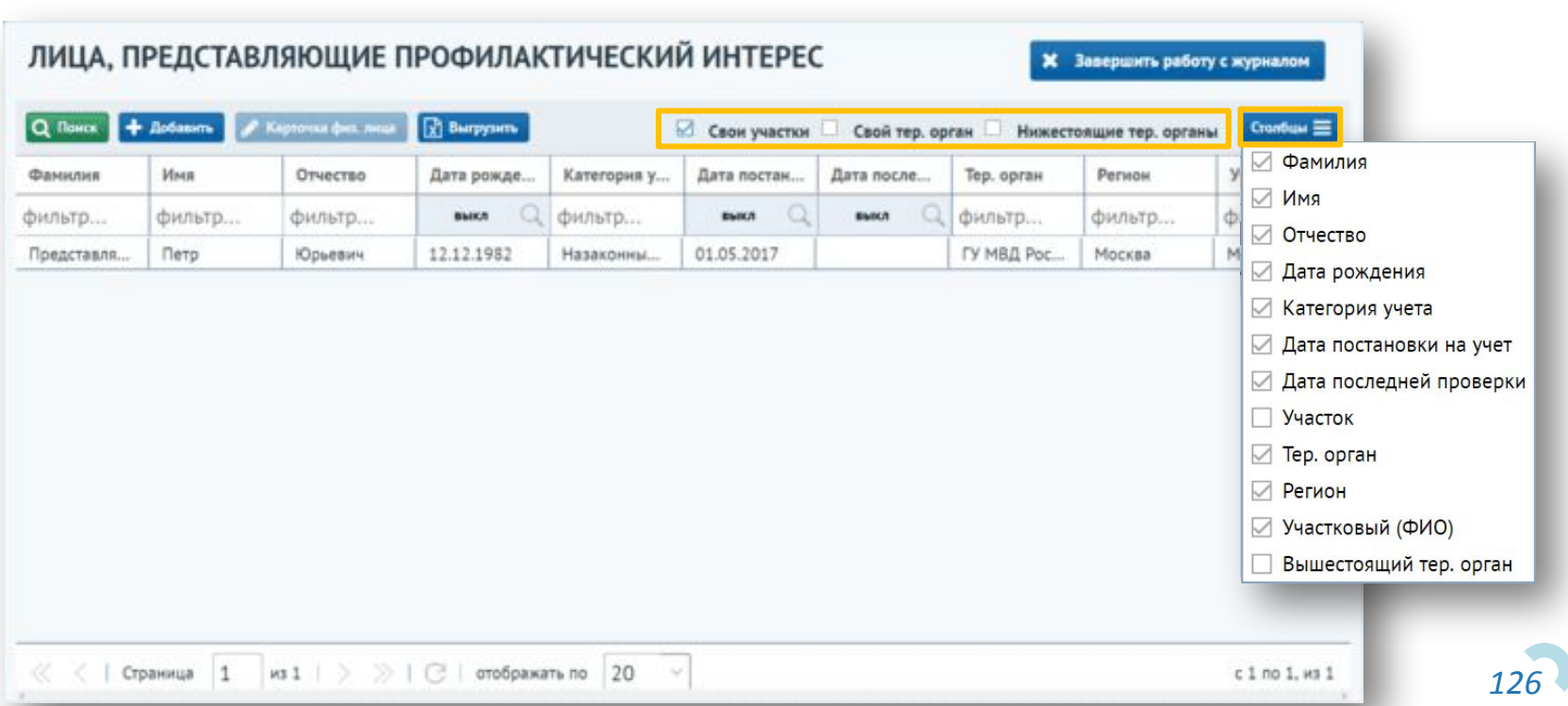

#### **Журнал жилых домов – поиск по адресу**

Для поиска нужного дома необходимо в поле «Укажите адрес в строке поиска» вести адрес до дома и нажать на кнопку «Поиск». Сервис отображает искомый адрес в журнале ниже.

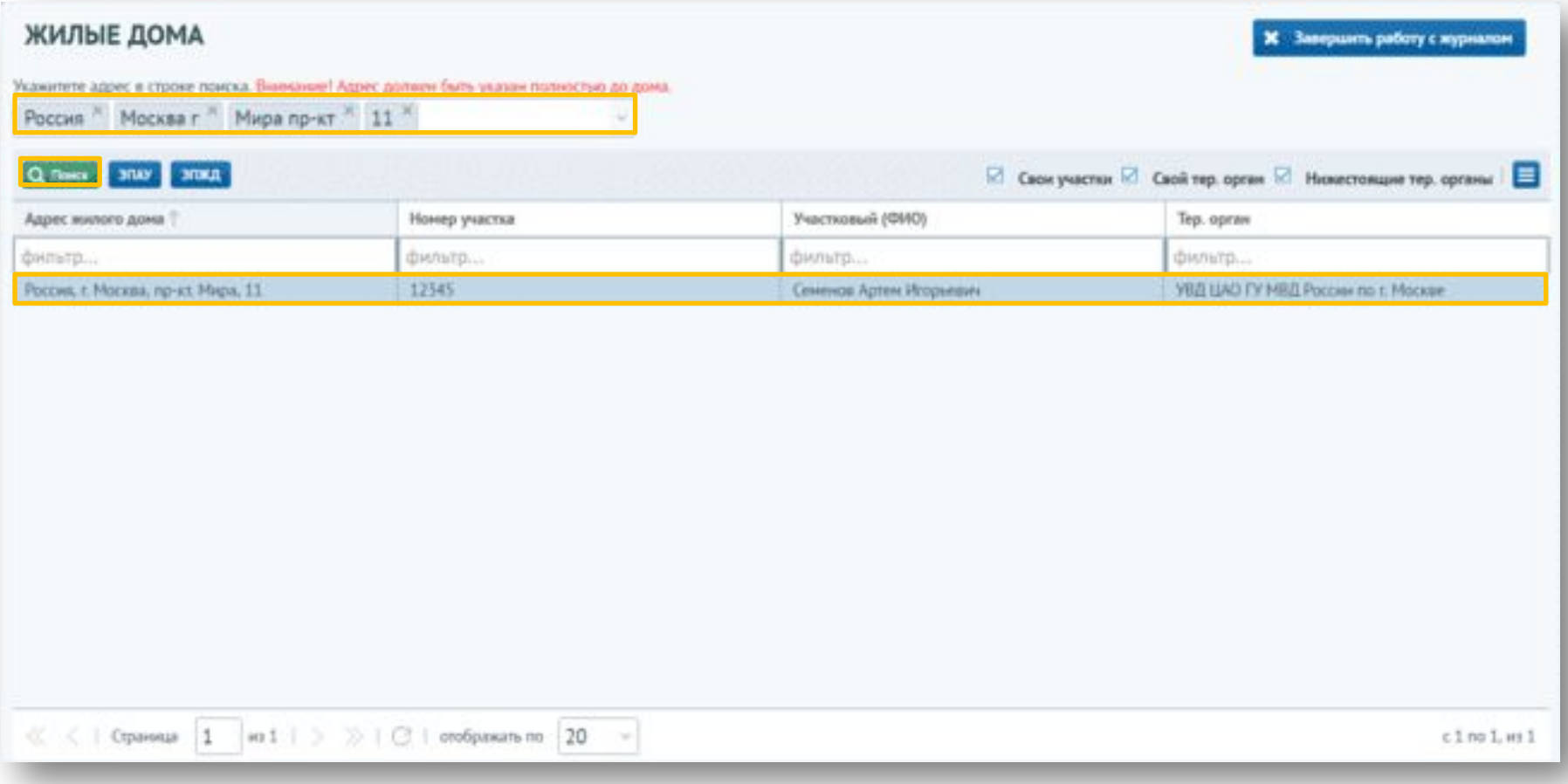

#### **Журнал жилых домов – поиск в строке фильтрации**

Для поиска нужного дома в строке фильтрации необходимо удалить все данные из поля «Укажите адрес в строке поиска» и указать следующие параметры для поиска: «Номер участка», «Участковый (ФИО)» и «Тер. орган». После ввода критериев поиска нажать на кнопку «Поиск». В журнале будут отображены адреса домов по искомым параметрам.

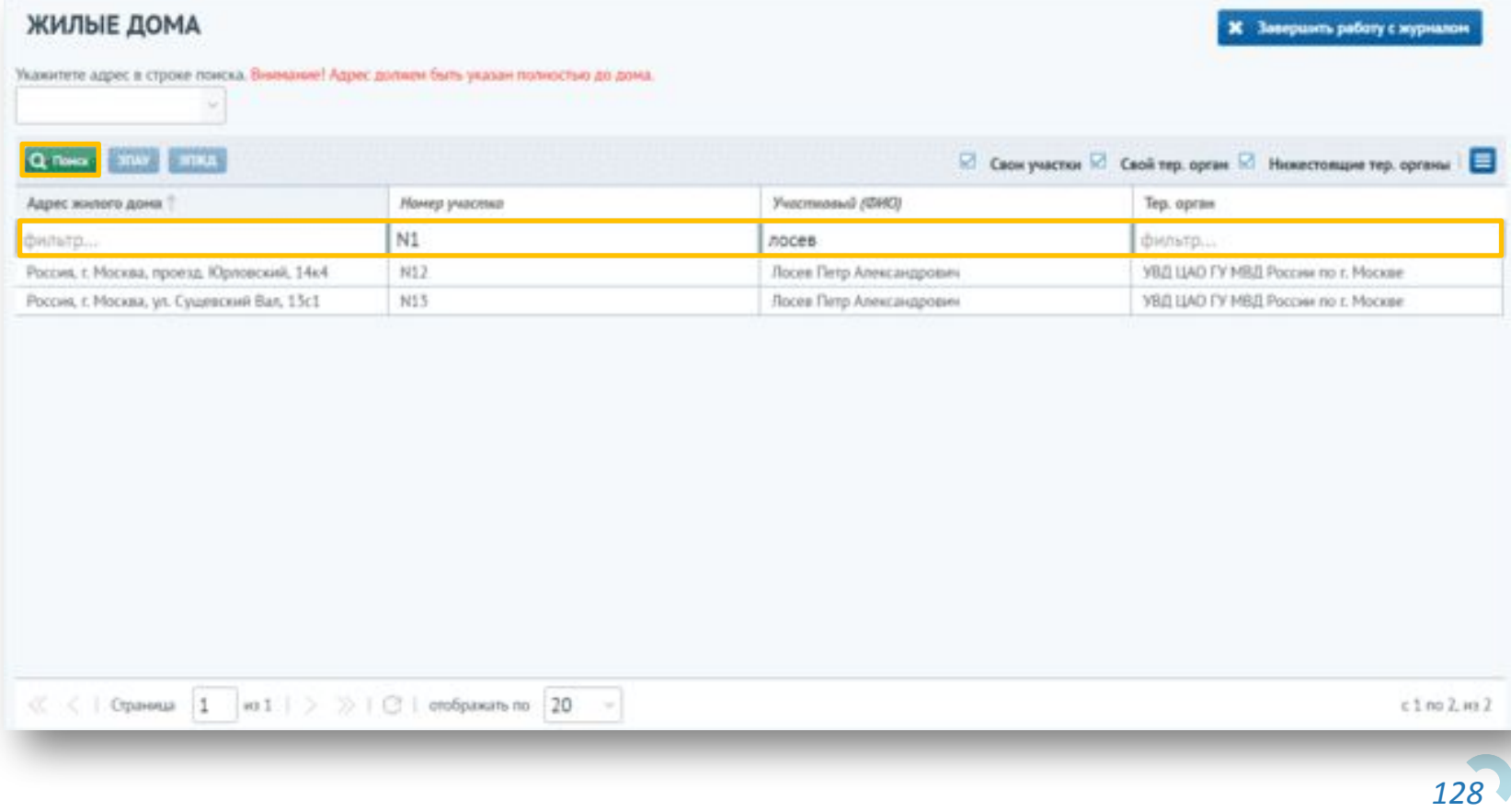

#### **Журнал жилых домов – поиск в строке фильтрации**

Сервис предусматривает переход из Журнала жилых домов к карточке электронного паспорта на административный участок, а также к карточке электронного паспорта жилого дома. Для этого необходимо выделить запись одинарным щелчком мыши. В результате кнопки «ЭПАУ», «ЭПЖД» становятся активными.

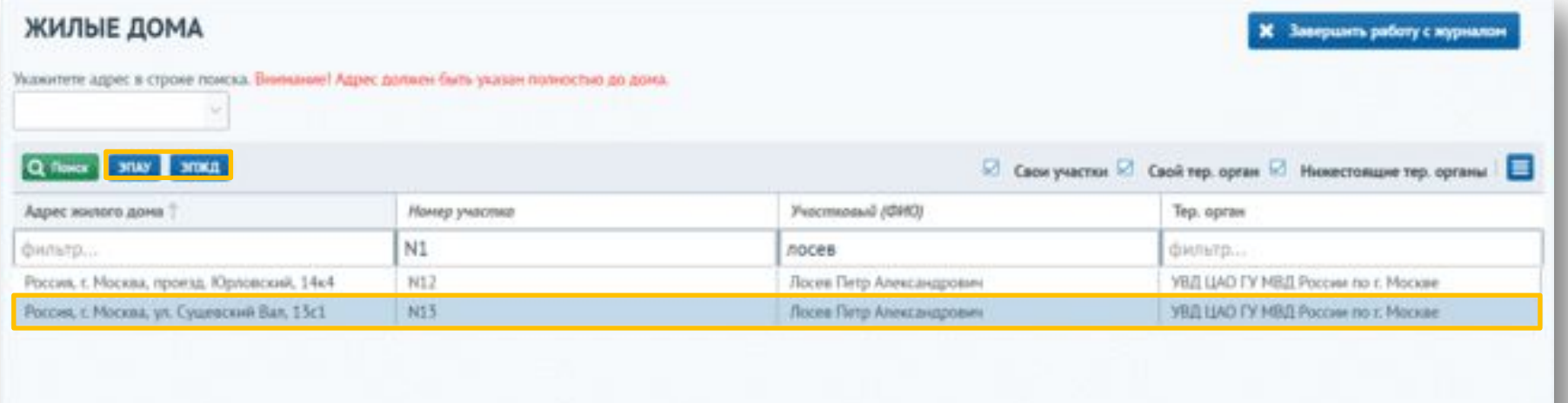

*129* При нажатии на ту или иную кнопку сервис откроет окно соответствующей карточки электронного паспорта.

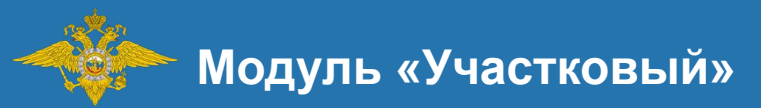

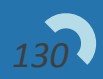

Для перехода на форму «Журнал лиц, представляющих профилактический интерес» необходимо перейти в мню «Проф. интерес» в левой части окна сервиса.

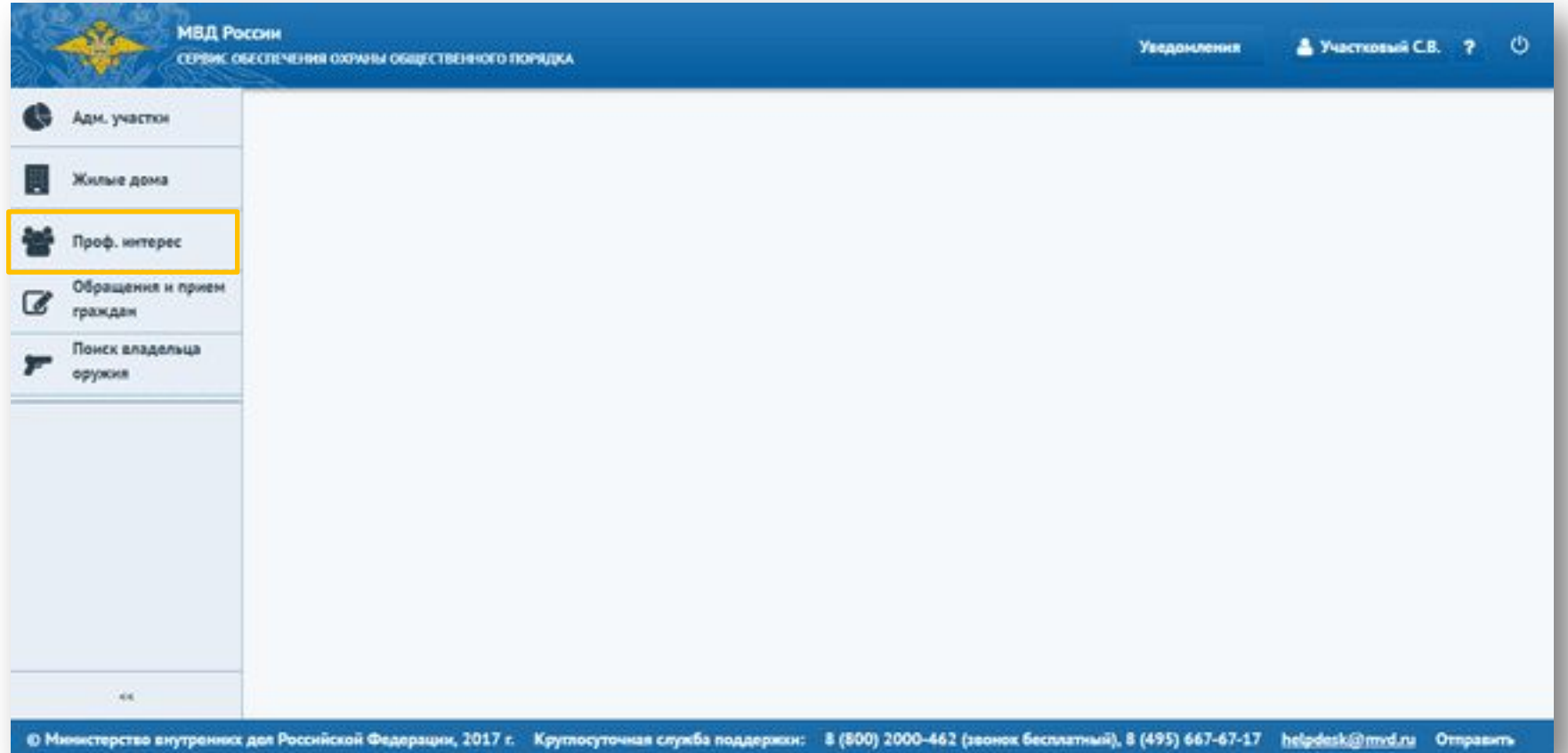

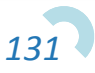

На экране отобразится журнал лиц, представляющих профилактический интерес, предназначенный для работы по профилактическому учету

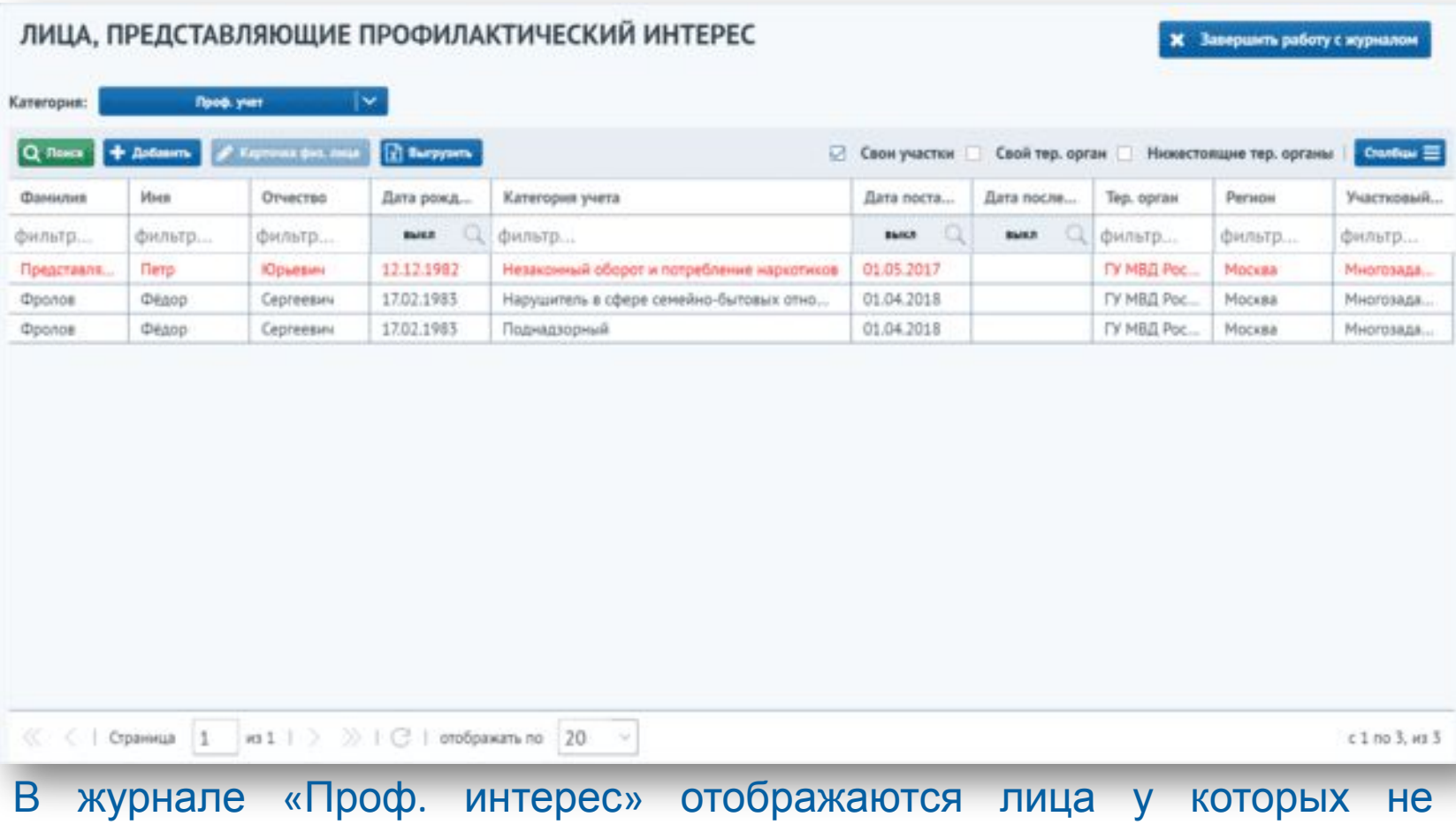

*132* закончился срок постановки на проф. учет. По окончанию срока, лицо более не выводится в журнале.

Журнал лиц, представляющих профилактический интерес, разделен на категории:

- Проф. учет
- Участие в контроле за лицами
- Списочный учет
- Временно переданные
- Временно переданные из ПДН
- Потенциально подпадающие под учет

<u>EL DRAIGHILLE MOGALIZZA LIPRILIP CILLIÒ LU PERD</u>

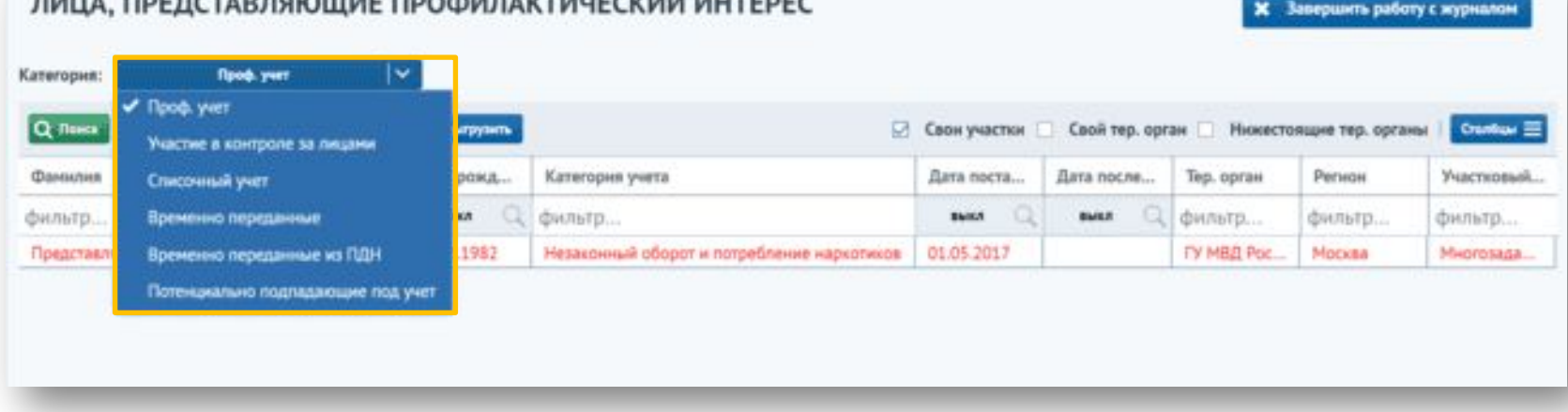

- В категории **«Проф. учет»** отображаются учеты с категориями: Формальный надзор, Поднадзорный, Больной алкоголизмом или наркоманией, Нарушитель в сфере семейно-бытовых отношений, Нарушитель общественного порядка, Входит в неформальные молодежные объединения, Незаконный оборот и потребление наркотиков, Нарушитель в сфере семейно-бытовых отношений.
- В категории **«Участие в контроле за лицами»** отображаются учеты с категориями: Имеет огнестрельное и газовое оружие, Условно осужденный, ПДН. УПД на несовершеннолетнего, Стоит на учете в ПДН.
- В категории **«Списочный учет»** отображаются учеты с категориями: Ранее судим, Страдает психиатрическими расстройствами, Находится в розыске, Пропавший без вести, ПДН. УПК на несовершеннолетнего, ПДН. УПК на родителя.
- В категории **«Временно переданные»** отображаются временно переданные лица.
- В категории **«Временно переданные из ПДН»** отображаются временно переданные несовершеннолетние с категориями учета ПДН. УПД на несовершеннолетнего, Стоит на учете в ПДН.
- совпадающими адресами совершения и регистрации\проживания, 15 вез • В категории **«Потенциально подпадающие под учет»** отображаются лица, совершившие несколько правонарушений по статье 6.1.1 КоАП РФ, с активного учета с категорией «Нарушитель в сфере семейно-бытовых

#### Для добавления лица, представляющего профилактический интерес, нажмите на кнопку "Добавить".

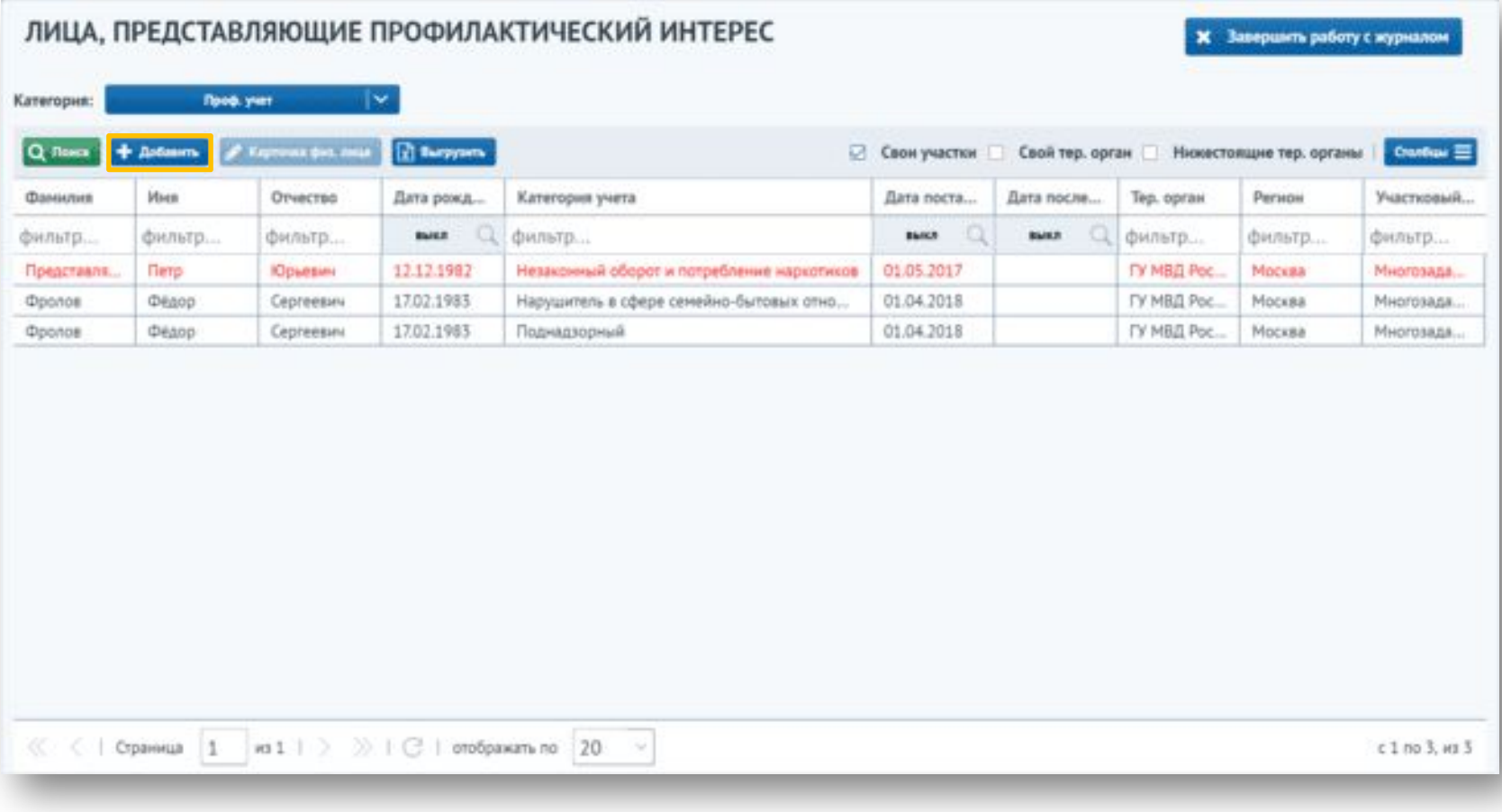

Откроется окно выбора/создания физического лица. Для добавления нового физ. лица необходимо заполнить блок «Добавить новое физическое лицо», заполнив обязательные поля, и нажать на кнопку «Создать новое физическое лицо».

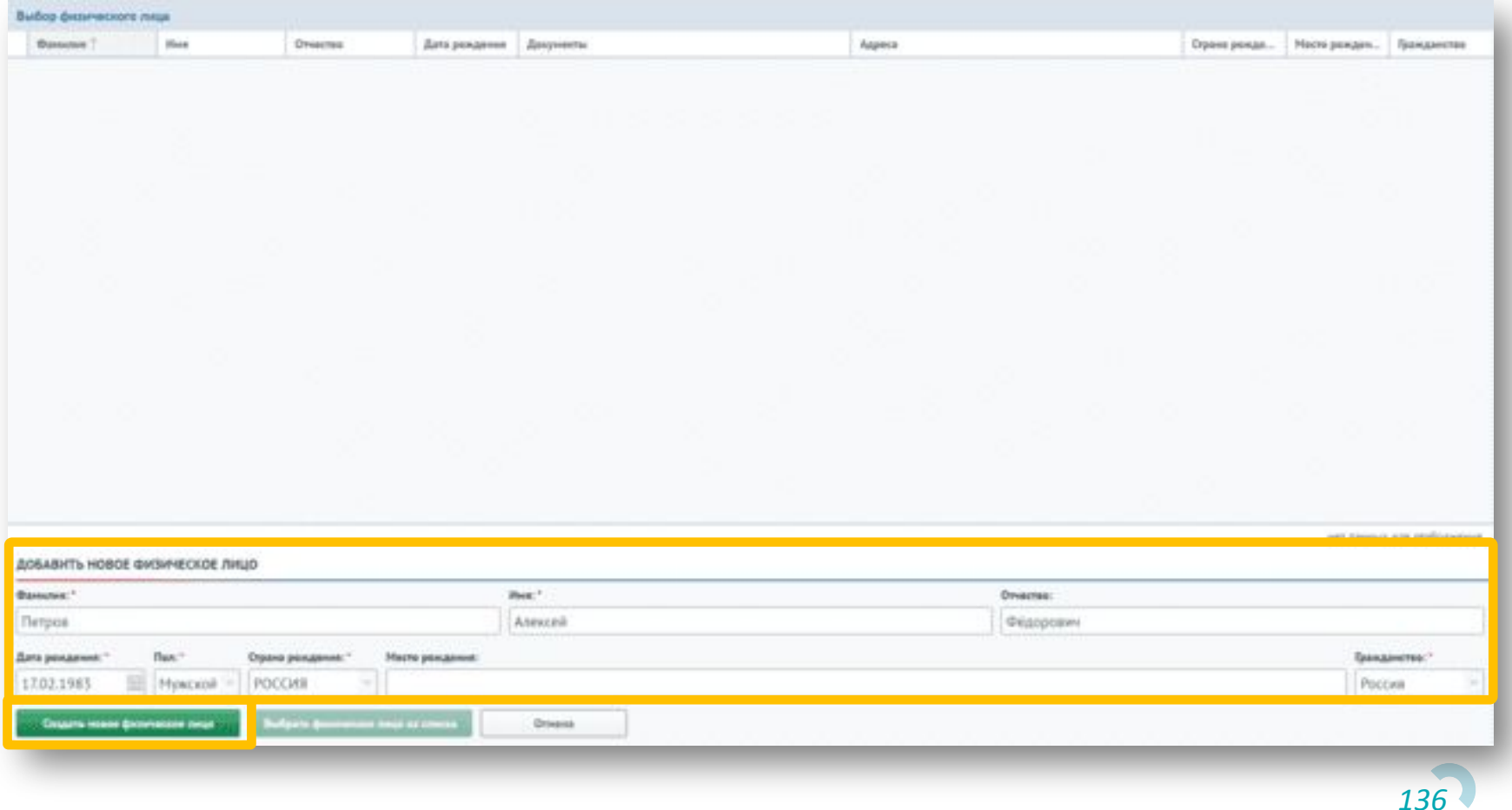

При вводе фамилии, имени, отчества и даты рождения в таблице отобразятся все записи, совпадающие по этим параметрам. В случае, если данное физическое лицо уже существует в системе, необходимо выбрать его и нажать на кнопку «Выбрать физическое лицо из списка».

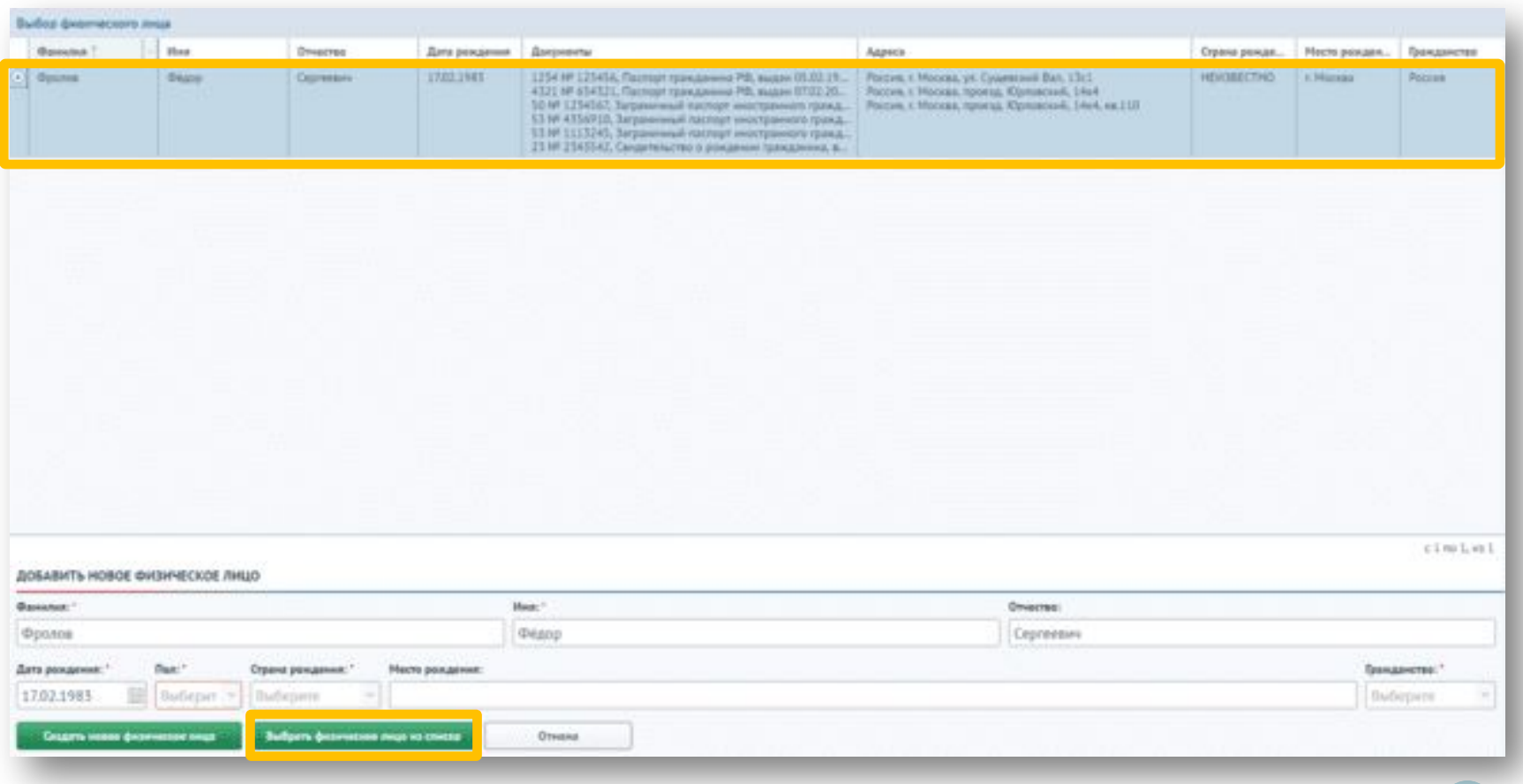

Если физическое лицо уже состоит на учете в другом участке, то появится информационное сообщение:

#### ЛИЦО СОСТОИТ НА УЧЕТЕ В ДРУГОМ УЧАСТКЕ

В случае, если за участковым закреплено несколько участков, необходимо указать к какому участку принадлежит физическое лицо. Для этого необходимо нажать на кнопку с изображением лупы напротив блока «Участок».

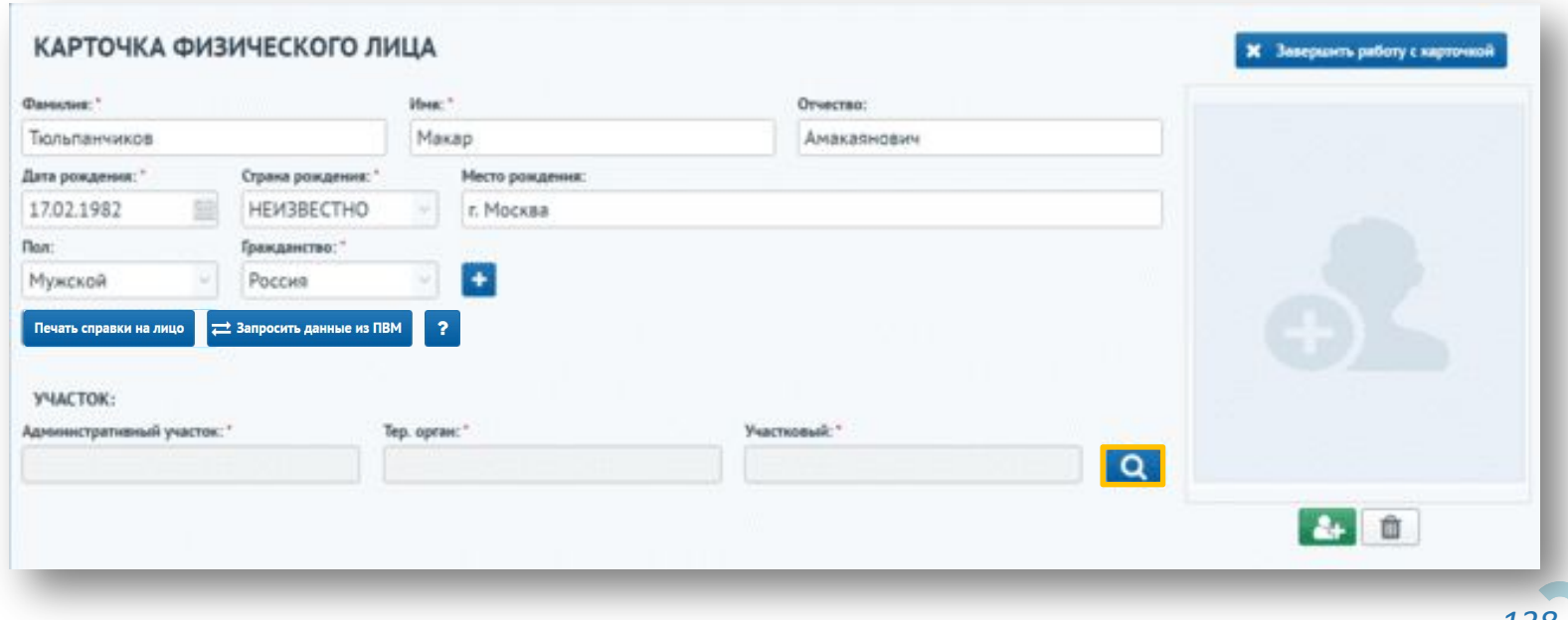

В открывшемся окне выберите участок из списка и нажмите кнопку «Выбрать».

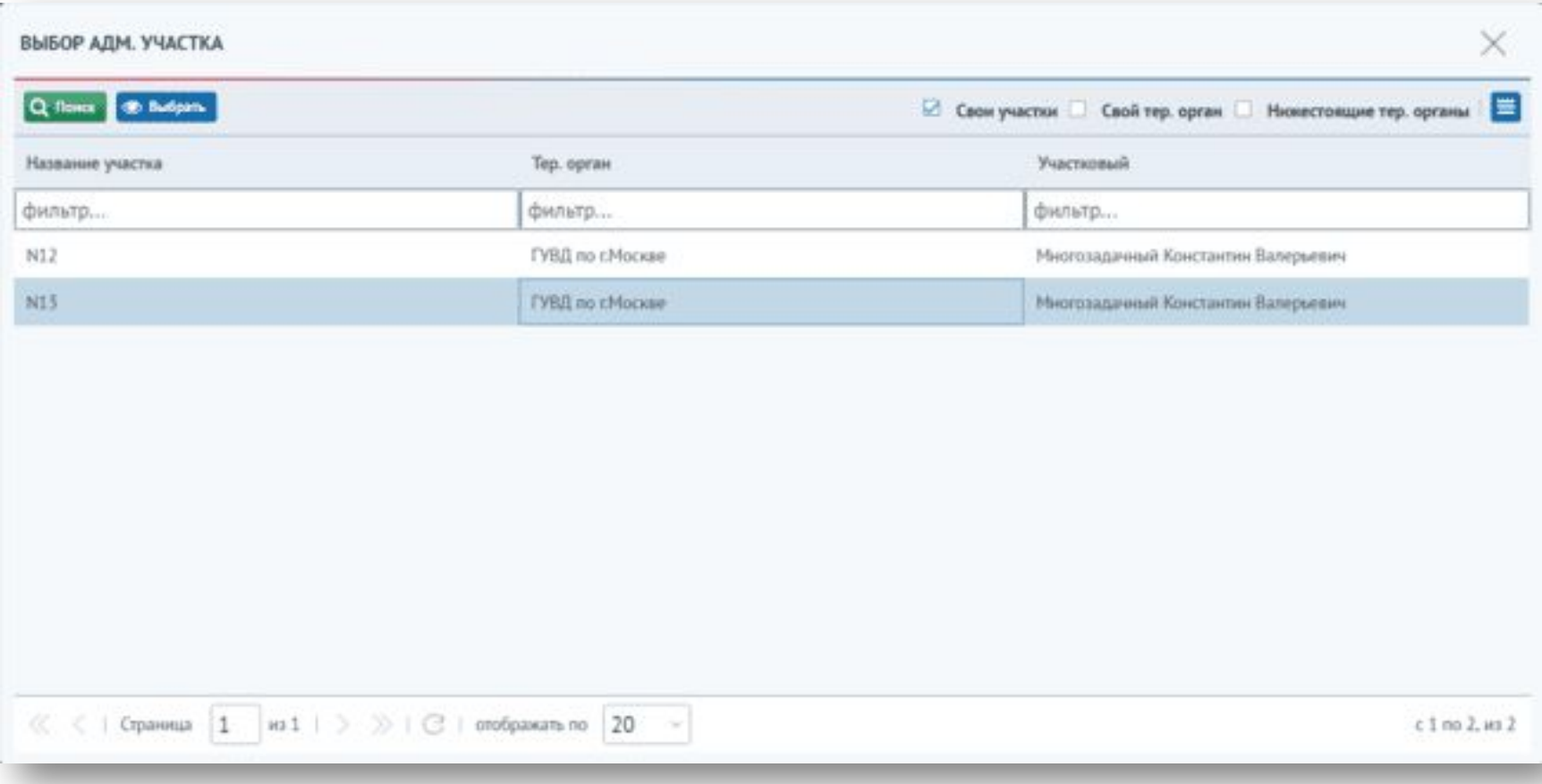

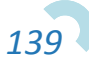

Для закрепления физического лица за участком необходимо в карточке физического лица нажать на кнопку «Сохранить».

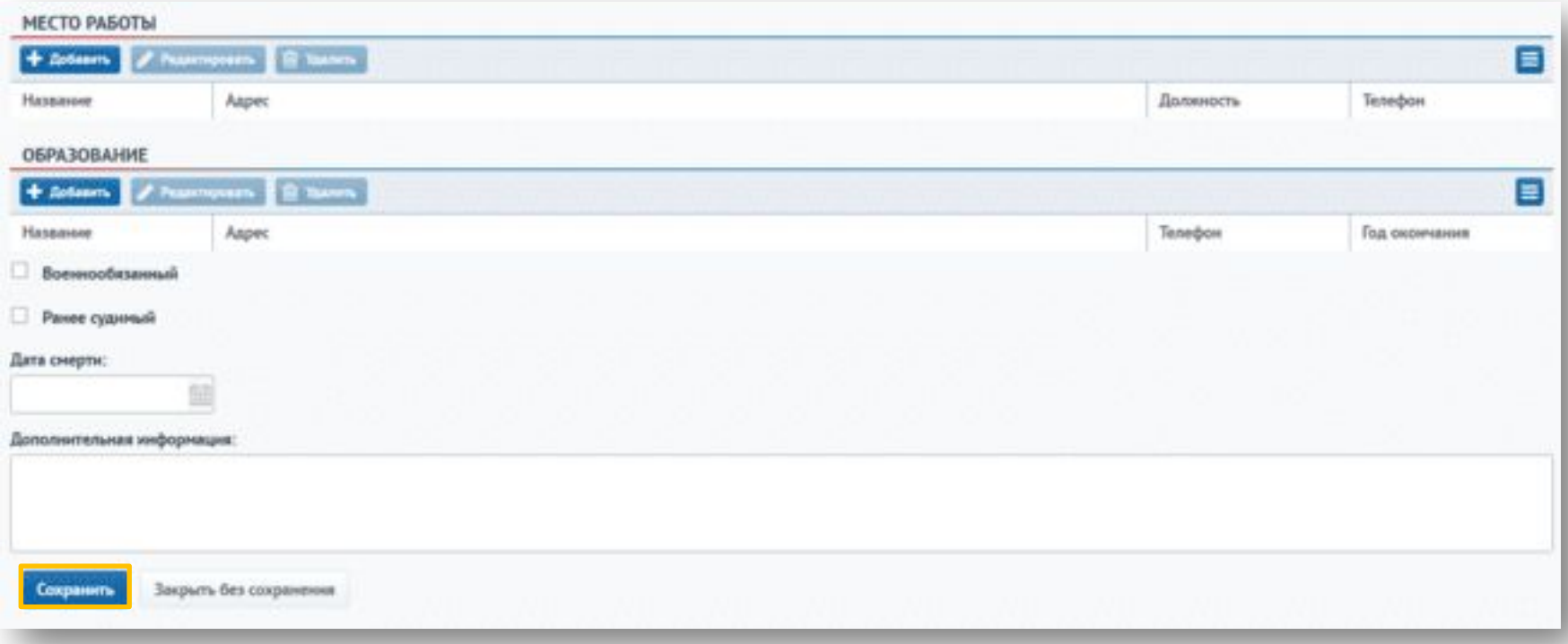

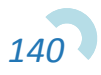

Для заполнения данных по учетам лица необходимо перейти на вкладку «Проф. учет» и в блоке «Учеты лица» нажать кнопку «Добавить».

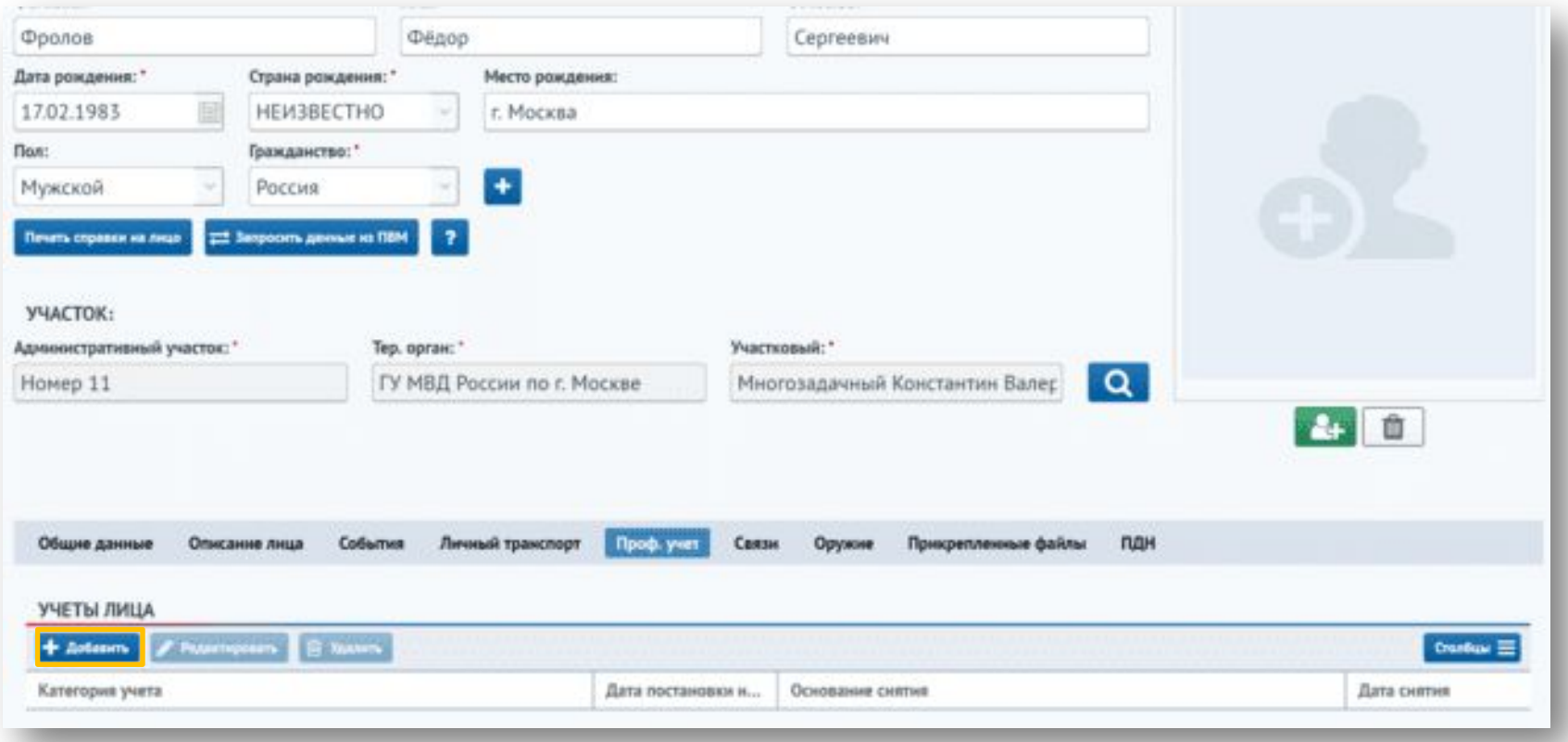

Если у физического лица нет ни одного адреса, система выдаст предупреждающее информационное сообщение:

Поле "Адрес" на вкладке "Общие данные" обязательно для заполнения

Для добавления адреса необходимо перейти на вкладку «Общая информация» и нажать на кнопку «Добавить» в блоке «Адреса».

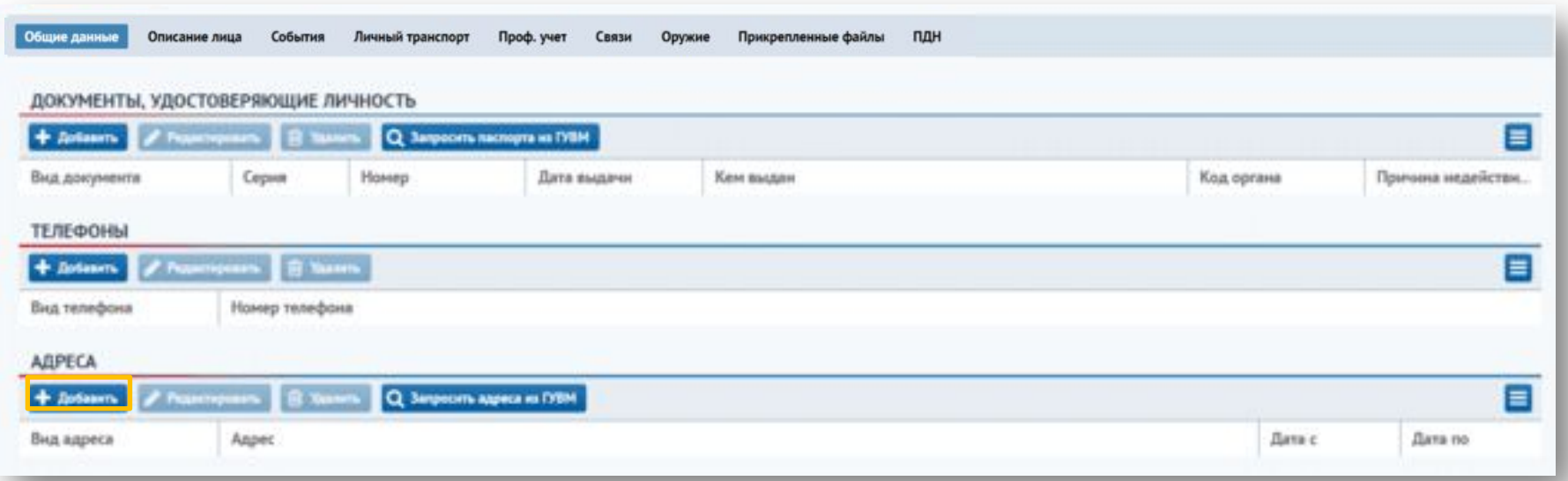

Откроется окно добавления адреса, в котором необходимо выбрать вид адреса и ввести его в поле «Адрес» (с помощью выпадающего списка).

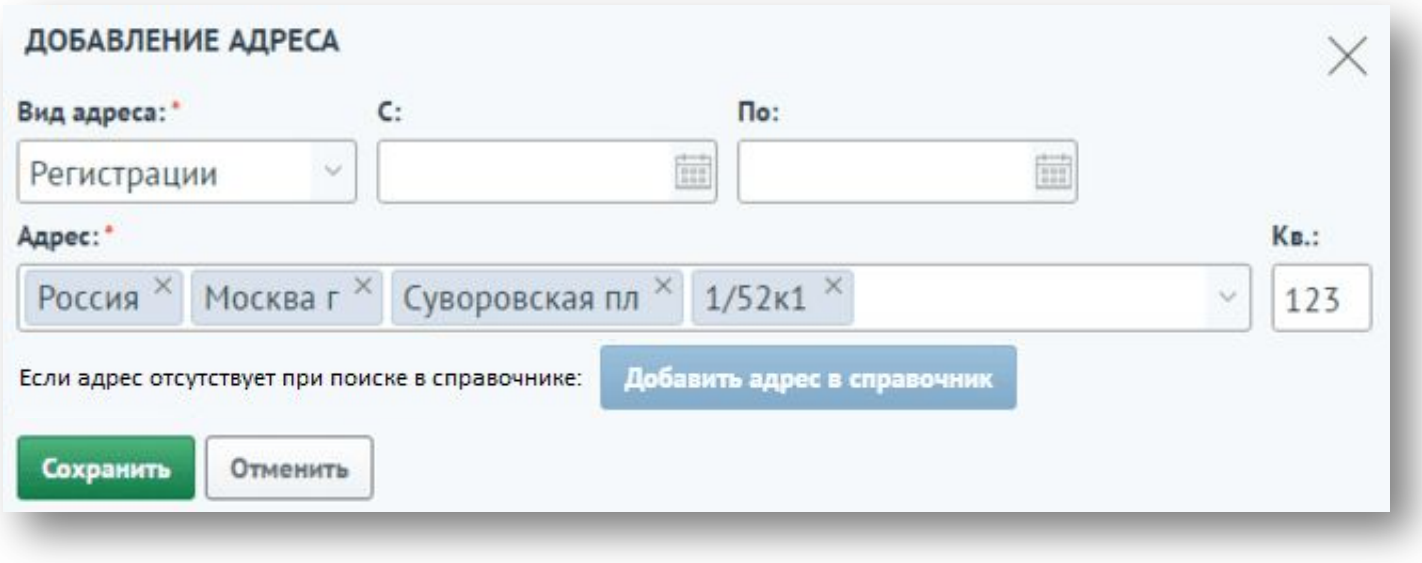

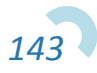

Если в справочнике ФИАС не оказалось нужного пользователю адреса, необходимо добавить новый адрес, нажав кнопку «Добавить адрес в справочник».

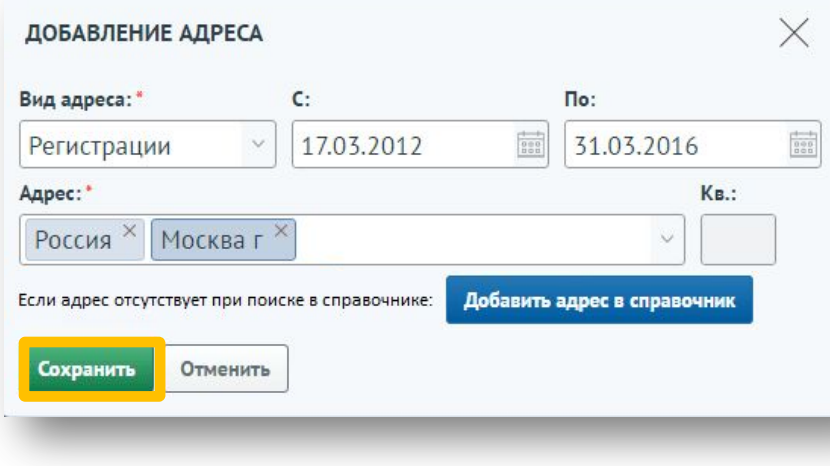

После нажатия на кнопку добавления адреса отобразится окно, в котором необходимо подтвердить, что адрес был введен верно и его необходимо добавить в справочник адресов. Для ввода нового адреса необходимо нажать на кнопку «Подтверждаю». Для отмены необходимо нажать на кнопку «Проверить адрес

#### Внимание

При осуществлении поиска адреса в справочнике адресов СООП введенный мною адрес не был найден. Адрес введен мною корректно и без орфографических ошибок. В связи с этим необходимо добавить введенный мною адрес в справочник адресов СООП.

> **ПОДТВЕРЖДАЮ** ПРОВЕРИТЬ АДРЕС ПОВТОРНО

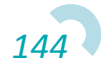
После нажатия на кнопку добавления адреса отобразится форма с рядом полей для заполнения. Внесите необходимые данные (все поля заполнять не требуется) и нажмите на кнопку «Сохранить». Новый адрес добавится в справочник сервиса СООП и будет доступен к использованию.

Для отмены ввода нового адреса необходимо нажать на кнопку «Закрыть без сохранения».

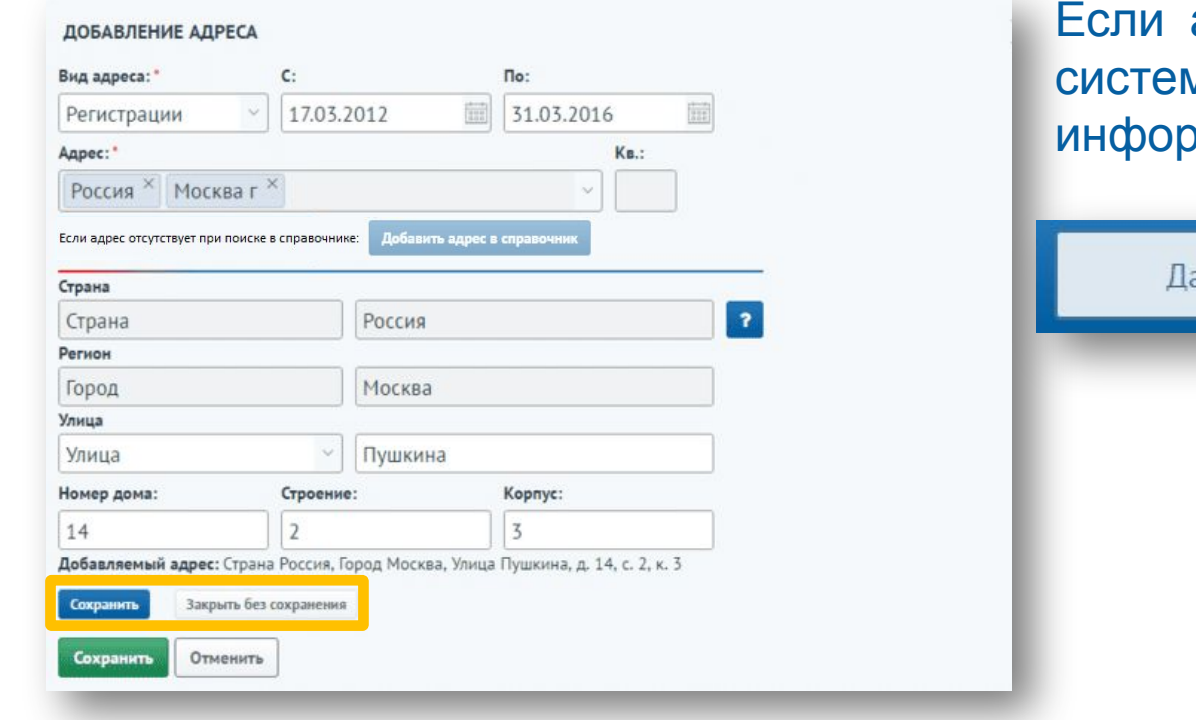

адрес уже существует в ие, появится омационное сообщение.

анный адрес уже есть в справочнике

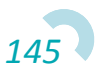

Для добавления адреса необходимо нажать на кнопку «Сохранить».

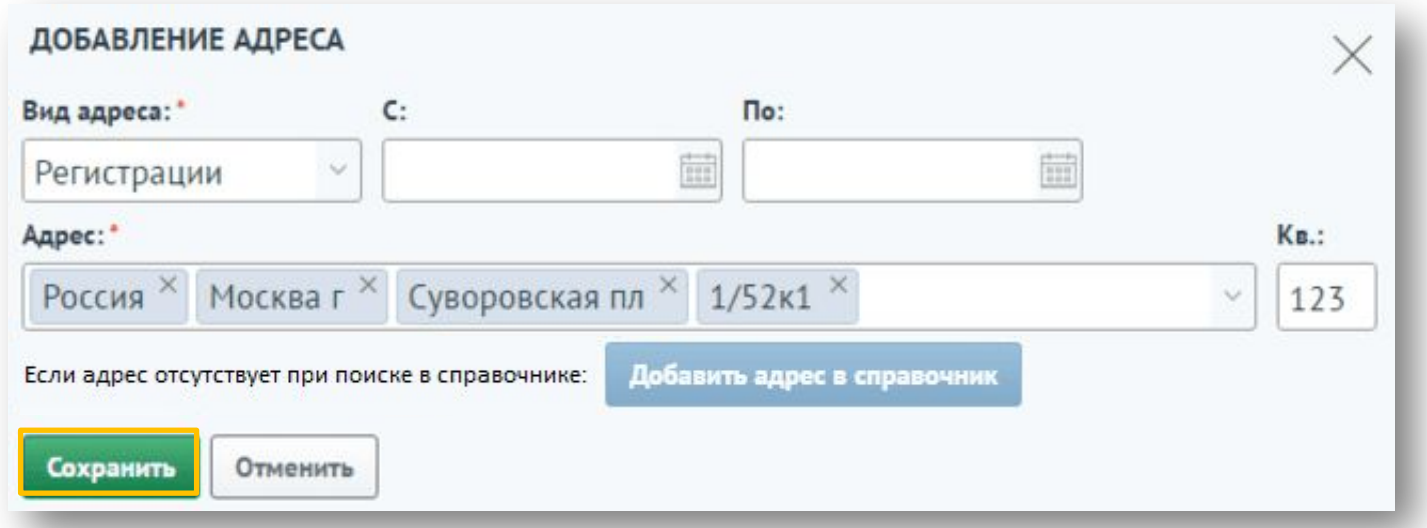

Добавленные адреса можно просмотреть в блоке «Адреса» на вкладке «Общие данные».

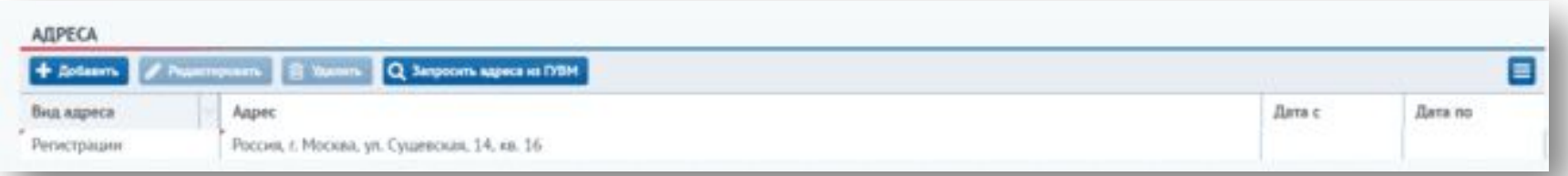

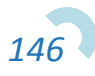

Если адрес физического лица не совпадает с адресами административного участка, то после нажатия на кнопку «Добавить» на вкладке «Проф. учет», откроется окно закрепления физического лица за паспортом дома. Необходимо выбрать адрес физического лица из списка.

#### ЗАКРЕПЛЕНИЕ ФИЗИЧЕСКОГО ЛИЦА ЗА ПАСПОРТОМ ЖИЛОГО ДОМА

Внимание! Адрес регистрации/фактический адрес проживания физического лица не зарегистрирован на план схеме-участка. Укажите адрес физического лица, определяющий принадлежность к текущему участку, используя выпадающий список. Если адрес отсутствует в списке адресов физического лица, добавьте новый, используя кнопку "Добавить адрес".

#### Выберите адрес из списка:

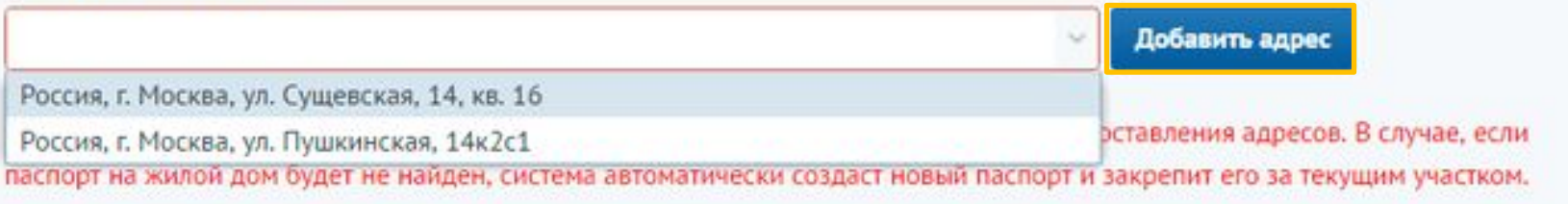

Сохранить

Отменить

Если нужного адреса нет в списке, необходимо, не выбирая адрес, нажать на кнопку «Добавить адрес».

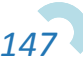

Далее необходимо выбрать вид добавляемого адреса и внести его в поле «Адрес» используя справочник. Если нужного адреса нет в справочнике, необходимо нажать на кнопку «Добавить адрес в справочник».

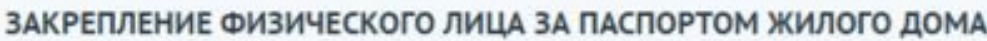

Внимание! Адрес регистрации/фактический адрес проживания физического лица не зарегистрирован на план схеме-участка. Укажите адрес физического лица, определяющий принадлежность к текущему участку, используя выпадающий список. Если адрес отсутствует в списке адресов физического лица, добавьте новый, используя кнопку "Добавить адрес".

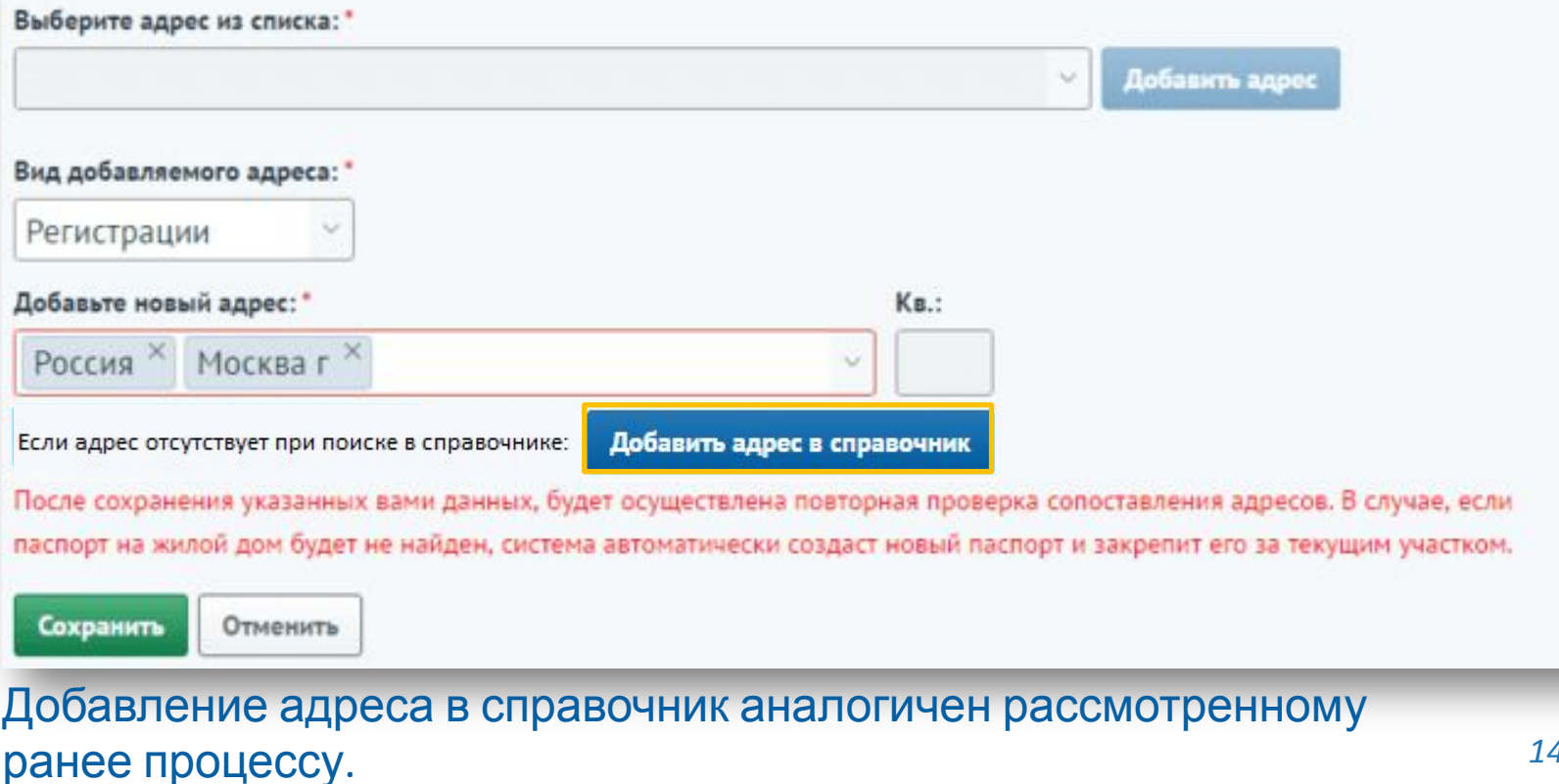

#### После выбора адреса необходимо нажать на кнопку «Сохранить».

 $D<$ 

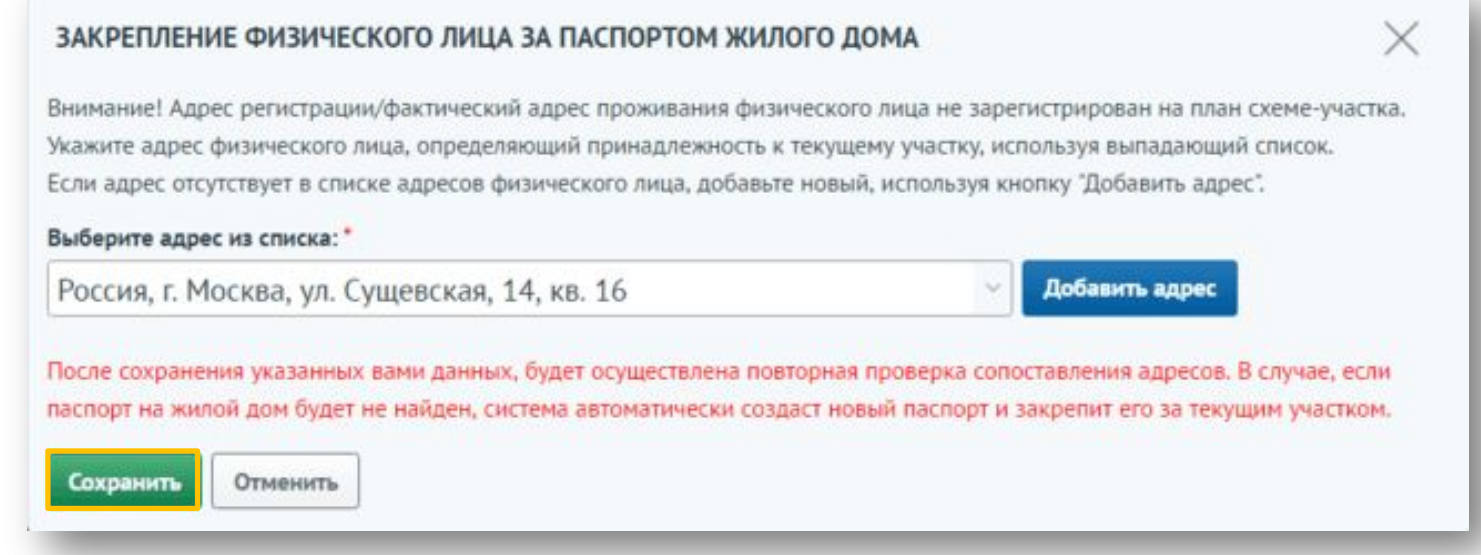

#### После сохранения адрес будет добавлен в план-схему участка.

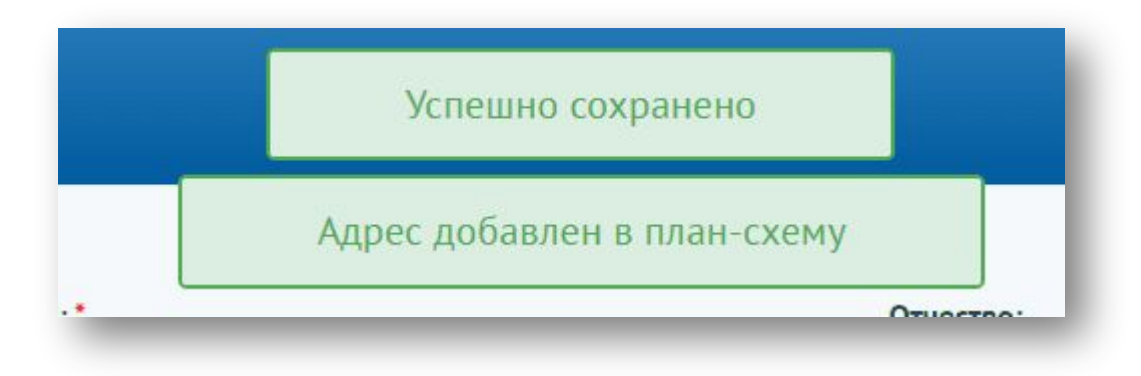

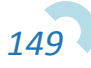

В открывшейся форме «Профилактический учет» необходимо заполнить обязательные поля: «Категория учета» и «Дата постановки». Далее нажать на кнопку «Сохранить». Также можно заполнить поля «Комментарий», «Основание снятия» и «Дату снятия» с учета. (Дата снятия с учета обязательна для заполнения при выбранном основании снятия).

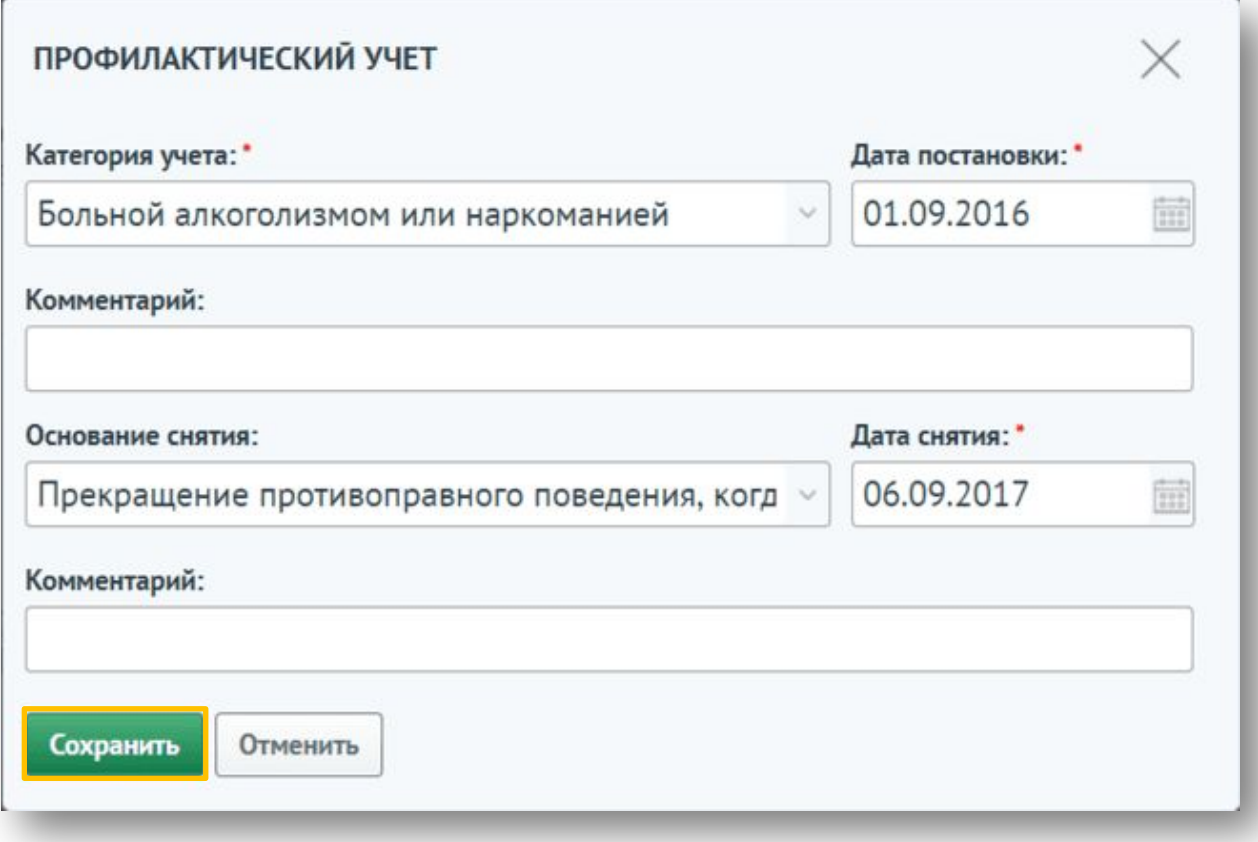

Сервис отображает информацию о добавленных учетах на вкладке «Проф. учет».

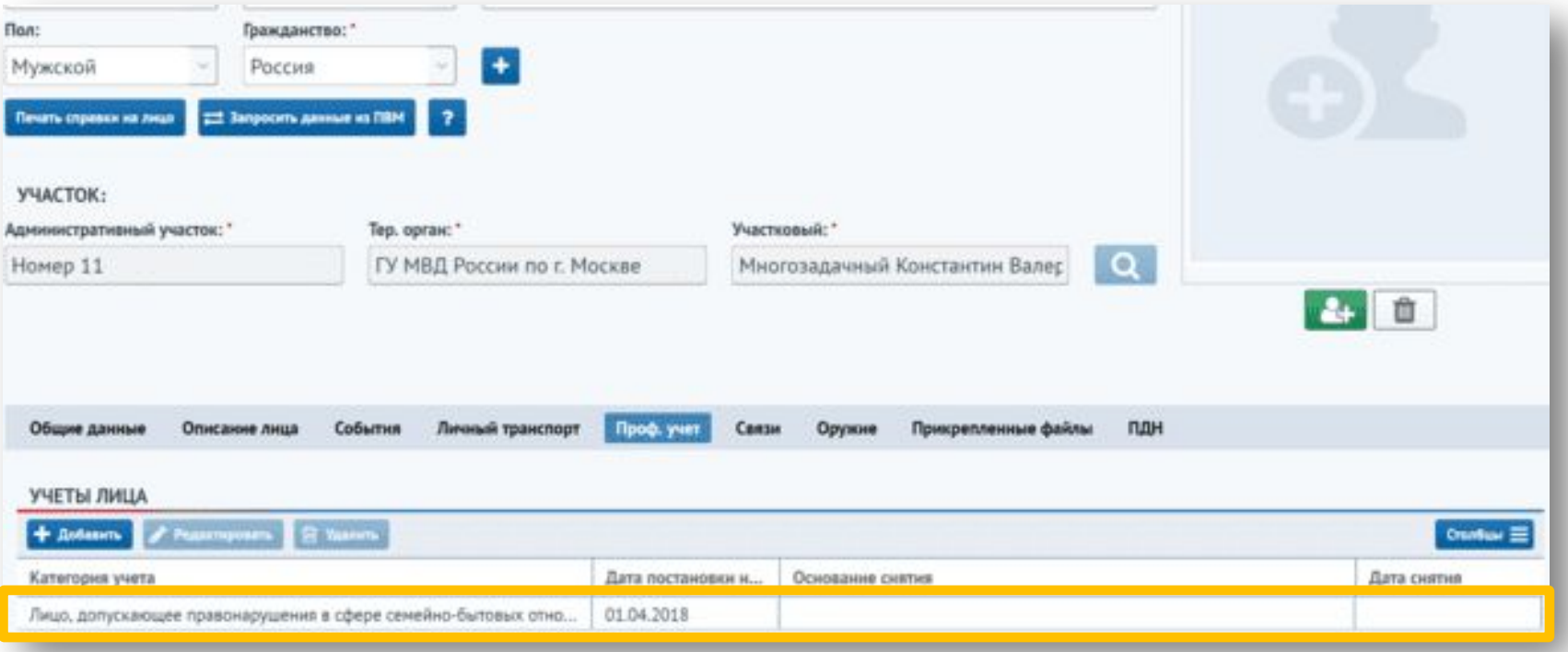

В случае, если при постановке на профилактический учет лицу присвоена категория **«Лицо, имеющее в личном пользовании, зарегистрированное в установленном порядке огнестрельное и газовое оружие»**, после заведения учета откроется вкладка «Оружие», на которой отобразится список оружий лица, полученный в результате запроса из СЦУО.

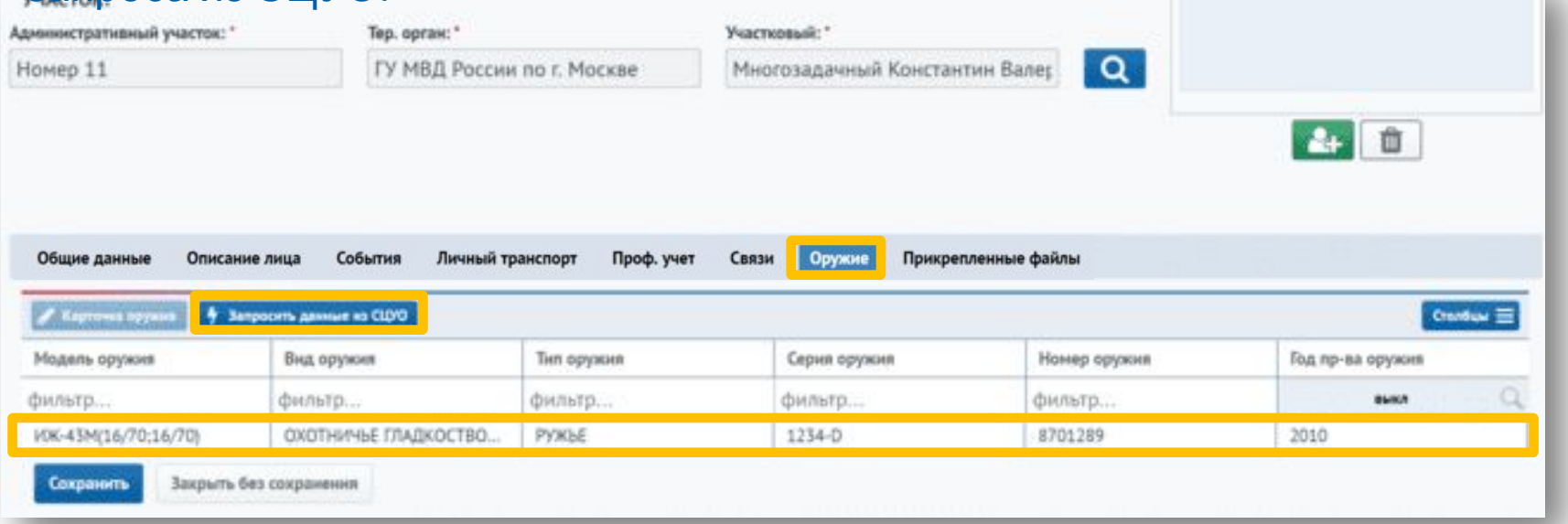

Для обновления данных по оружию необходимо нажать на кнопку «Запросить данные из СЦУО».

Для перехода в карточку оружия необходимо выбрать его из списка и нажать на кнопку «Карточка оружия».

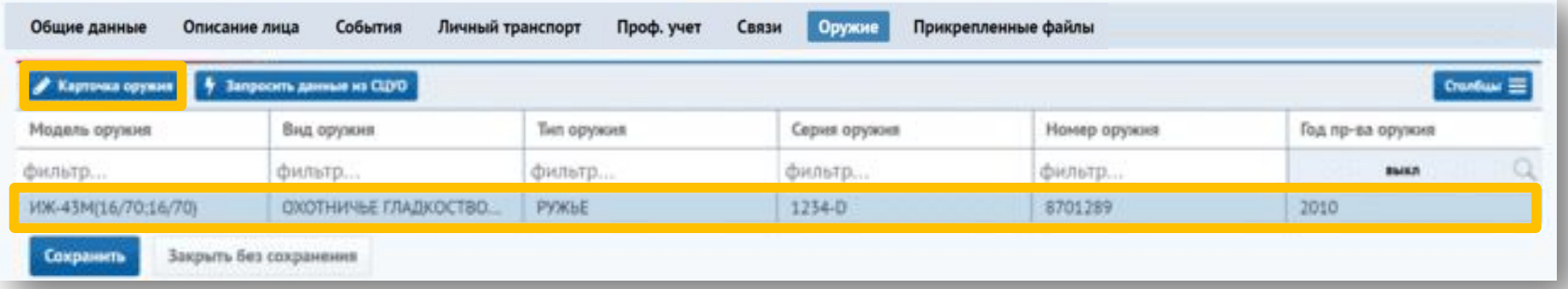

Откроется карточка оружия, на которой располагается информация о нем и его бывших владельцах. Если на владельца оружия заведена карточка в СООП, то можно попасть на карточку владельца, выбрав его из списка и нажав на кнопку «Карточка лица».

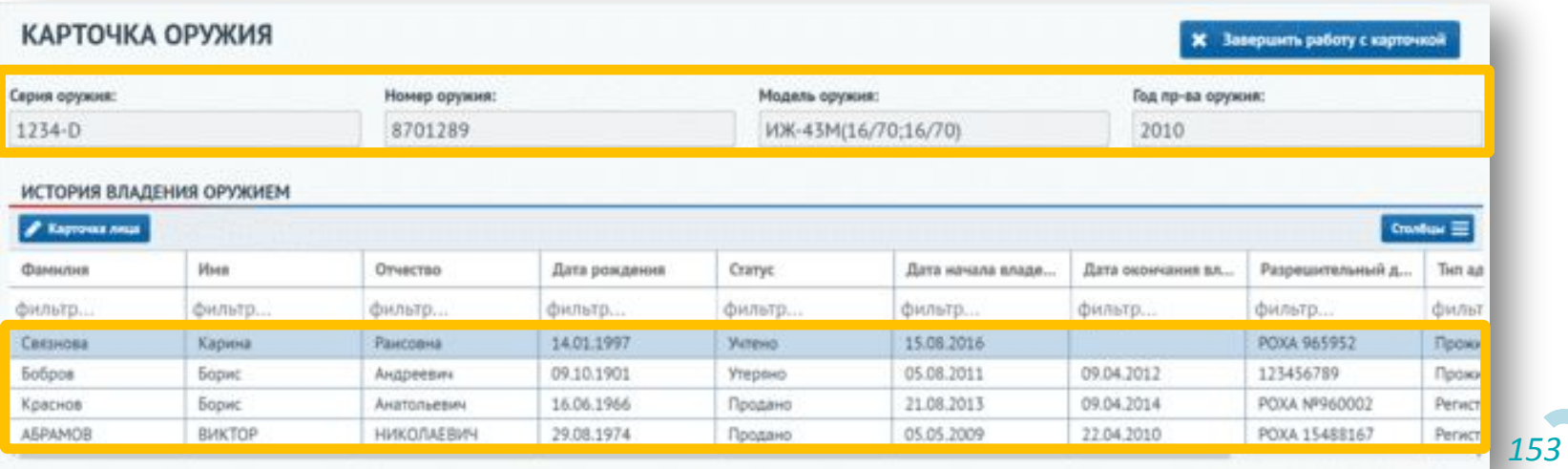

Если владелец оружия стоит на учете у участкового, то на карточке оружия также будет показана информация об участке и о профилактических проверках, проведенных с владельцем.

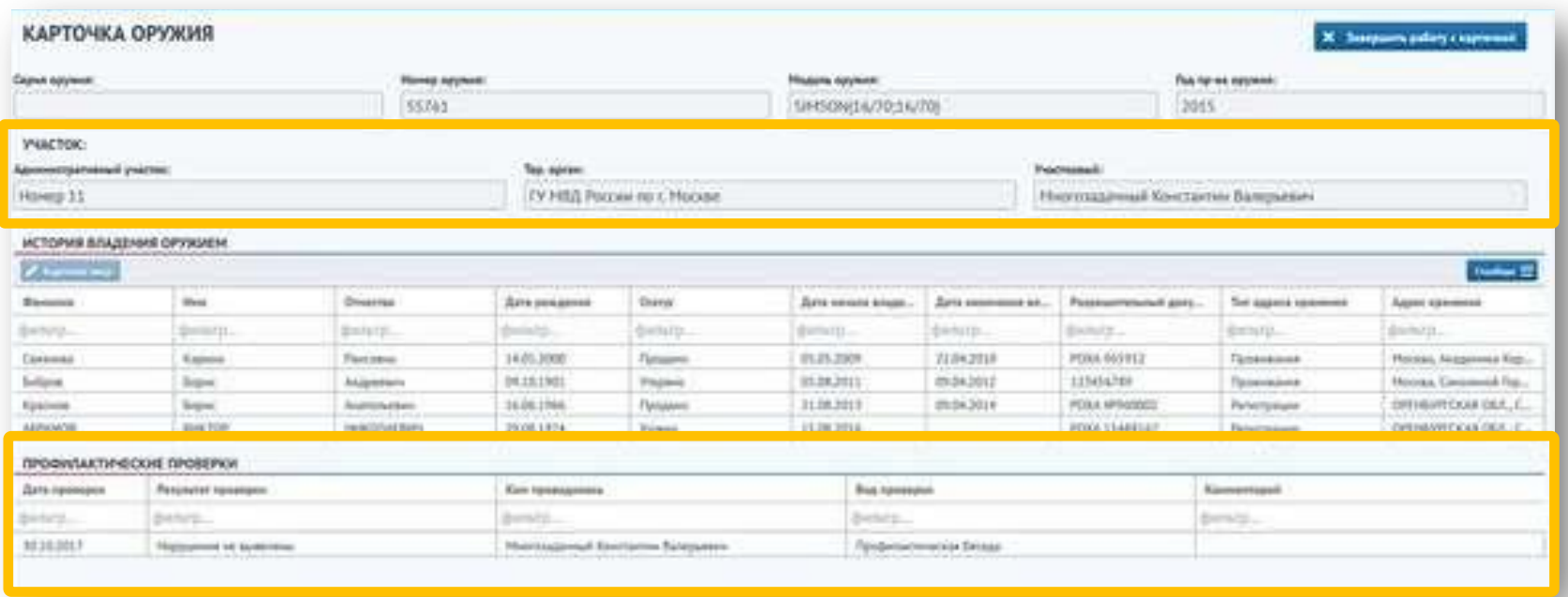

Если на карточке физического лица не добавлен действующий паспорт гражданина РФ, то при заведении проф. учета появится информационное сообщение о невозможности получения информации по оружию лица.

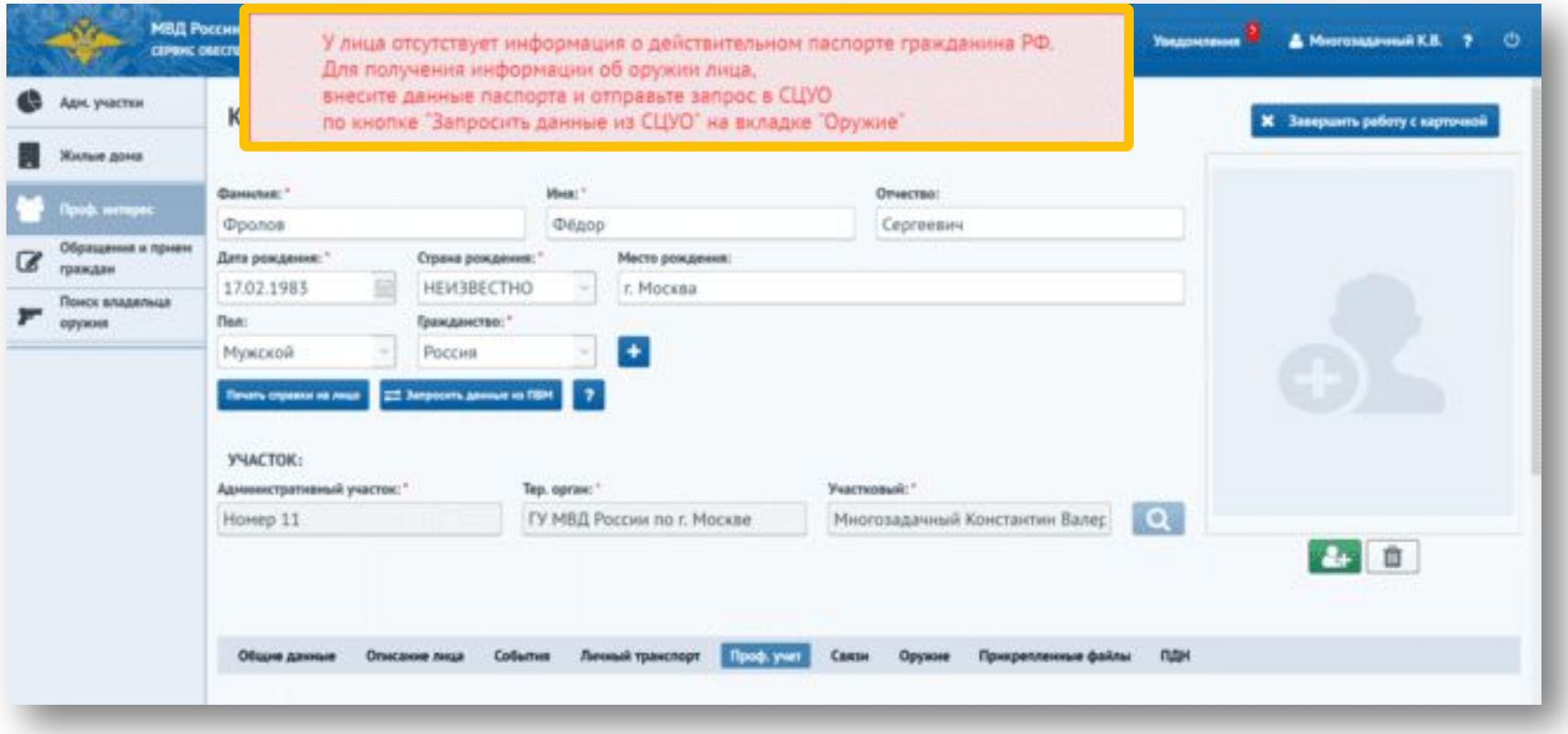

Для редактирования и удаления информации на вкладке «Проф. учет» необходимо выбрать запись из списка. Кнопки «Редактировать» и «Удалить» становятся активными.

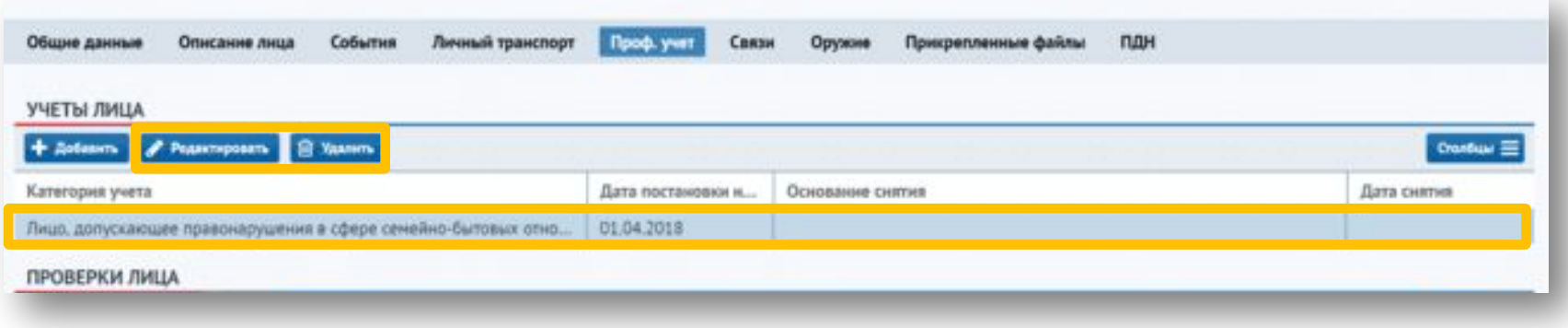

При нажатии на кнопку «Редактировать» открывается форма «Профилактический учет» с данными, доступными для редактирования. На форме внесите изменения и нажмите кнопку «Сохранить».

При нажатии на кнопку «Удалить» запись удаляется из списка.

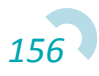

Для заполнения данных по профилактическим проверкам необходимо на вкладке «Проф. учет» в блоке «Проверки лица» нажать на кнопку «Добавить».

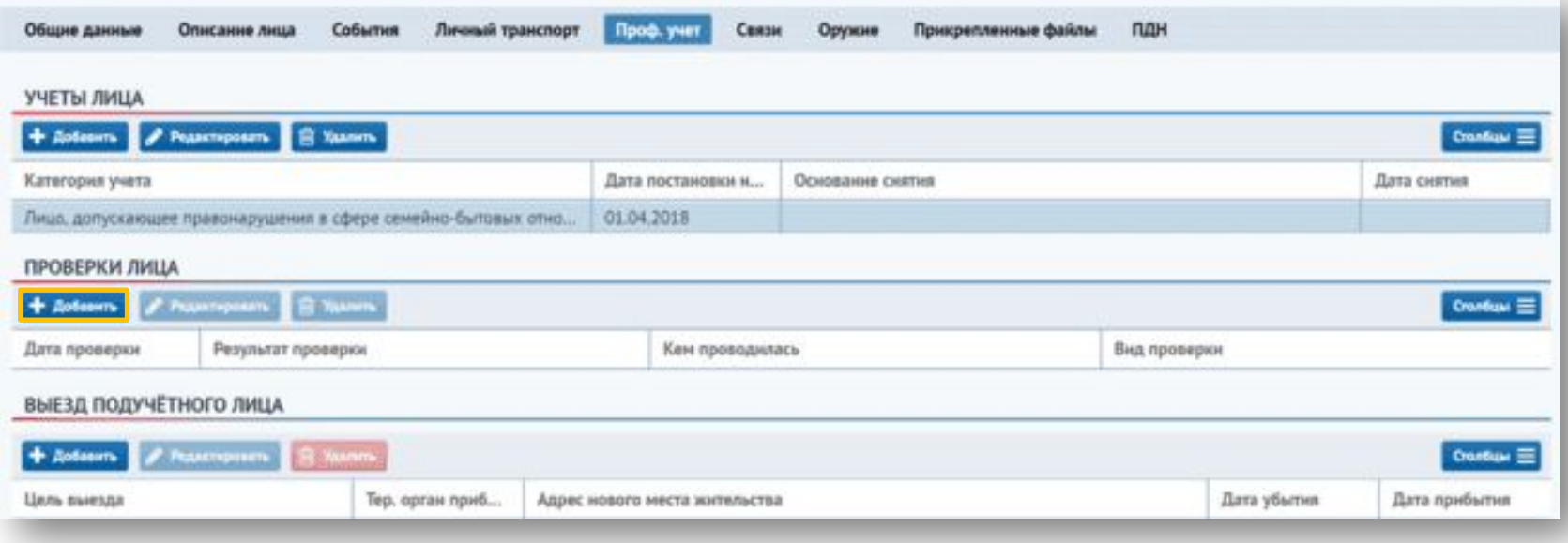

В открывшейся форме «Профилактическая проверка» необходимо заполнить обязательные поля, отмеченные звездочкой, и нажать на кнопку «Сохранить».

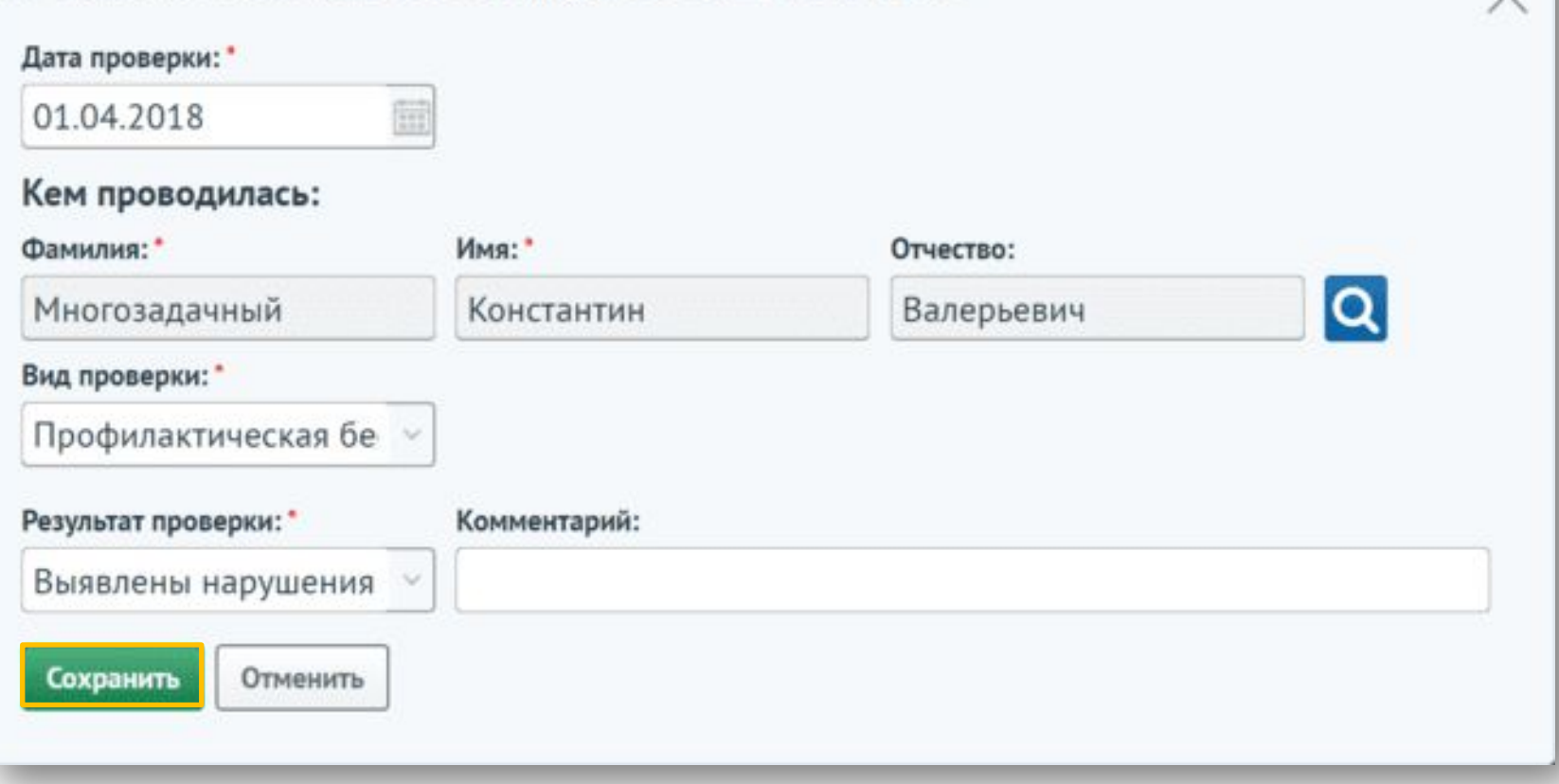

При выбранном виде проверки «По месту жительства», а также при условии, что хотя бы один адрес пользователя зарегистрирован на участке, появятся поля блока «Профилактическая проверка адреса проживания лица, состоящего на учете». Поле «Адрес» будет автоматически заполнено адресом, зарегистрированным в административном участке. По адресу также необходимо выбрать результат проверки.

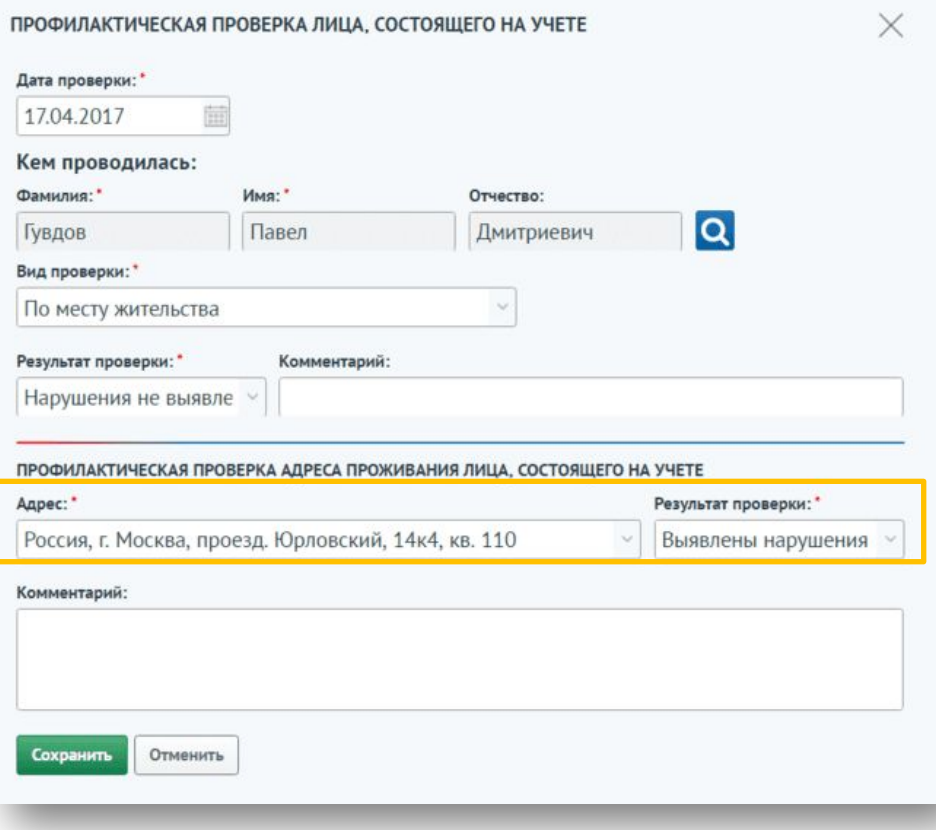

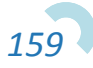

Сервис отображает информацию о добавленных отметках о проверках на вкладке «Проф. учет» в блоке «Проверки лица».

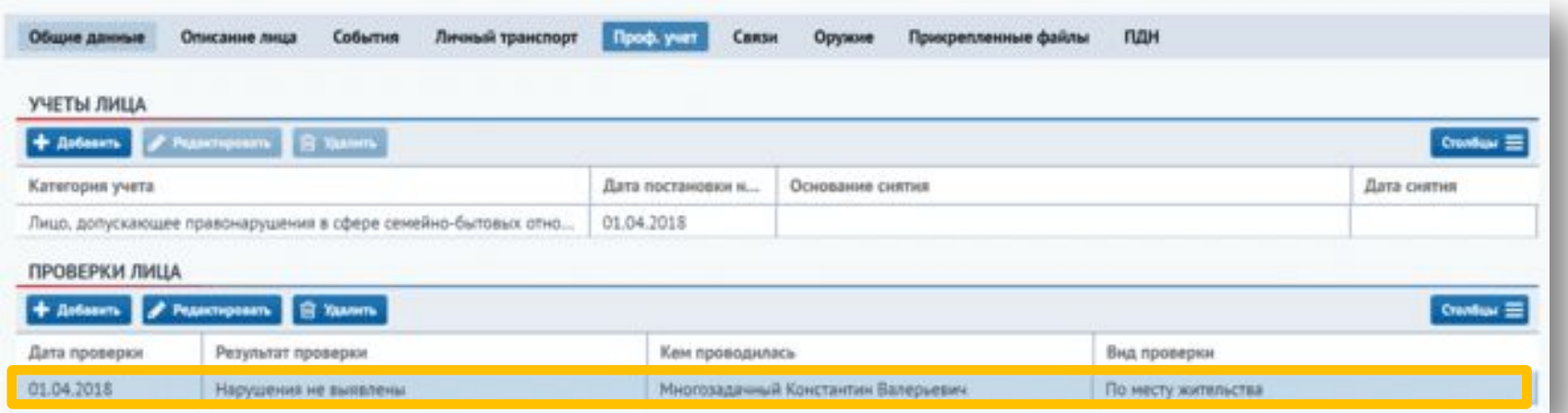

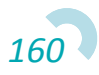

Для редактирования и удаления информации на вкладке «Проф. проверки» необходимо выбрать запись из списка. В результате кнопки «Редактировать» и «Удалить» становятся активными.

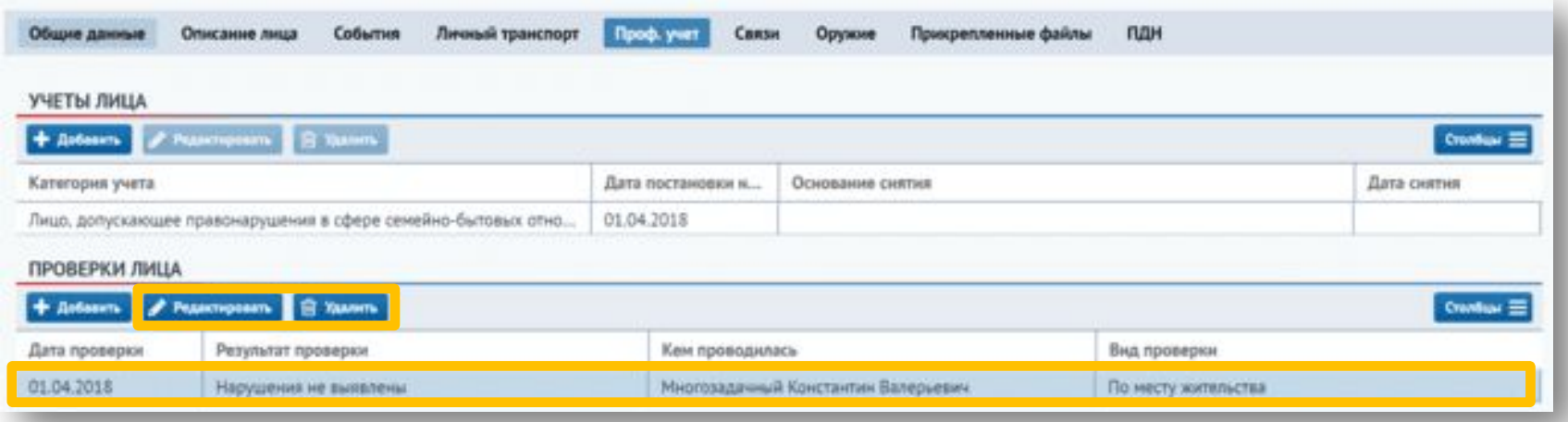

При нажатии на кнопку «Редактировать» открывается форма «Профилактическая проверка» с данными, доступными для редактирования. На форме внесите изменения и нажмите кнопку «Сохранить».

При нажатии на кнопку «Удалить» запись удаляется из списка.

Для ознакомления с историей административных правонарушений и доставлениями в дежурную часть физического лица необходимо перейти на вкладку «События».

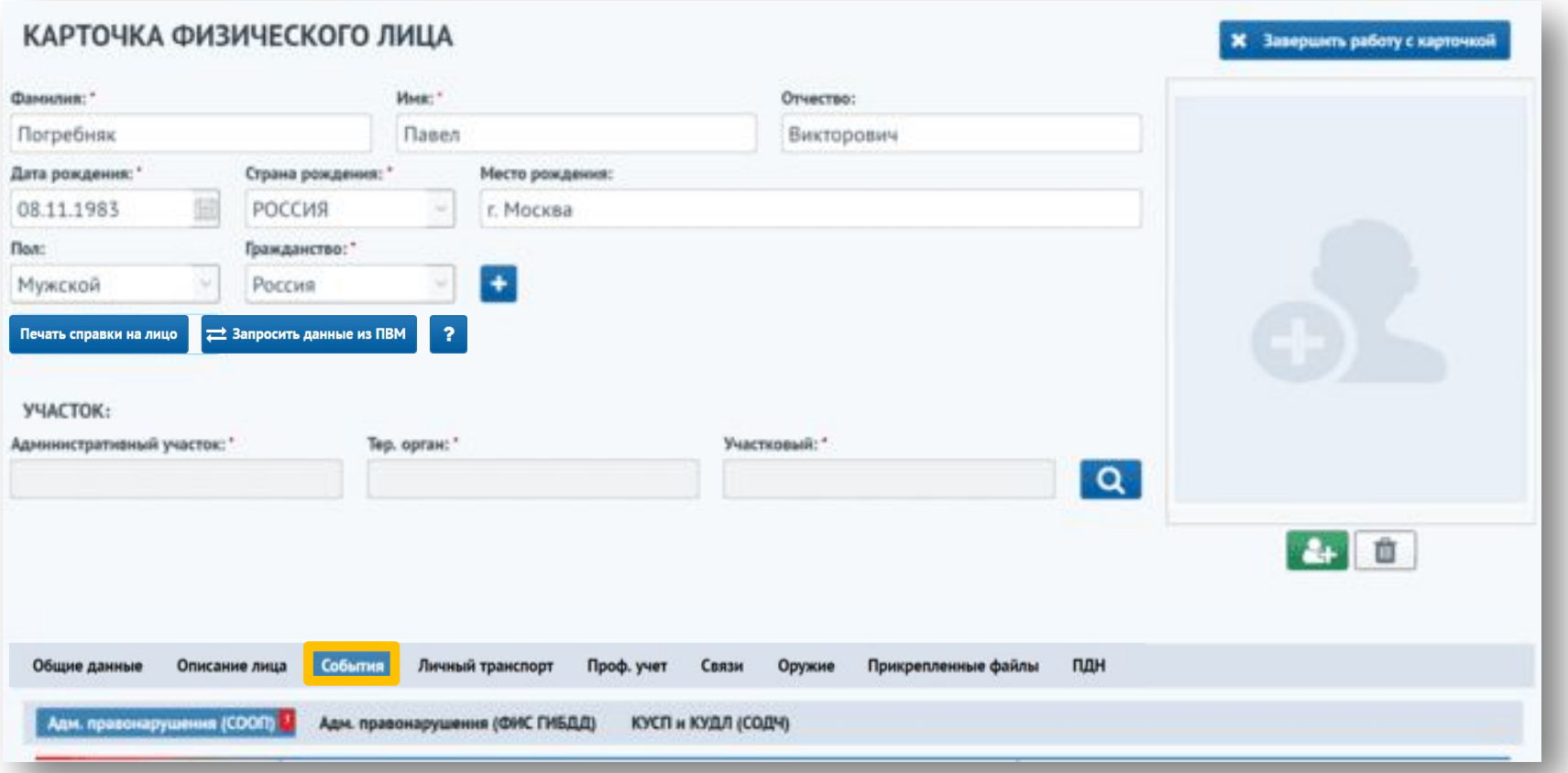

Вкладка «События» разделена на три раздела: «Адм. правонарушения (СООП)», «Адм. правонарушения (ФИС ГИБДД)», «КУСП и КУДЛ (СОДЧ)». В разделе «Адм. правонарушения (СООП)» отображаются все административные правонарушения, заведенные по данному физическому лицу в СООП.

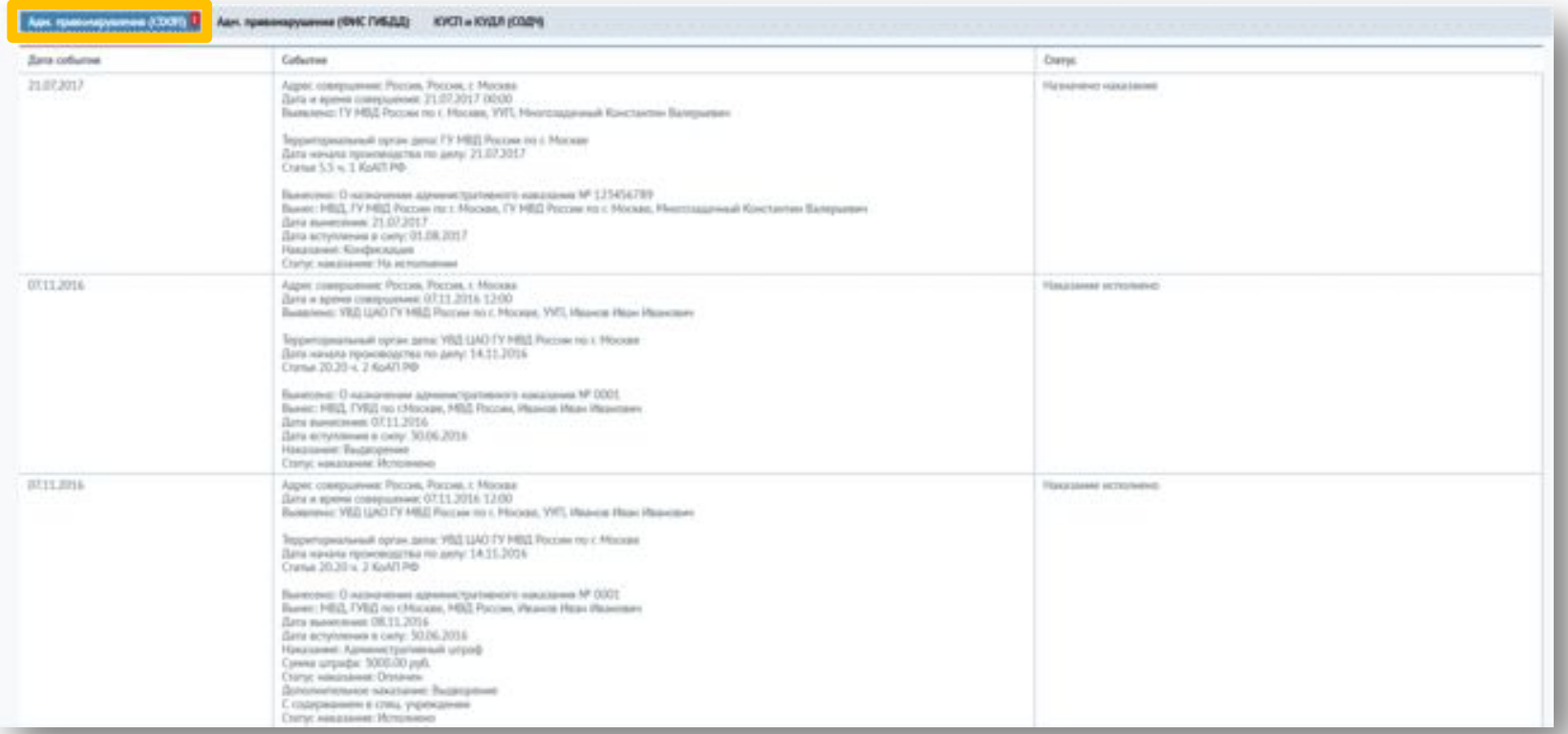

Рядом с названием каждого раздела цифрой отмечено количество дел в каждом разделе соответственно.

В разделе «Адм. правонарушения (ФИС ГИБДД)» отображается информациях о делах, заведенных на физическое лицо в ФИС ГИБДД. Для получения информации о делах из ФИС ГИБДД необходимо нажать на кнопку «Запросить данные из ФИС ГИБДД».

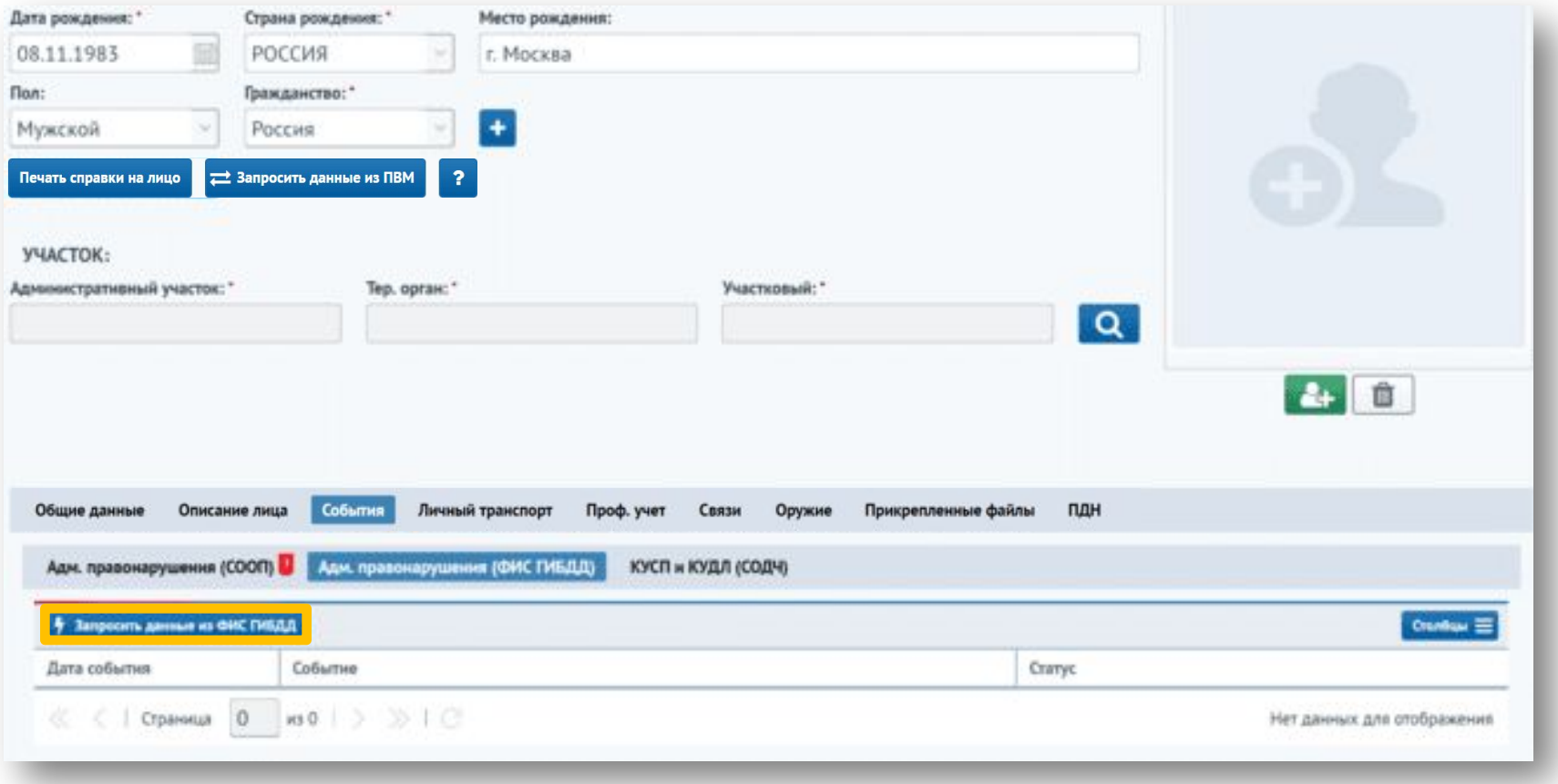

#### Если дел по данному лицу в ФИС ГИБДД нет, появится информационное сообщение.

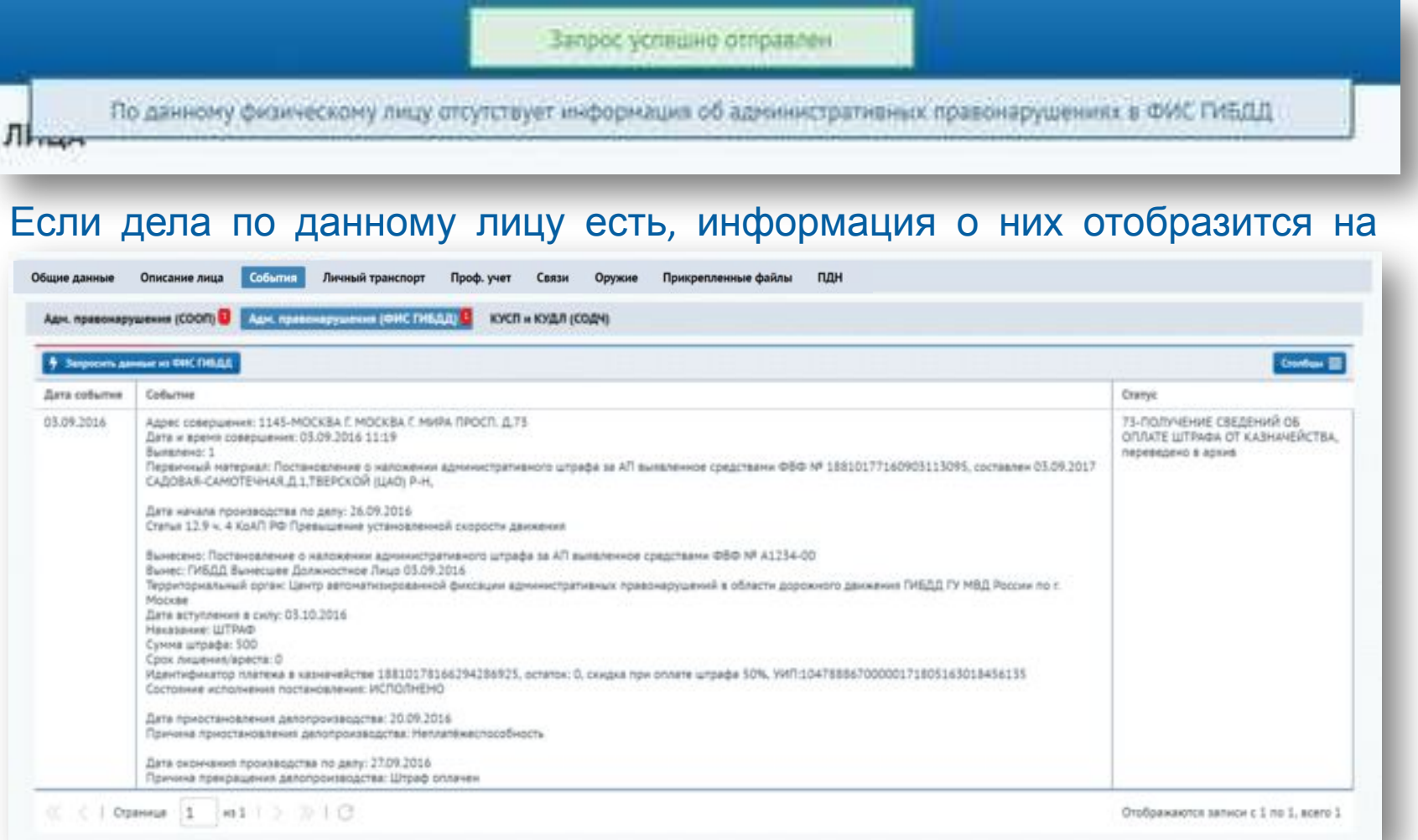

В разделе «КУСП и КУДЛ (СОДЧ)» отображается информация о прохождении по КУСП и КУДЛ, полученная из СОДЧ. Для получения информации необходимо нажать на кнопку «Запросить данные из

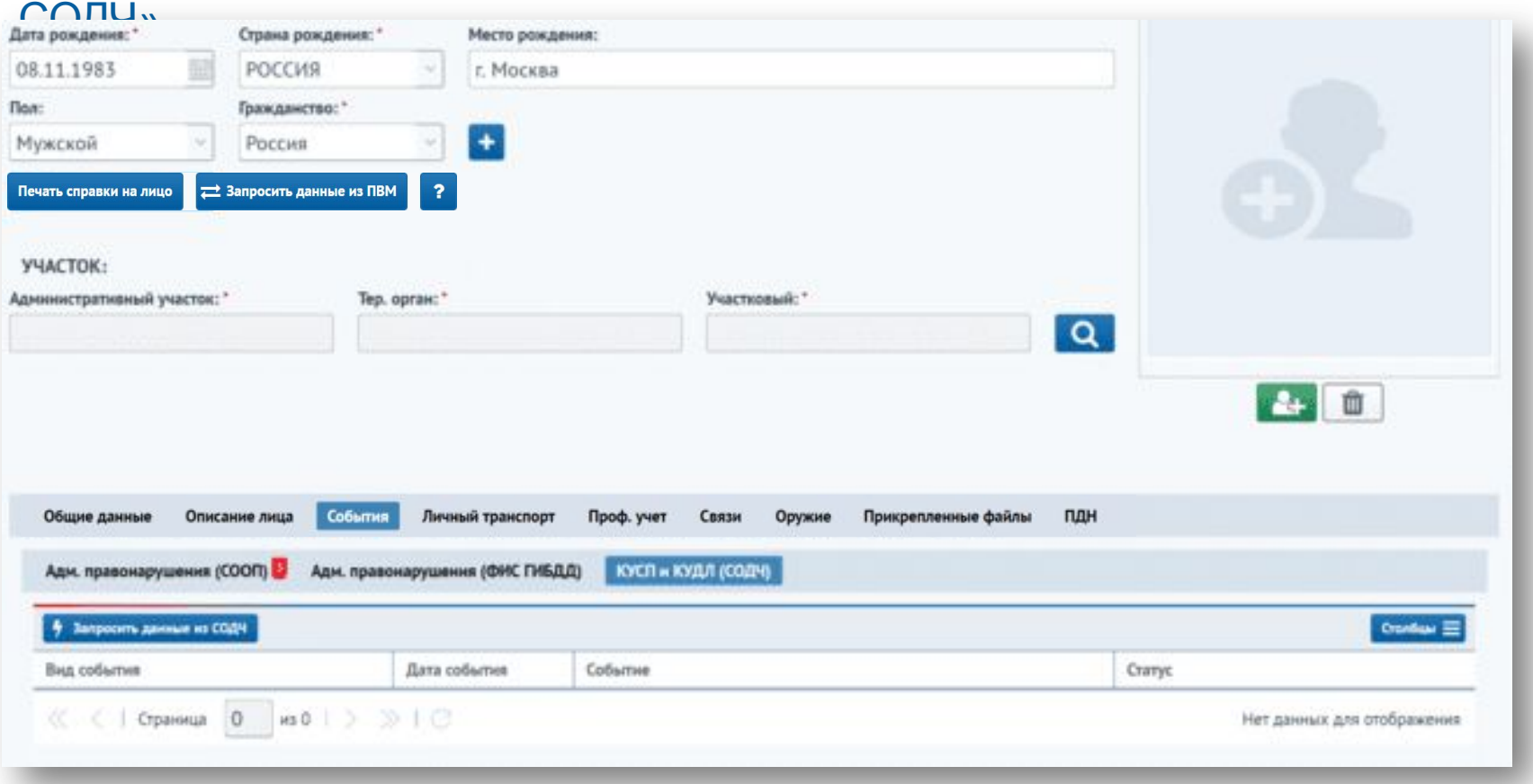

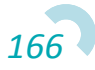

#### Если информации не найдено, появится информационное

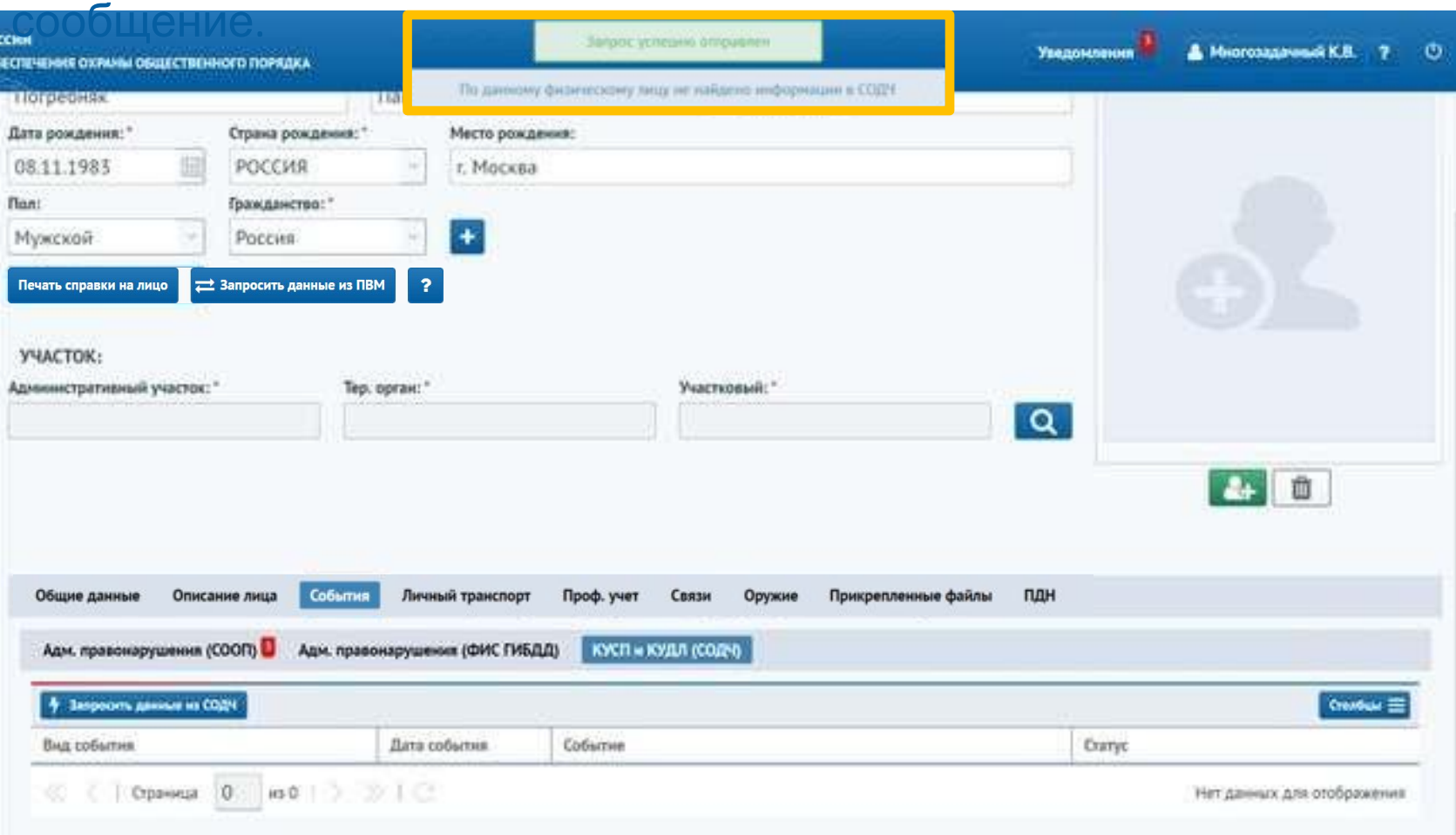

После ответа внешней системы, в СООП на вкладке «События» отобразится информация из СОДЧ.

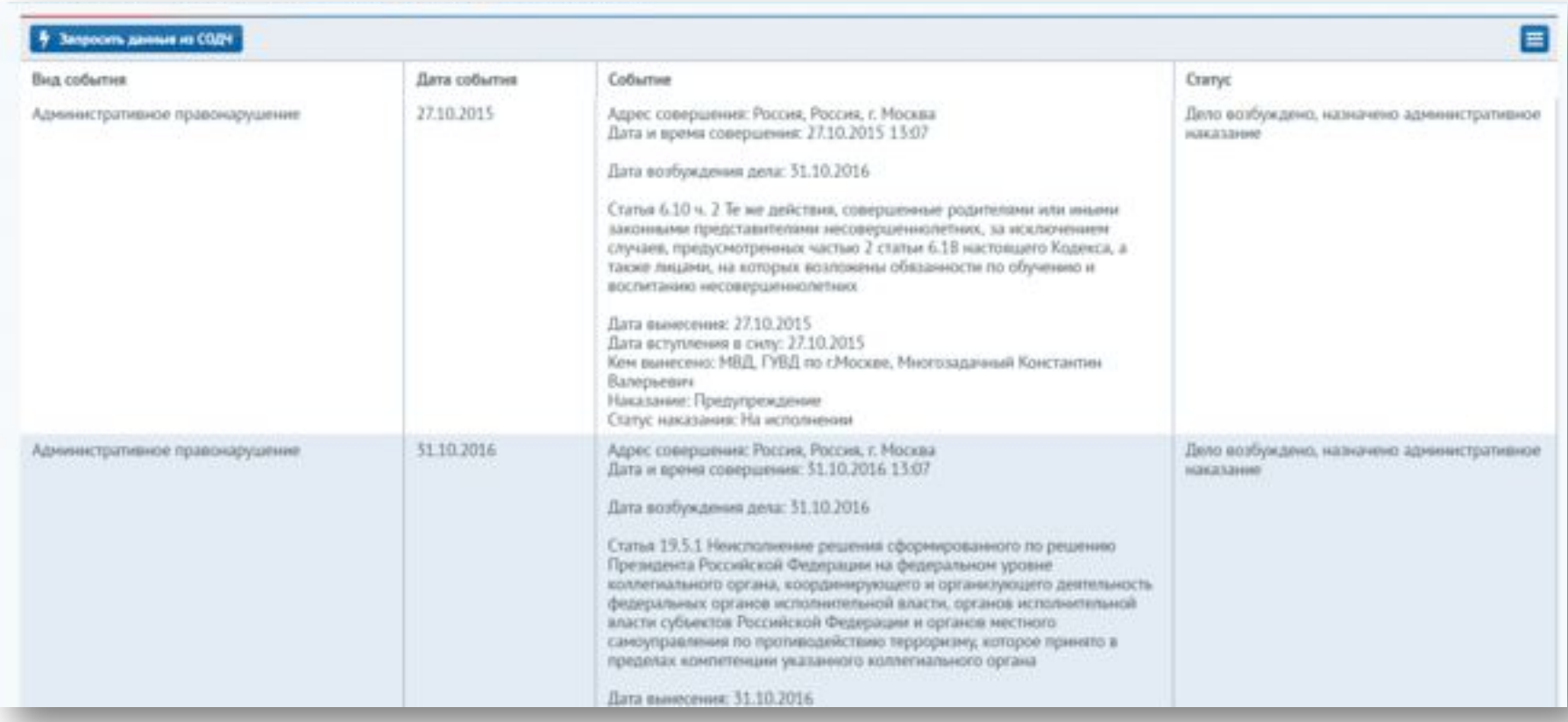

Для добавления связей между лицами необходимо на карточке физического лица перейти на вкладку «Связи». Для создания связи следует нажать кнопку «Добавить».

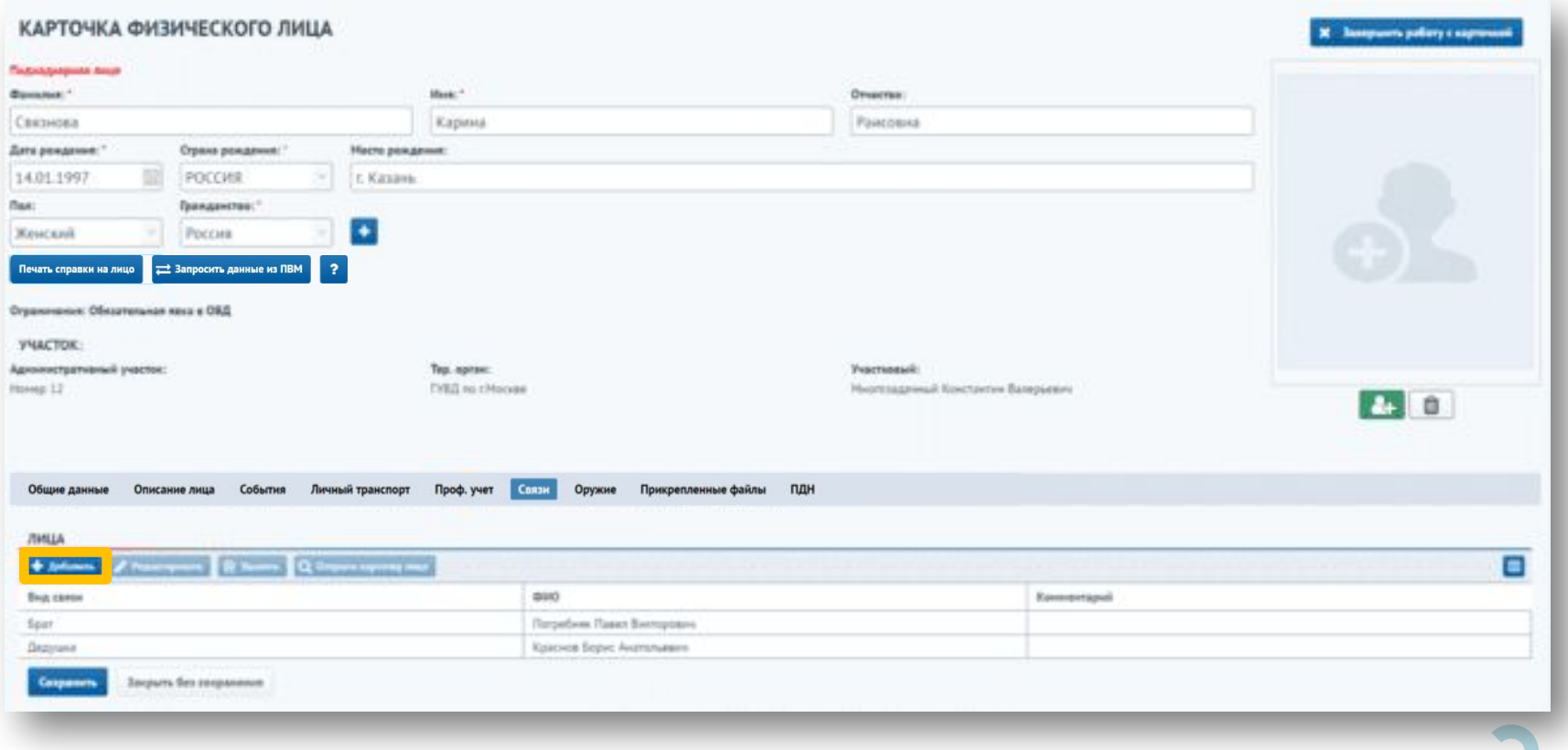

Откроется окно «Добавить связь с лицом». Для создания нового физического лица или выбора лица из справочника необходимо нажать на соответствующую кнопку.

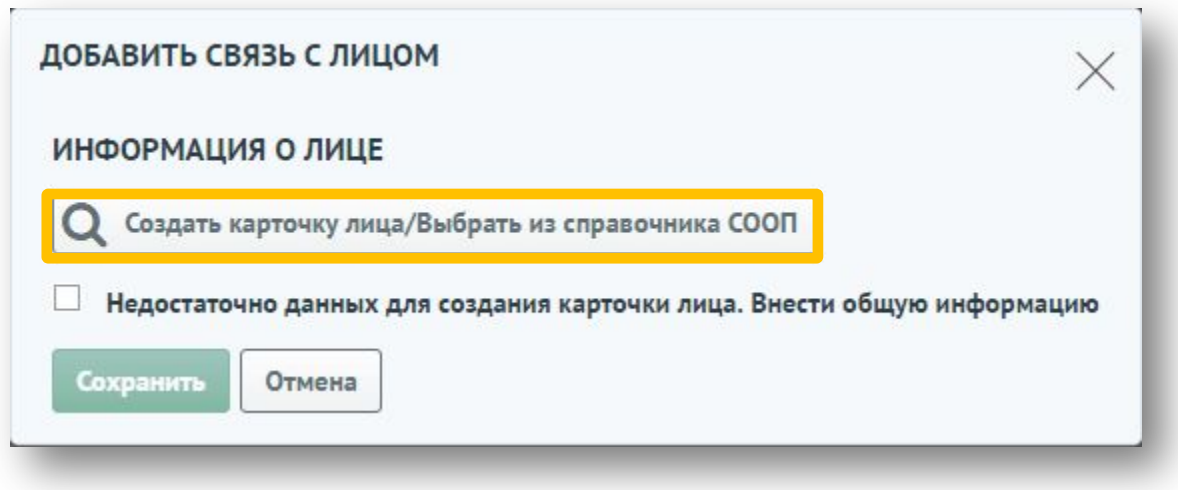

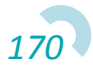

#### Откроется форма «Выбор физического лица».

Далее необходимо ввести фамилию, имя, отчество и дату рождения в соответствующие поля блока «Добавить новое физическое лицо». В случае, если лица с данными параметрами уже существуют в системе, появятся соответствующие записи. Для выбора лица из списка необходимо выбрать его в таблице и нажать на кнопку «Выбрать

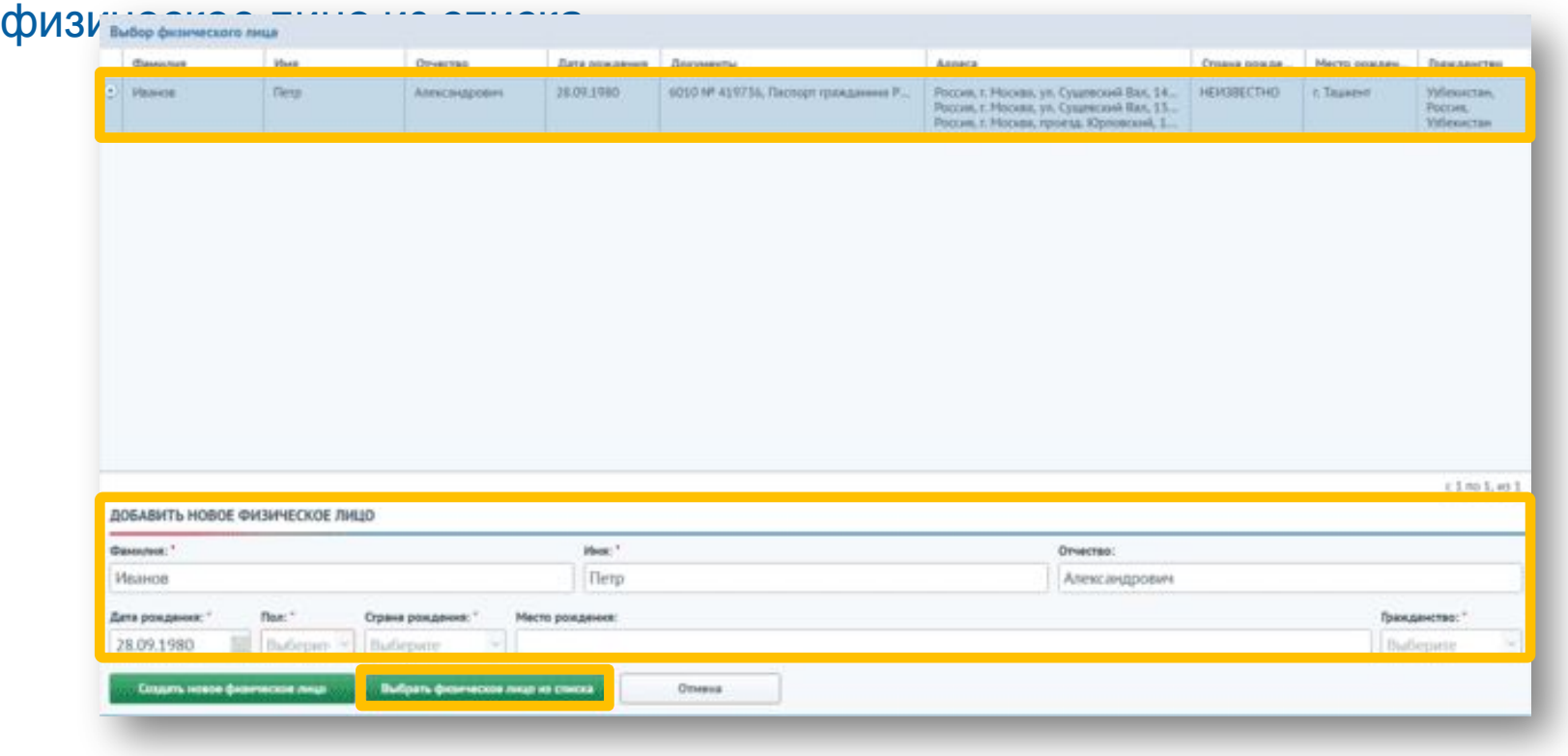

Для добавления нового физического лица необходимо заполнить обязательные поля блока «Добавить новое физическое лицо» и нажать кнопку «Сохранить».

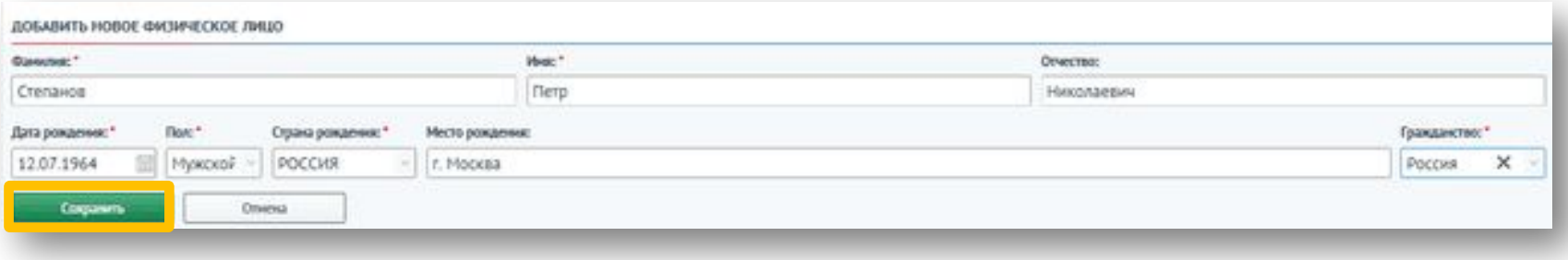

В случае, если лица с похожими данными уже заведены в систему, появится информационно сообщение:

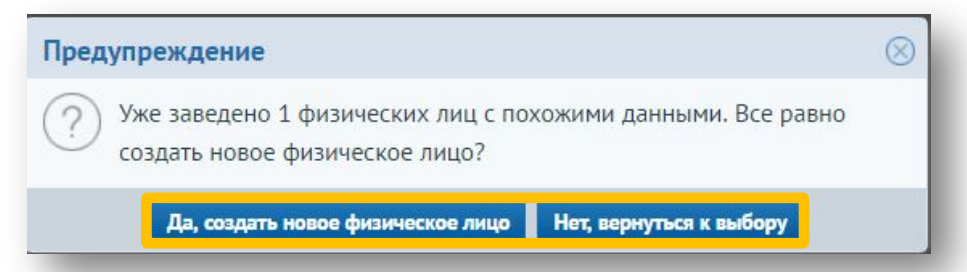

Для создания нового физического лица необходимо нажать на кнопку «Да, создать новое физическое лицо». При нажатии на кнопку «Нет, вернуться к выбору» появится форма выбора физического лица.

В случае, если данных недостаточно для создания карточки лица, необходимо проставить соответствующий признак. Появится форма заполнения информации о физическом лице с обязательным полем «Пол».

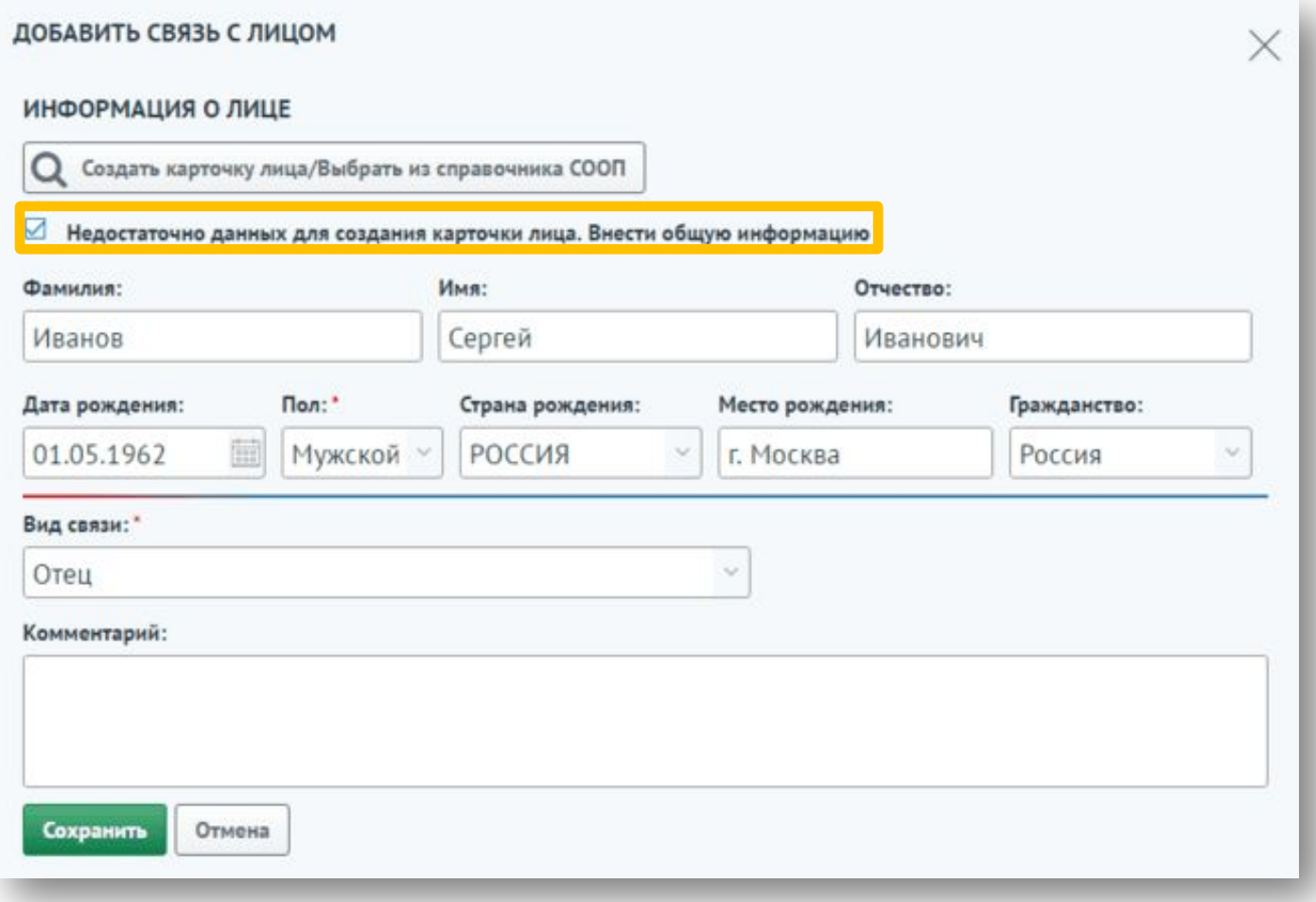

*173*

После внесения информации о физическом лице необходимо выбрать вид связи из списка.

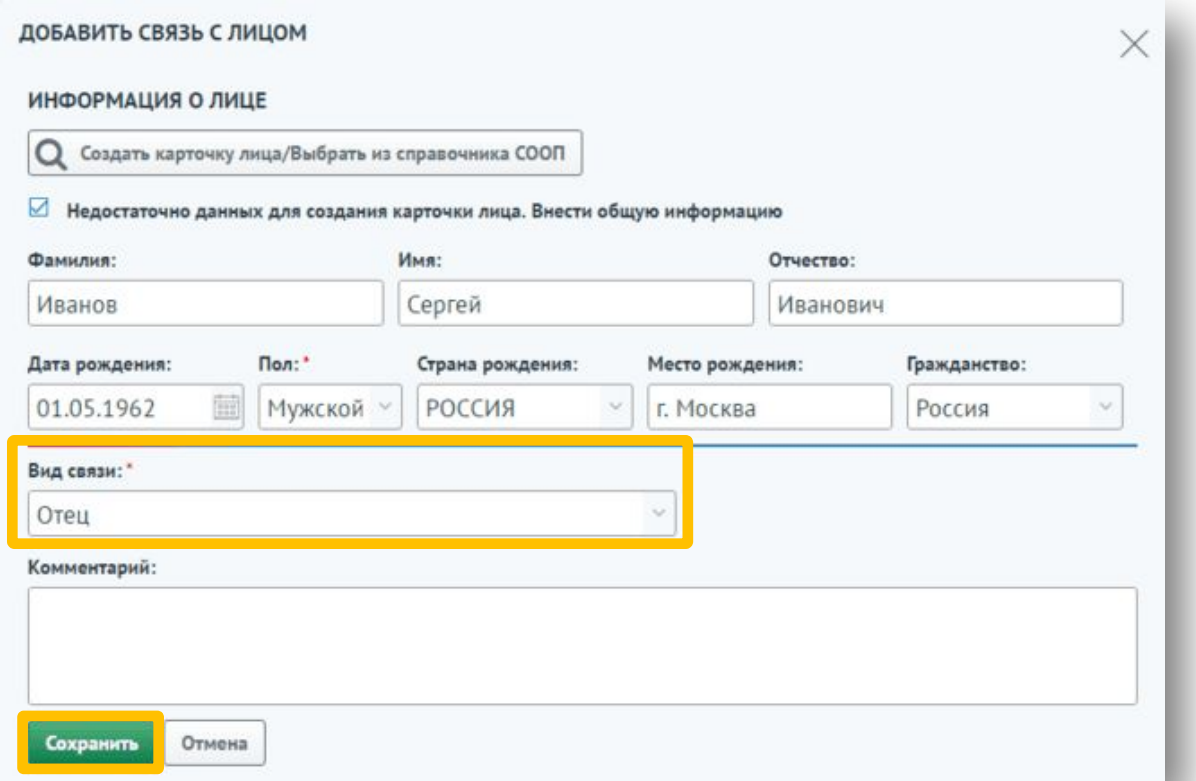

Также для внесения дополнительной информации можно заполнить поле «Комментарий».

Для сохранения связи необходимо нажать на кнопку «Сохранить».

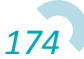

В случае, если был указан параметр «Недостаточно данных для создания карточки физического лица. Внести общую информацию» и добавленная информация совпадает с существующим физическим лицом, появится информационное сообщение с количеством совпадений.

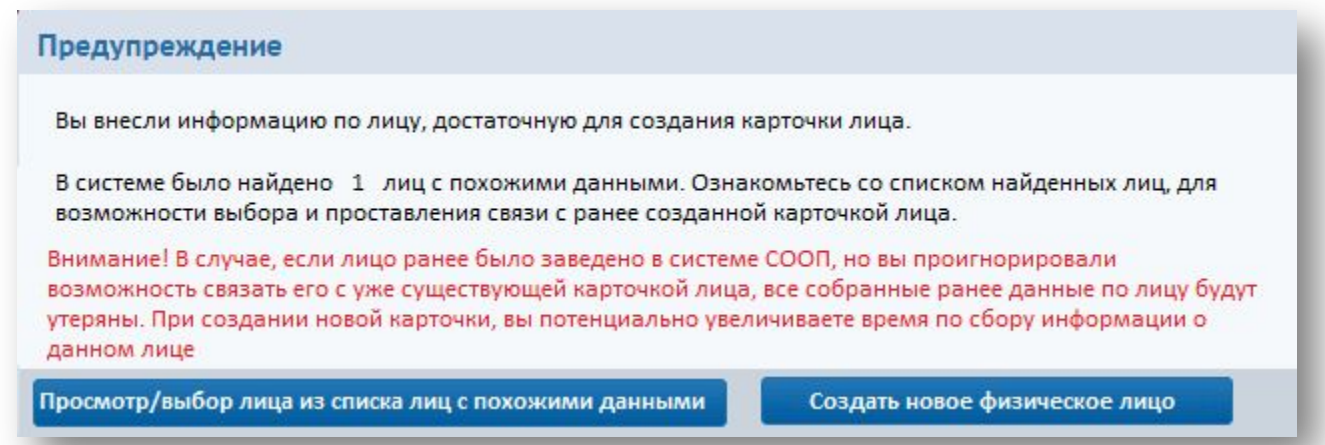

При нажатии на кнопку «Просмотр/выбор лица из списка с похожими данными» откроется форма выбора физического лица. Для создания нового лица необходимо нажать на кнопку «Создать новое физическое лицо».

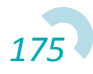

В результате связь будет отображена в таблице на вкладке «Связи». Для просмотра карточки лица необходимо дважды нажать на строку с физическим лицом или выбрать лицо из списка и нажать на кнопку «Открыть карточку лица».

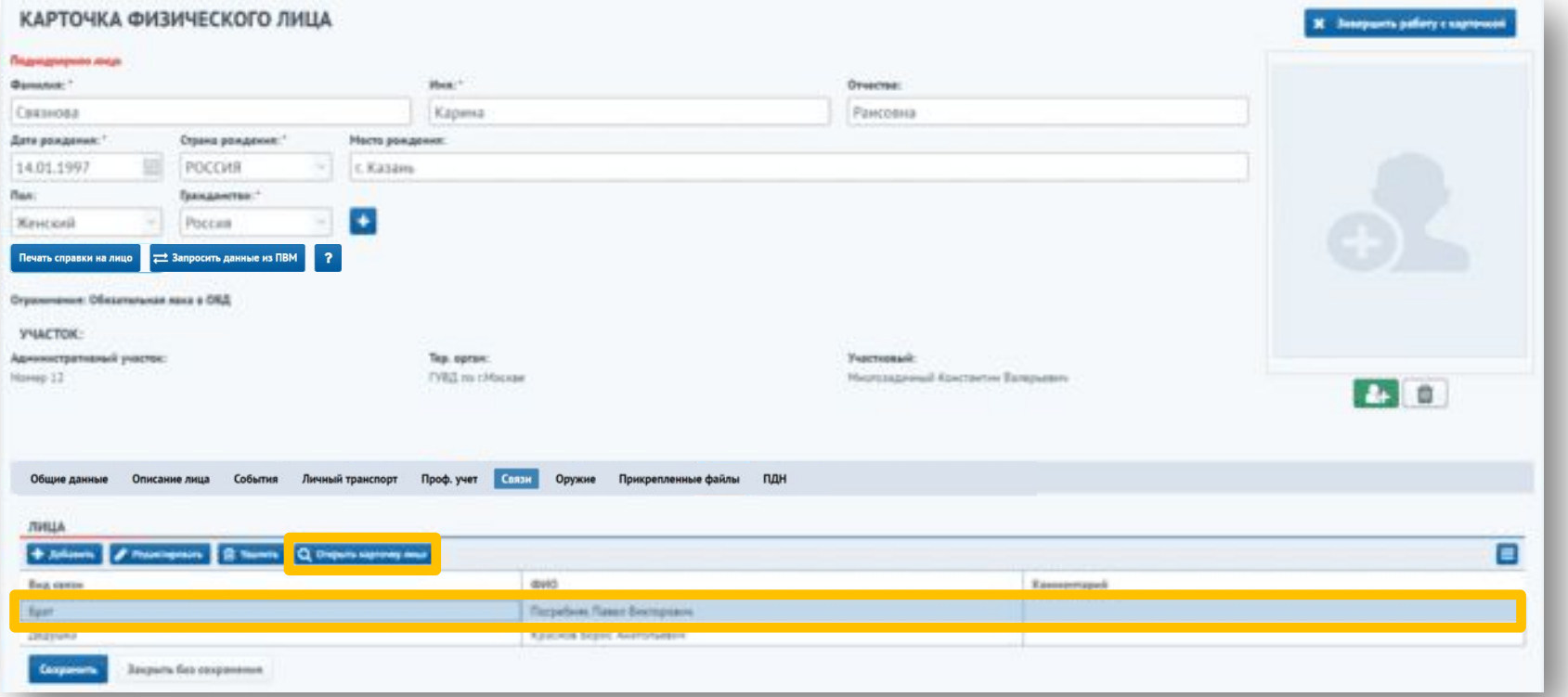

Для редактирования или удаления связи необходимо выбрать лицо из списка и нажать на кнопку «Редактировать»/«Удалить».

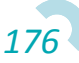

На вкладке «ПДН» отображается информация о постановке физического лица на учет в модуле «Инспектор ПДН».

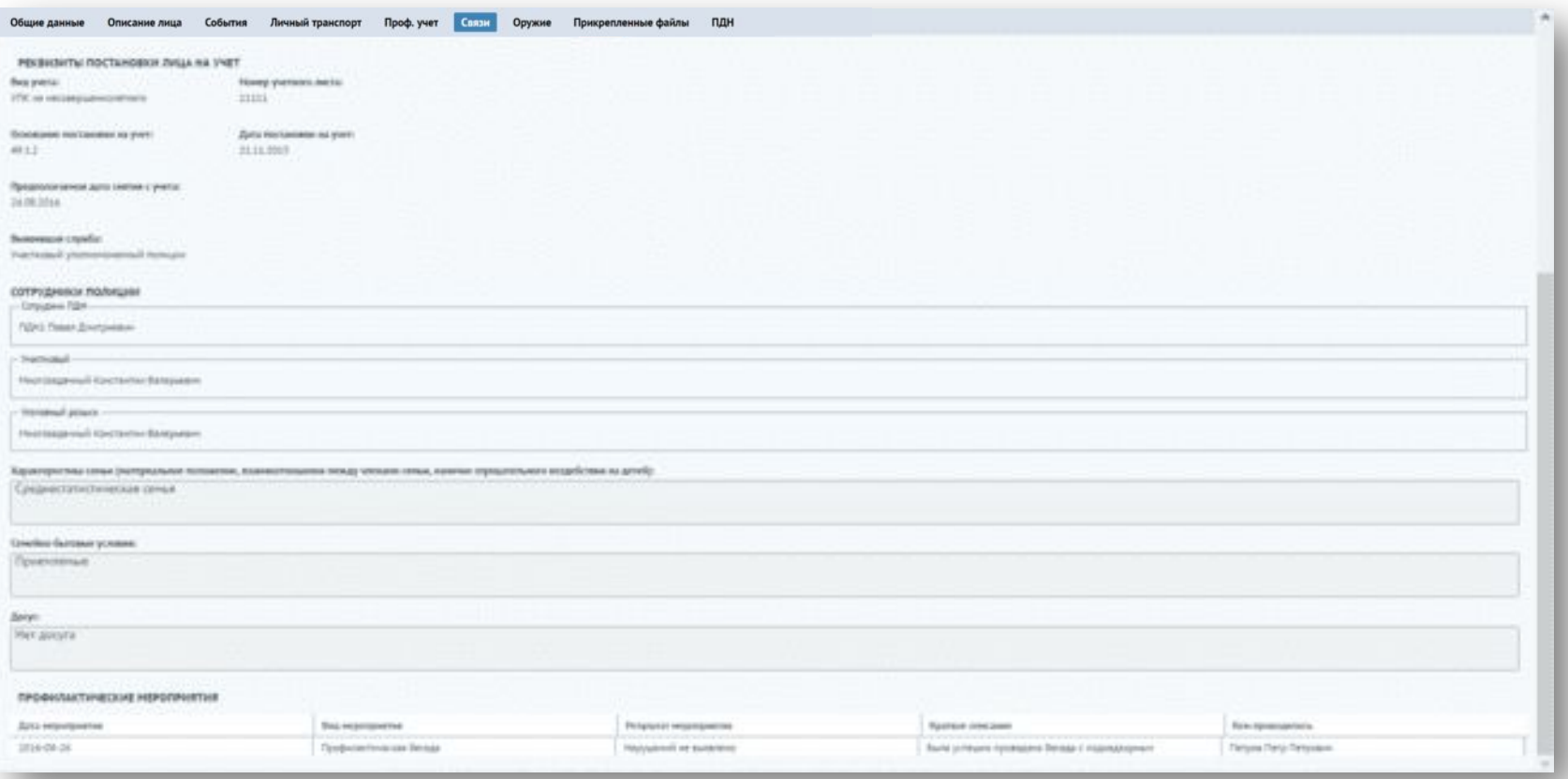

\* Лица, поставленные на учет в ПДН или в Надзоре, будут отображены в журнале лиц, представляющих проф. интерес, автоматически.

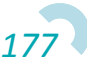

После заполнения данных необходимо нажать на кнопку «Сохранить», после чего закрыть карточку физического лица, нажав на кнопку «Завершить работу с карточкой».

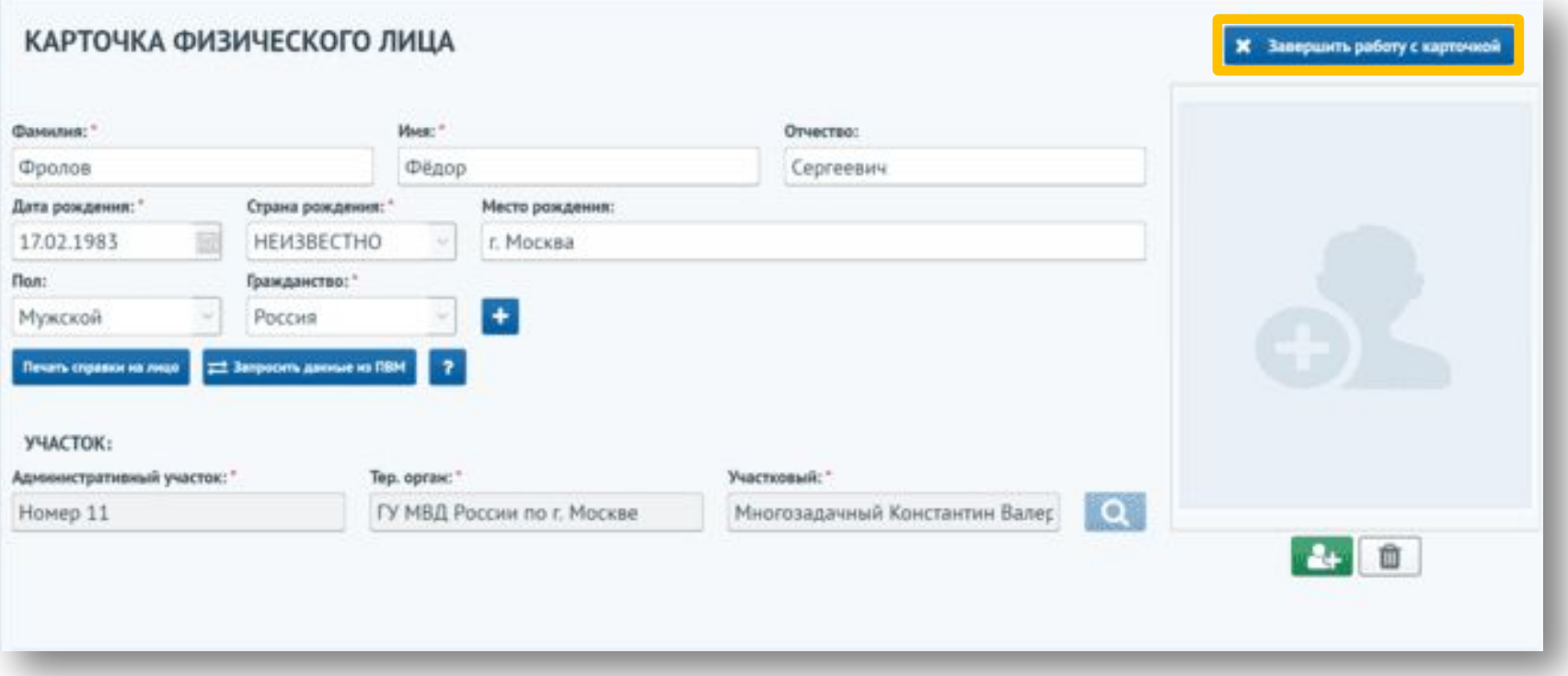

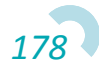

После закрытия окна создания карточки профилактического учета сервис отображает новую запись в журнале лиц, представляющих профилактический интерес.

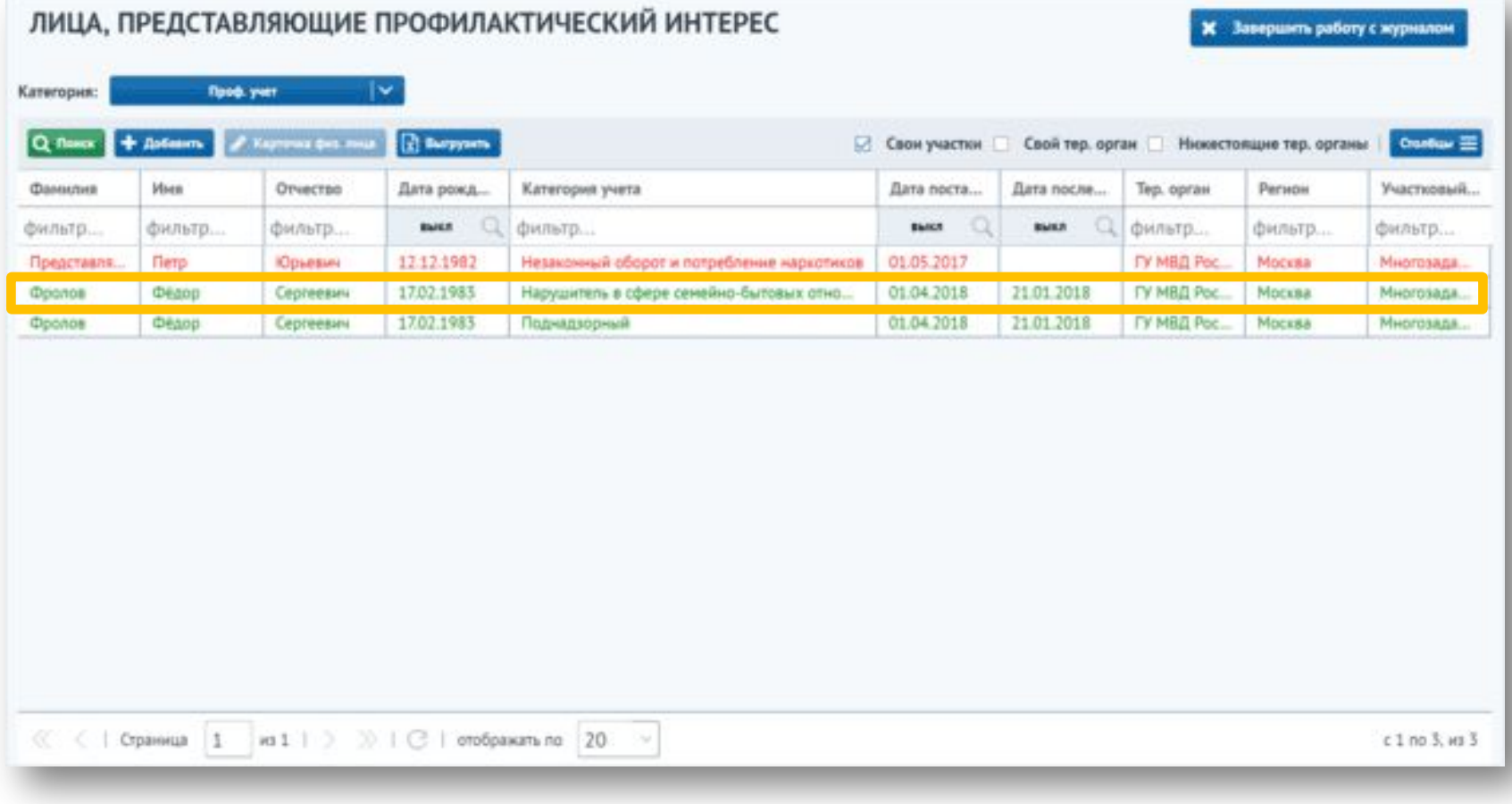

*179* \* Данные из журнала удаляются в случае, когда учет по лицу закончен.

Записи в журнале лиц, представляющих профилактический интерес, в категории «Проф. учет», имеют цветовую градацию строк с следующими значениями:

- красный цвет если дата проверки лица больше текущей даты на 3 месяца;
- зеленый цвет если до просрочки даты проверки (дата проверки

будет больше текущей на 3 месяца) останется неделя или меньше.

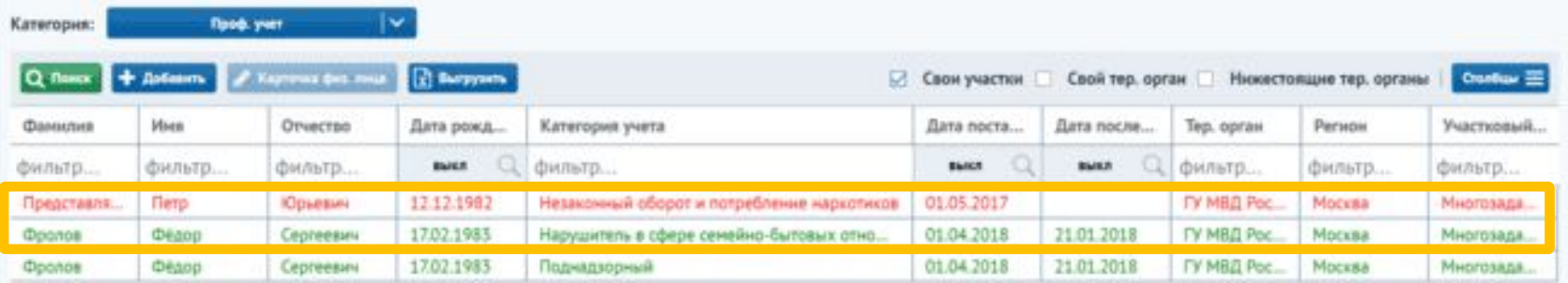

Подсвечиваются только записи, с которыми необходимо провести профилактические работы согласно приказу.

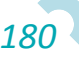
Записи в журнале лиц, представляющих профилактический интерес, в категории «Участие в контроле за лицами», с категорией учета «Имеет огнестрельное оружие» выделяются красным цветом, если:

- С даты последней проверки прошло больше года или она вообще не проводилась.
- С даты постановки на учет прошло больше года.

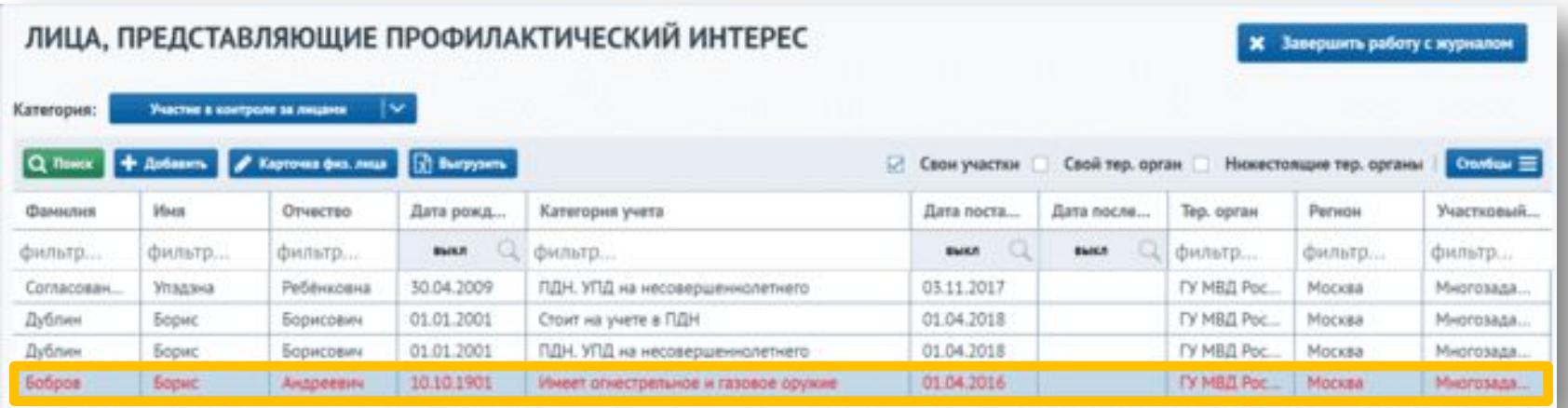

В случае если в любом модуле сервиса на карточку физического лица добавляется информация о судимости и статье, то оно автоматически приобретает учет «Лицо, ранее судимое» и отображается в журнале лиц, представляющих профилактический интерес в категории «Списочный

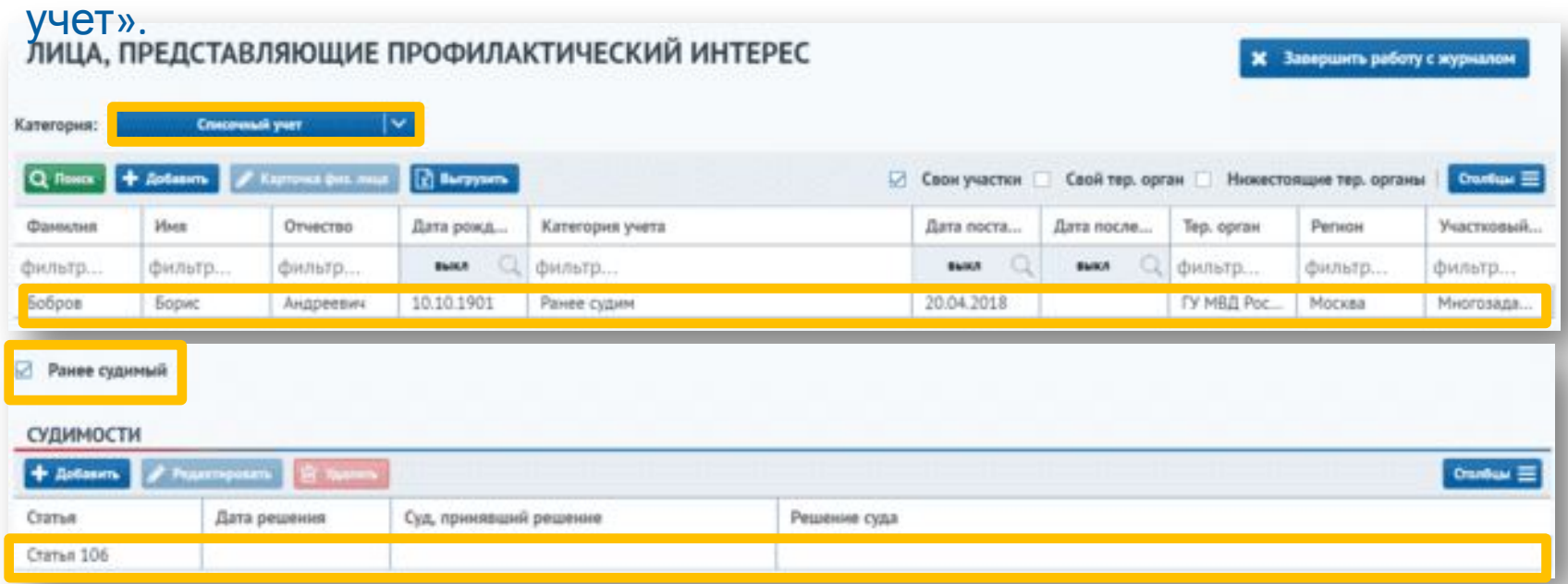

\* Лицо должно иметь хотя бы один адрес проживания\регистрации. В случае нескольких действительных адресов проживания выбирается последний добавленный адрес.

В случае если на физическое лицо заведено более одного дела (включая архивные дела) по статье 6.1.1 КоАП РФ, при этом в этих делах адреса совершения правонарушения совпадают с адресом регистрации\проживания, то участковому, ответственному за этот адрес, будет отображаться запись об этих лицах в категории «Потенциально ПОДПАДАВИЯНИЯ ПОДА ИНВЕСКИЙ ИНТЕРЕС Завершить работу с журналом

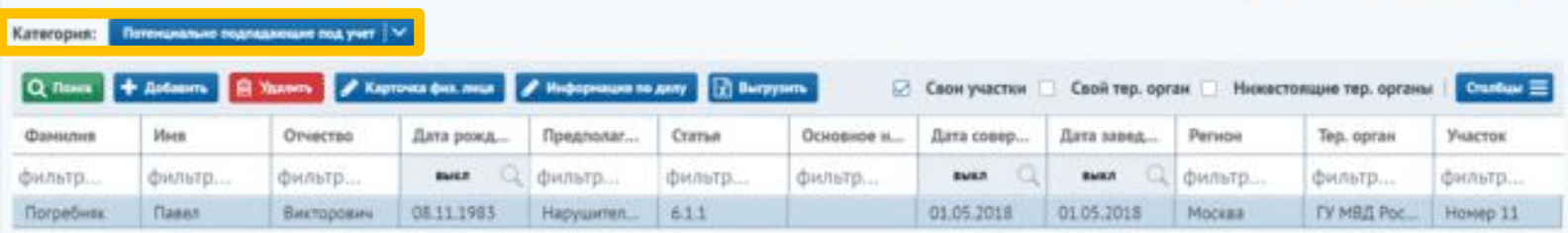

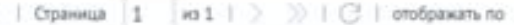

20

Для ознакомления с делом об административном правонарушении необходимо нажать кнопку «Информация по делу». Для перехода в карточку физического лица необходимо нажать кнопку «Карточка физ.

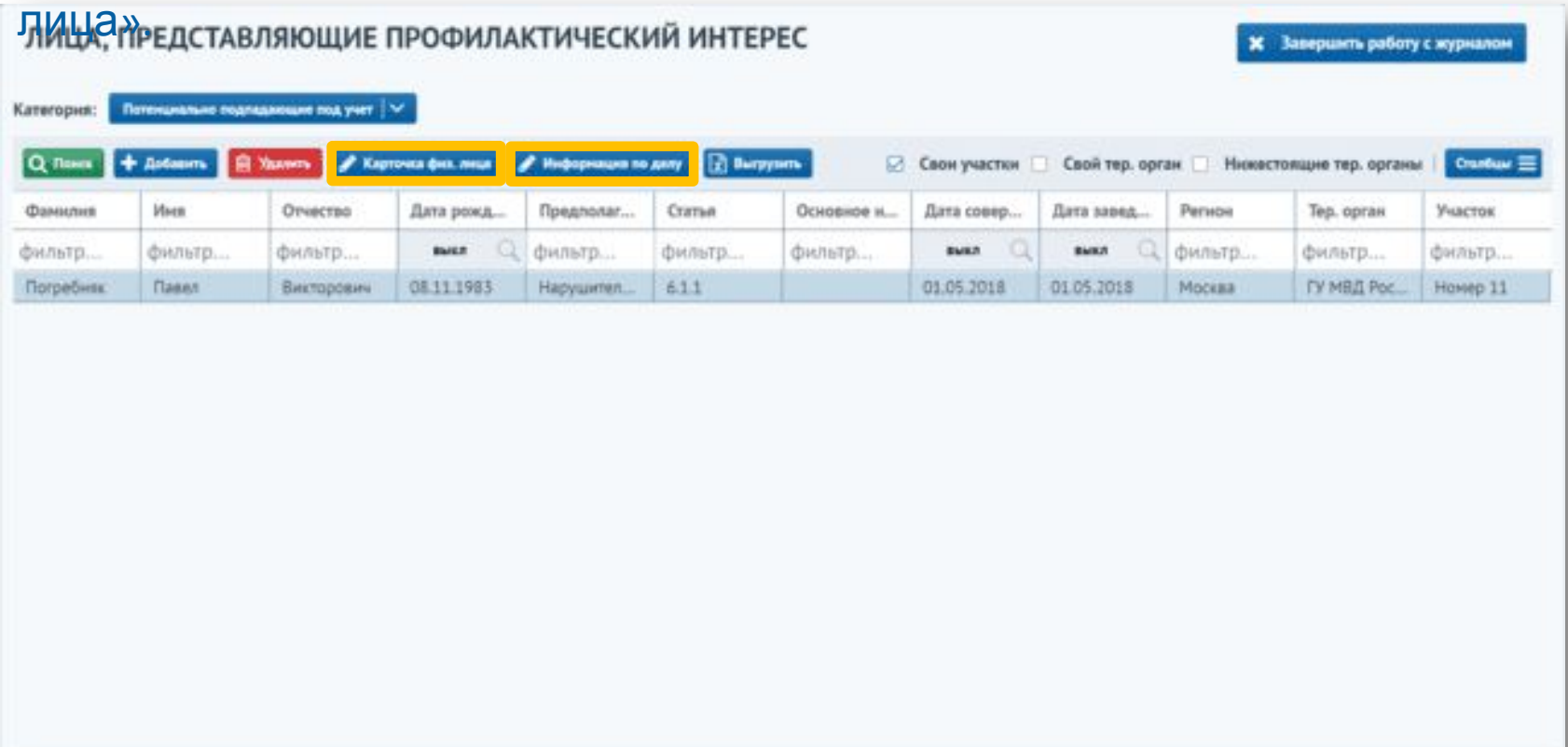

© ( | Страница |1 из 1 | > )) | (3 | отображать по |20 - >

c 1 no 1, ws 1

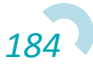

Для добавления учета с категорией «Нарушитель в сфере семейнобытовых отношений» необходимо нажать кнопку «Добавить».

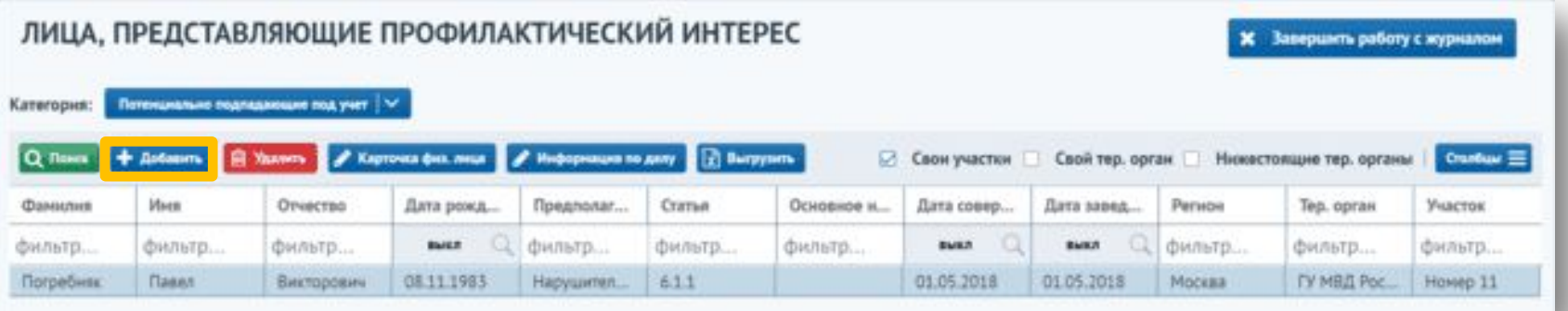

В открывшемся окне необходимо подтвердить или отменить присвоения лицу учета «Нарушитель в сфере семейно-бытовых отношений».

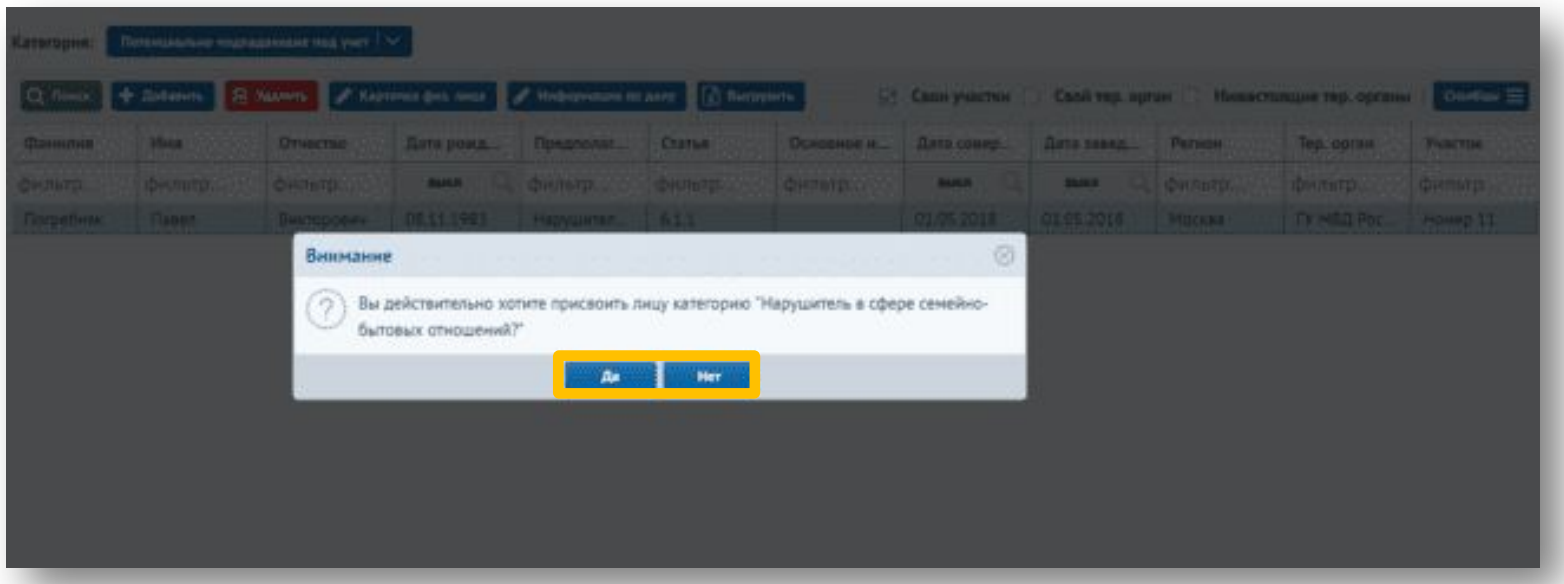

*185*

Лицу присвоится учет «Нарушитель в сфере семейно-бытовых отношений». Запись с ним отобразится в журнале в категории «Проф.

УЧ<del>ЕТ».</del><br>ЛИЦА, ПРЕДСТАВЛЯЮЩИЕ ПРОФИЛАКТИЧЕСКИЙ ИНТЕРЕС

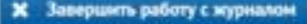

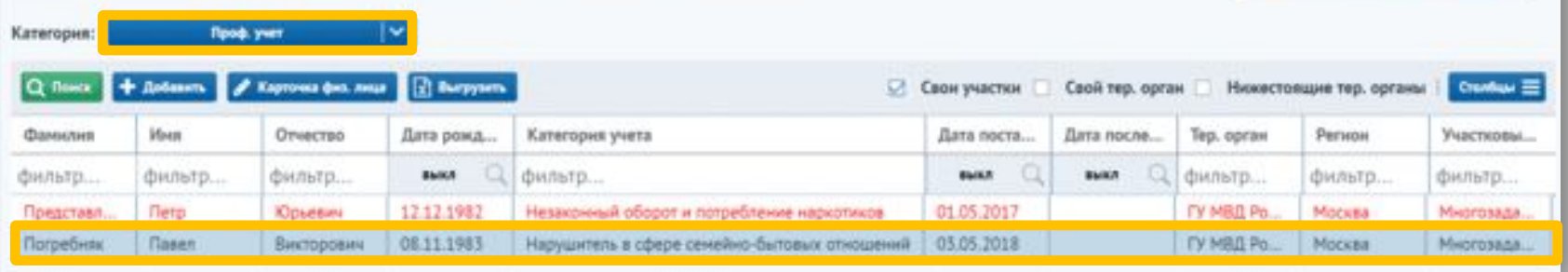

Для отклонения постановки лица на учет с категорией «Нарушитель в сфере семейно-бытовых отношений» необходимо нажать кнопку «ХДАЛИТА» кавляющие профилактический интерес Х Завершить работу с журналом Потенциально подпадающие под учет Kareroguet: A Kaprovica физ. лица A Информация по делу [2] Выгрузить Q Room + Antoning **ER** Youwers □ Свои участки | Свой тер. орган | Нижестоящие тер. органы | Cranbuy = Фамилия **Maen** Отчество Дата рожа. Предполаг... Crama Основное и.... Дата совер... Дата завед... Person Тер. орган **Участок** фильтр... фильтр... фильтр... **BAKE** фильтр... фильтр. фильтр... **BURN BMKA** фильтр... фильтр... фильтр... Погребняк Павил Викторович 08.11.1983 Hapywerten... 611 01:05.2018 01.05.2018 Москва I'V MB/I Poc. Намер 11

В открывшемся окне необходимо подтвердить или отменить отклонение присвоения лицу учета «Нарушитель в сфере семейно-бытовых  $\sim$ 

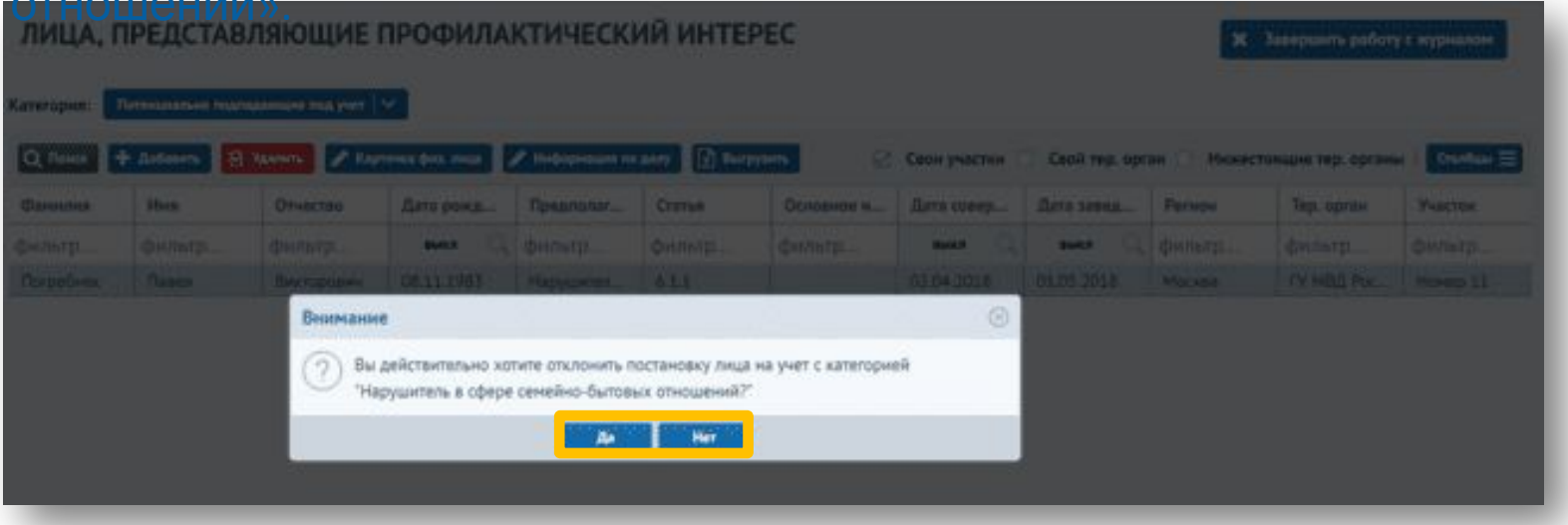

Сервисом предусмотрена возможность печати журнала, для этого необходимо нажать на кнопку «Выгрузить».

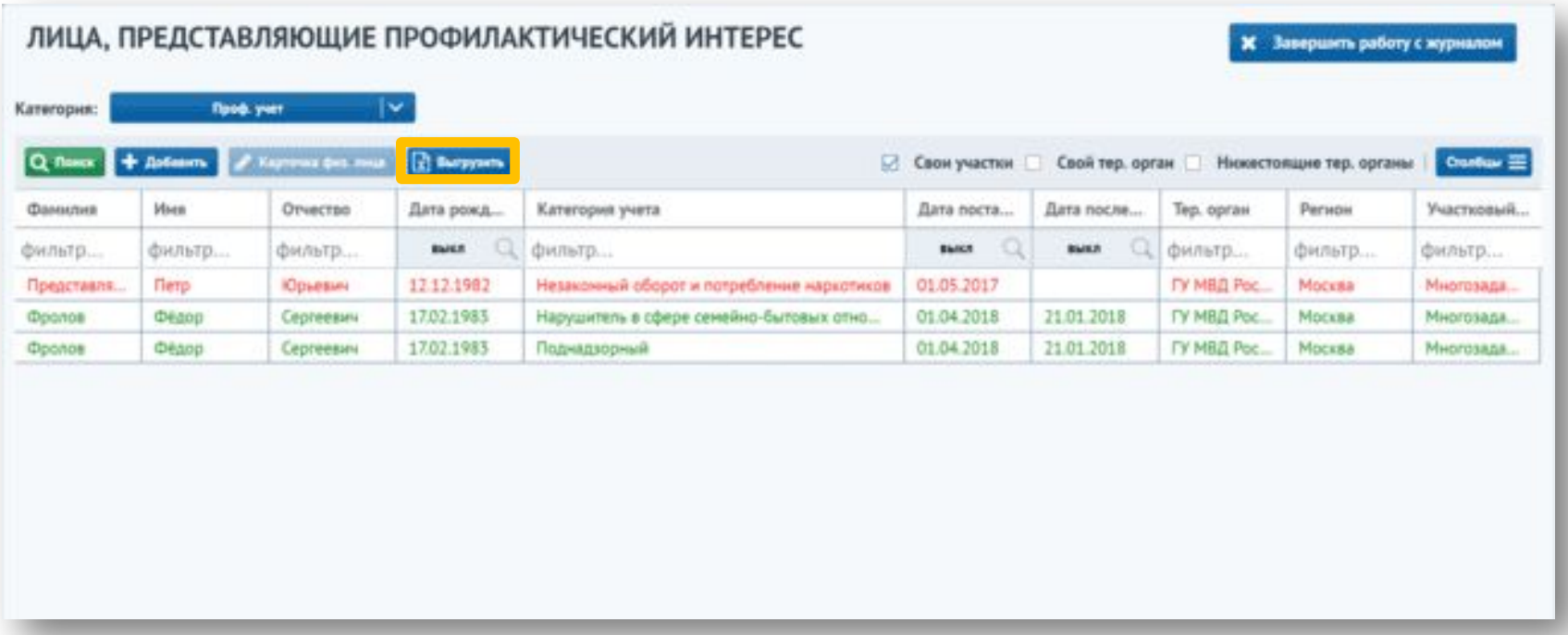

Сервис формирует файл формата .xls с информацией из журнала.

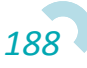

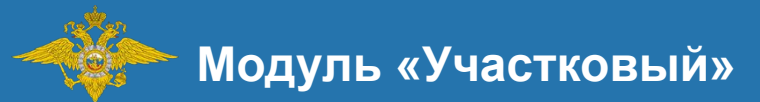

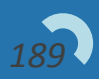

Для передачи учета другому участковому при переезде или временном выезде лица, сотруднику УУП необходимо перейти на вкладку «Проф. учет» на карточке физического лица и в разделе «Выезд подучётного лица» нажать кнопку «Добавить».

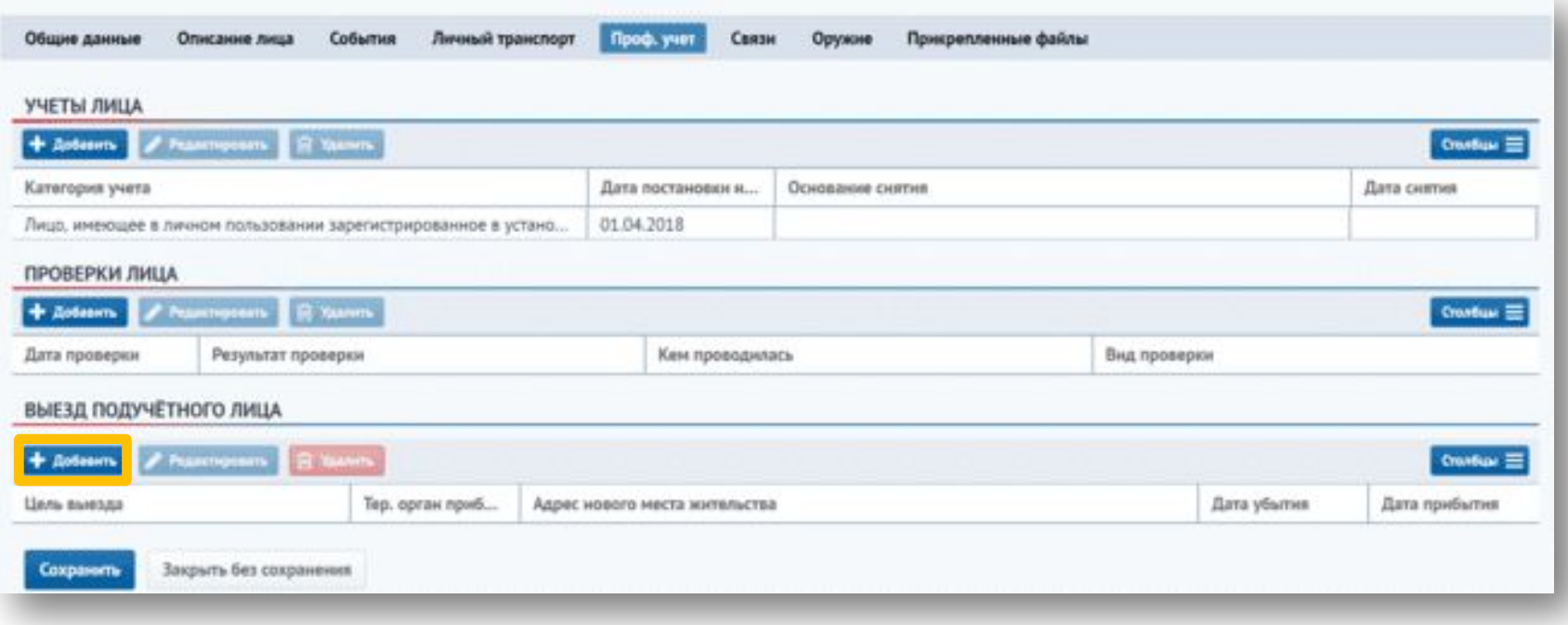

Откроется карточка выезда подучетного лица, в которой необходимо выбрать цель выезда.

- Смена места жительства
- Временный выезд лица

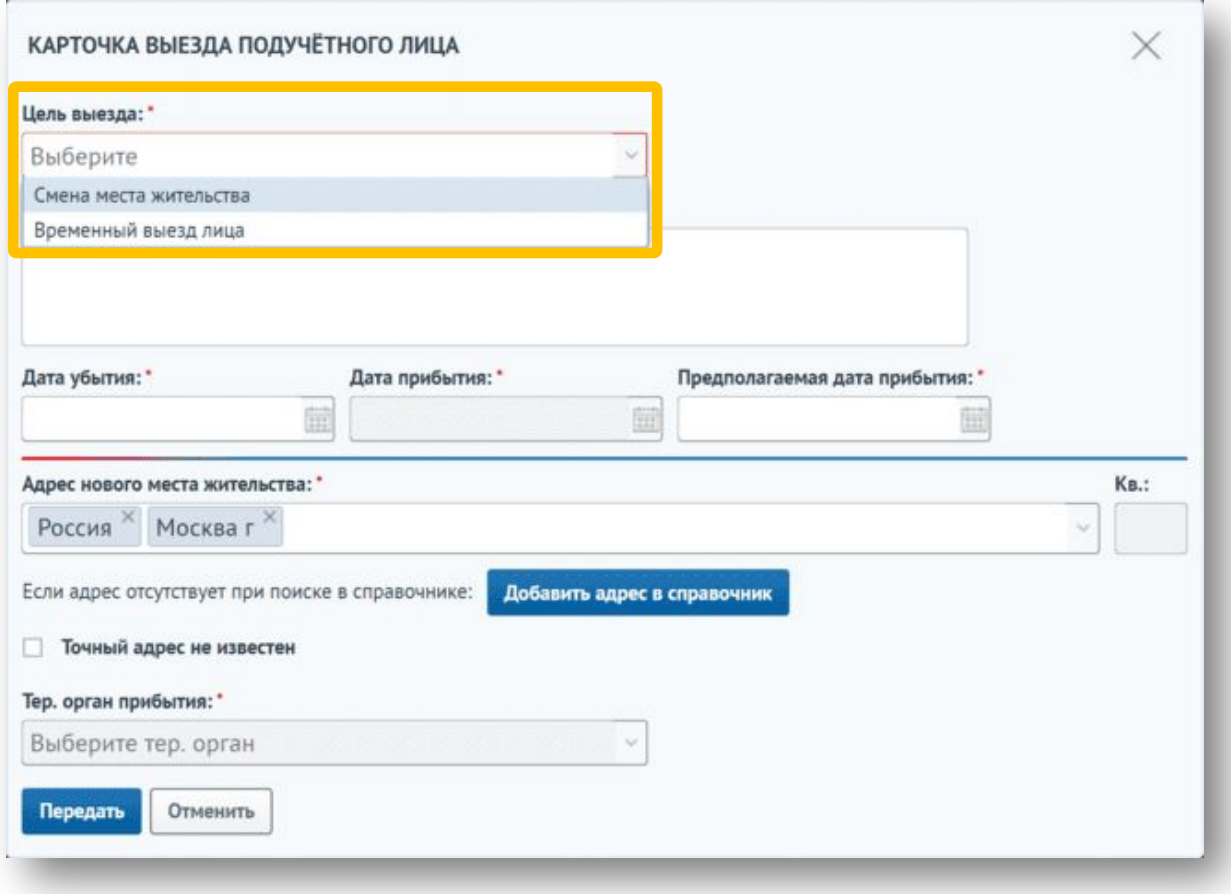

Далее необходимо ввести дату убытия, предполагаемую дату прибытия и адрес нового места жительства.

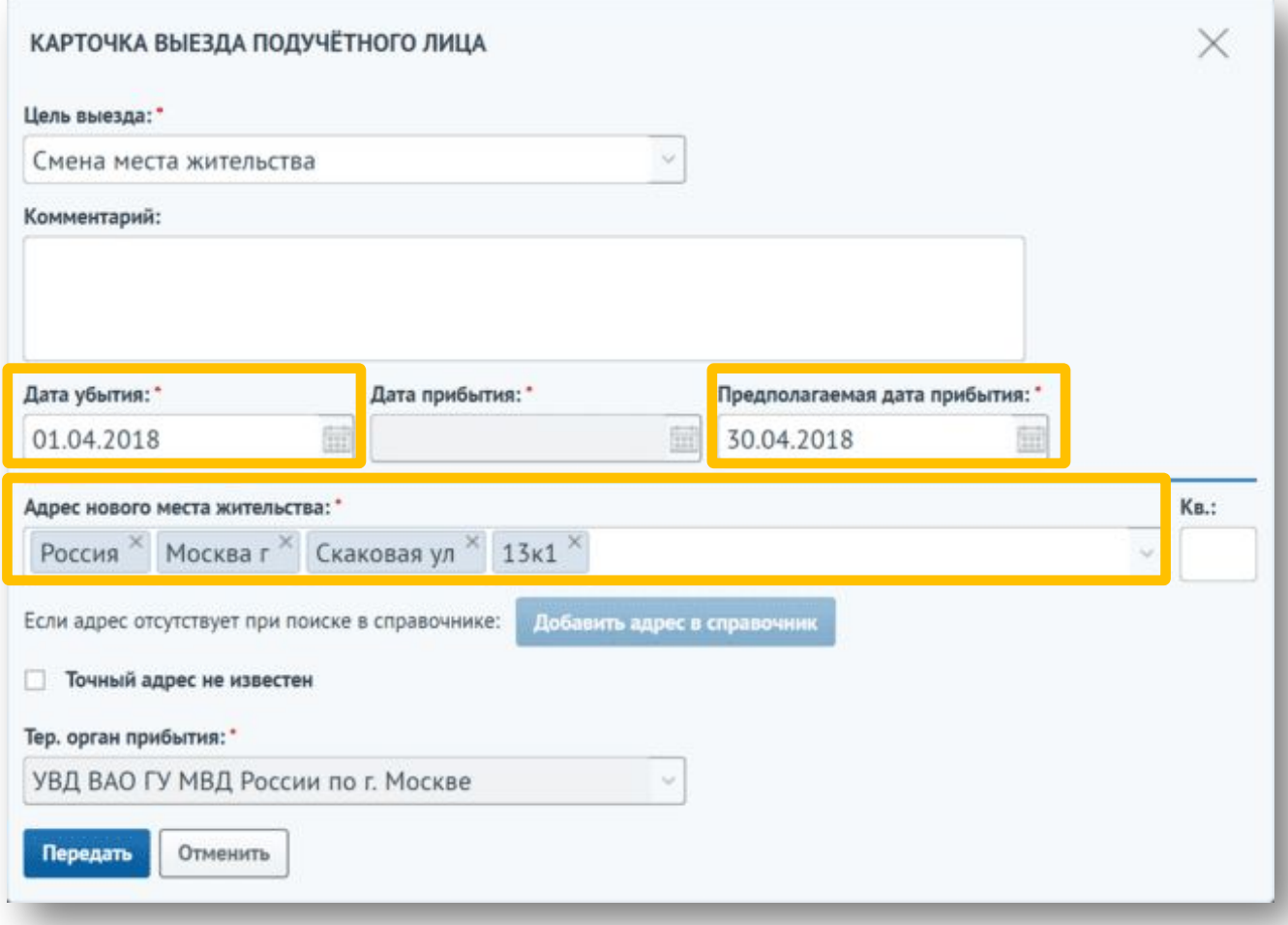

*192*

Адрес нового места жительства должен быть введен до дома, иначе появится предупреждающее сообщение.

Адрес должен быть указан с точностью до дома

Если адрес не принадлежит ни к одному административному участку, отобразится предупреждающий текст. Необходимо ввести территориальный орган прибытия в соответствующее поле.

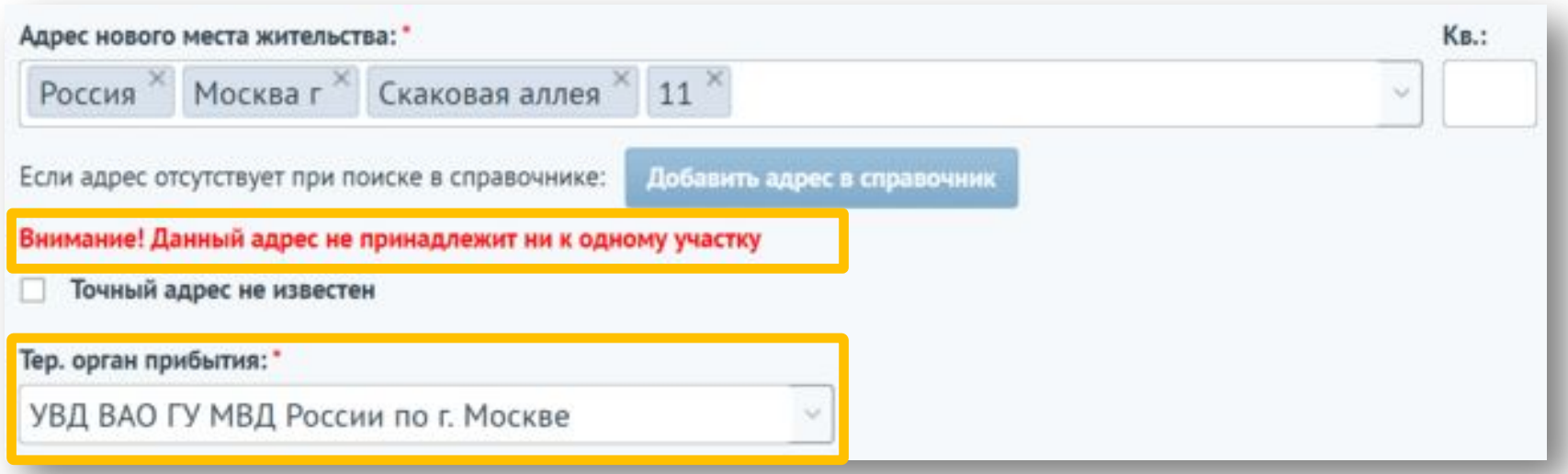

Если точный адрес неизвестен, необходимо проставить соответствующий признак, после чего ввести территориальный орган прибытия в соответствующее поле.

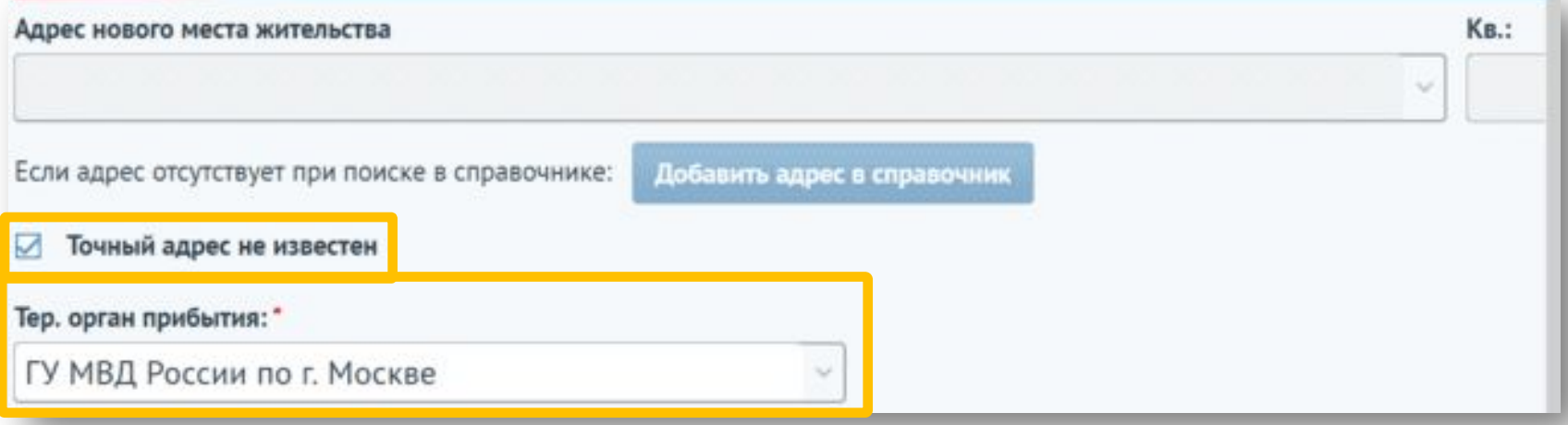

Если в административном участке и нижестоящих к нему территориальных органах не заведены участки, появится предупреждающий текст. Информацию о новом участковом можно ввести в поля «Участковый» и «Контактная информация».

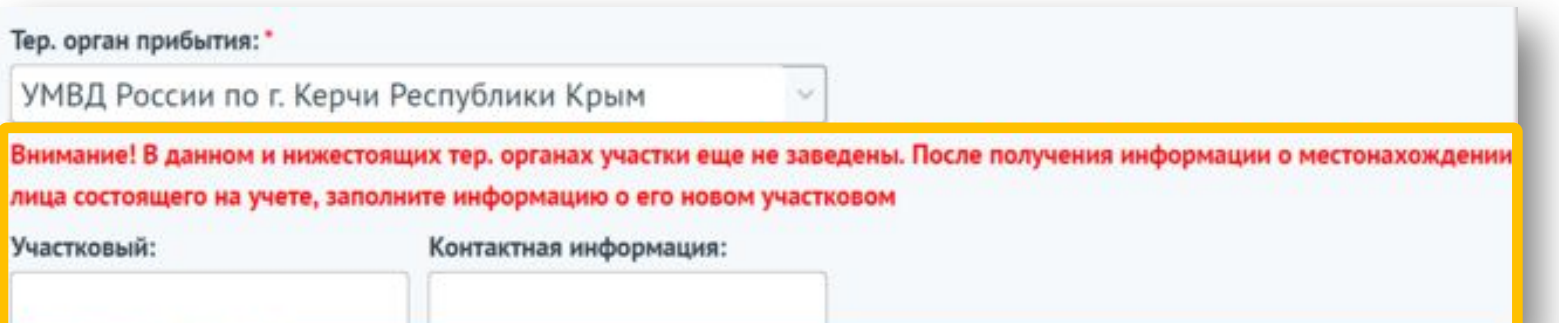

*194*

После заполнения обязательных полей необходимо нажать кнопку «Передать». Для отмены передачи учета необходимо нажать кнопку «Отменить».

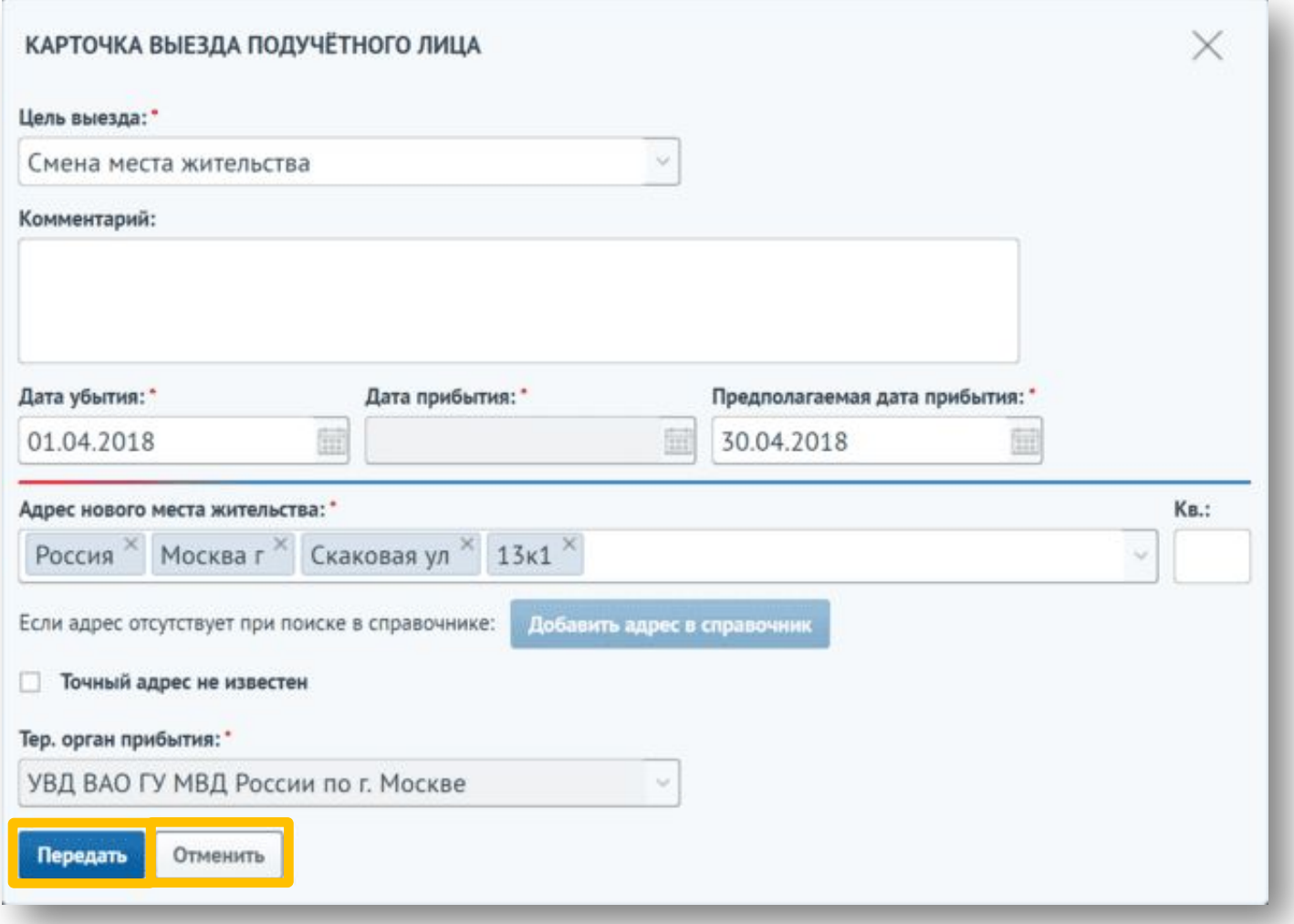

*195*

#### После передачи появится информационное сообщение.

В территориальный орган будет отправлено уведомление. После обработки новым сотрудником карточки выезда подучетного лица, ответственный сотрудник станет другим.

Пока учет не принят, карточку выезда подучетного лица можно редактировать и удалять. Для этого необходимо выбрать запись с карточкой и нажать соответствующую кнопку.

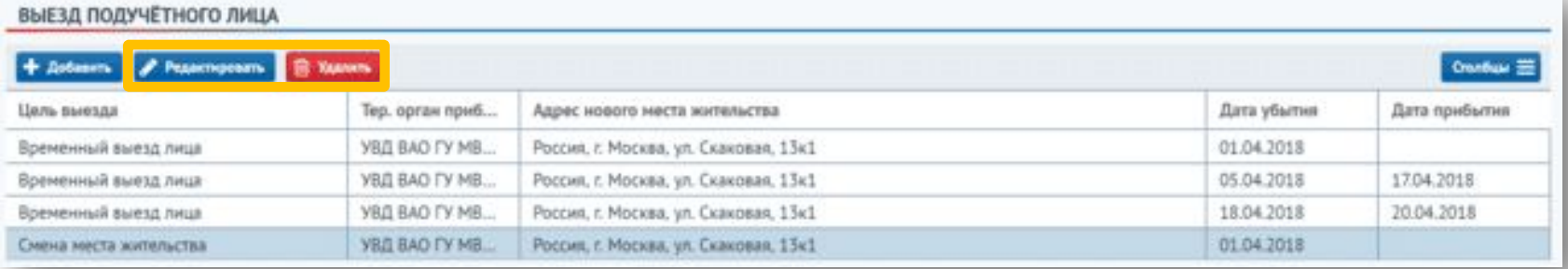

При редактировании адреса отправленное участковому по старому адресу уведомление удаляется и отправляется новое уведомление участковому по новому адресу.

Участковому, закрепленному за участком, к которому был привязан указанный адрес, отправится уведомление. Для просмотра уведомления необходимо нажать кнопку «Уведомления».

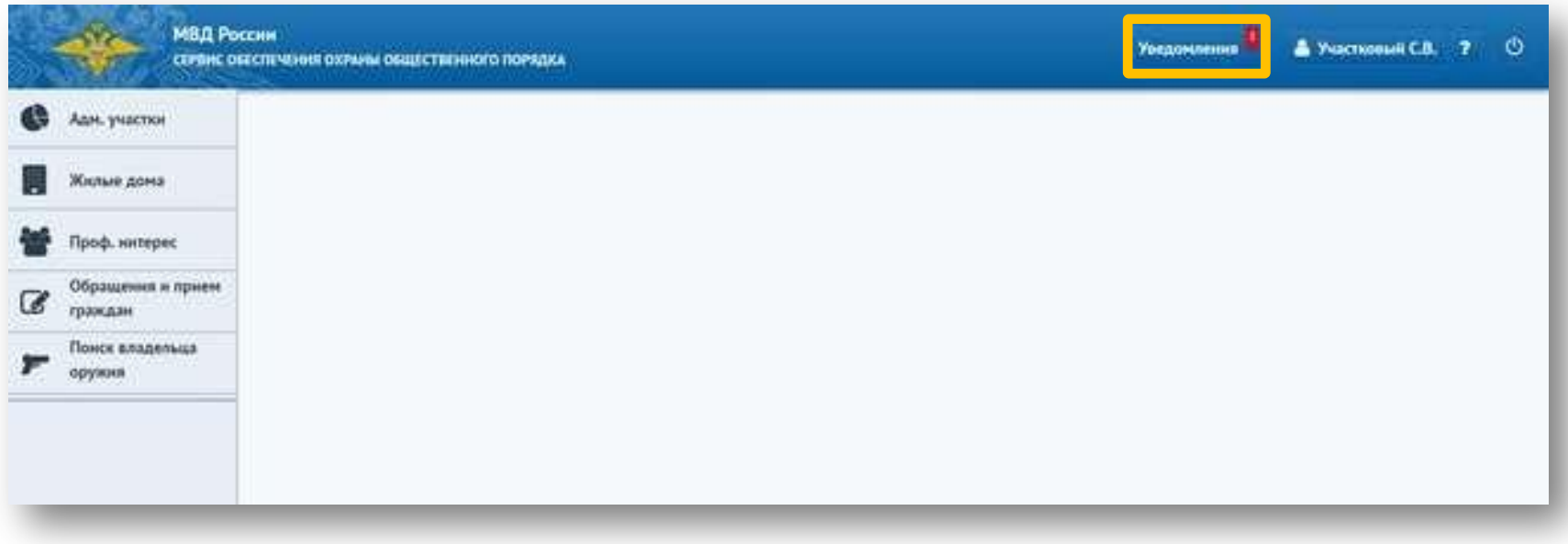

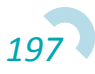

Откроется журнал уведомлений. Необходимо выбрать уведомление о передаче лица и нажать кнопку «Открыть карточку физического лица».

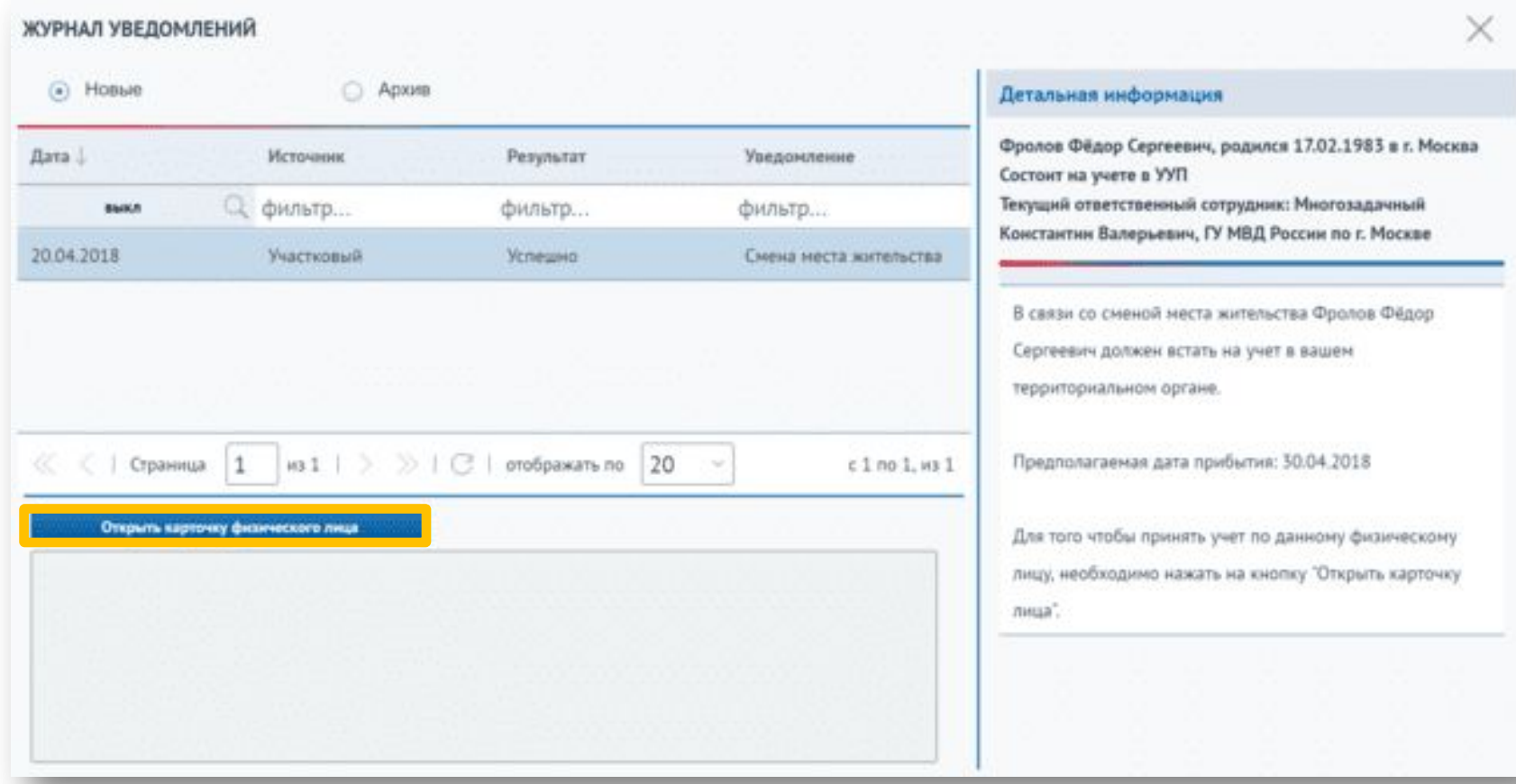

На вкладке «Проф. учет» отображается сообщение о передаче учета. Для принятия лица необходимо в блоке «Выезд подучётного лица» выбрать запись и нажать кнопку «Просмотр».

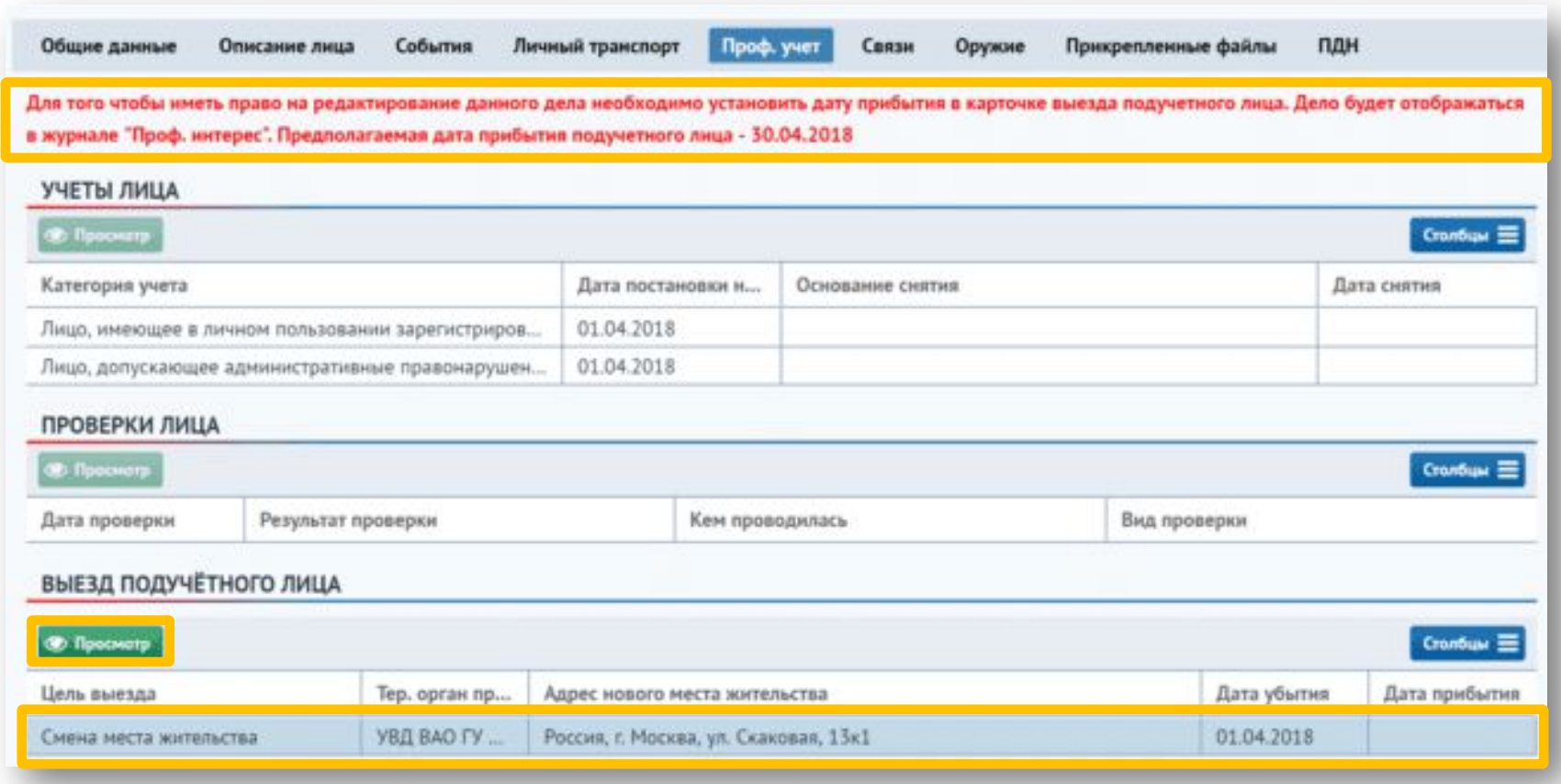

Откроется карточка выезда подучетного лица. Для принятия учета необходимо ввести дату прибытия и, по необходимости, изменить адрес нового места жительства. Если введенный адрес не закреплен ни за одним участком, появится предупреждающий текст.

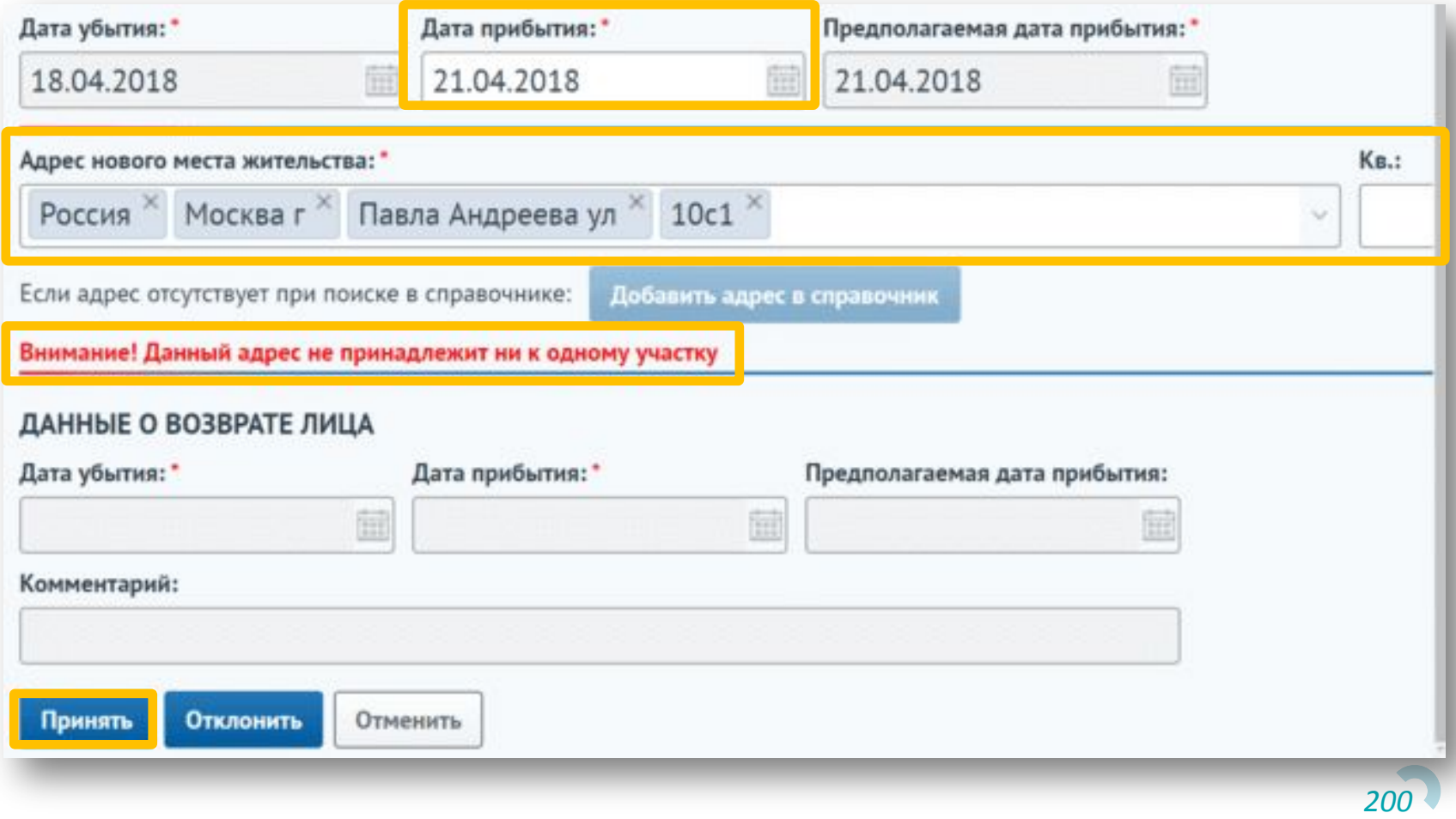

Для принятия учета необходимо заполнить все обязательные поля и нажать кнопку «Принять».

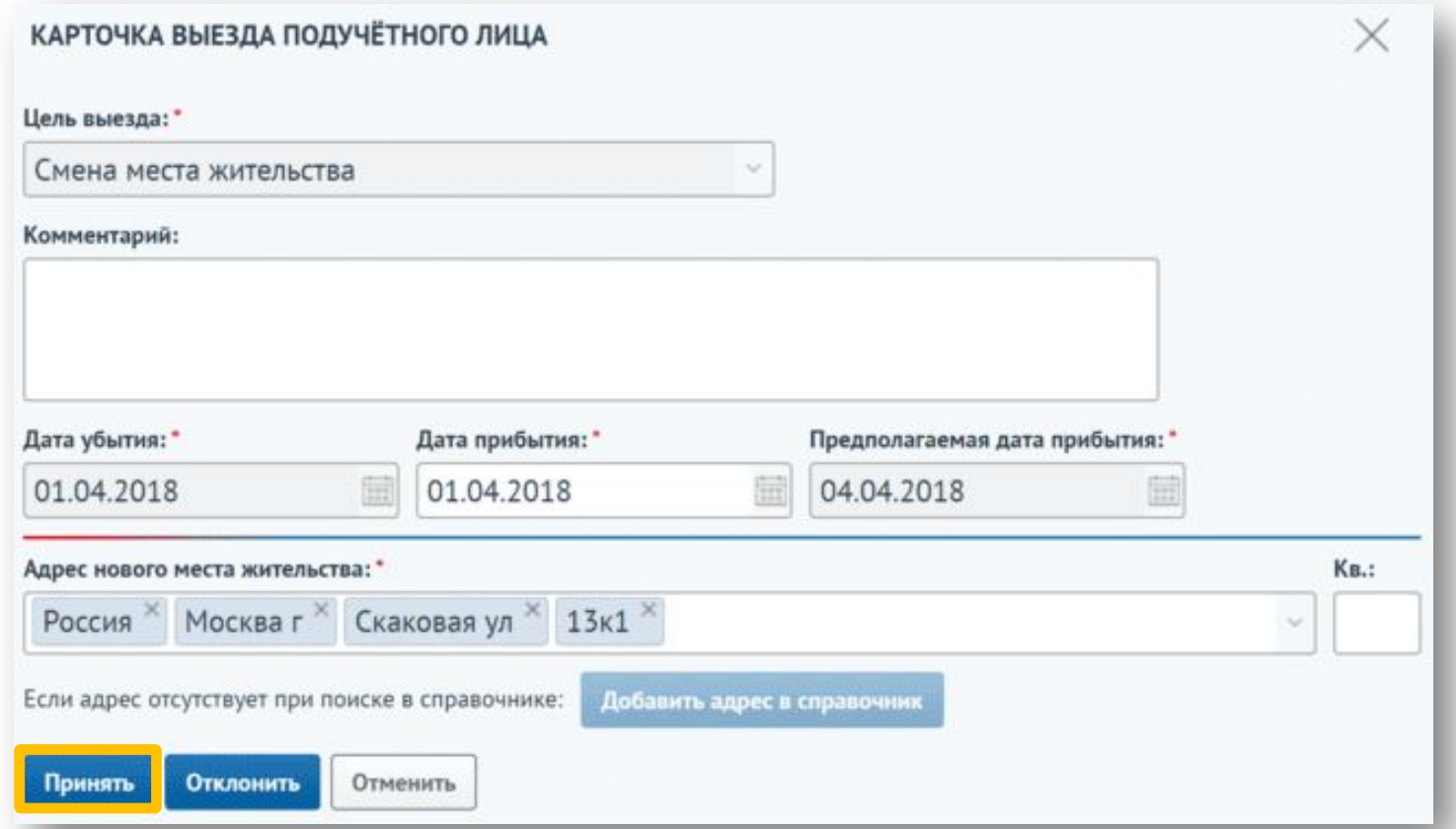

*201* \* В случае если ни один из специалистов не взял в работу переехавшее лицо, после предполагаемой даты прибытия участковому, создавшему карточку выезда, отправится уведомление с текстом «Данное физическое лицо не было принято в работу ни одним участковым».

В случае если целью выезда являлась **смена жительства**, после принятия учета на карточке физического лица изменяются данные об участке.

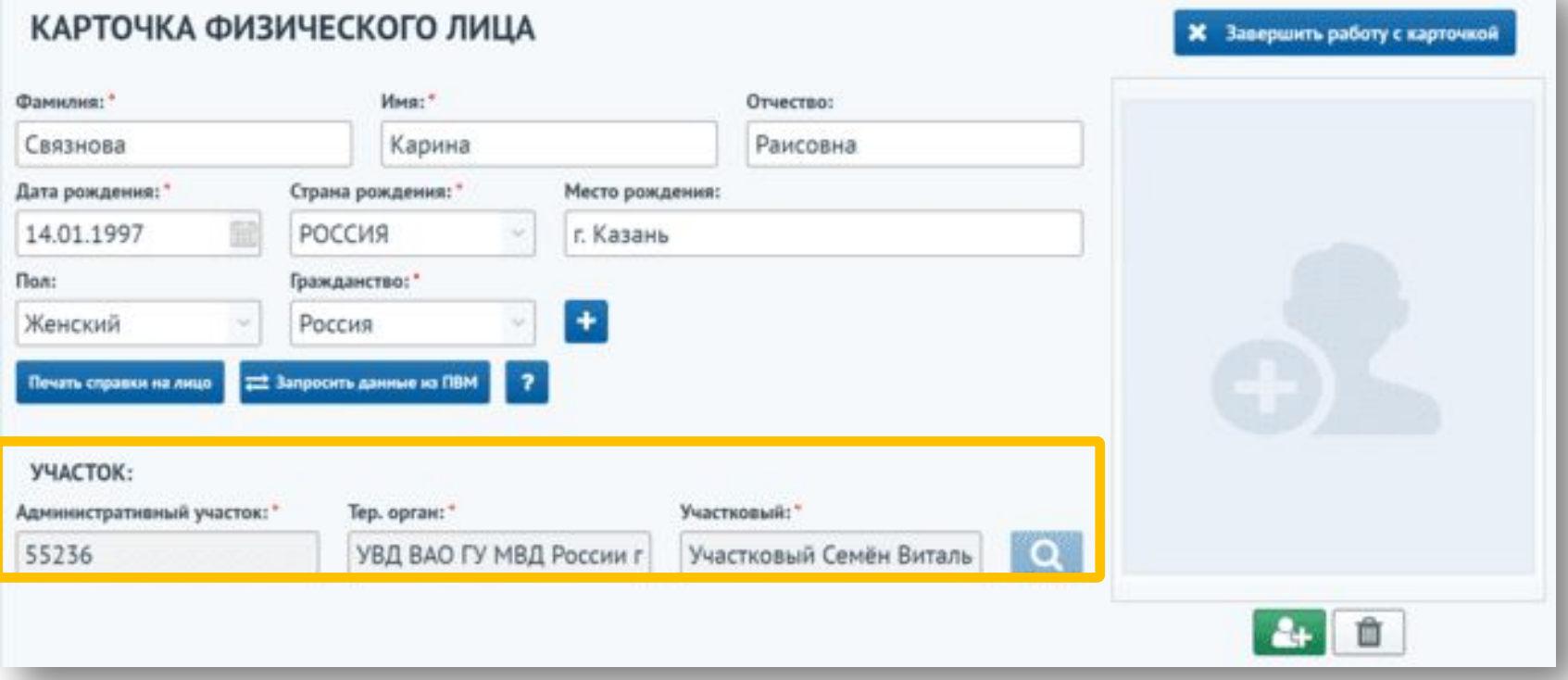

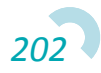

У участкового, **принявшего учет,** лицо отображается в журнале лиц, представляющих профилактический интерес, в категории «Проф. учет». У участкового, **передавшего учет,** лицо в журнале не отображается.

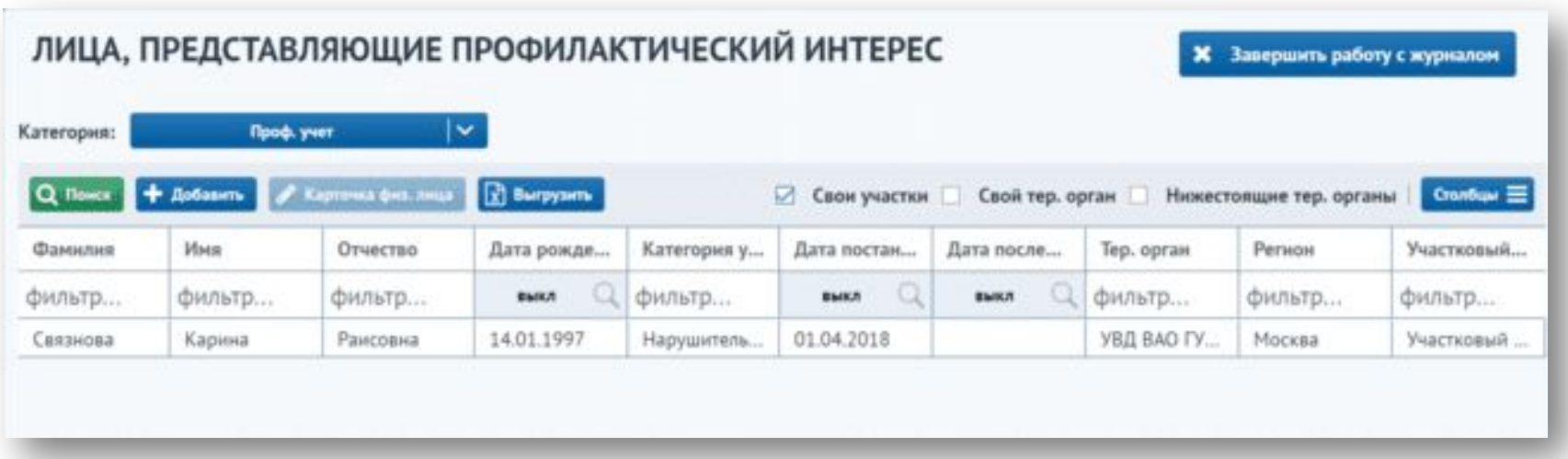

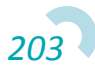

В случае если целью выезда являлся **временный выезд лица**, то информация об участке на карточке физ. лица не меняется. У участкового, **принявшего учет,** лицо отображается в журнале лиц, представляющих профилактический интерес, в категории «Временно переданные» и доступно для редактирования.

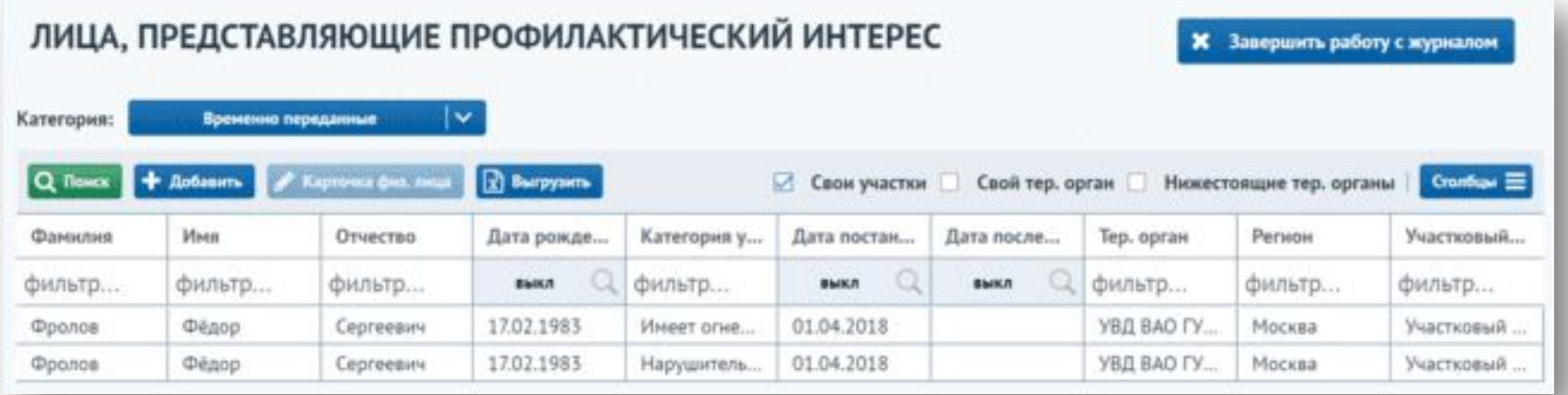

У участкового, **передавшего учет,** запись в журнале отображается в категории «Проф. учет».

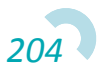

Для отклонения передачи лица необходимо ввести причину отклонения в поле «Комментарий» и нажать на кнопку «Отклонить».

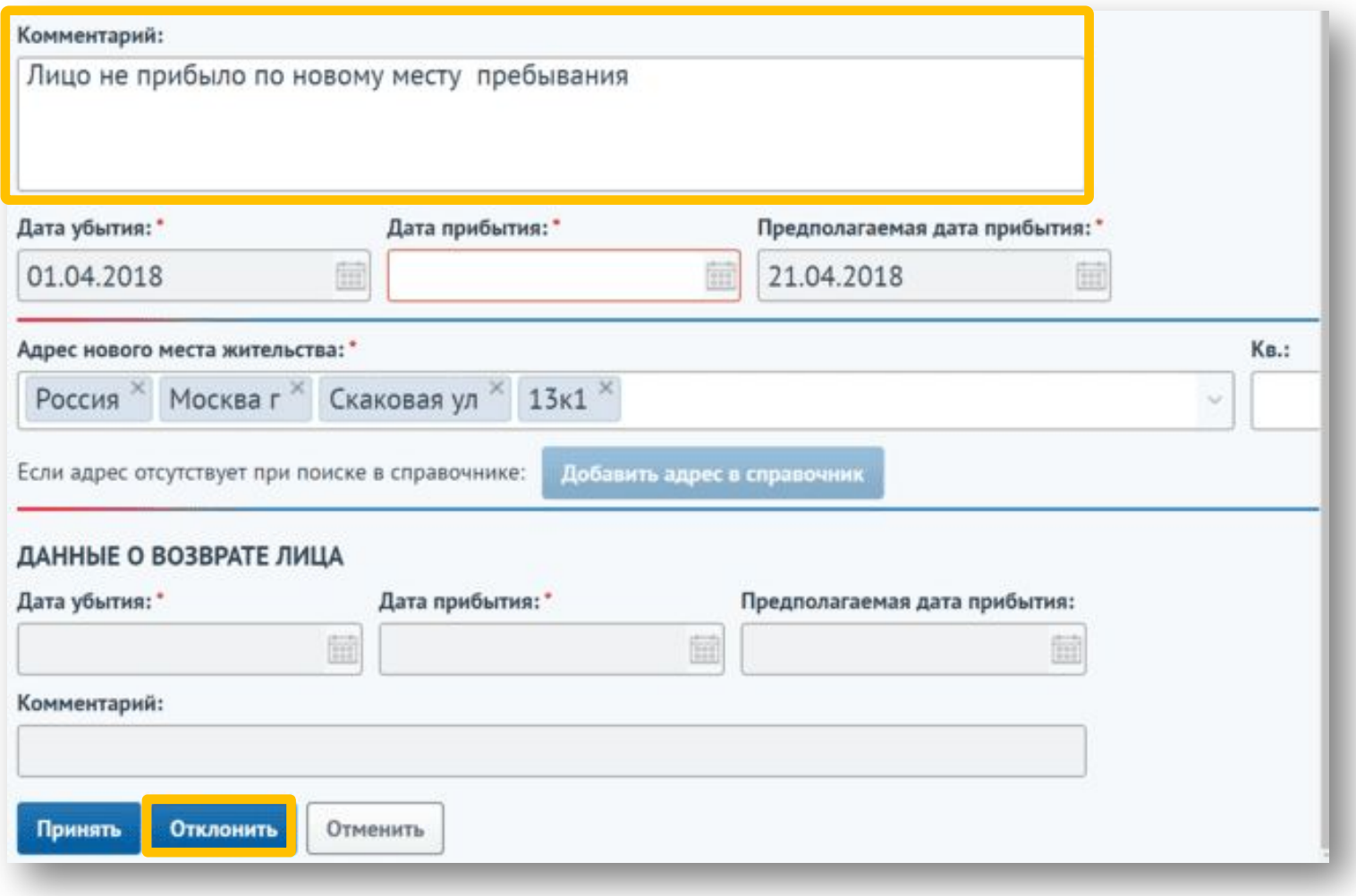

Участковому, передававшему лицо, придет уведомление об отклонении передачи учета.

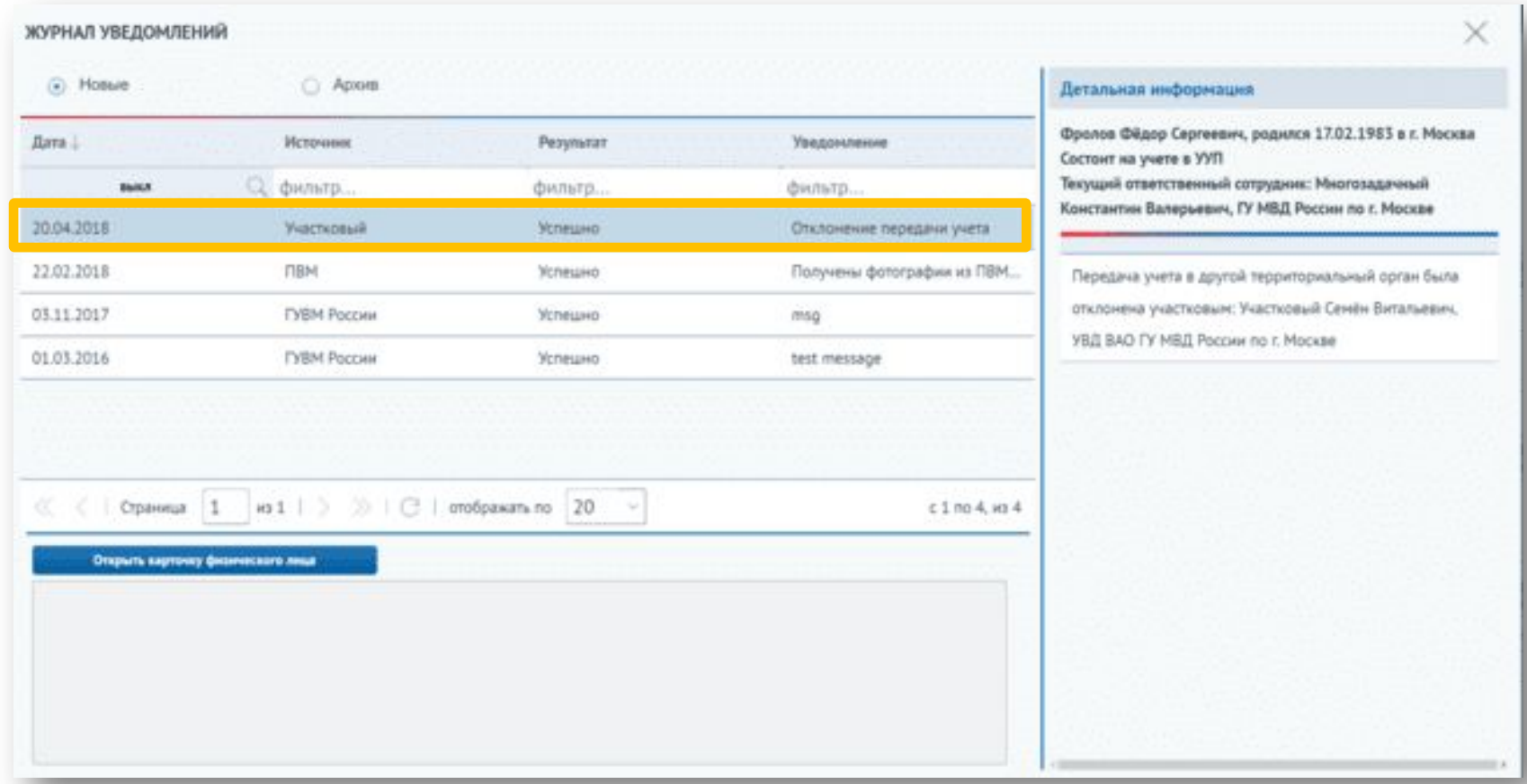

Посмотреть комментарий о причине отклонения можно на карточке выезда подучетного лица в поле «Комментарий». Поля карточки заблокированы и недоступны для редактирования.

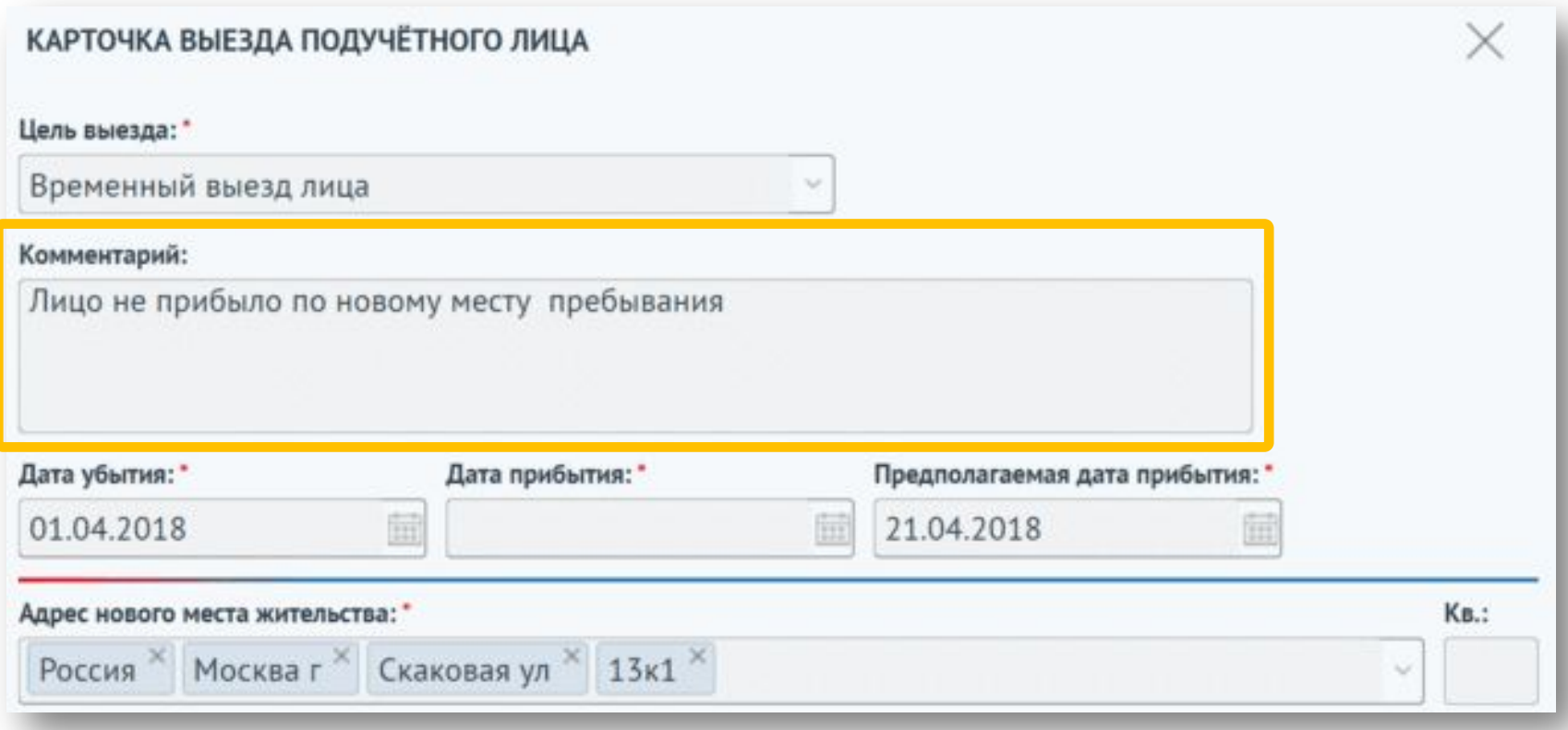

В случае если целью выезда являлся **временный выезд лица**, то по возвращению физического лица необходимо вернуть учет. Для этого необходимо открыть запись с временным выездом на вкладке Проф. учет, выбрать запись с карточкой выезда и нажать на кнопку «Просмотр».

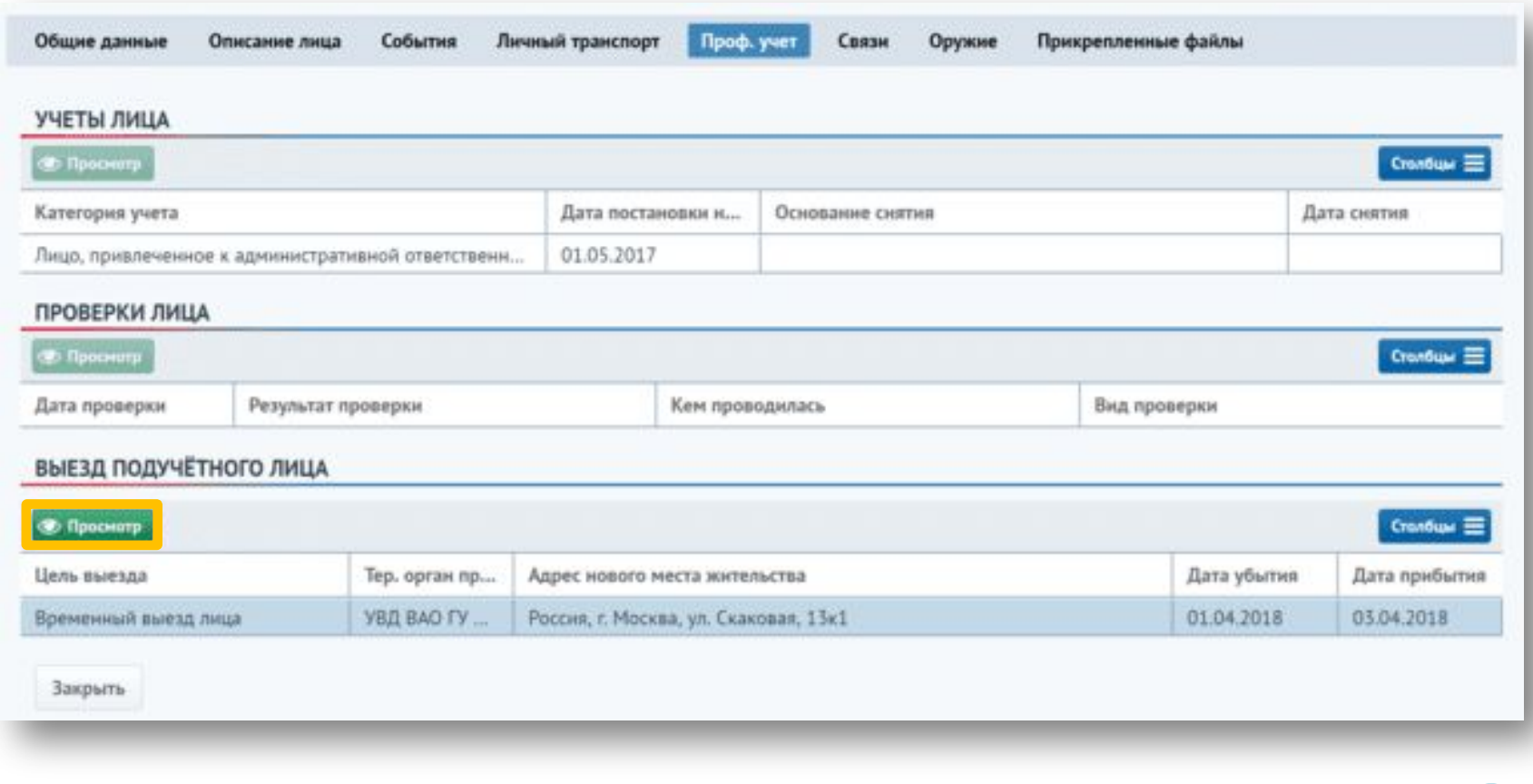

В открывшейся карточке выезда необходимо в блоке «Данные о возврате лица» заполнить дату убытия. Также можно заполнить предполагаемую дату прибытия и внести комментарий. Для возврата учета необходимо нажать кнопку «Передать».

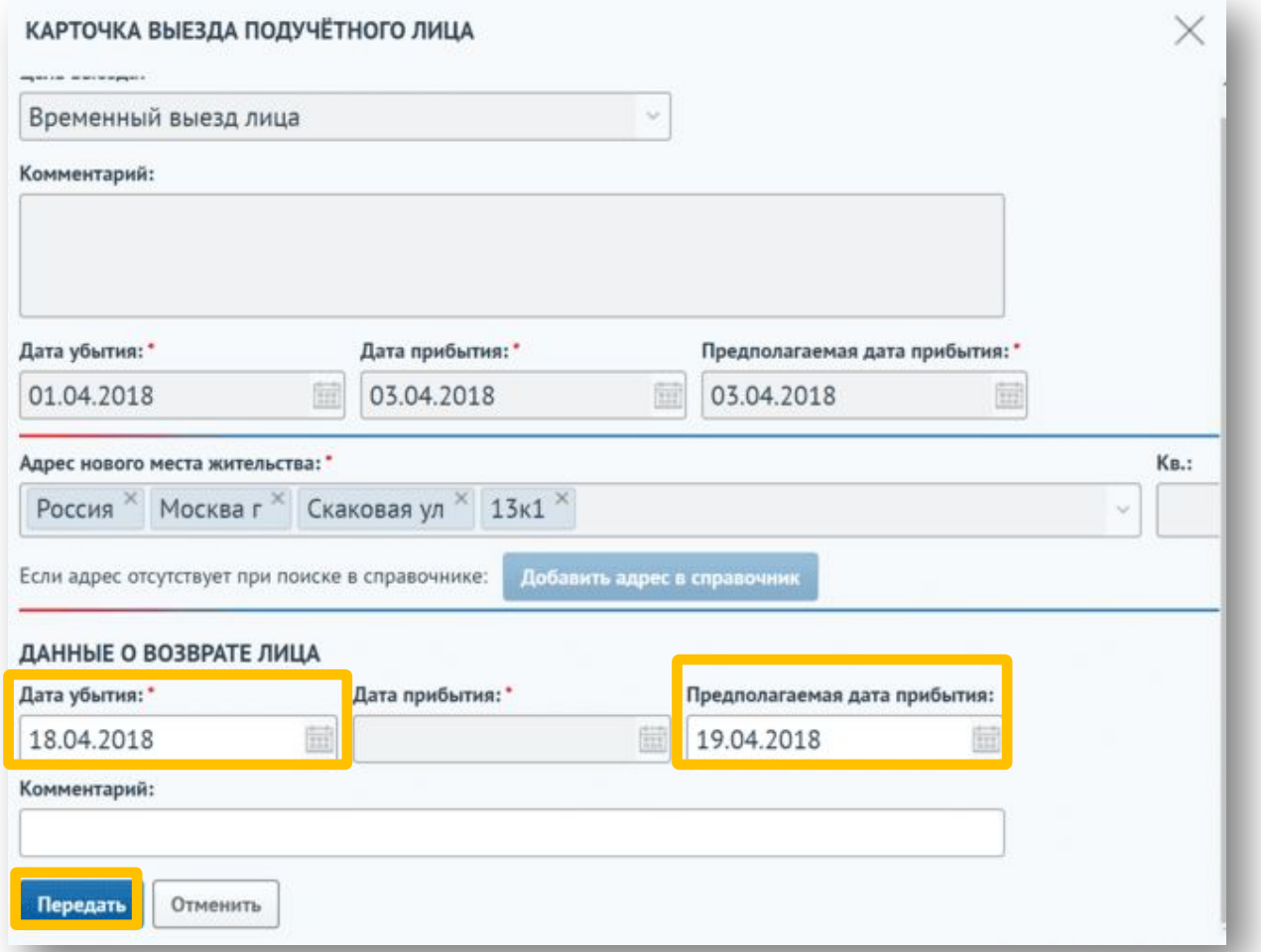

*209*

Участковому, указанному в блоке «Участок» на карточке лица, отправляется уведомление о возврате дела на его участок. Для принятия возврата учета необходимо нажать кнопку «Открыть карточку физического лица».

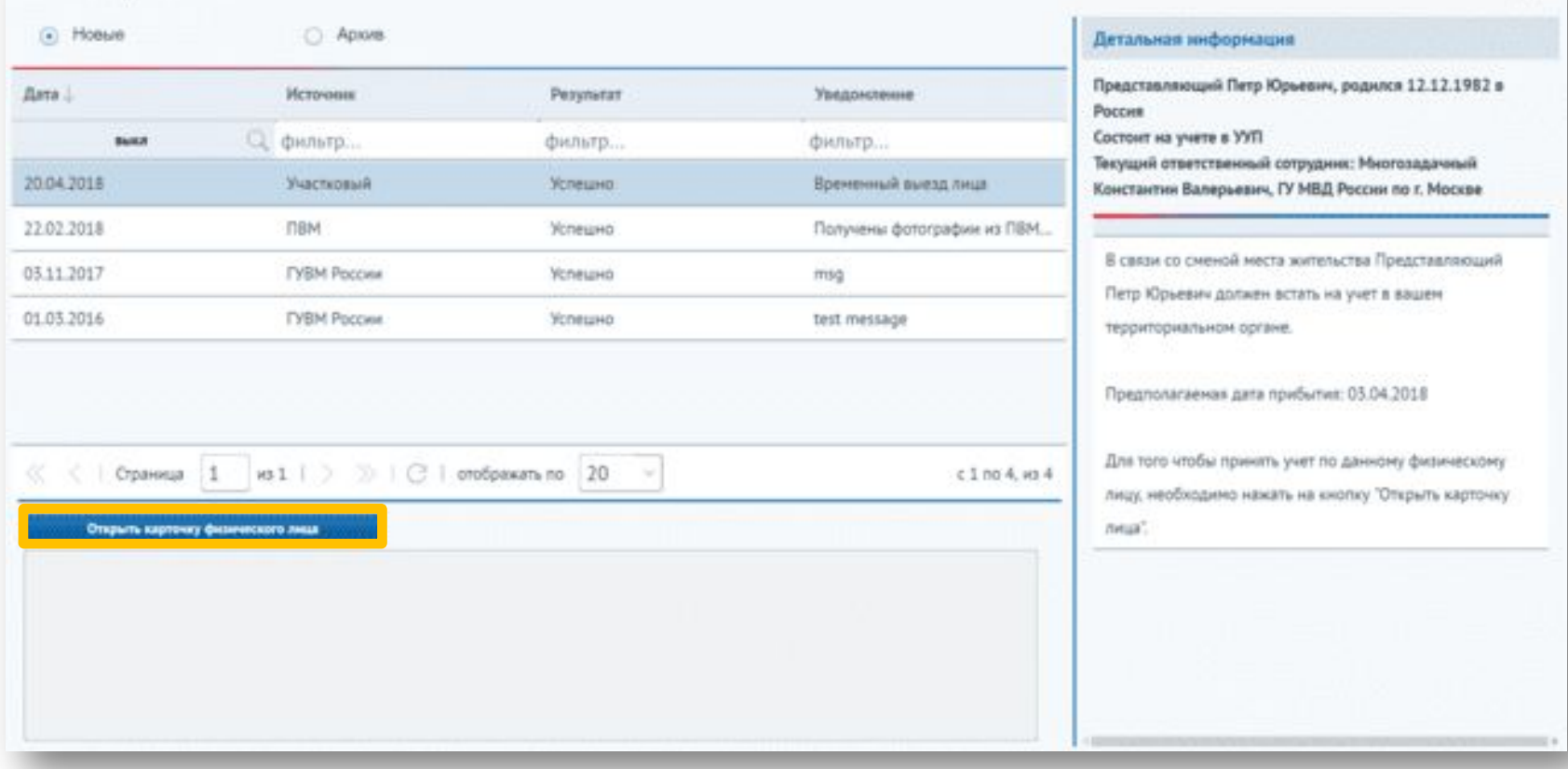

Необходимо выбрать запись с карточкой выезда подучетного лица и нажать кнопку «Редактировать».

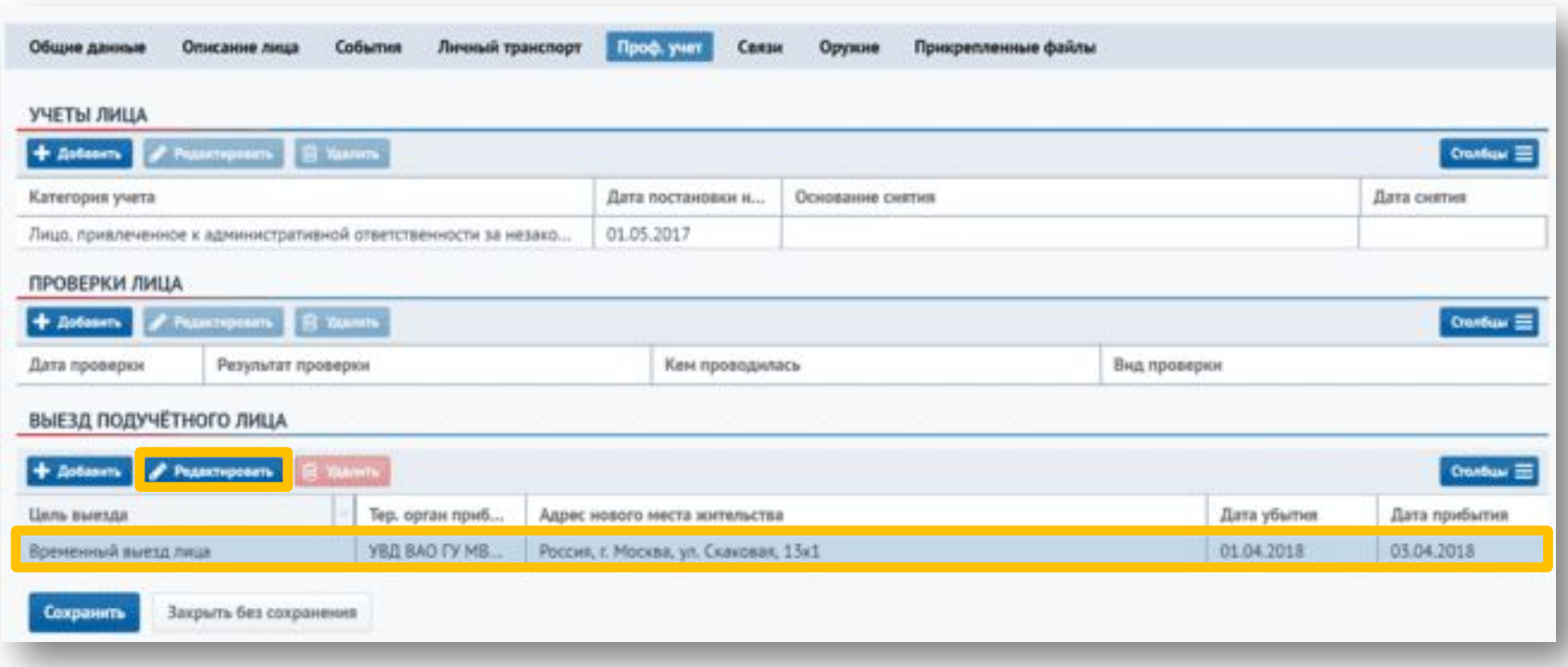

В открывшейся карточке выезда необходимо в блоке «Данные о возврате лица» заполнить дату прибытия. Для возврата учета необходимо нажать на кнопку «Принять». После чего учет станет доступен для редактирования.

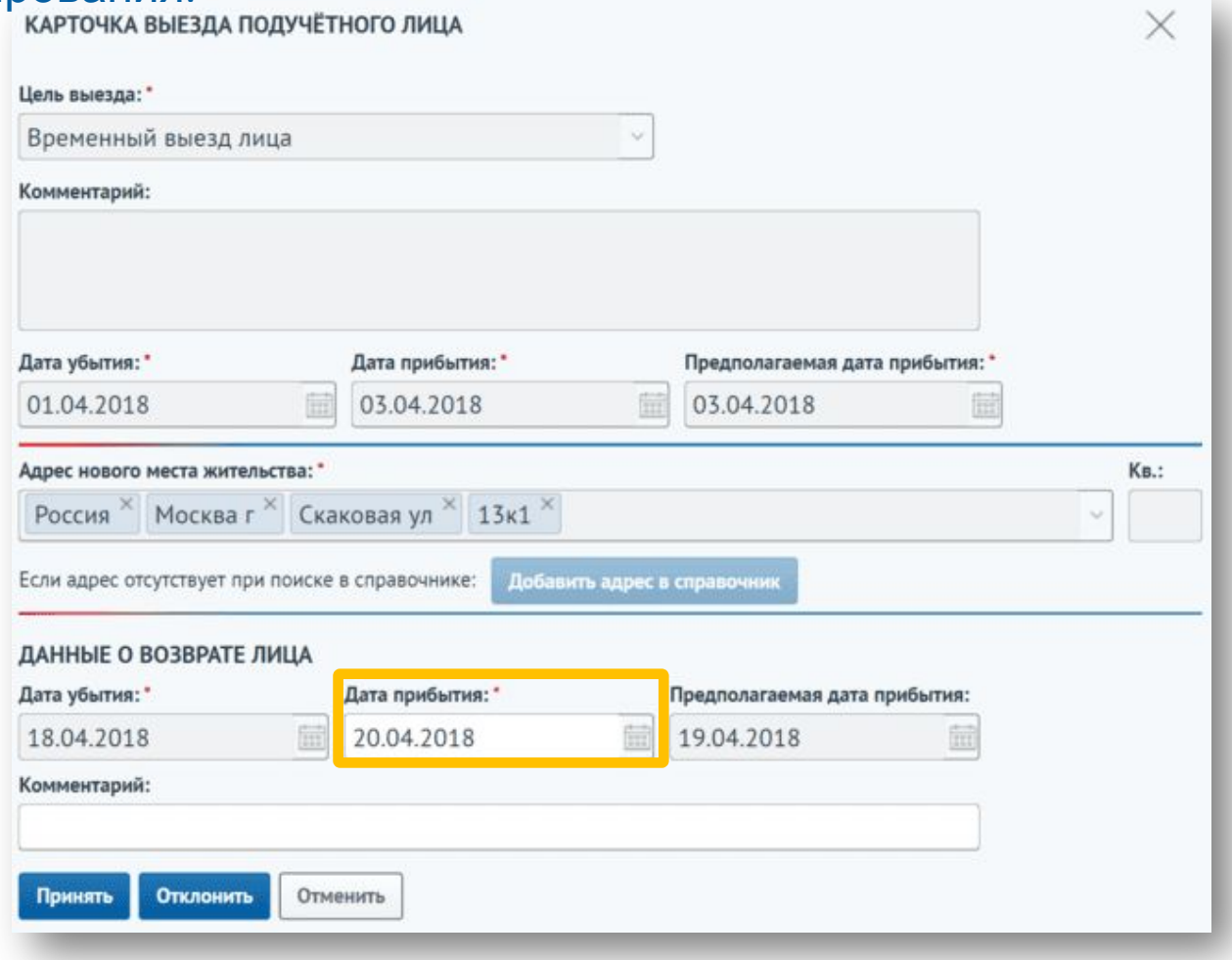

Если лицо не вернулось по месту жительства из места временного выезда, то необходимо отклонить возврат учета, указав причину отклонения в поле «Комментарий».

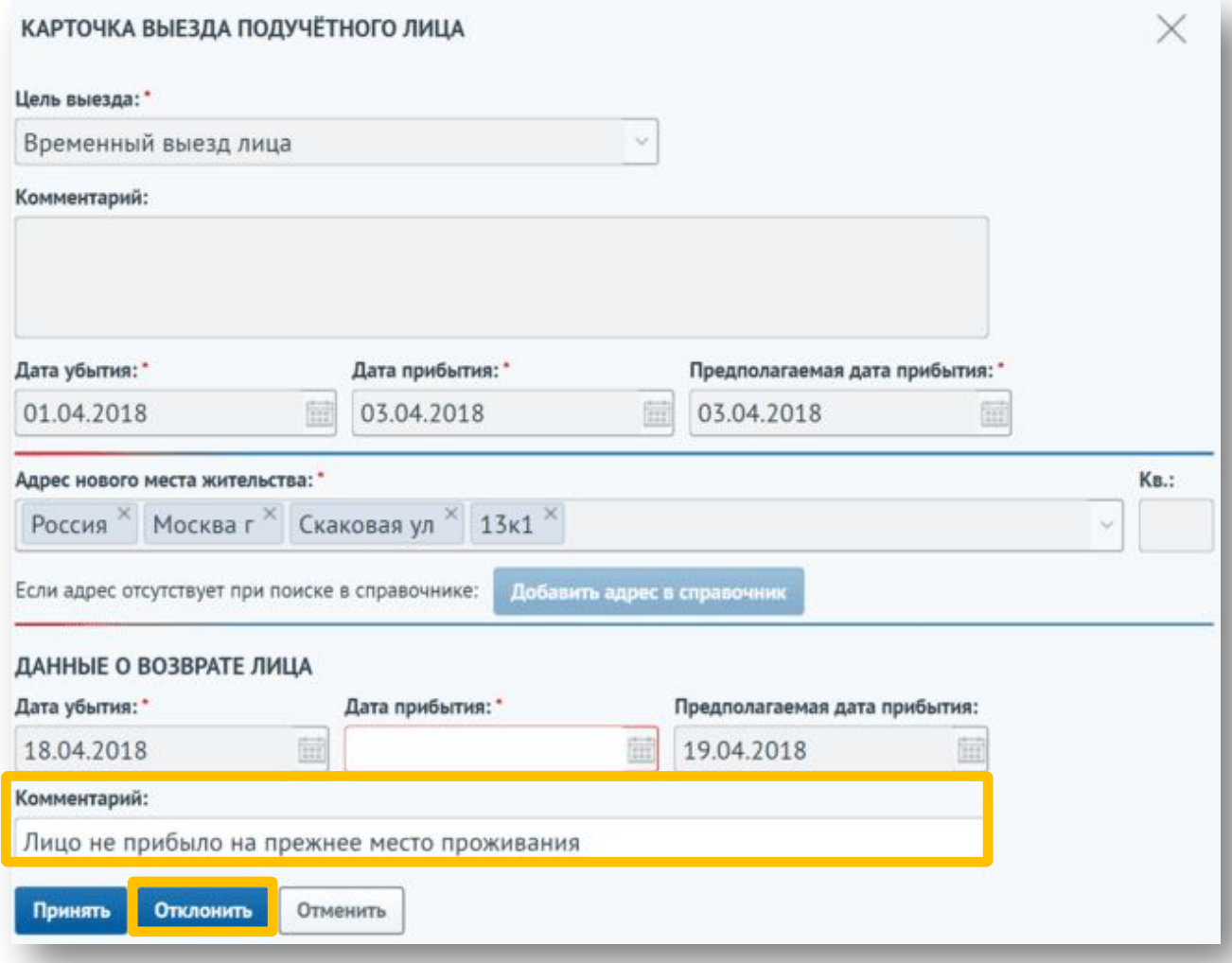

Участковый, возвращающий дело, получает уведомление с комментарием об отклонении возврата учета. Для повторного возврата учета необходимо открыть карточку выезда, перейдя в карточку физического лица.×

ЖУРНАЛ УВЕДОМЛЕНИЙ

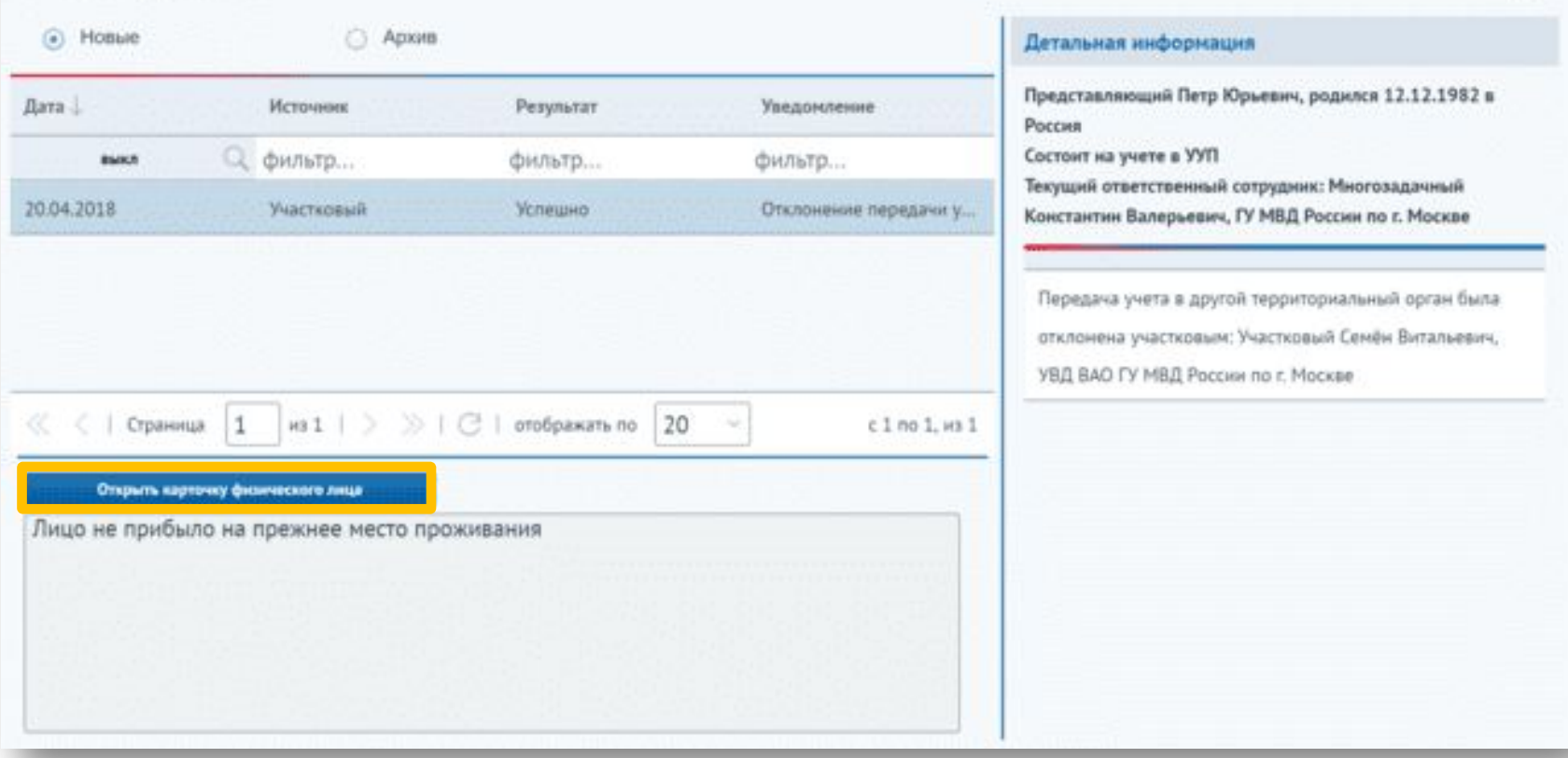

После корректировки данных необходимо повторно вернуть учет. Для этого необходимо нажать кнопку «Передать повторно».

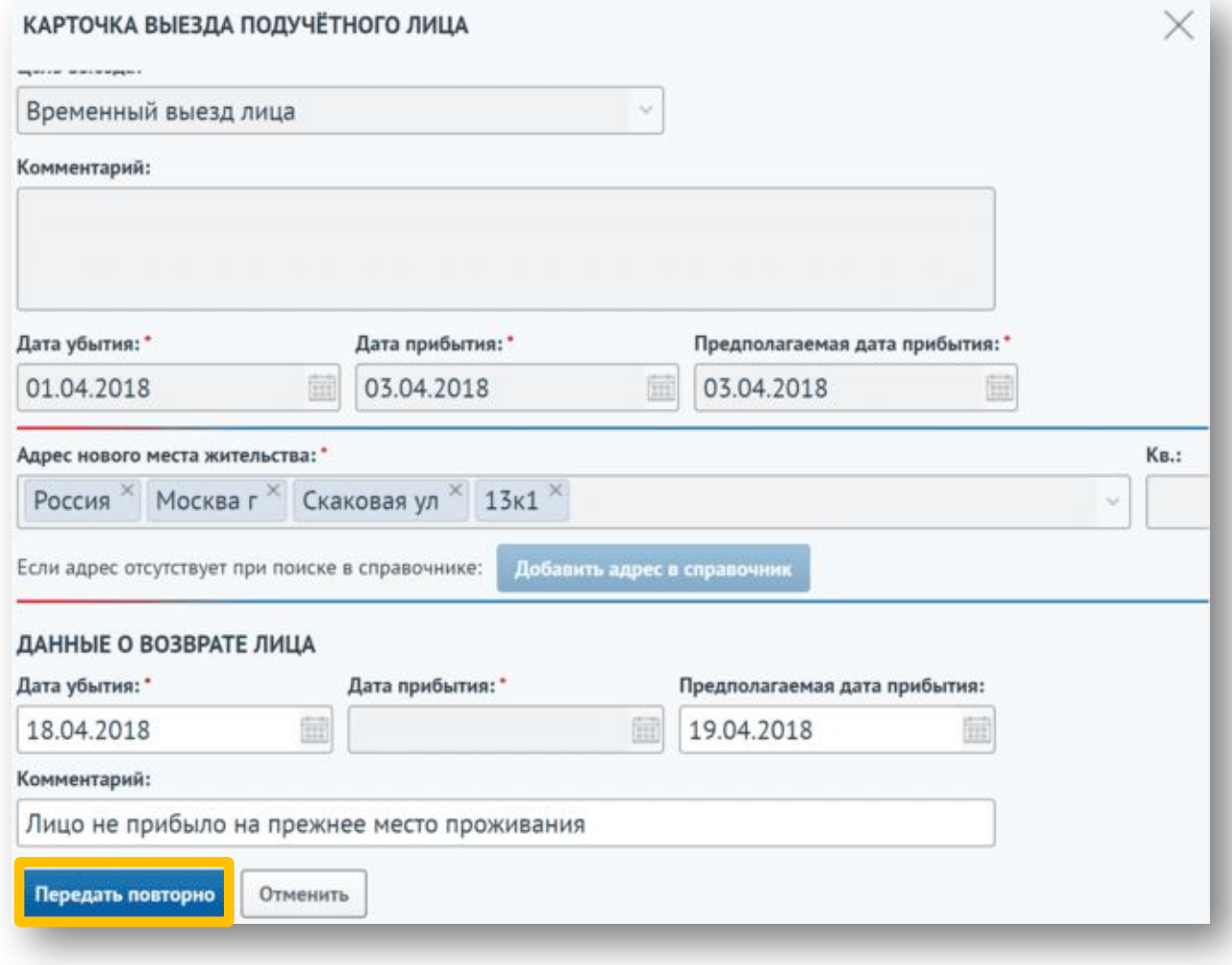

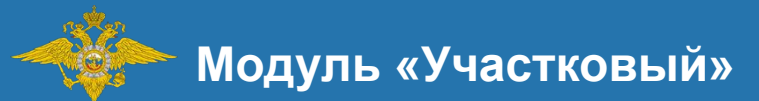

# Передача информации об учете несовершеннолетних

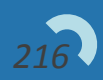
# **Передача информации об учете несовершеннолетних**

Информация о лице, состоящим на учете в модуле «ПДН», будет поступать участковому, указанному в учетно-профилактическом деле на несовершеннолетнего, в виде уведомлений. Для просмотра уведомления необходимо нажать на кнопку «Уведомления».

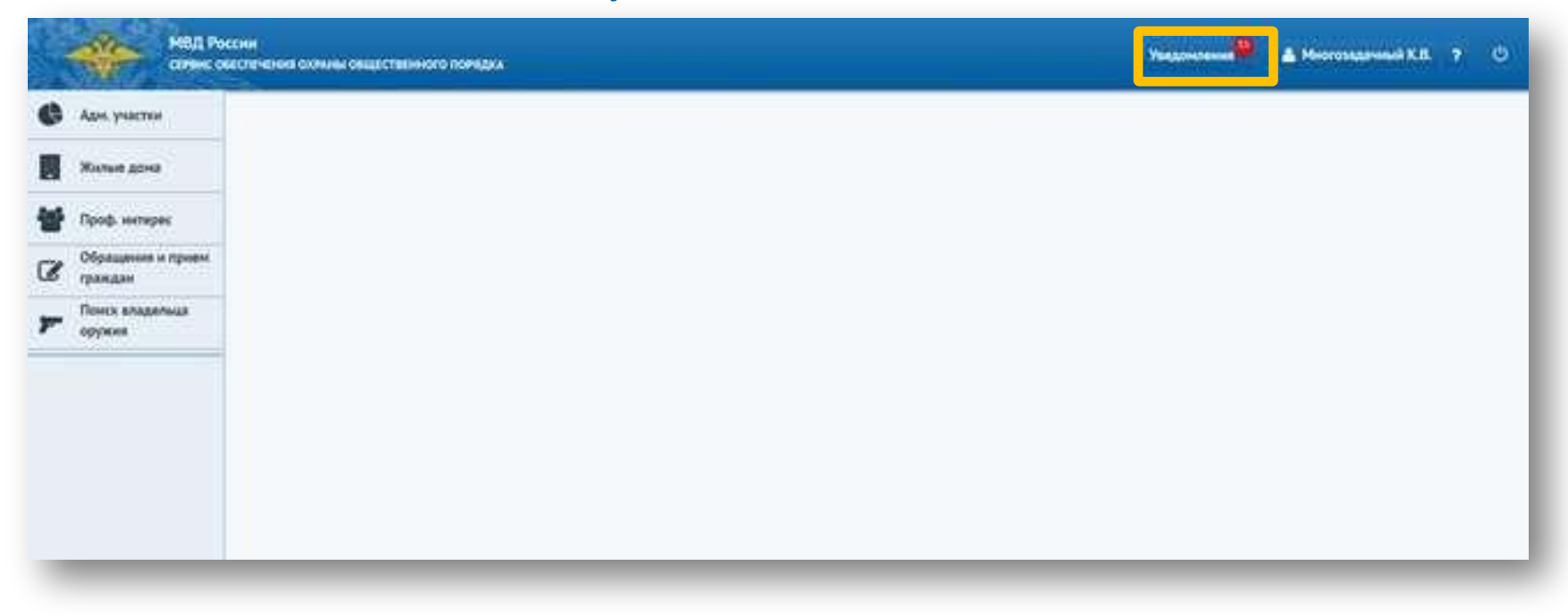

## **Передача информации об учете несовершеннолетних**

Откроется журнал уведомлений. По лицам, поставленным на учет в ПДН, придет уведомление «Постановка на учет».

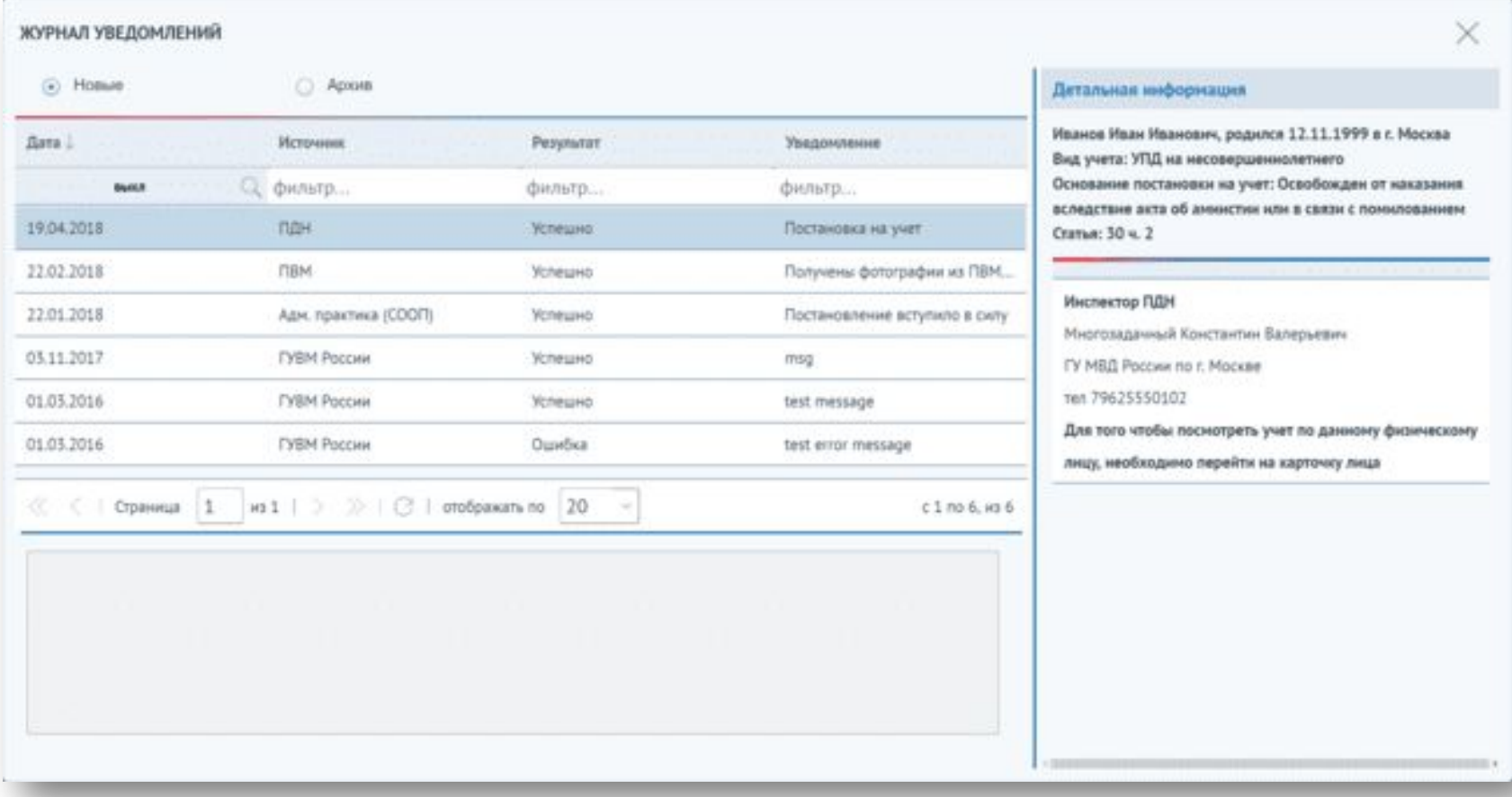

# **Передача информации об учете несовершеннолетних**

Также участковым приходят уведомления о смене жительства или временном выезде лиц, состоящих на учете в «ПДН». Уведомления приходят участковому, указанному в учетно-профилактическом деле на несовершеннолетнего, и участковому по новому месту жительства.

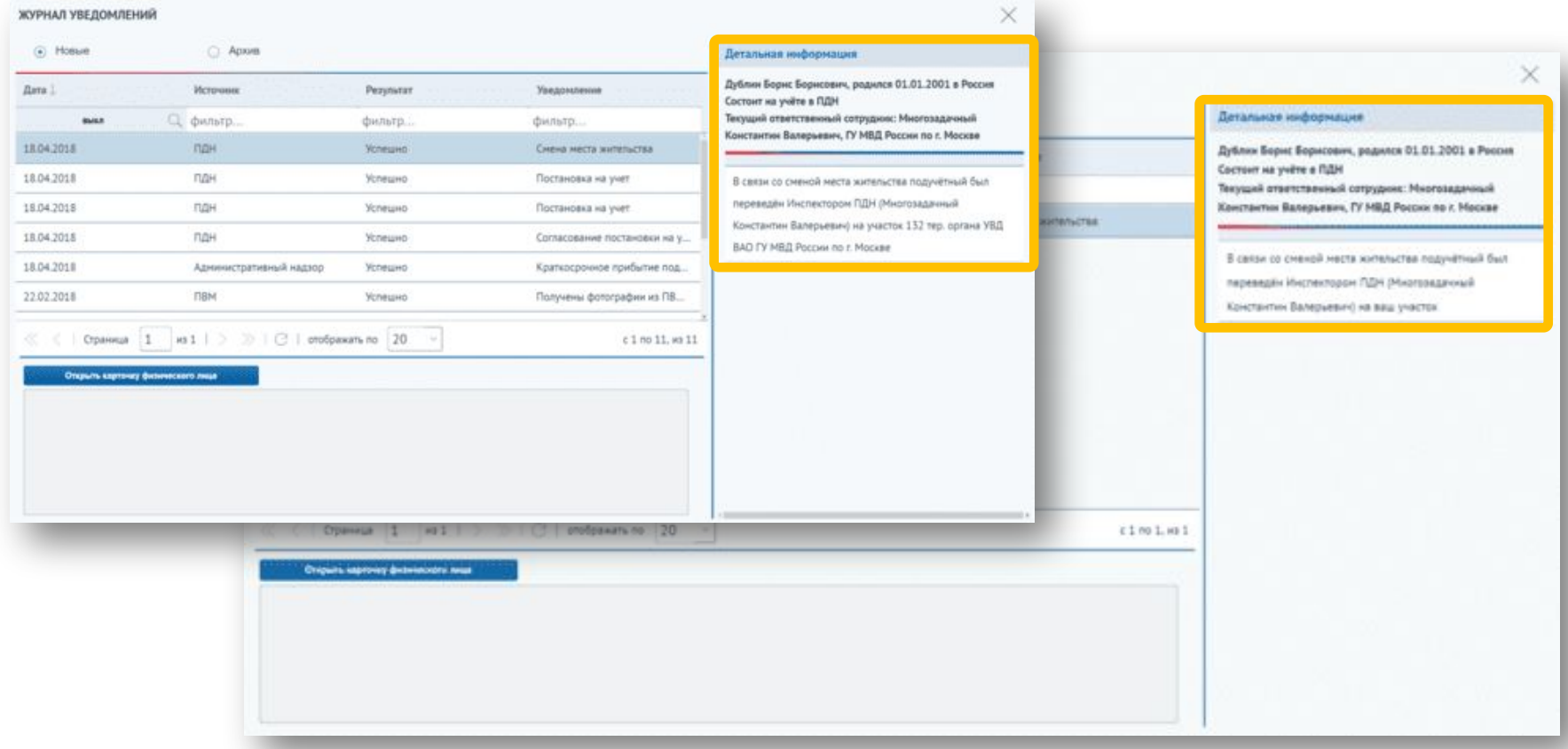

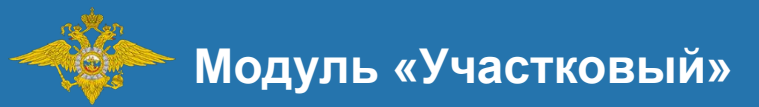

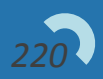

Лицо, состоящее в модуле "Административный надзор" как формально попадающее под надзор, либо состоящее на административном надзоре будет отображено у участкового автоматически.

В случае, если система не может однозначно определить непосредственного участкового поднадзорного либо формально попадающего под надзор лица, система отправит соответствующее сообщение всем участковым, закрепленным за территориальным органом инспектора по надзору.

Для просмотра уведомления необходимо нажать на кнопку «Уведомления».

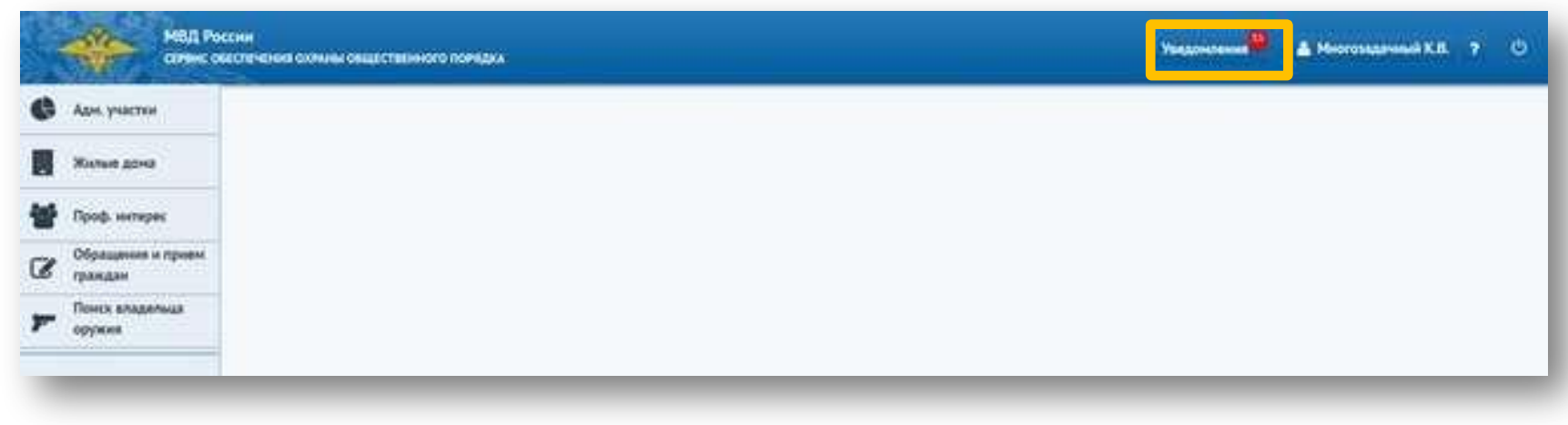

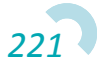

Откроется журнал уведомлений. По лицам, попавшим под формальный надзор, придет уведомление «Формальный надзор». По лицам, попавшим под административный надзор, придет уведомление «Административный надзор». Для принятия поднадзорного необходимо выбрать уведомление из списка и нажать на кнопку «Принять».

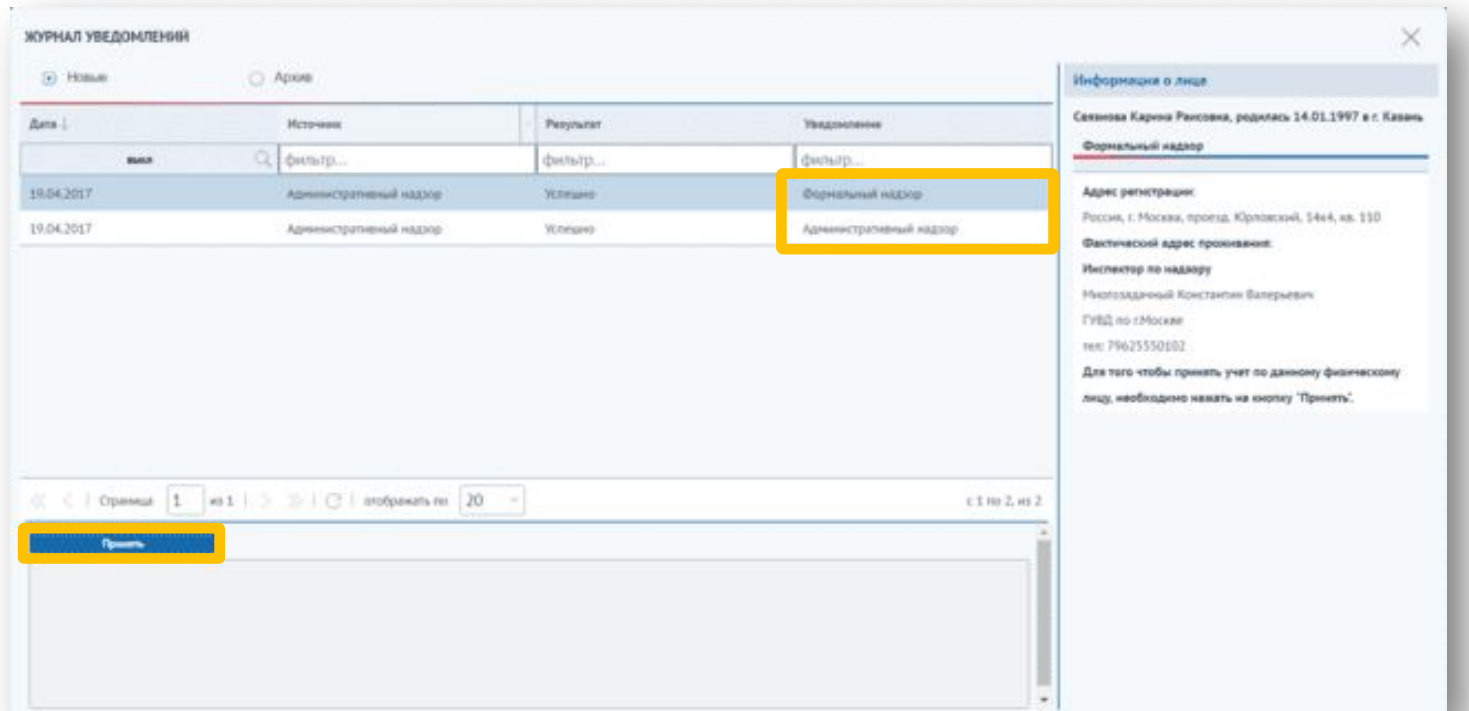

*222* \* В случае, если формальный учет не приняли, а появилась информация об административном, уведомление о формальном учете будет удалено системой автоматически.

Если участковый закреплен более чем за одним участком, появится окно выбора административного участка. Необходимо заполнить поле «Участок», выбрав значение из списка, и нажать на кнопку «Сохранить».

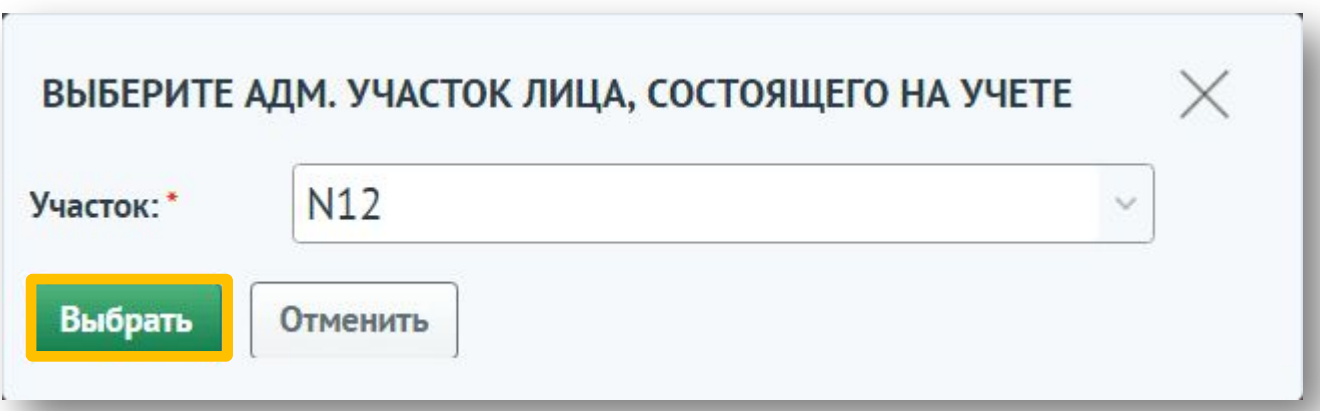

Если физическое лицо уже состоит на учете, административный участок останется тем же.

В случае, если участковый не закреплён ни за одним участком, появится информационное сообщение:

Вы не закреплены ни за одним участком

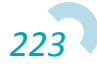

На карточке физического лица на вкладке «Проф. учет» отобразится запись с информацией о постановке на формальный надзор/административный надзор. Также, если после формального надзора над физическим лицом будет установлен административный надзор, запись об этом появится на вкладке «Проф. учет».

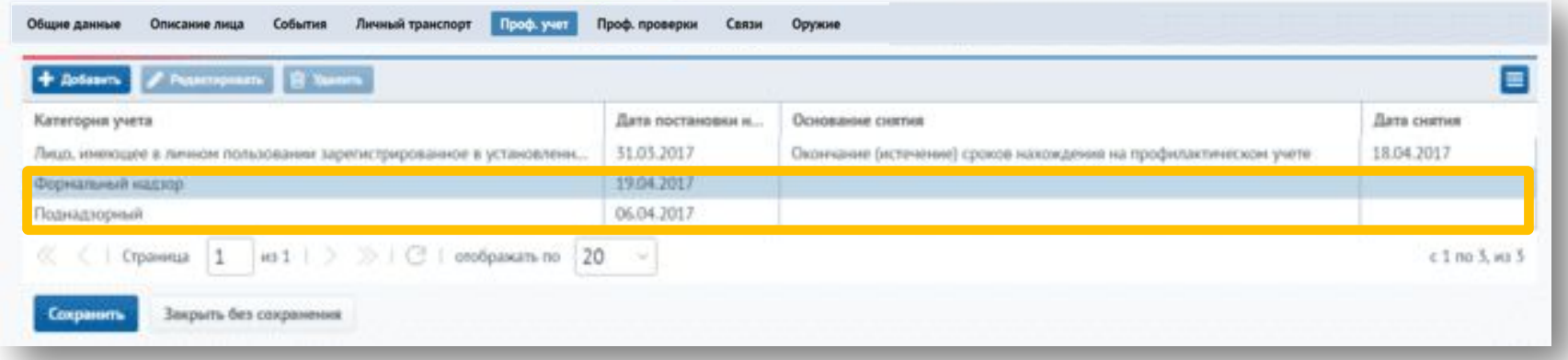

При снятии физического лица с формального надзора/административного надзора на вкладке «Проф. учет» отобразится дата снятия надзора (также обновятся и другие даты при их

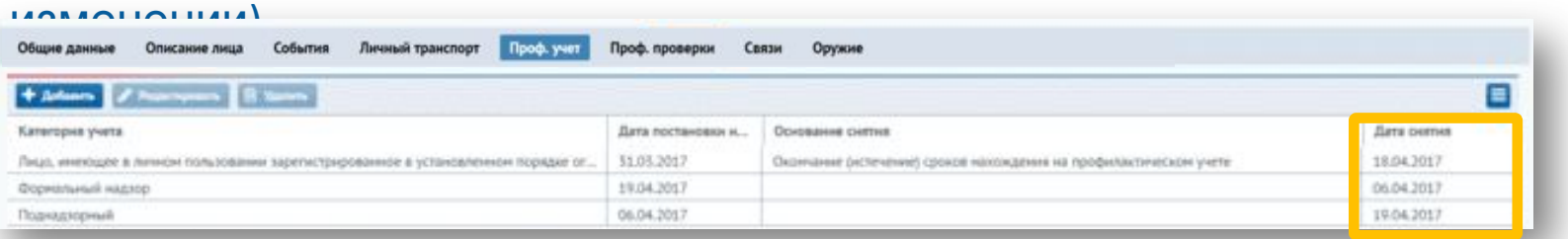

У физических лиц, попадающих под надзор, доступны для просмотра вкладки «Надзор» и «ПДН».

На вкладке «Надзор» можно просмотреть сведения о лицах, находящихся под административным надзором.

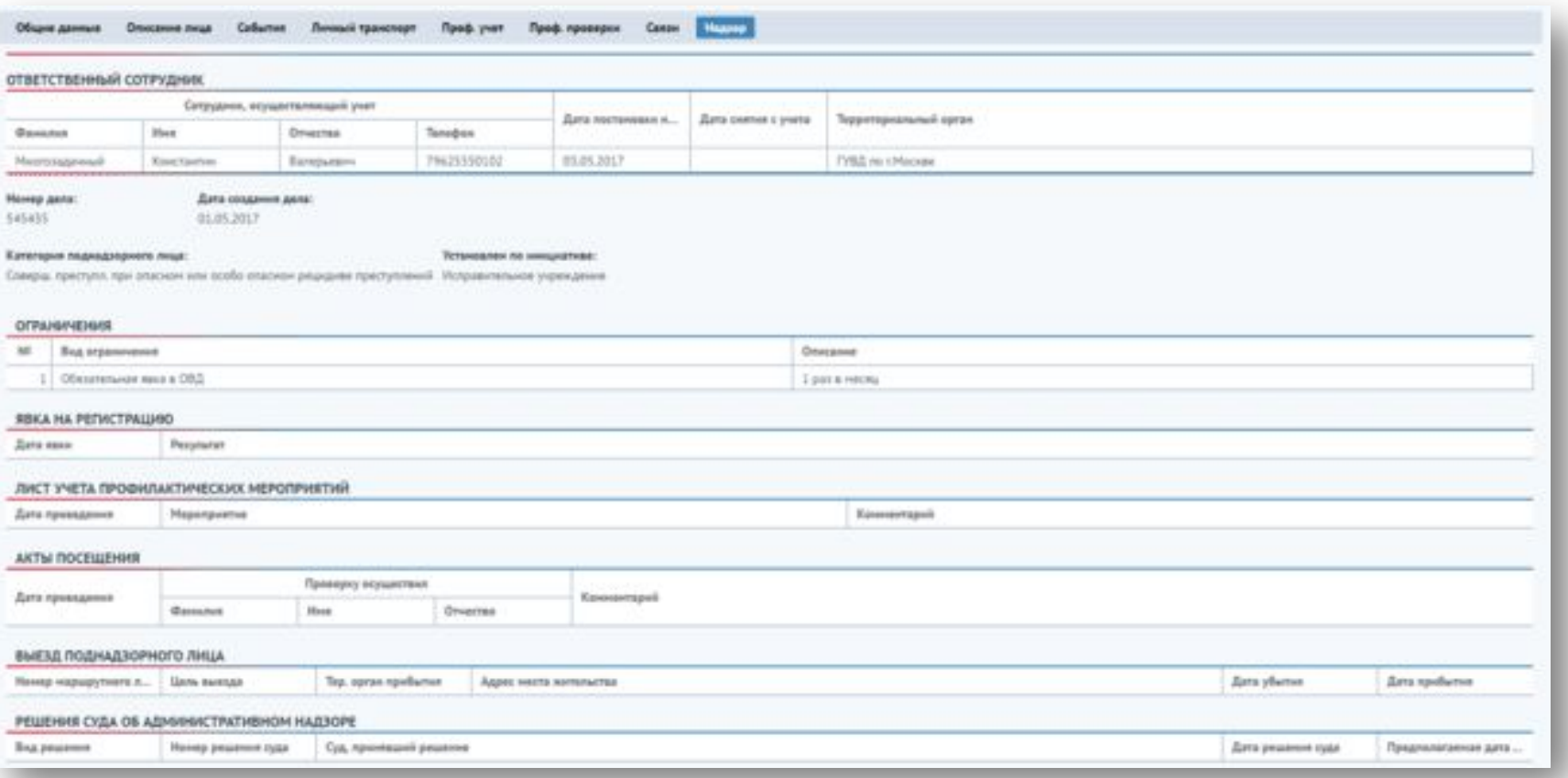

В журнале лиц, представляющих профилактический интерес, попадающие под формальный надзор будут иметь категорию учета «Формальный надзор», попадающие под административный надзор будут иметь категорию учета «Поднадзорный».

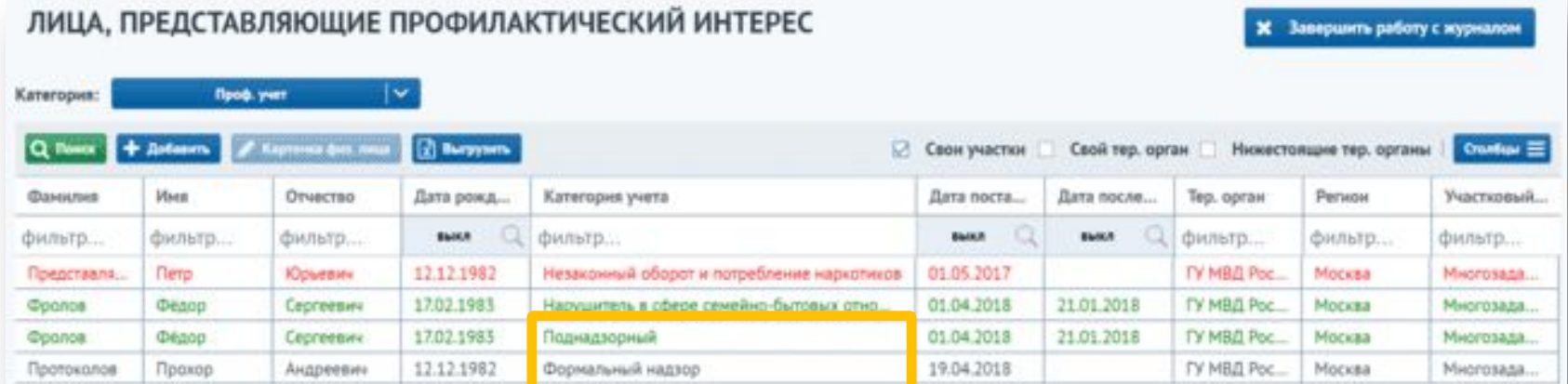

Если по каким-либо причинам уведомление о новом поднадзорном не получено, то можно принять его вручную. Для этого необходимо перейти в журнал профилактического интереса, нажав на кнопку «Добавить».

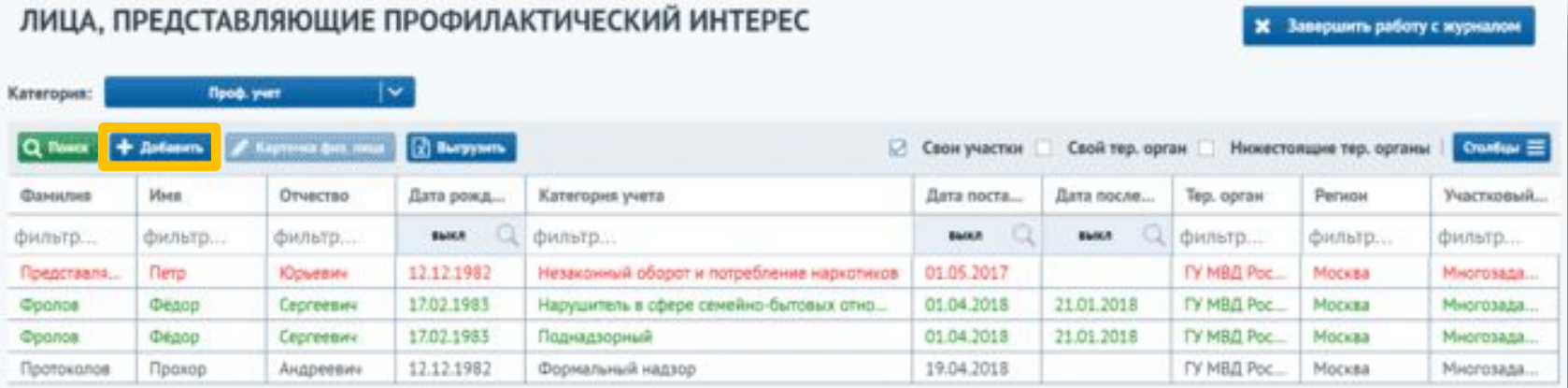

В открывшемся окне необходимо указать данные о фамилии, имени и дате рождения лица. Далее в списке лиц выбрать искомое лицо, затем нажать кнопку «Выбрать физическое лицо из списка».

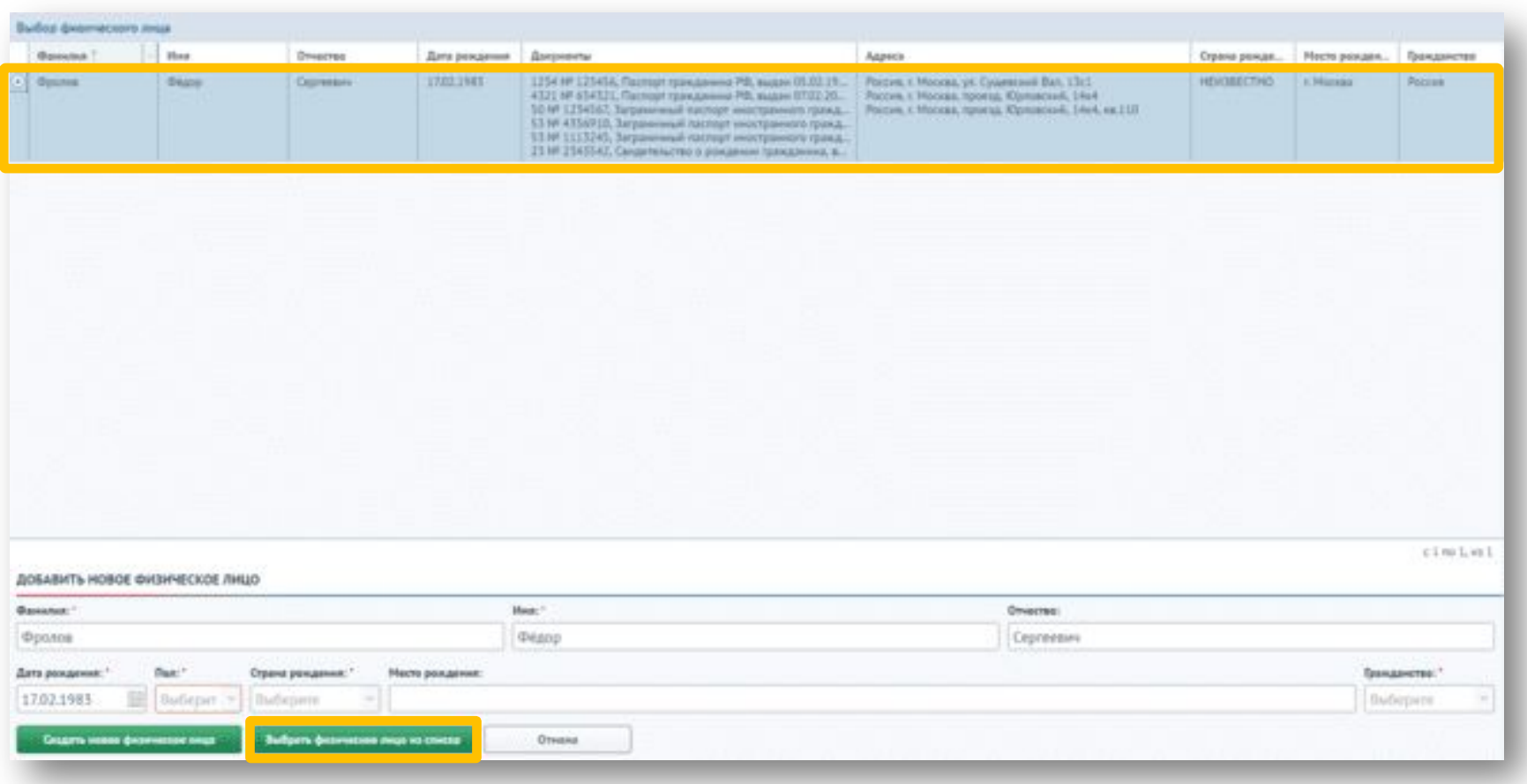

На карточке физ. лица необходимо проставить участок, после чего данные об административном надзоре подтянутся автоматически.

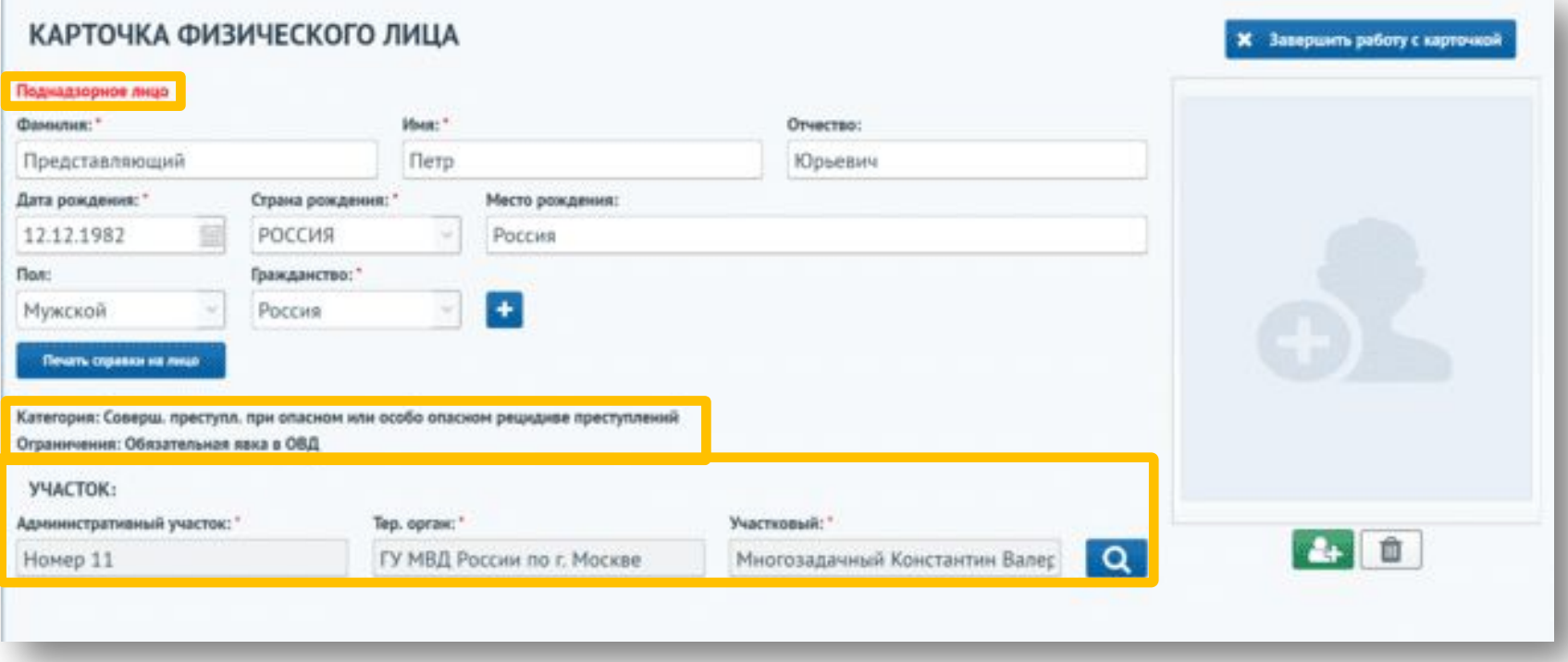

При установлении даты прибытия в маршрутном листе (при смене места жительства или временном выезде) в модуле «Административный надзор» участковому, ответственному за переезжающее лицо, приходит уведомление о необходимости передать учет другому специалисту УУП.

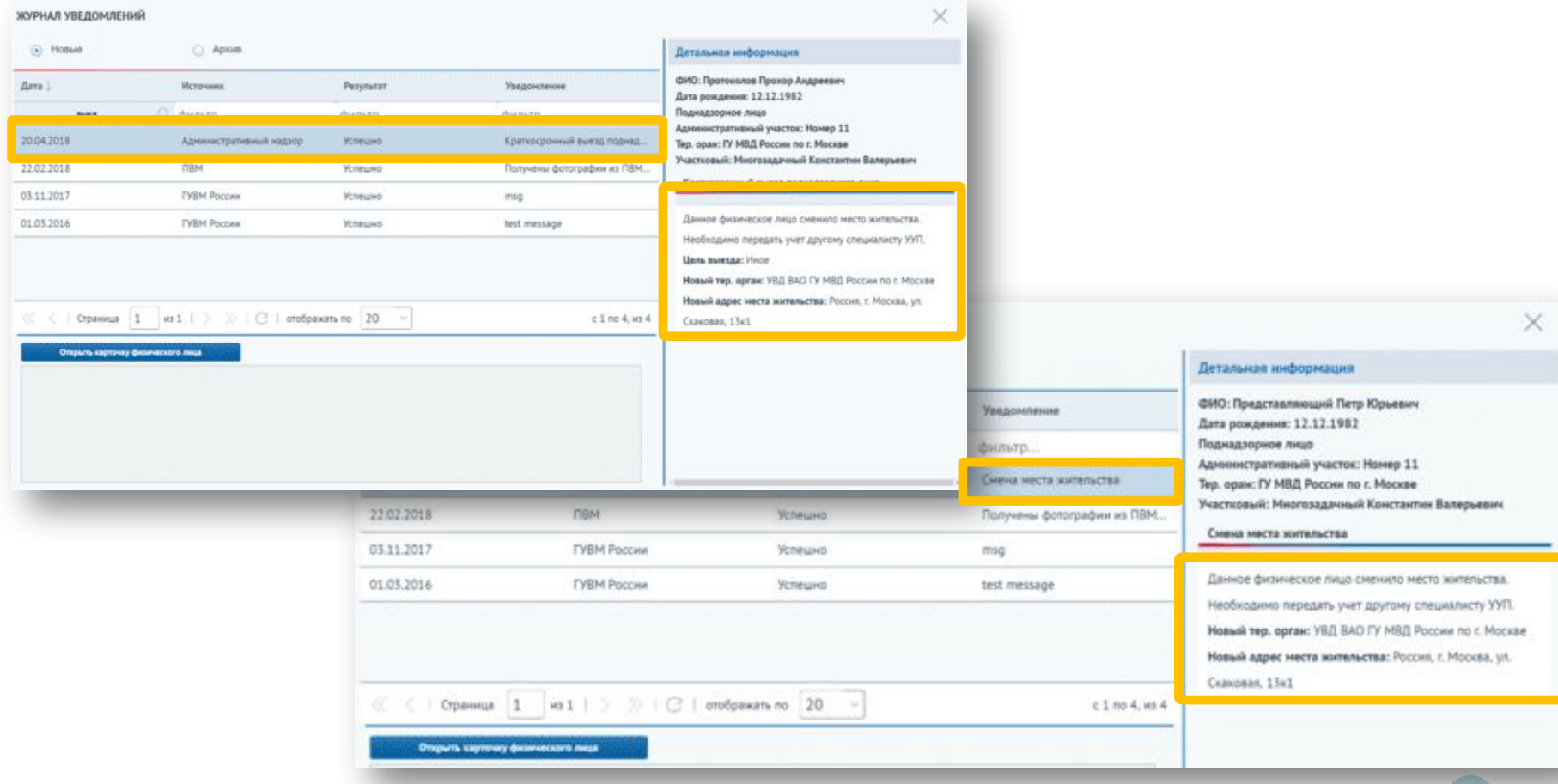

#### \* Процесс передачи учета был рассмотрен ранее.

Также информация о смене места жительства или временном выезде отображается на карточке физического лица, на вкладке «Проф. учет».

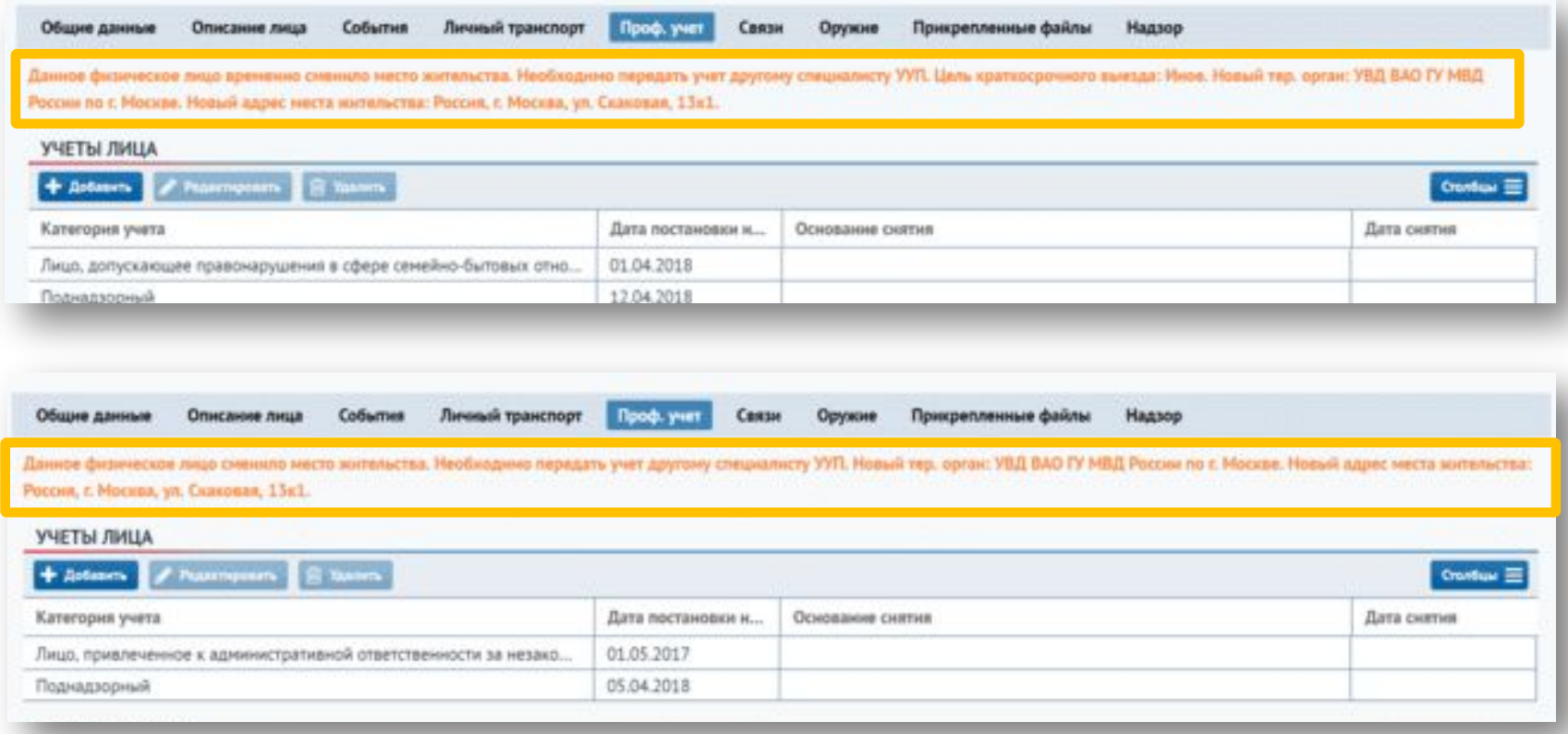

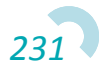

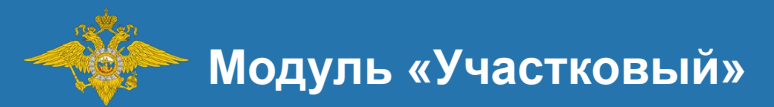

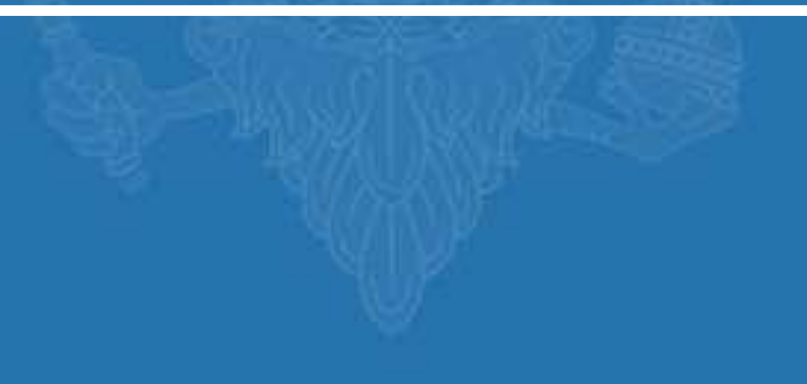

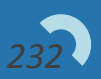

Для фиксации заявлений, сообщений и иной информации о преступлениях, административных правонарушениях и происшествиях, полученных участковым уполномоченным необходимо перейти в меню «Обращение и прием граждан».

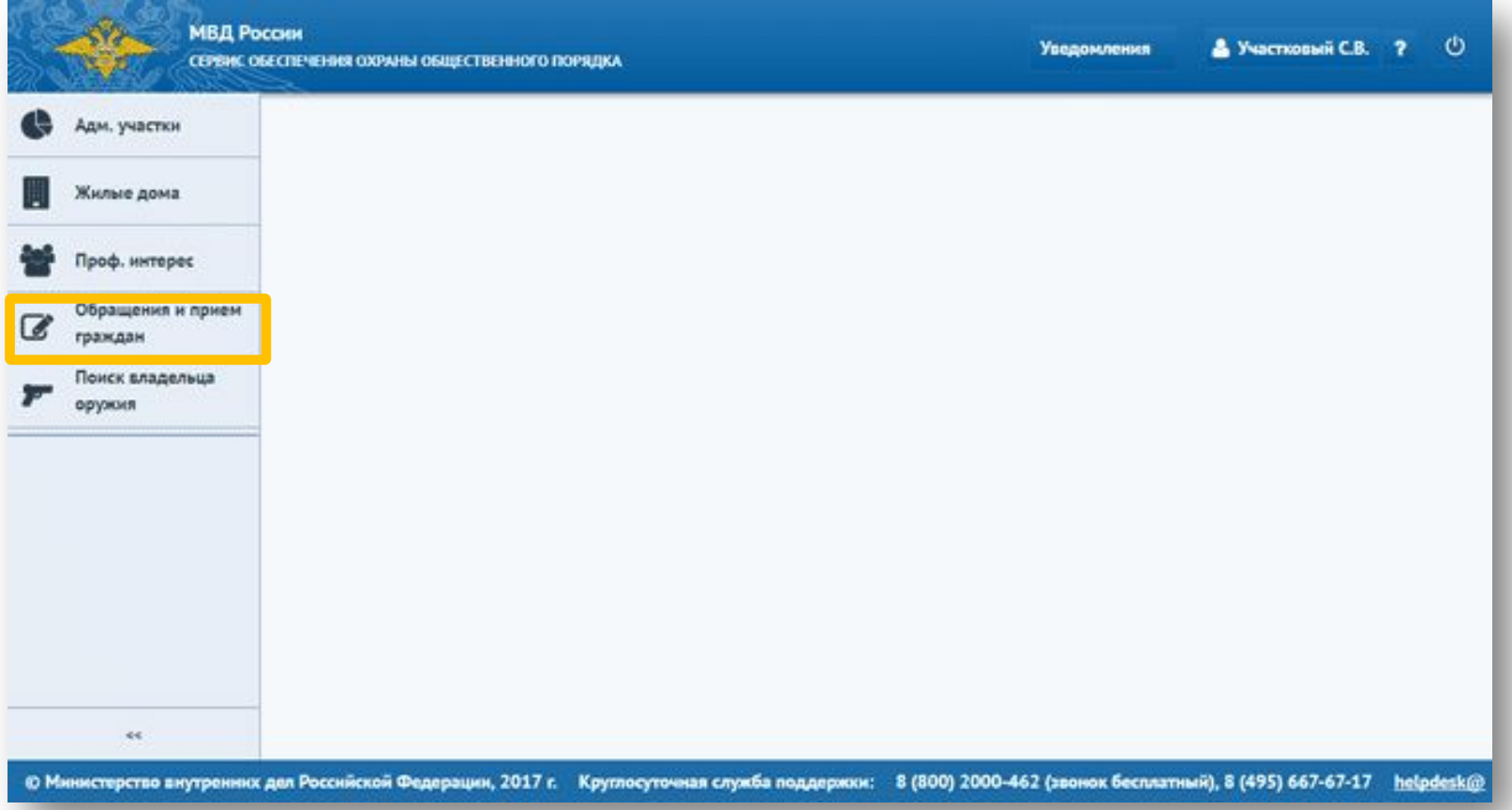

Откроется «Журнал обращений и приема граждан», в котором отображены созданные карточки обращения. Для фильтрации по своему и нижестоящему территориальному органу необходимо проставить соответствующие признаки. Для добавления параметров фильтрации необходимо нажать на кнопку и выбрать параметры. Для создания новой карточки обращения необходимо нажать на кнопку «Добавить».

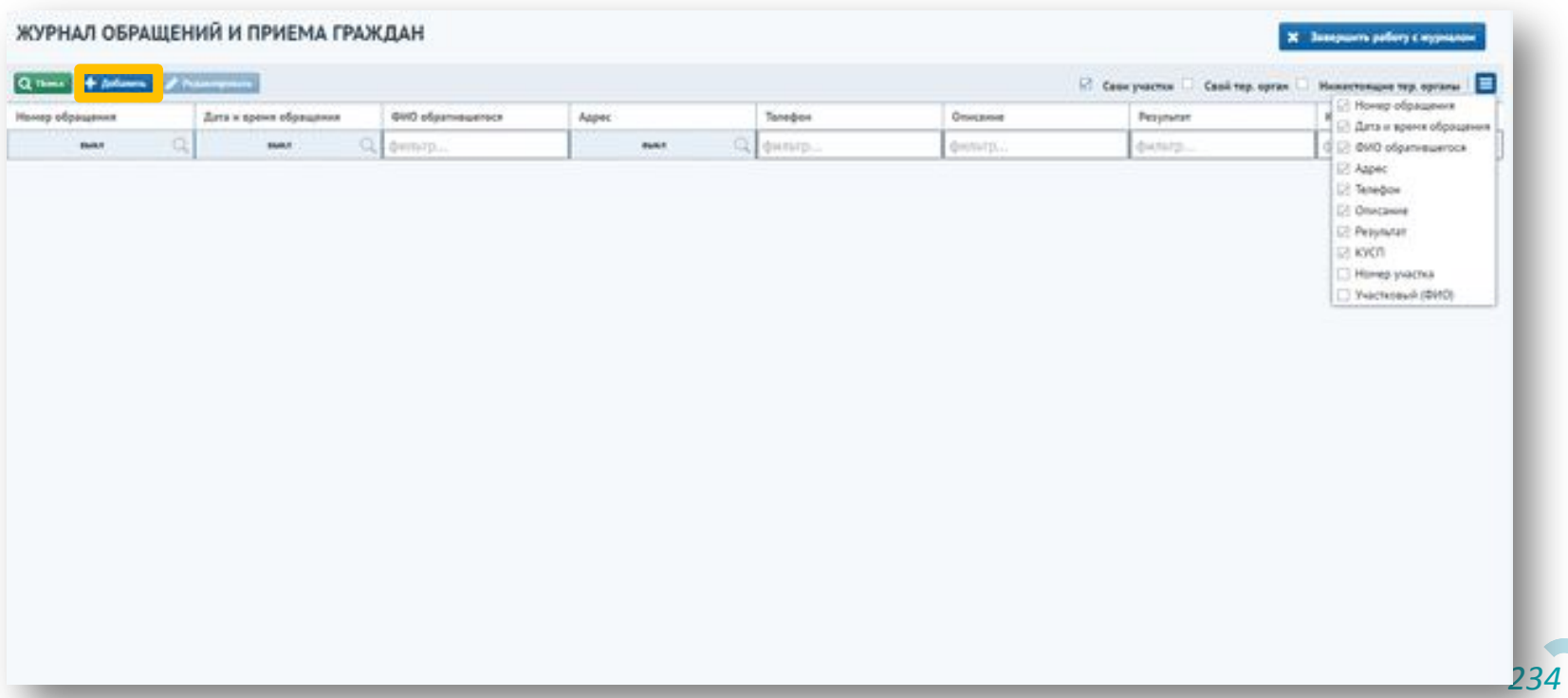

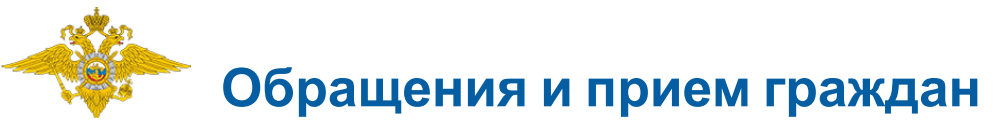

### Откроется новая карточка обращения.

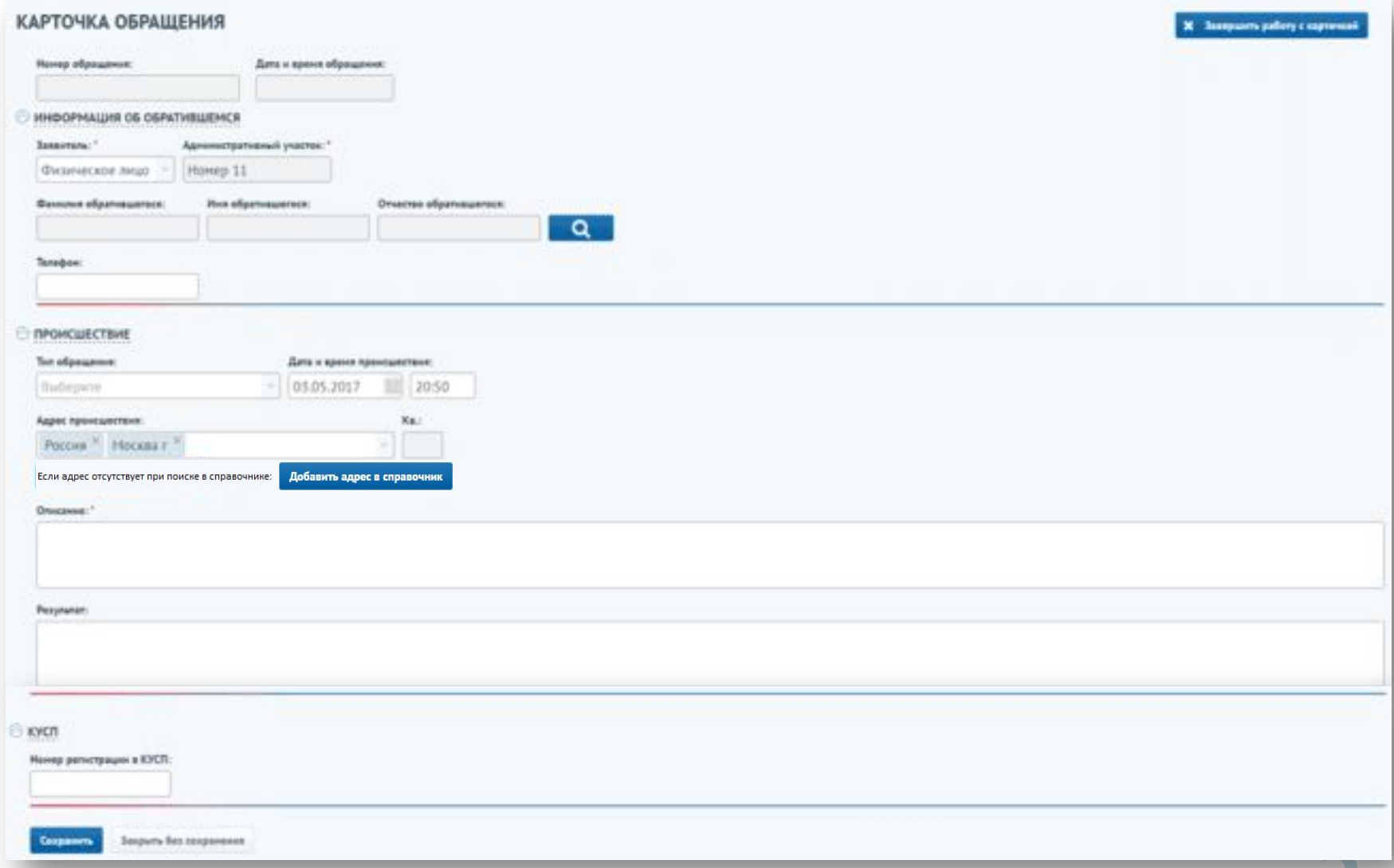

В случае, если за участковым закреплено несколько административных участков, необходимо выбрать участок, по которому создается обращение. Для этого необходимо **о кать на кнопку** напротив поля «Административный участок».

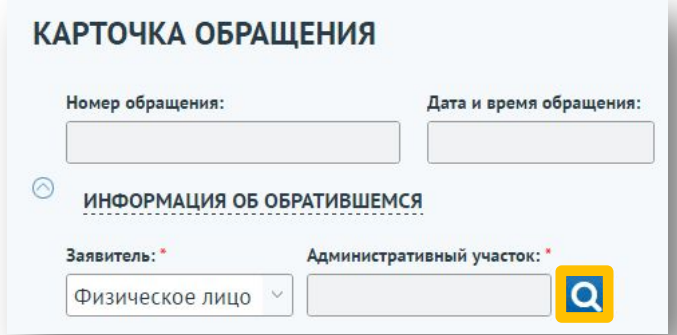

Откроется окно с выбором административных участков. Необходимо выбрать участок и нажать на кнопку «Выбрать».

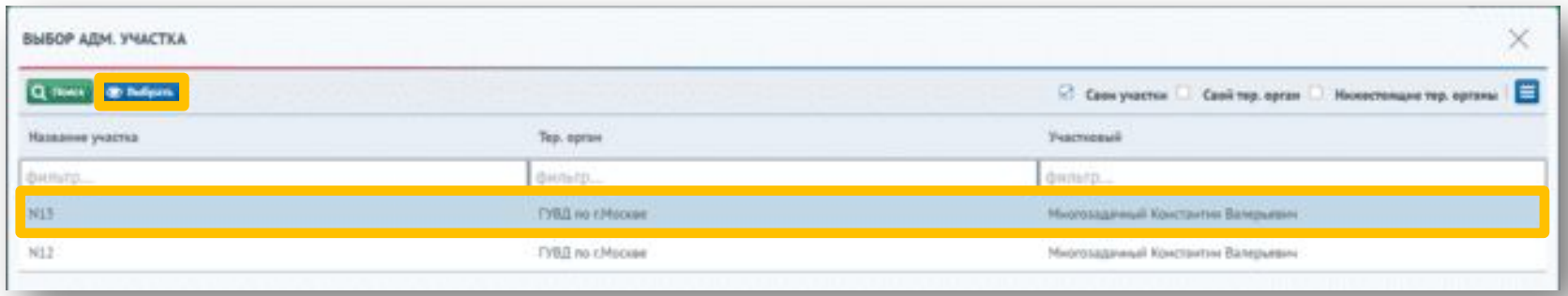

Также необходимо выбрать тип заявителя.

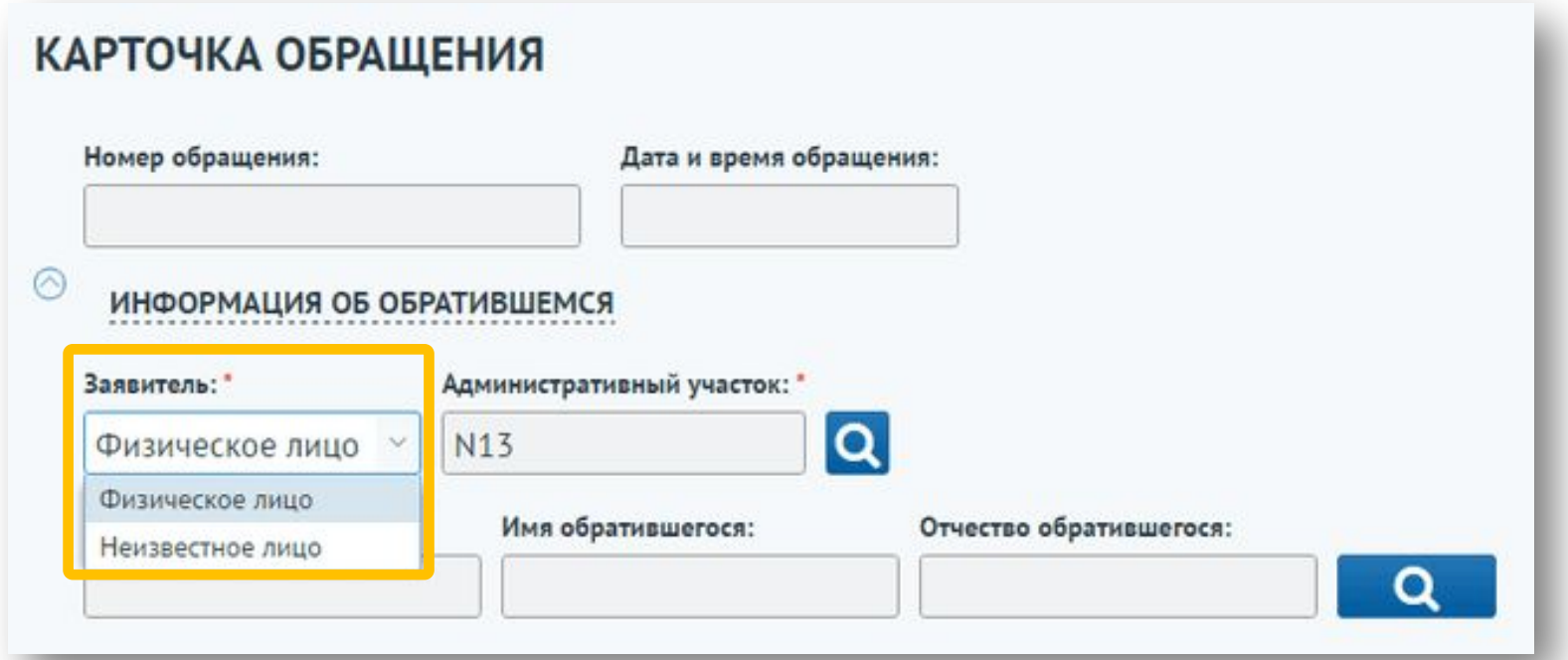

При неизвестном заявителе поля фамилии, имени и отчества обратившегося будут недоступны для заполнения.

*237*

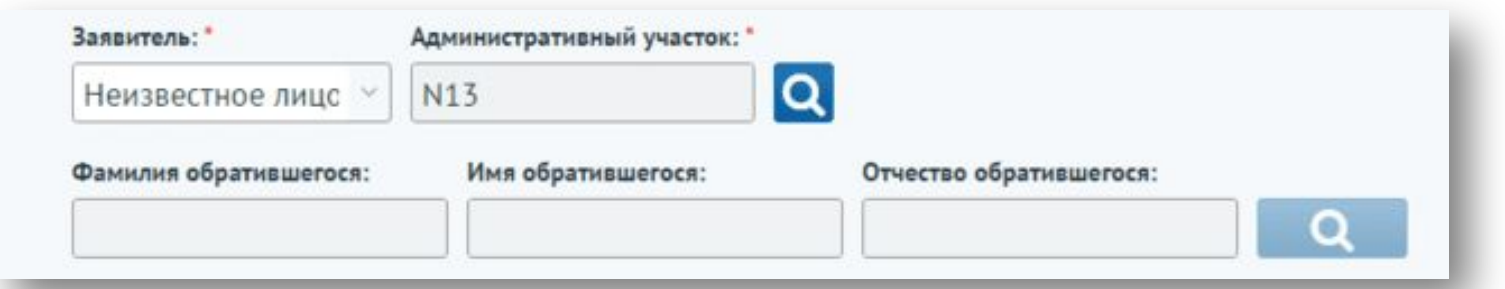

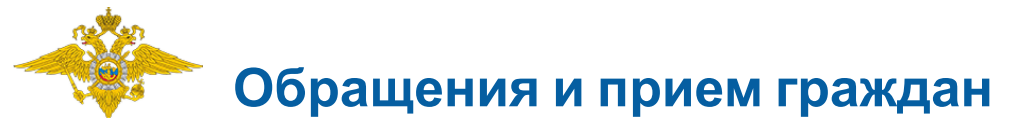

Для заполнения информации об обратившемся необходимо выбрать тип заявителя «Физическое лицо» и нажать на кнопися

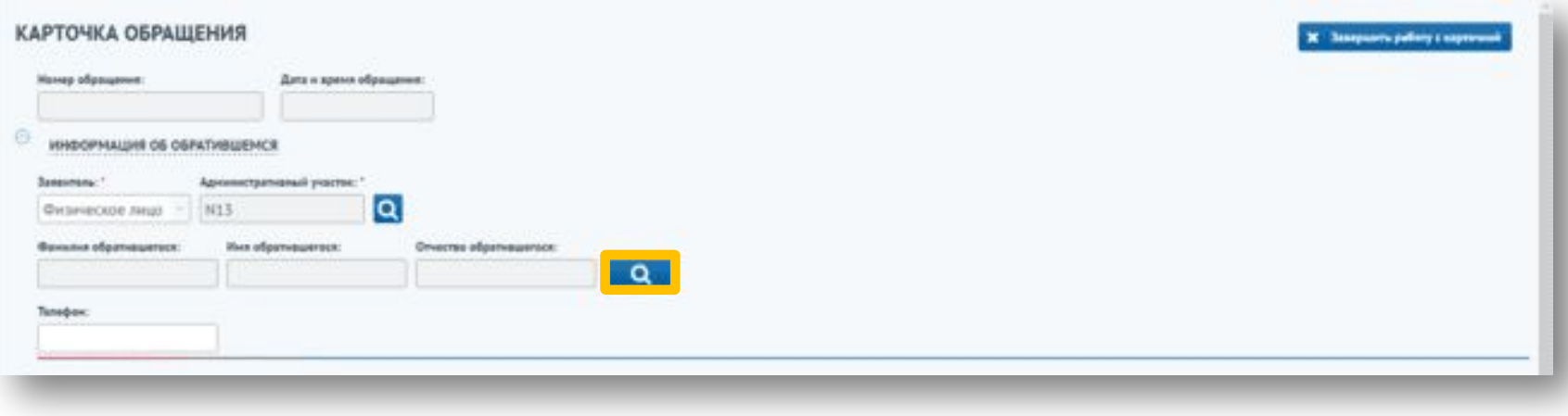

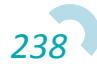

Откроется форма «Выбор физического лица». Далее необходимо ввести фамилию, имя, отчество и дату рождения в соответствующие поля блока «Добавить новое физическое лицо» и выбрать любое другое поле. В случае, если лица с данными параметрами уже существуют в системе, появятся соответствующие записи. Для выбора лица из списка необходимо выбрать его в таблице и нажать на кнопку «Выбрать физическое лицо из списка».

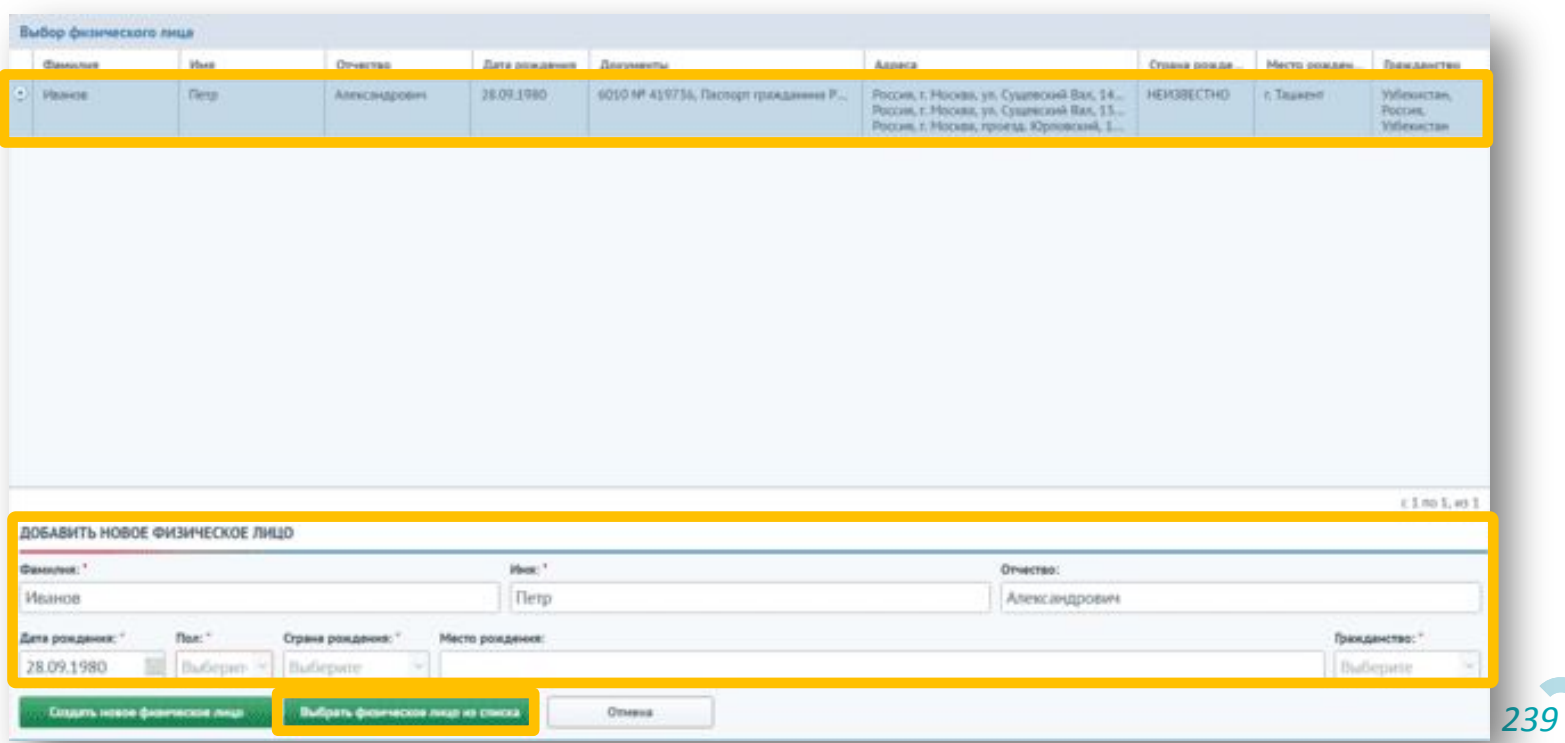

Для добавления нового физического лица необходимо заполнить обязательные поля блока «Добавить новое физическое лицо» известной информацией и нажать кнопку «Создать новое физическое лицо».

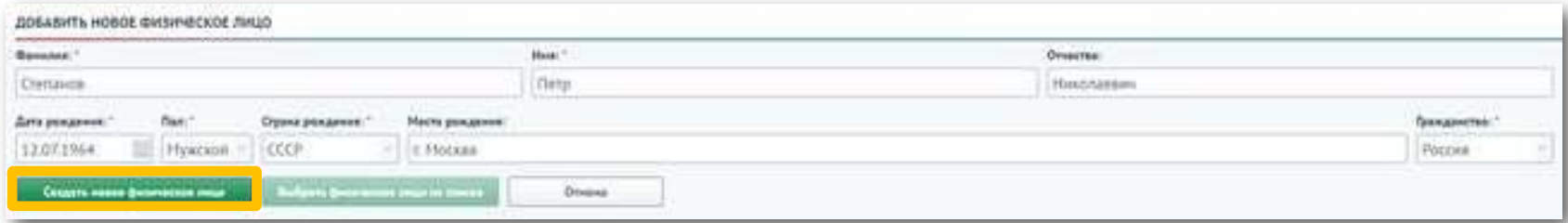

\*Для упрощения заполнения информации в сервисе предусмотрен переход между полями с помощью клавиш «TAB» и «Enter». При вводе даты в формате 240117 и переходе с помощью клавиш она будет автоматически отформатирована в формат 24.01.2017.

В случае, если лица с похожими данными уже заведены в систему, появится информационное сообщение.

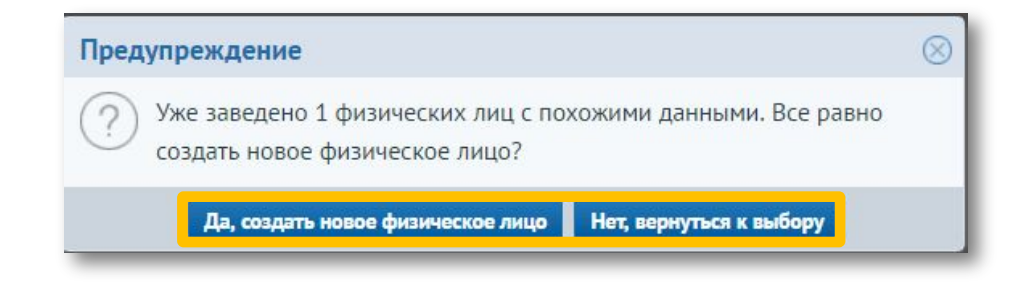

*240* Для создания нового физического лица необходимо нажать на кнопку «Да, создать новое физическое лицо». При нажатии на кнопку «Нет, вернуться к выбору» появится форма выбора физического лица.

В поле «Телефон» вводится контактный номер телефона обратившегося. В блоке «Происшествие» поле «Описание» является обязательным для заполнения. Также можно указать тип обращения, дату и время происшествия, адрес происшествия, результат и номер регистрации в КУСП.

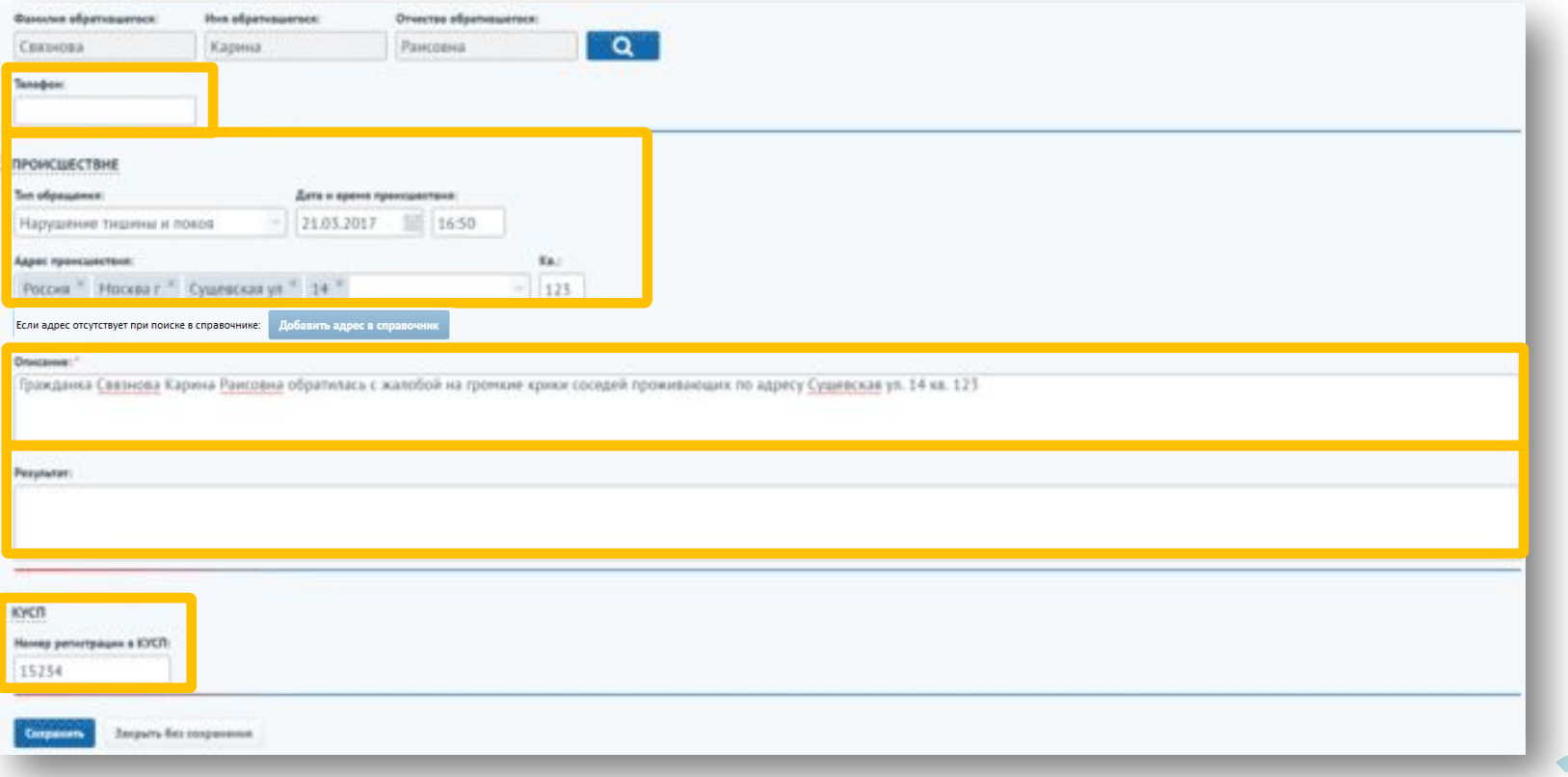

Для сохранения карточки обращения необходимо нажать на кнопку «Сохранить».

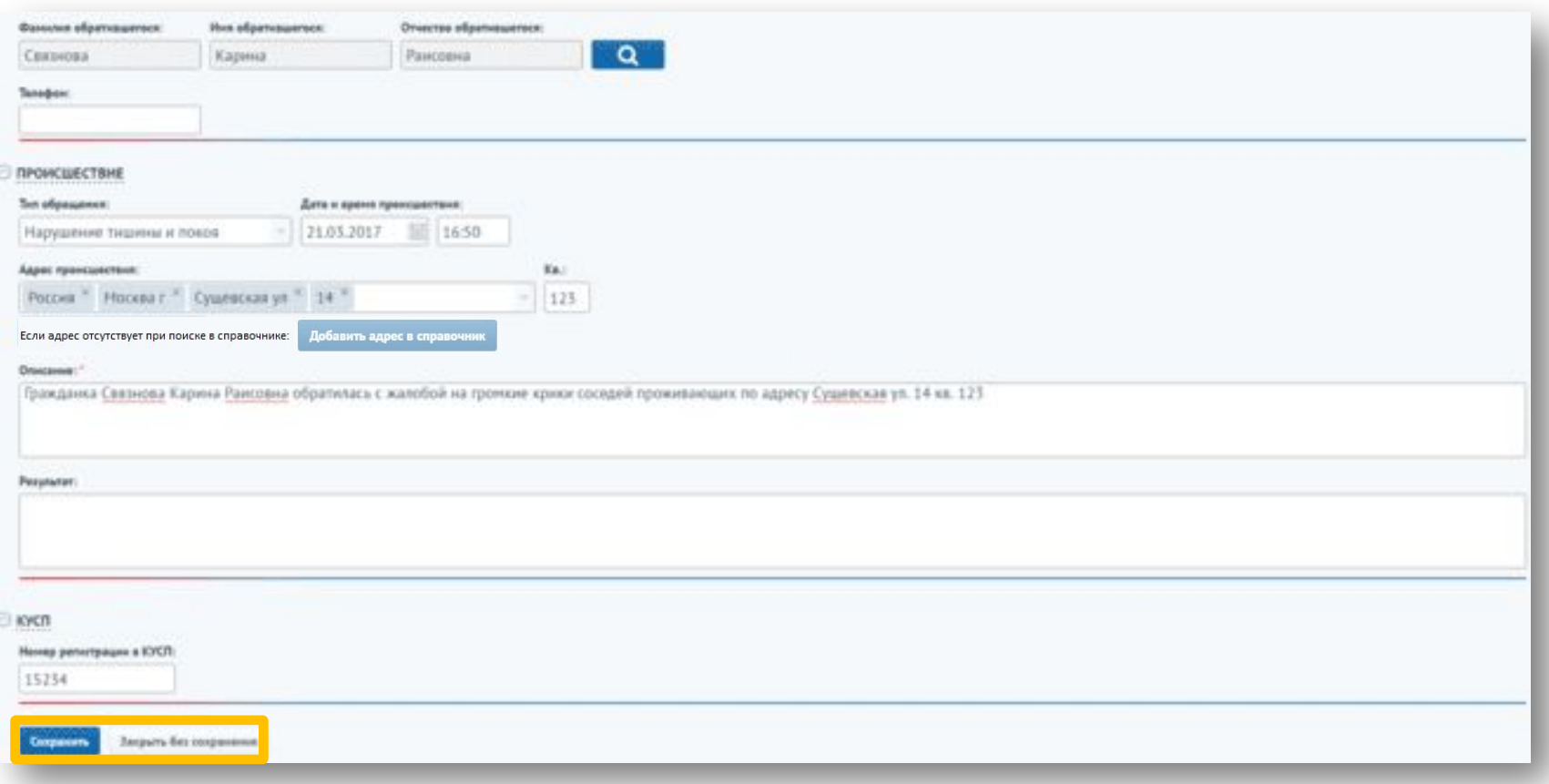

Для отмены создания карточки обращения необходимо нажать на кнопку «Закрыть без сохранения».

Созданная карточка происшествия отобразится в журнале обращений и приема граждан. Для редактирования карточки обращения необходимо дважды нажать на нее в журнале или выбрать карточку обращения и нажать на кнопку «Редактировать».

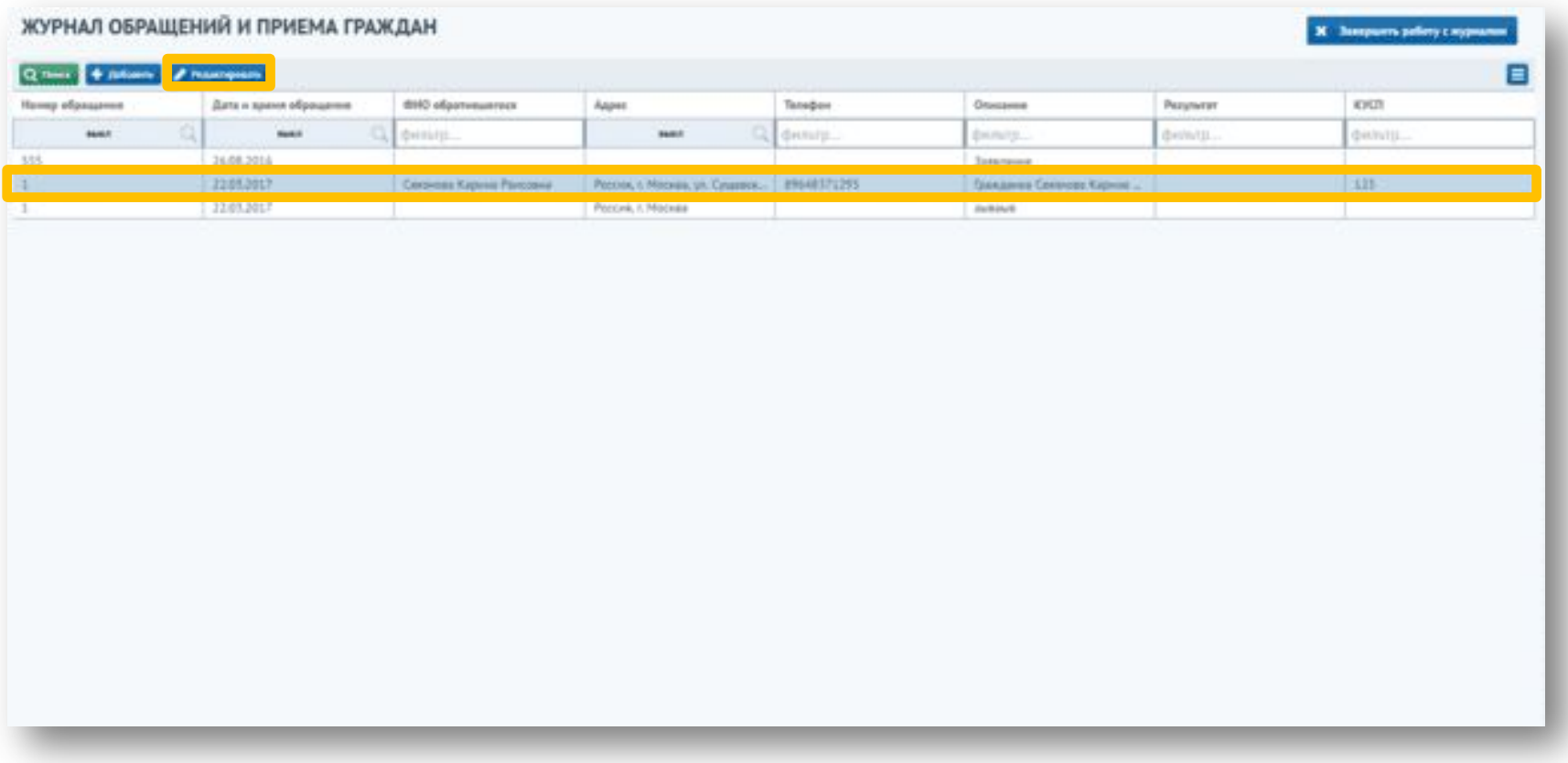

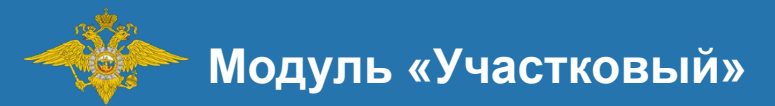

# Поиск владельца оружия

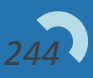

# **Поиск владельца оружия**

Для просмотра списка физических лиц, владеющих оружием, необходимо перейти в меню «Поиск владельца оружия».

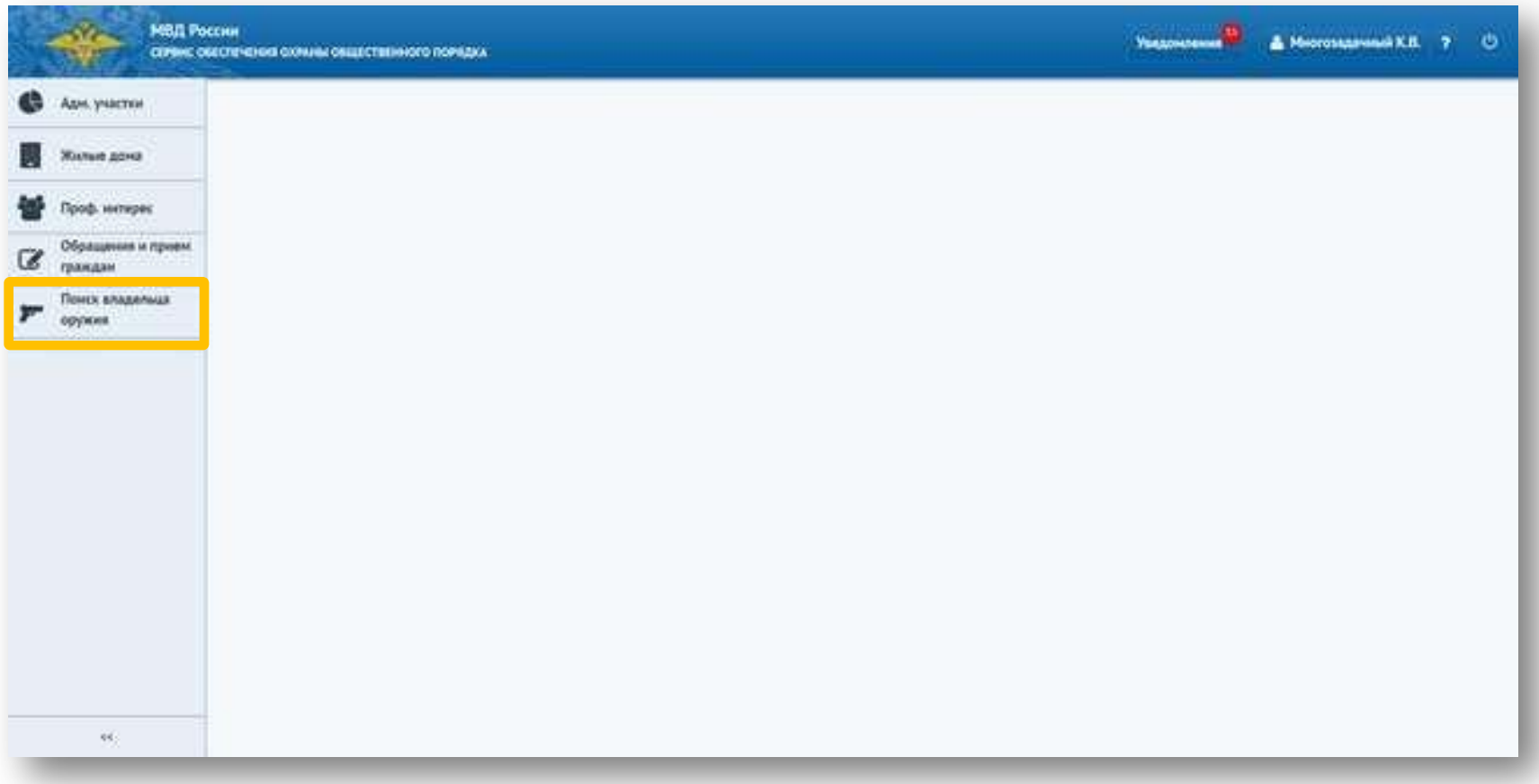

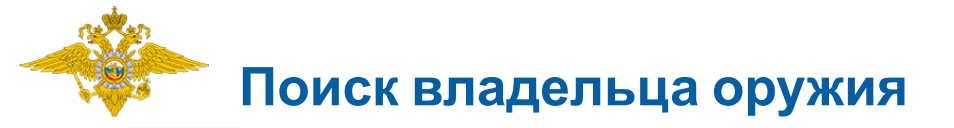

Откроется журнал владельцев оружия, в котором необходимо заполнить обязательные поля (номер и модель оружия) и нажать на кнопку «Запросить данные из СЦУО».

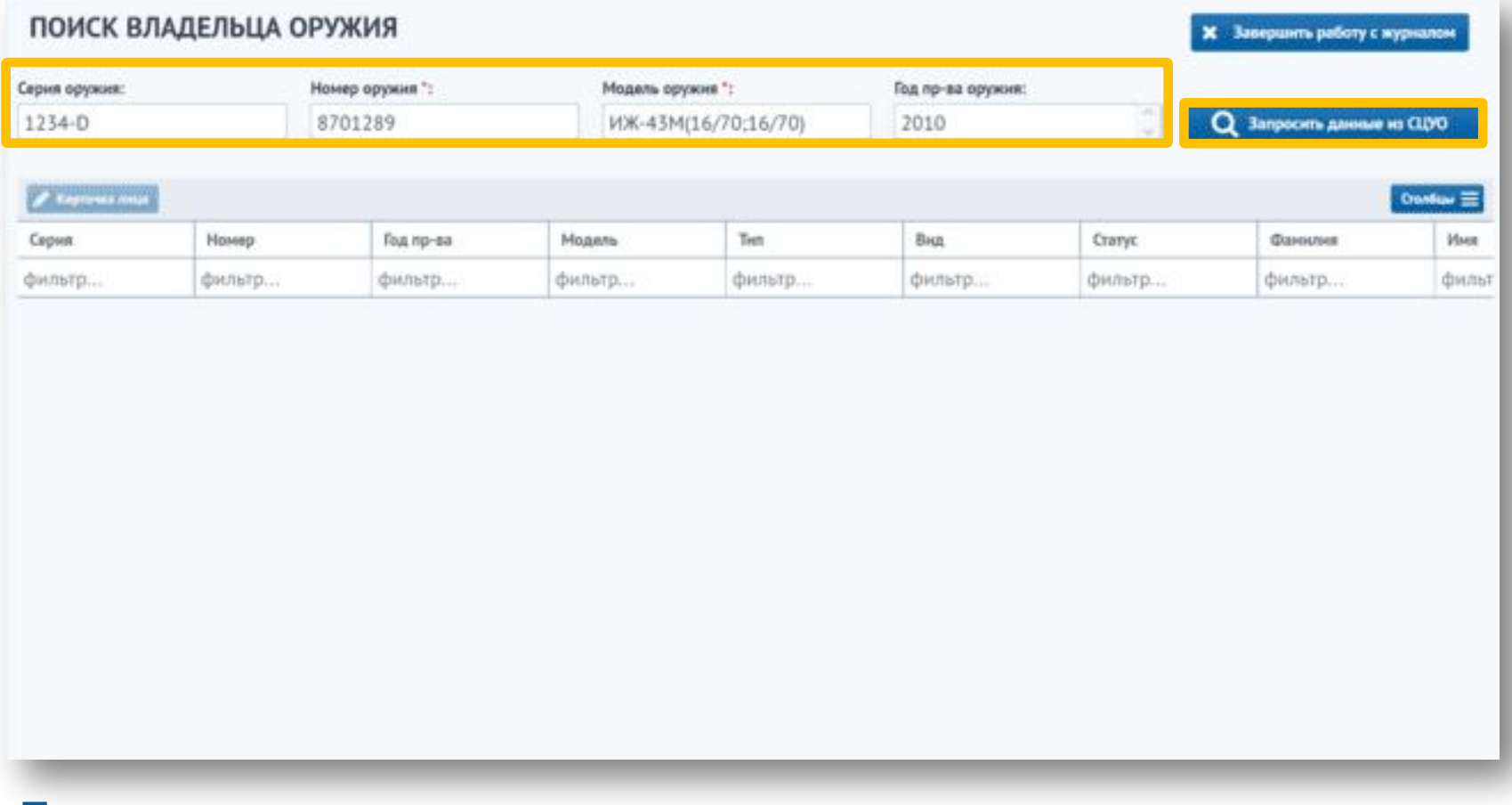

Также для поиска можно ввести серию и год производства оружия.

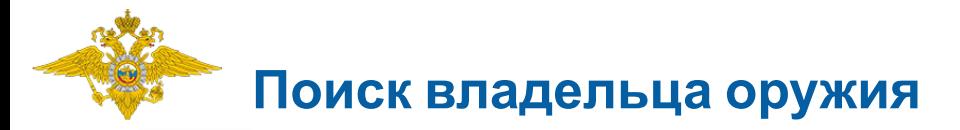

Если обязательные поля не заполнены, появится предупреждающее сообщение:

Для поиска истории владения оружием необходимо заполнить "Номер оружия" и "Модель оружия"

Если по веденным данным не было найдено значений, появится информационное сообщение:

Запрос успешно отправлен

Информация об истории оружия не найдена

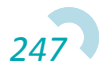

# **Поиск владельца оружия**

В случае успешного поиска отобразится список владельцев оружия. Если в СООП заведена карточка на владельца оружия, в нее можно перейти, выбрав запись из списка и нажав на кнопку «Карточка лица».

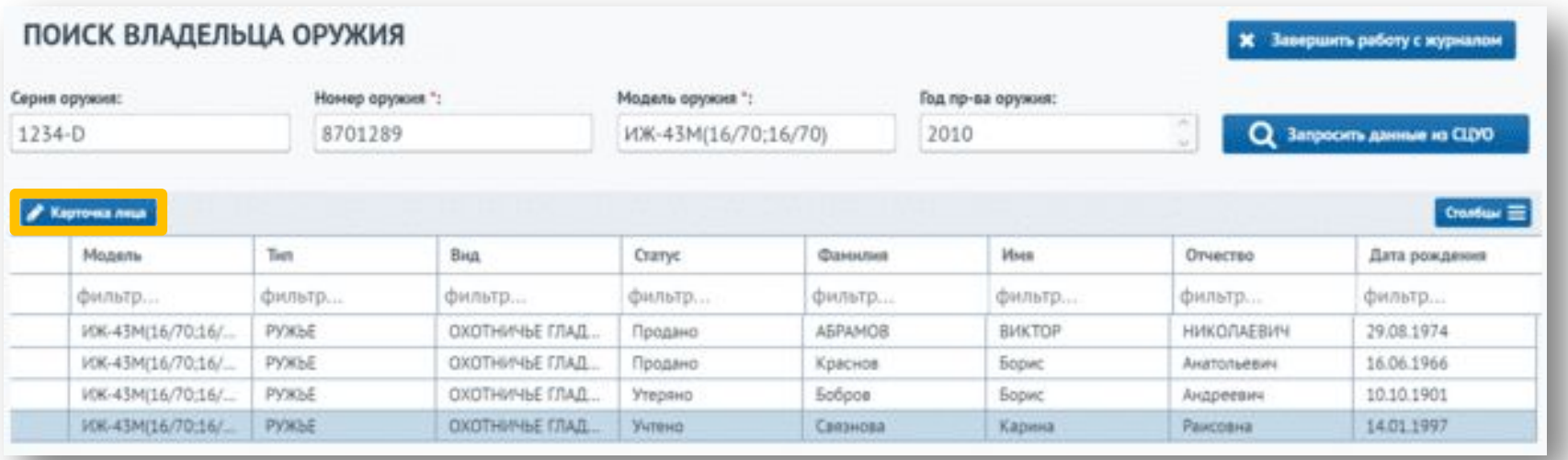

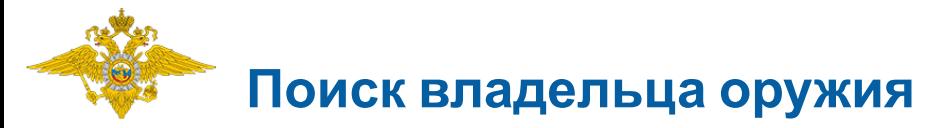

## Отобразится карточка владельца оружия на вкладке «Оружие».

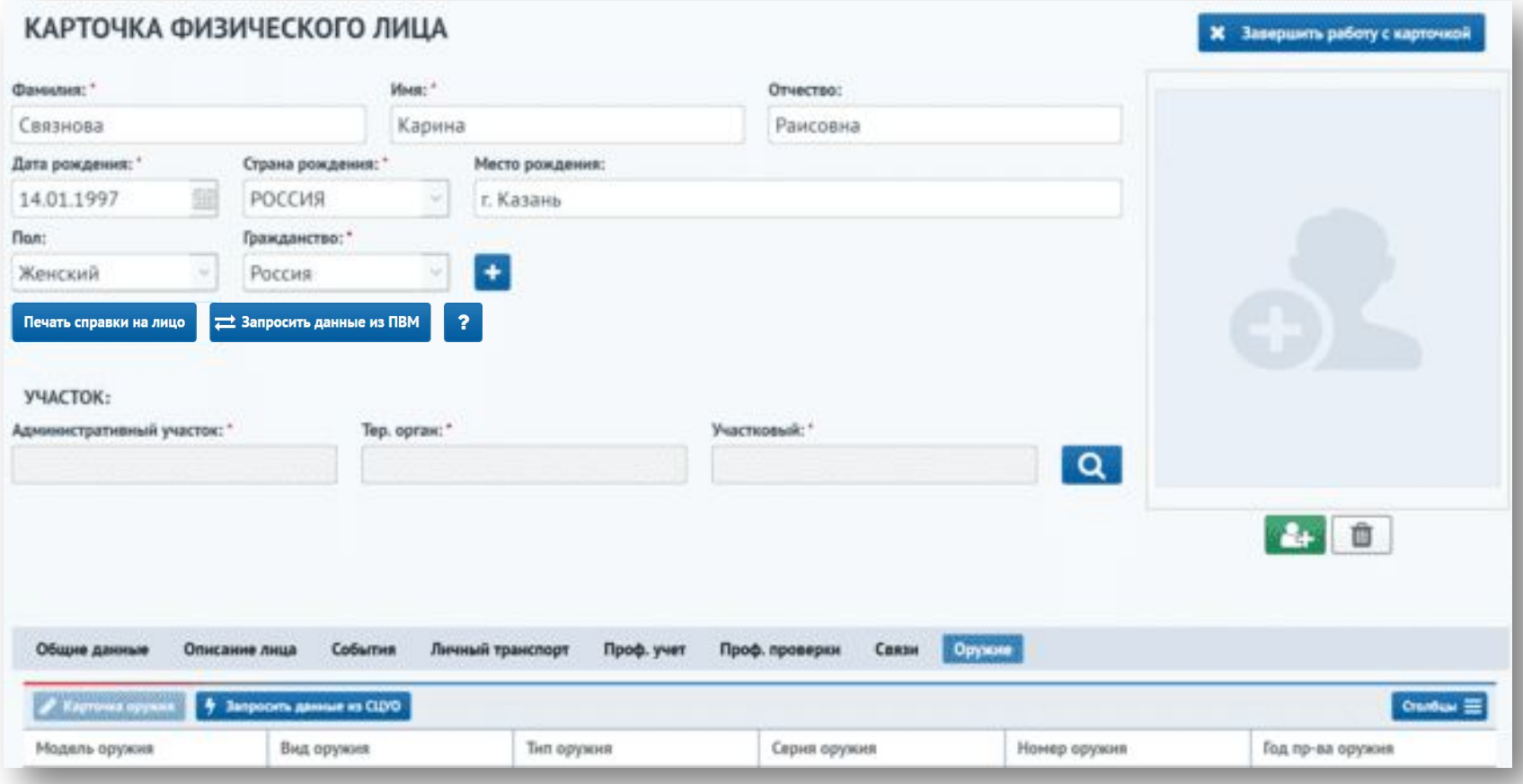

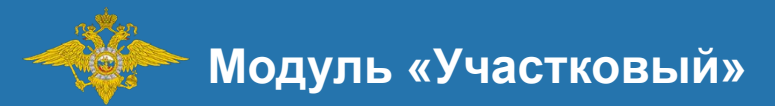

# Поиск и Печать справки на физическое лицо в модуле Иные подразделения

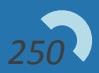

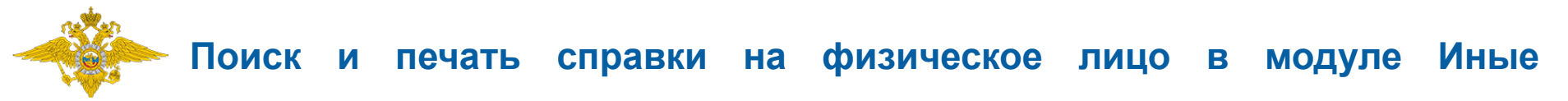

#### **подразделения**

Для участковых доступны поиск и печать справки на физическое лицо. Для этого необходимо перейти в модуль «Иные подразделения».

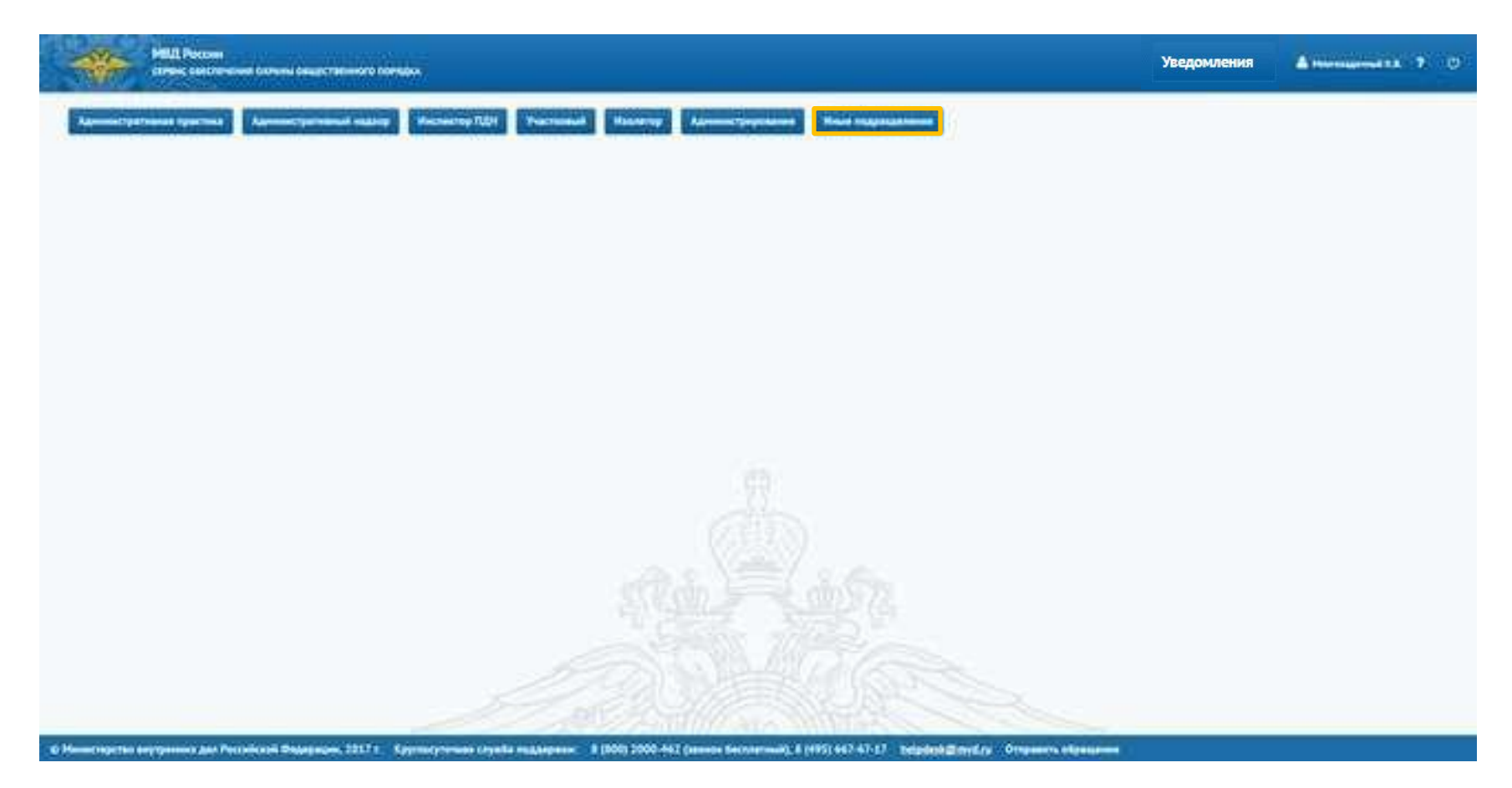

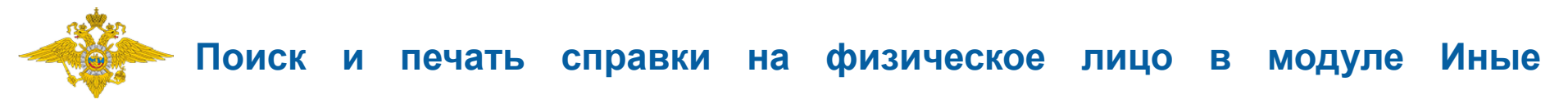

#### **подразделения**

Далее необходимо перейти в меню «Поиск лица».

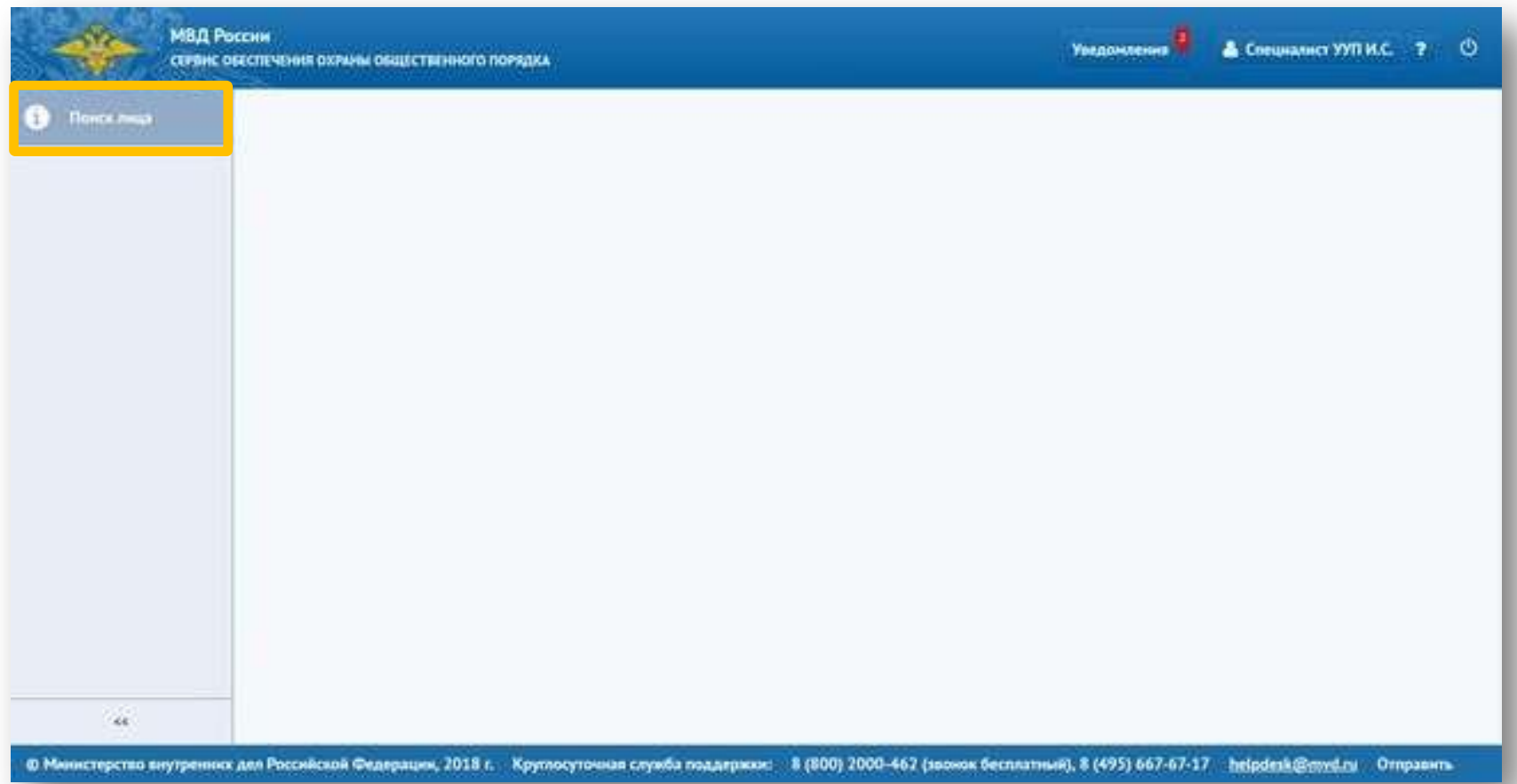
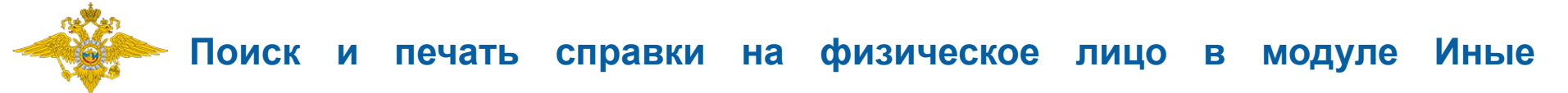

**подразделения**

Откроется окно «Поиск лица». Необходимо выбрать из списка основание для поиска.

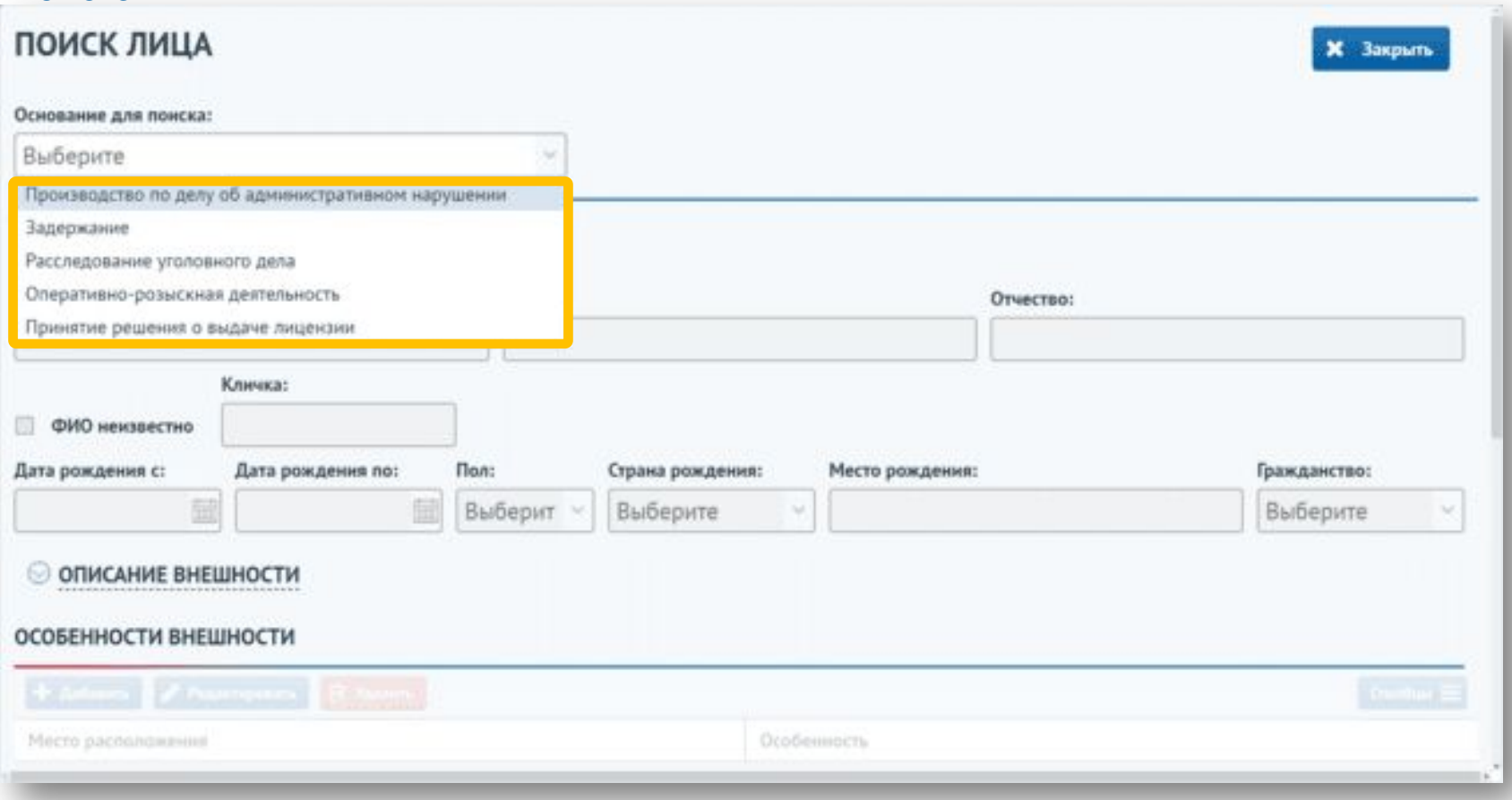

#### **Поиск и печать справки на физическое лицо в модуле Иные**

#### **подразделения**

После выбора основания для поиска станут доступны поля поиска физического лица. Обязательными для заполнения являются поля «Фамилия» и «Имя». Также для поиска доступны поля: «Отчество», «Кличка» «Дата рождения с», «Дата рождения по», «Пол», «Страна рождения», «Место рождения», «Гражданство».

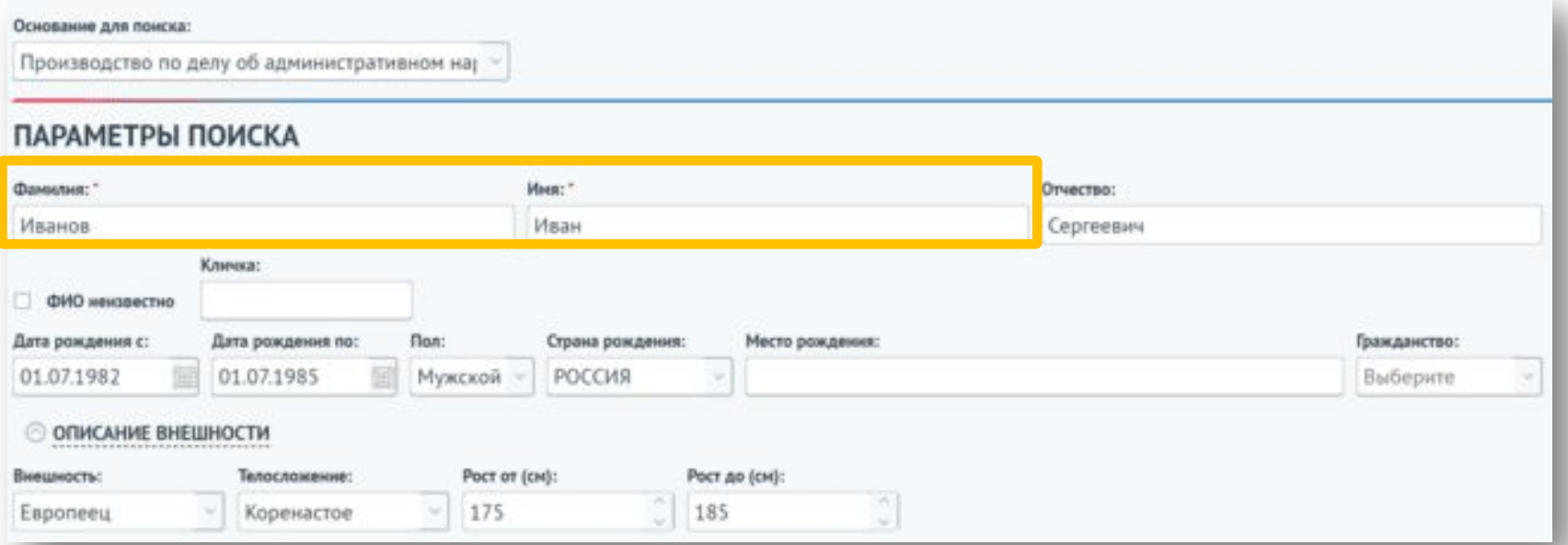

Также в блоке «Описание внешности» можно указать типы внешности, телосложения и диапазон роста.

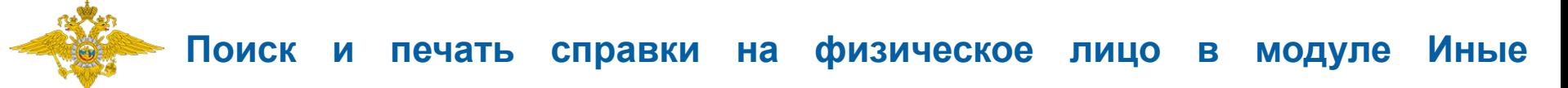

#### **подразделения**

Если ФИО неизвестно, то для поиска по остальным данным необходимо проставить признак «ФИО неизвестно». Поля «Фамилия» и «Имя» становятся необязательными и недоступными для заполнения. Поле «Пол» становится обязательным для заполнения.

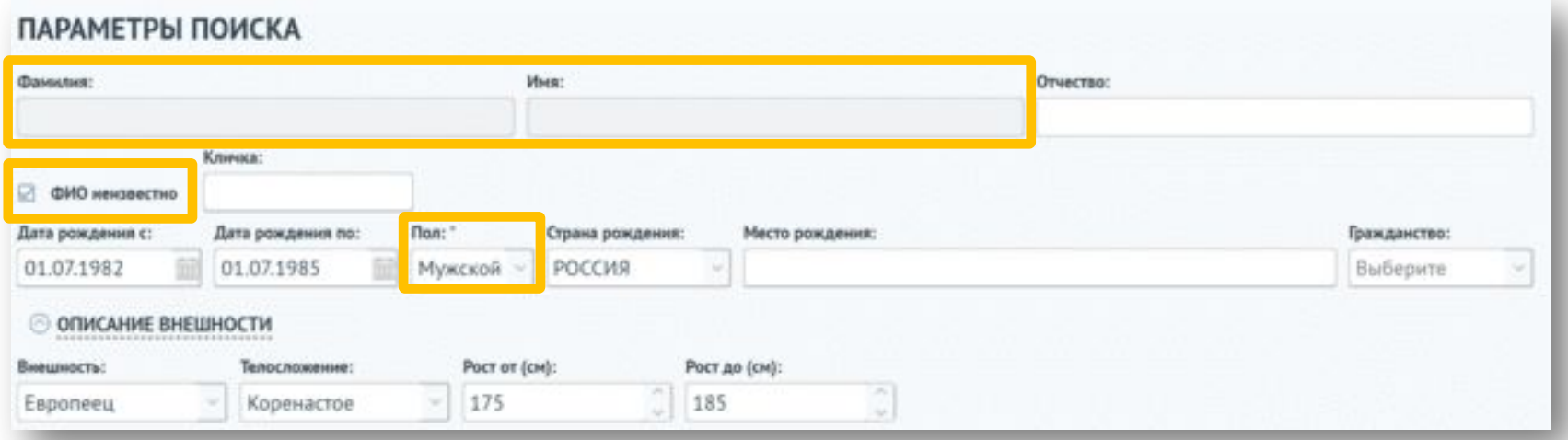

Также при поиске лица не по ФИО обязательно необходимо заполнить хотя бы один параметр для поиска. Иначе появится предупреждающее сообщение и поиск осуществлён не будет.

Для поиска лица по особым приметам указано недостаточно параметров

# **Поиск и печать справки на физическое лицо в модуле Иные**

для подразделения о особенностям внешности необходимо добавить особенности в одноименном блоке, нажав кнопку «Добавить».

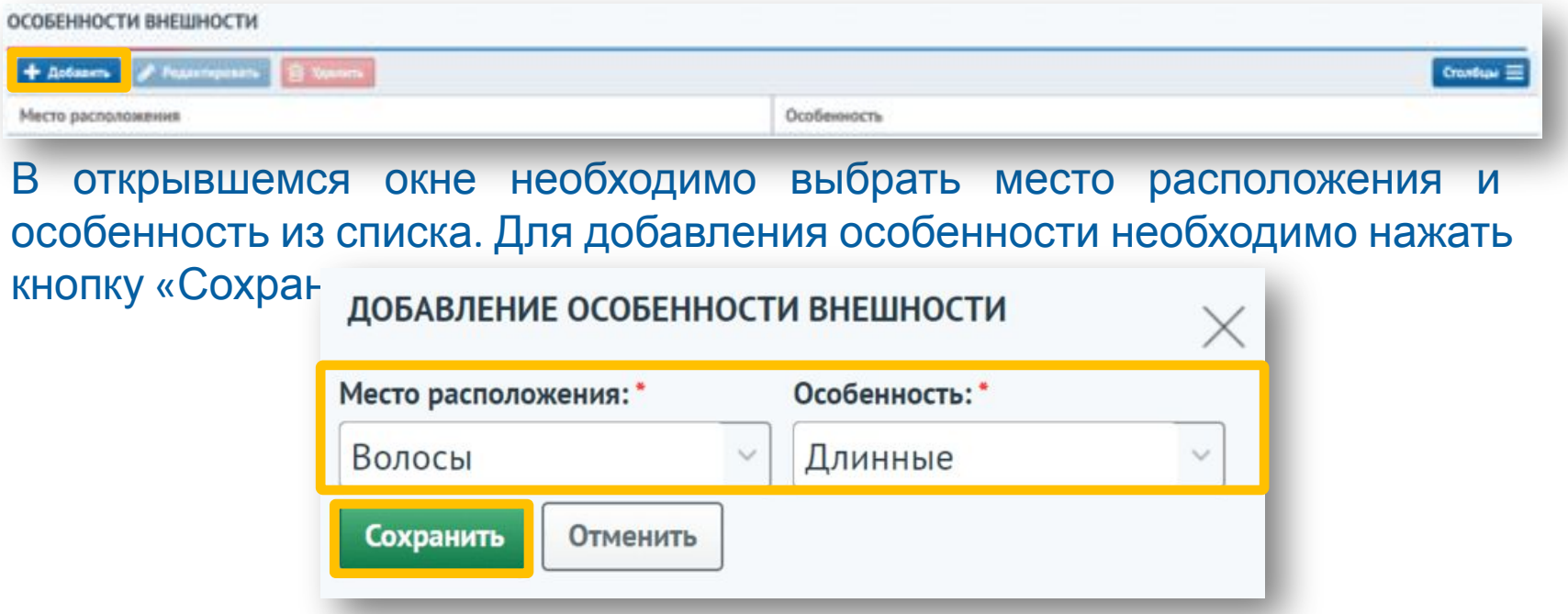

Особенность внешности добавится в список параметров для поиска. Для редактирования или удаления особенности необходимо выбрать ее из списка и нажать соответствующую кнопку.

ОСОБЕННОСТИ ВНЕШНОСТИ + Roberts / Pearmgosets B Vanners CrowSust = Место расположения Особенность Banacur Длинные *256*

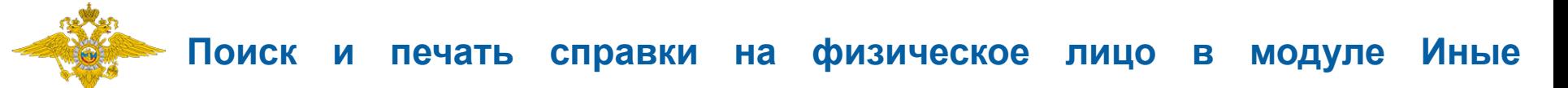

для Подразделения особым приметам необходимо добавить примету в одноименном блоке, нажав кнопку «Добавить».

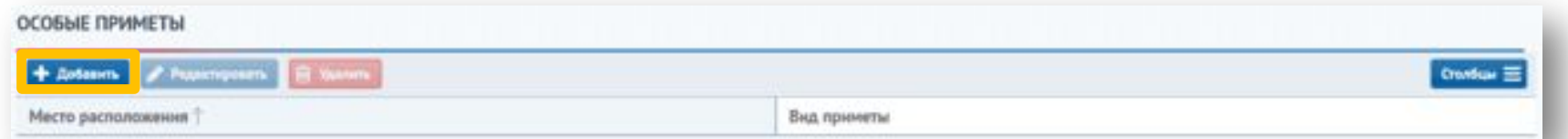

В открывшемся окне необходимо выбрать место расположения и вид приметы из списка. Для добавления приметы необходимо нажать кнопку «Сохранить».

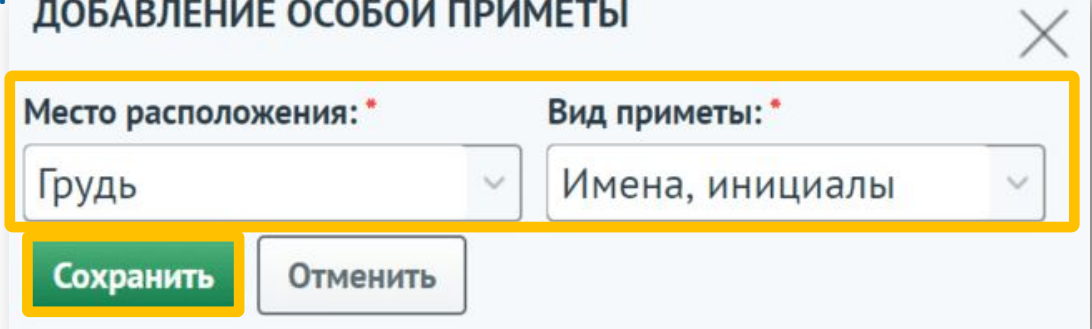

Особая примета добавится в список параметров для поиска. Для редактирования или удаления приметы необходимо выбрать ее из списка и нажать соответствующую кнопку.

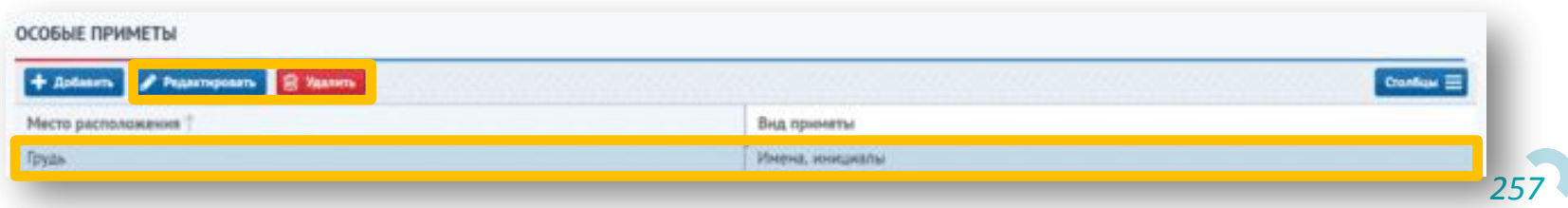

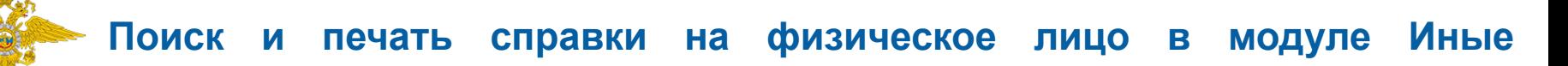

в блодразделения<br>**В блоке «Характеристики лица» можно указать наличие зависимостей**, наблюдение у специалистов, судимость, инвалидность и принадлежность к болельщикам спортивного клуба.

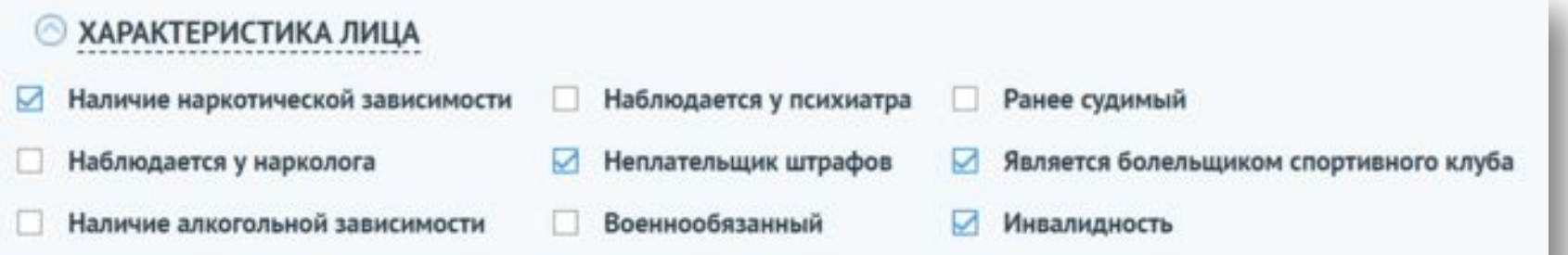

В блоке «Учеты лица» можно указать, состоит ли физическое лицо на учете в АН, ПДН, УУП. При выборе учета обязательно необходимо указать регион и статус физического лица.

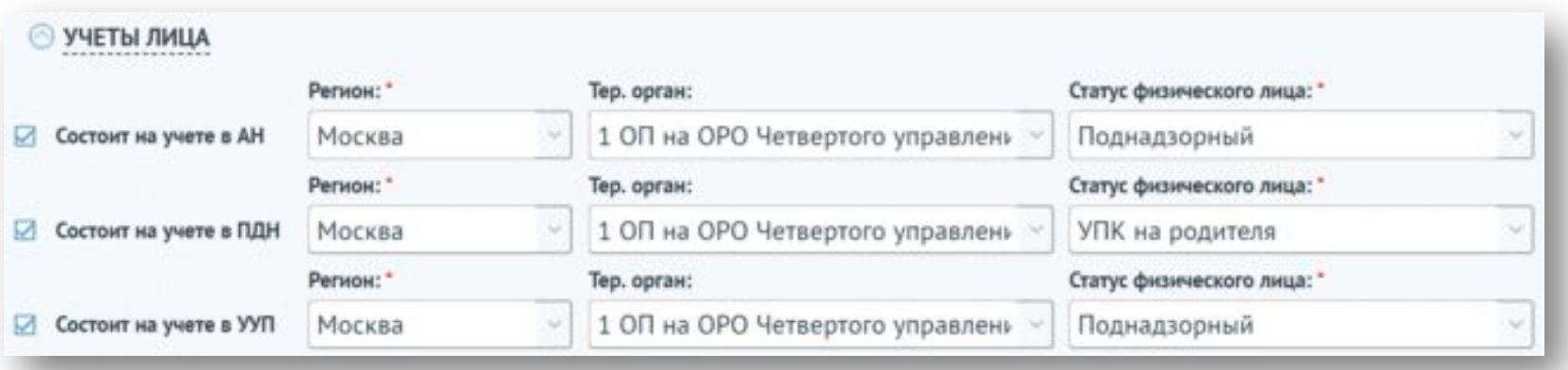

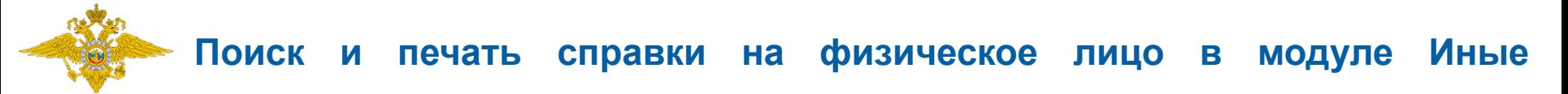

после ввазделения поиска необходимо нажать кнопку «Поиск».

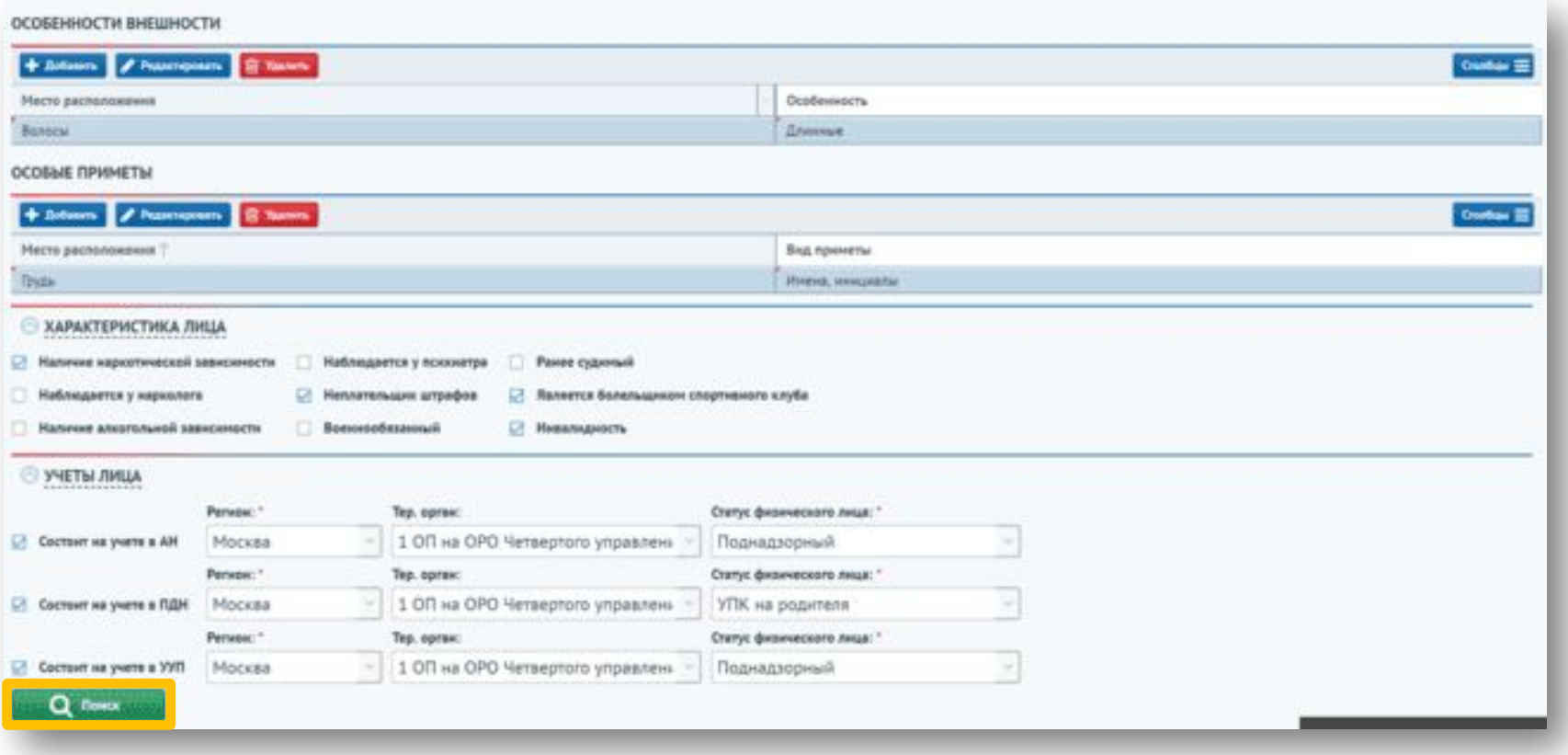

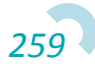

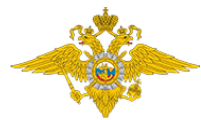

Сформируется запрос на поиск физического лица. При выборе запроса в статусе «Готово» В поля параметров поиска внесется информация, введенная для данного запроса.

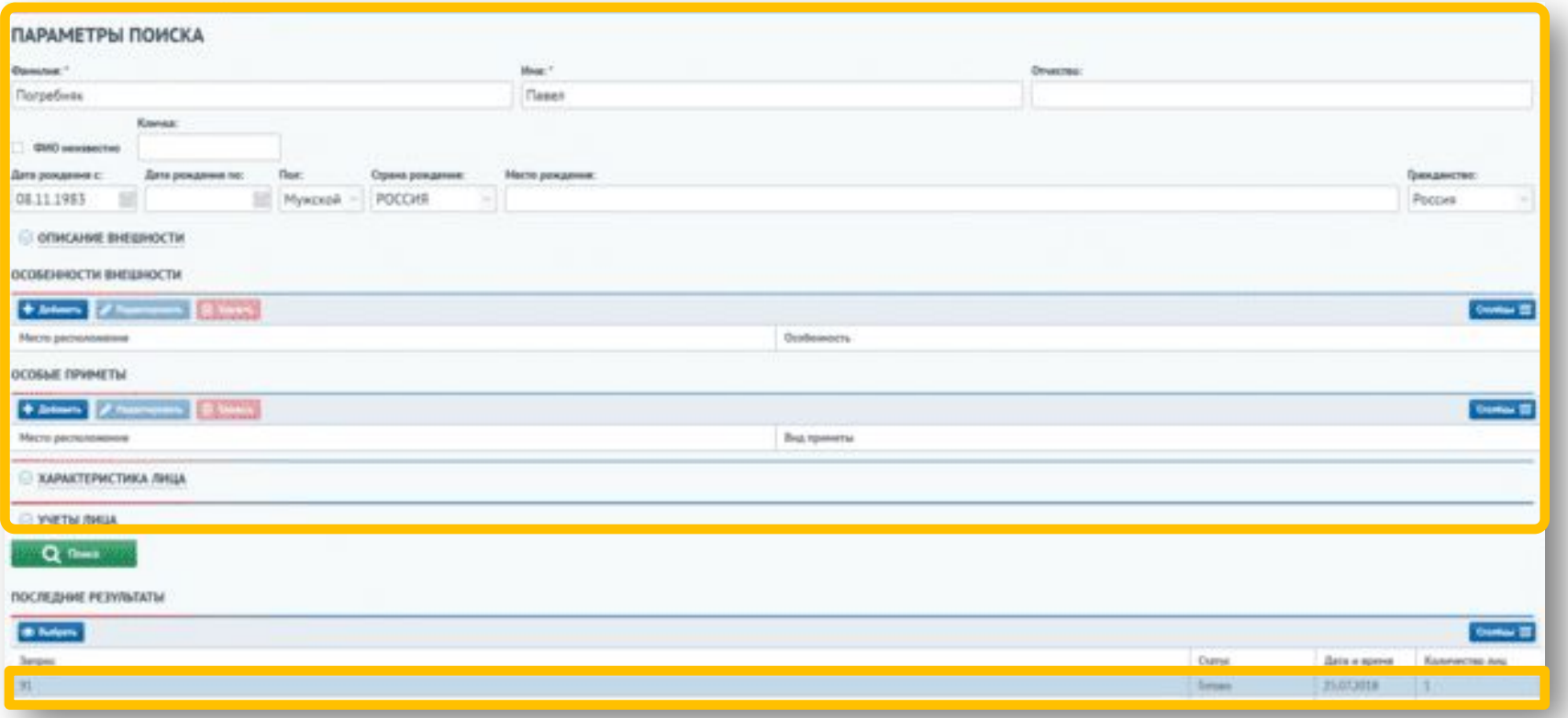

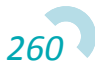

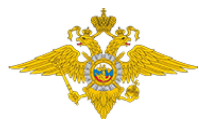

#### **Поиск и печать справки на физическое лицо в модуле Иные**

Списон **подразделения** физических лиц отобразится в блоке «Результаты поиска». В таблице выводится до 100 найденных лиц. Для перехода в карточку физического лица необходимо выбрать лицо из списка и нажать кнопку «Карточка лица».

#### *DE3VINTATIN DOMCK*

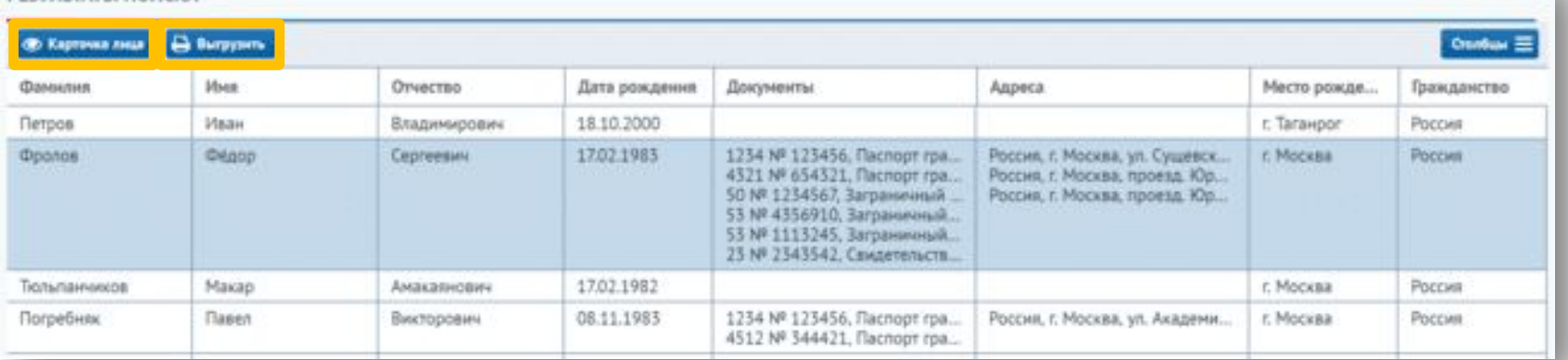

### Для выгрузки списка найденных лиц необходимо нажать кнопку «Выгрузить». После чего список загрузится на компьютер пользователя.

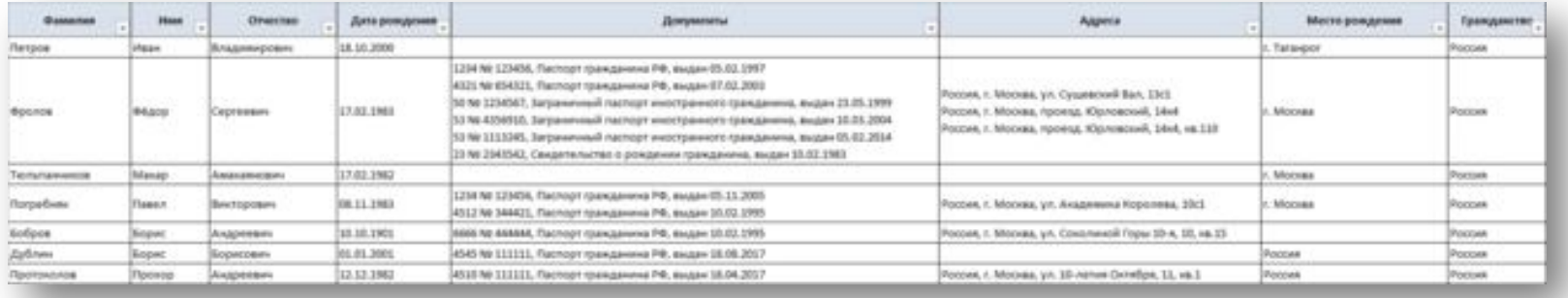

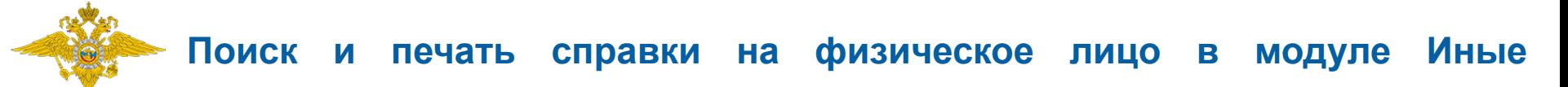

Для **СОДРАЗАЯ СРЮВЕ** ки на лицо необходимо на карточке физического лица нажать кнопку «Печать справки на лицо».

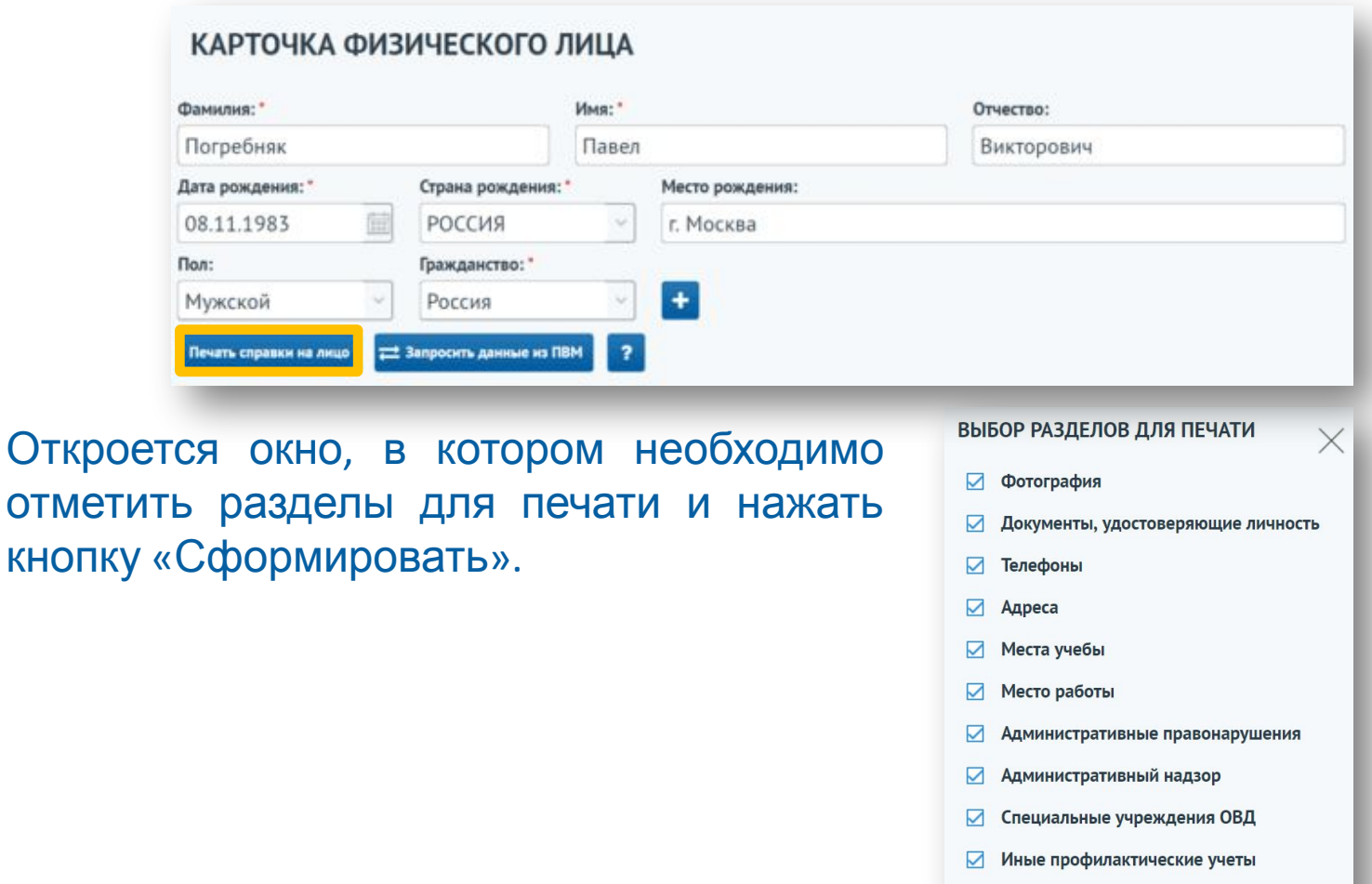

□ Отправить запрос в ГИС ГМП на проверку статуса оплаты штрафов

Сформировать

Отменить

#### **Печать справки на физическое лицо в модуле Иные подразделения**

В результате сервис выгружает справку на физическое лицо в формате \*.docx ( MS Word 2007-2016) с выбранными разделами.

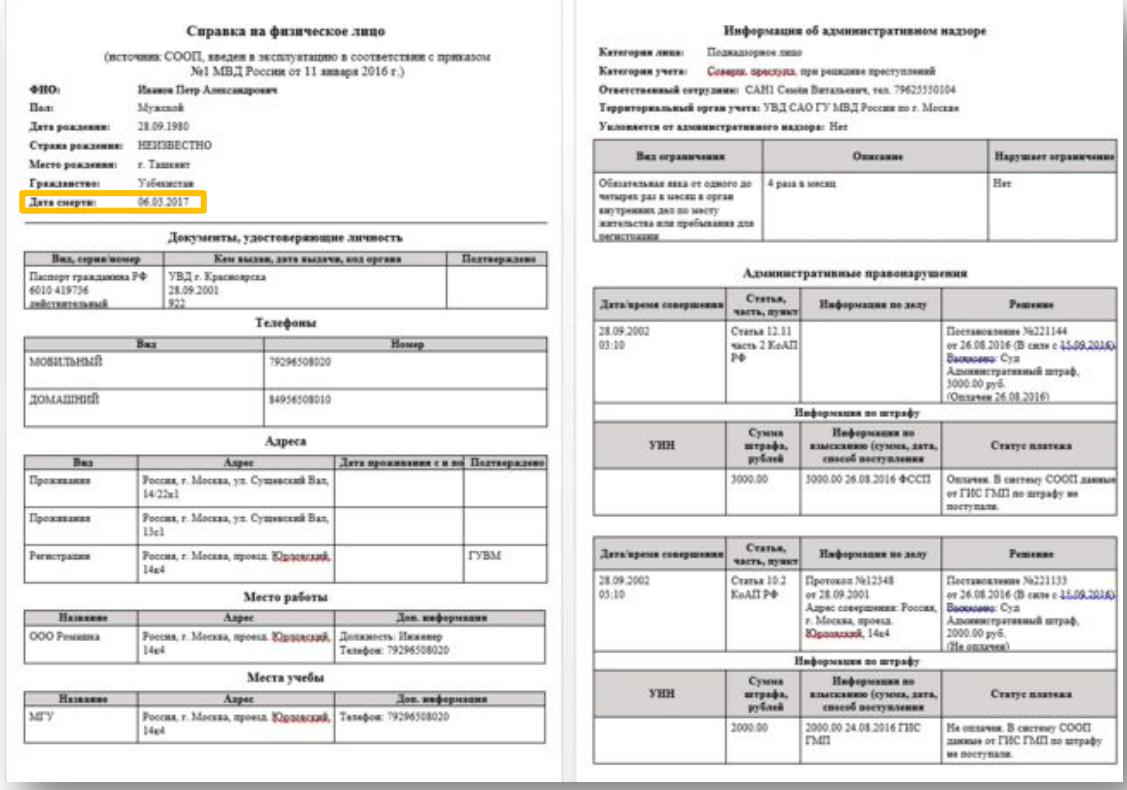

\* Если у физического лица указана дата смерти, она отобразится на справке.

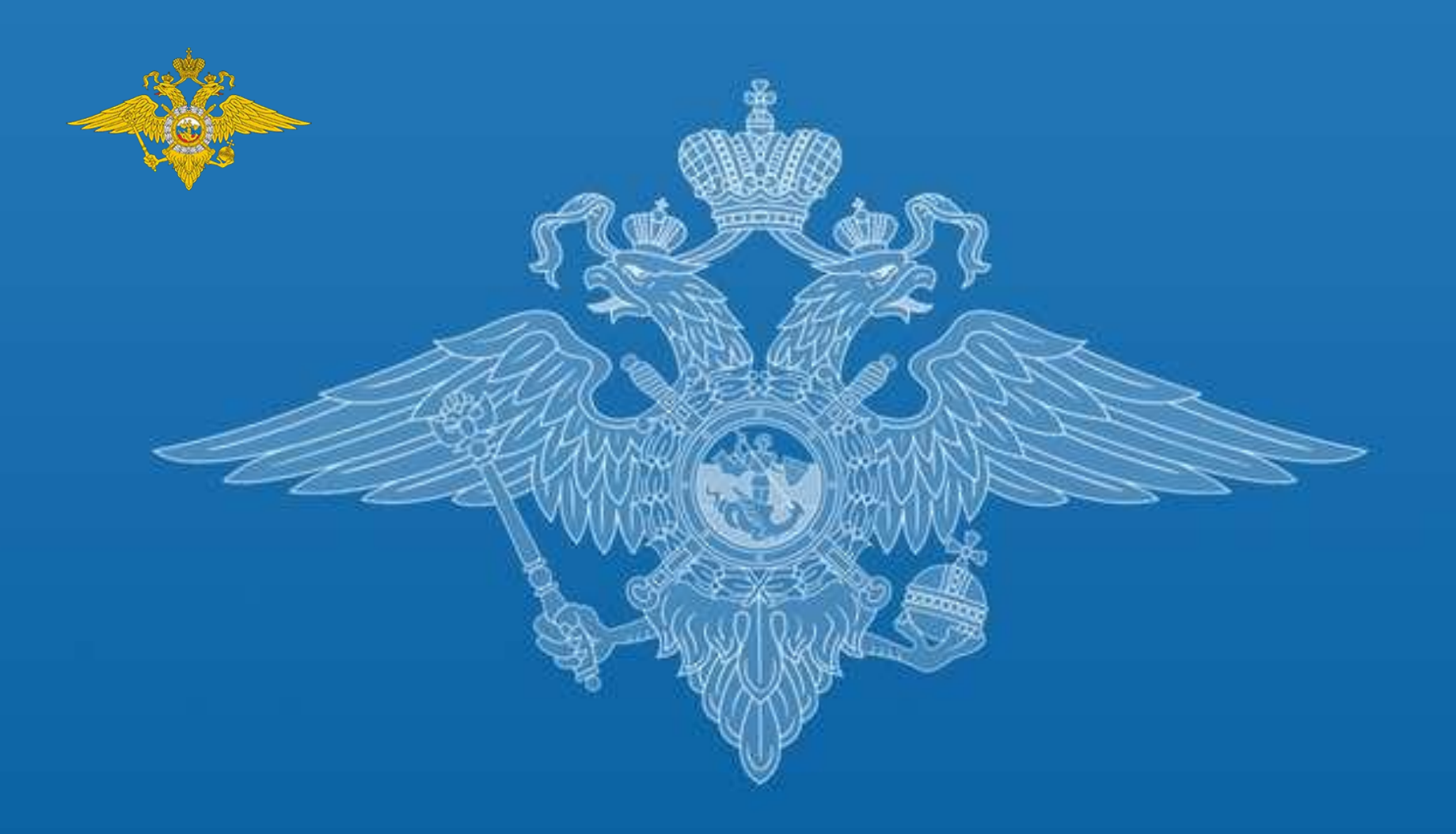

## Спасибо за внимание

2017 год